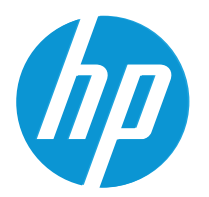

HP LaserJet MFP M42623 HP LaserJet MFP M42625

Benutzerhandbuch

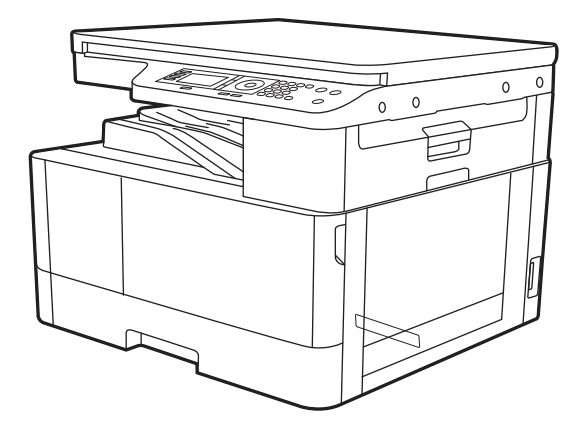

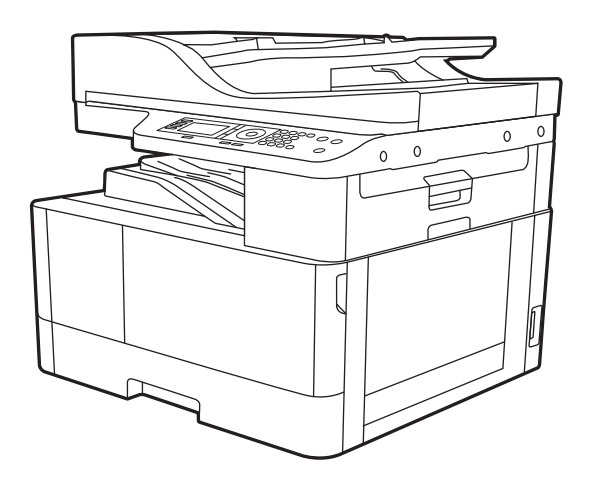

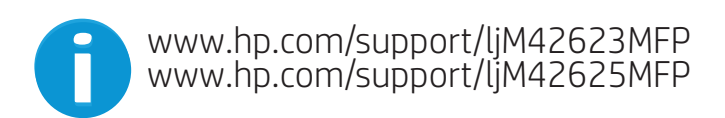

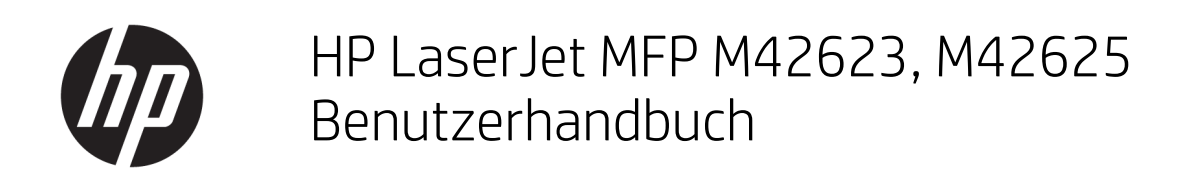

#### ZUSAMMENFASSUNG

Dieses Handbuch enthält Informationen zu Konfiguration, Nutzung, Garantie, Sicherheit und Umweltschutz.

#### Copyright und Lizenz

© Copyright 2020 HP Development Company, L.P.

Die Vervielfältigung, Änderung oder Übersetzung ist ohne vorherige schriftliche Genehmigung nur im Rahmen des Urheberrechts zulässig.

Die in diesem Dokument enthaltenen Informationen können ohne Vorankündigung geändert werden.

Für HP Produkte und Dienste gelten ausschließlich die Bestimmungen der Gewährleistungserklärung zum jeweiligen Produkt bzw. Dienst. Keine der hier zur Verfügung gestellten Informationen kann als eine zusätzliche Garantiezusage ausgelegt werden. HP haftet nicht für technische oder redaktionelle Fehler bzw. Auslassungen in diesem Dokument.

Edition 2, 10/2020

#### Hinweise zu Marken

Adobe® , Adobe Photoshop® , Acrobat®und PostScript® sind Marken von Adobe Systems Incorporated.

Apple und das Apple-Logo sind Marken von Apple Inc. in den USA und anderen Ländern/ Regionen.

macOS ist eine Marke von Apple Inc. in den USA und anderen Ländern.

AirPrint ist eine Marken von Apple, Inc. in den USA und anderen Ländern/Regionen.

Google™ ist eine Marke von Google Inc.

Microsoft®, Windows® und Windows Server® sind in den USA eingetragene Marken der Microsoft Corporation.

UNIX® ist eine eingetragene Marke von The Open Group.

# Inhaltsverzeichnis

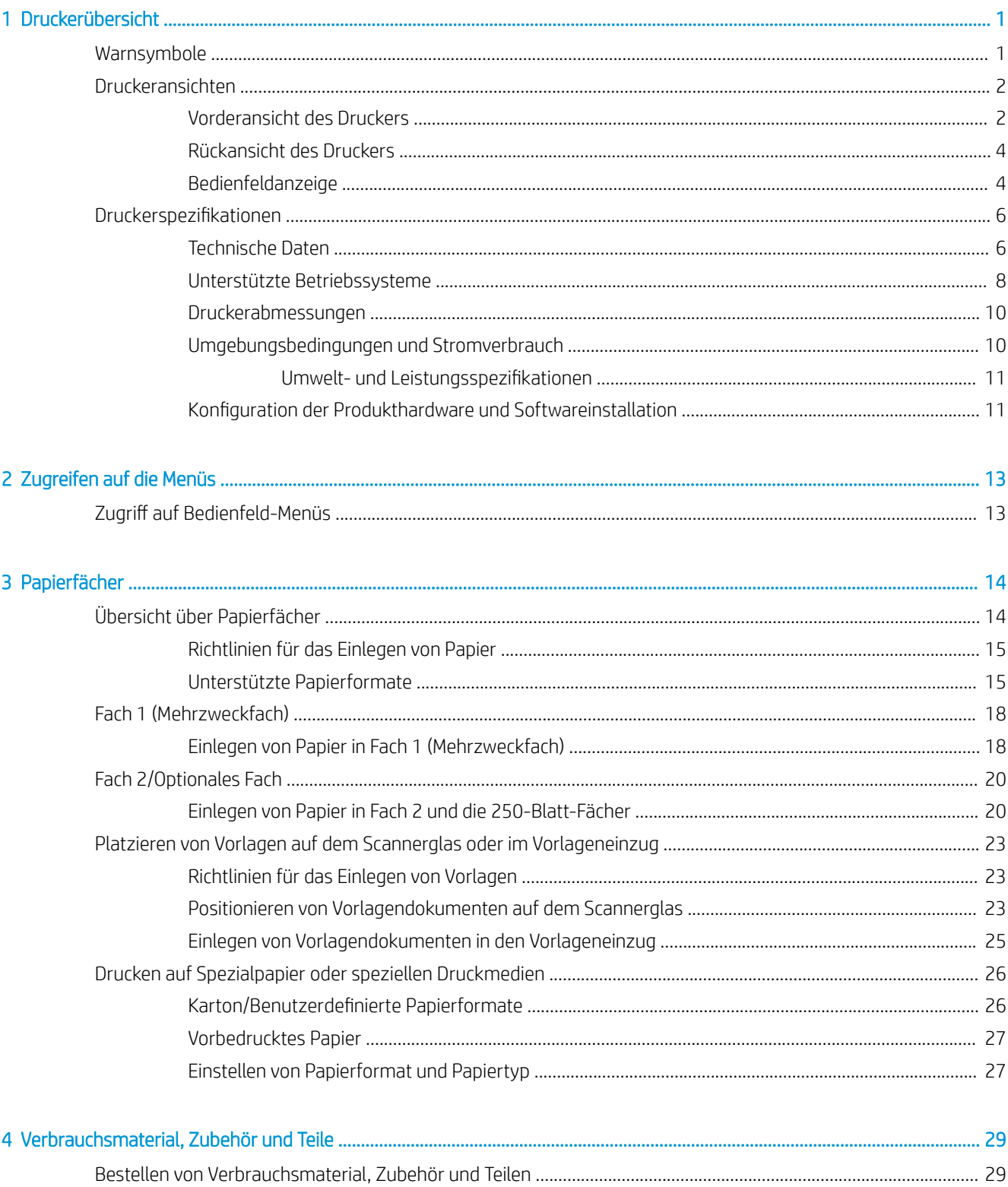

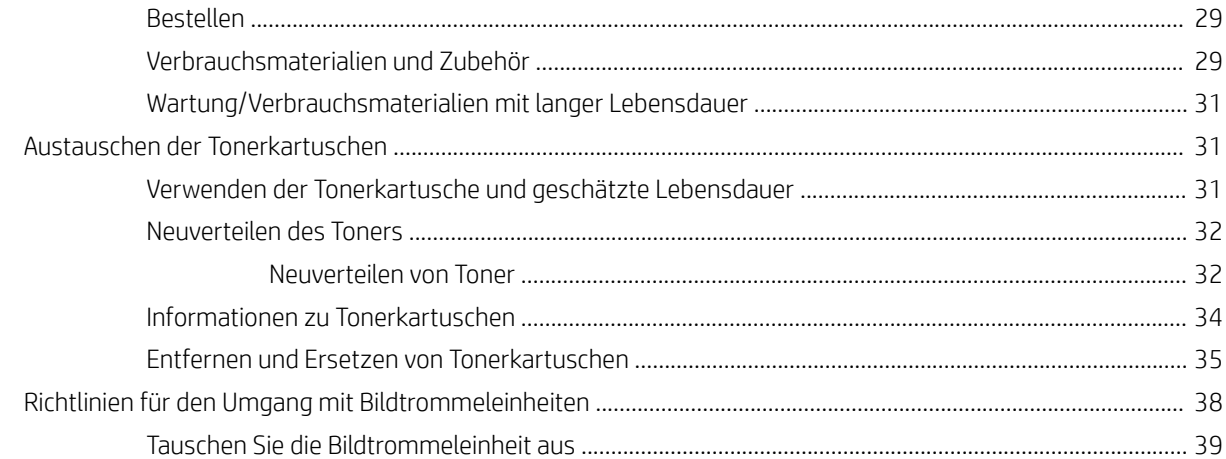

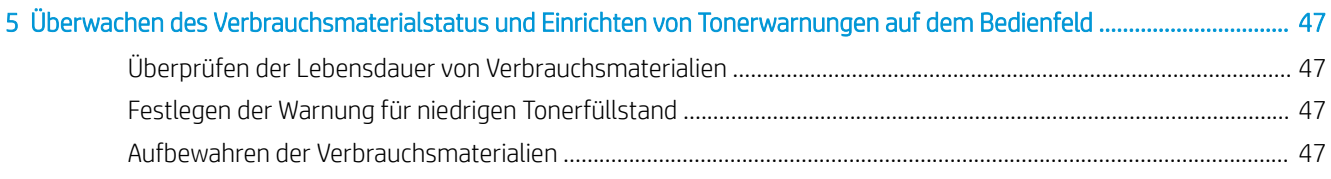

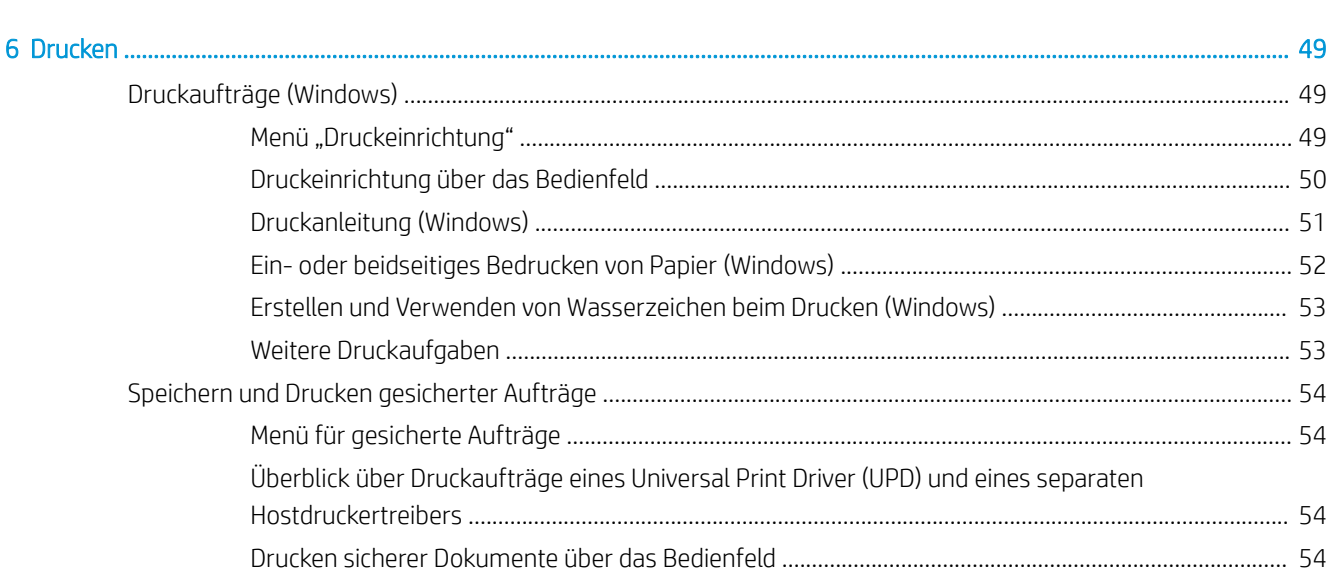

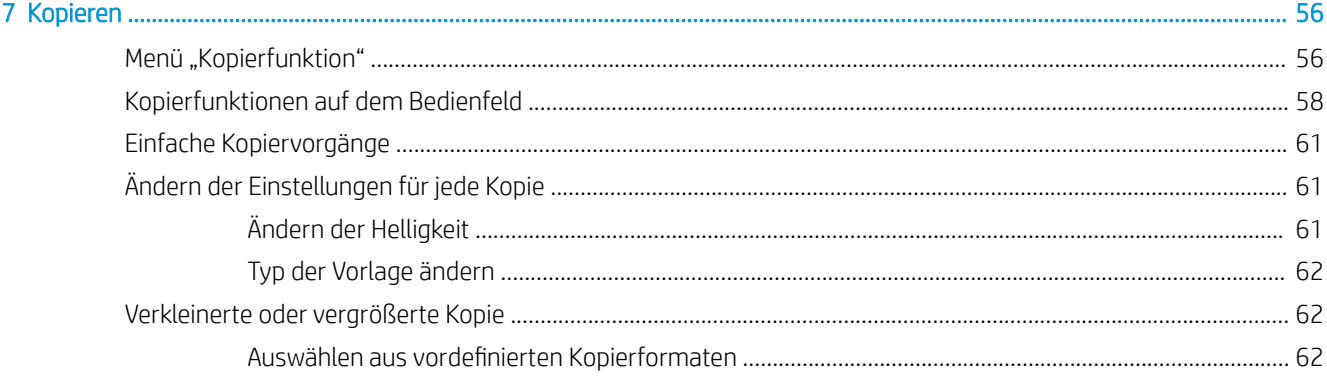

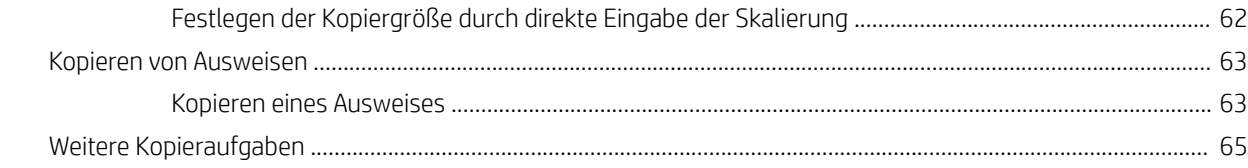

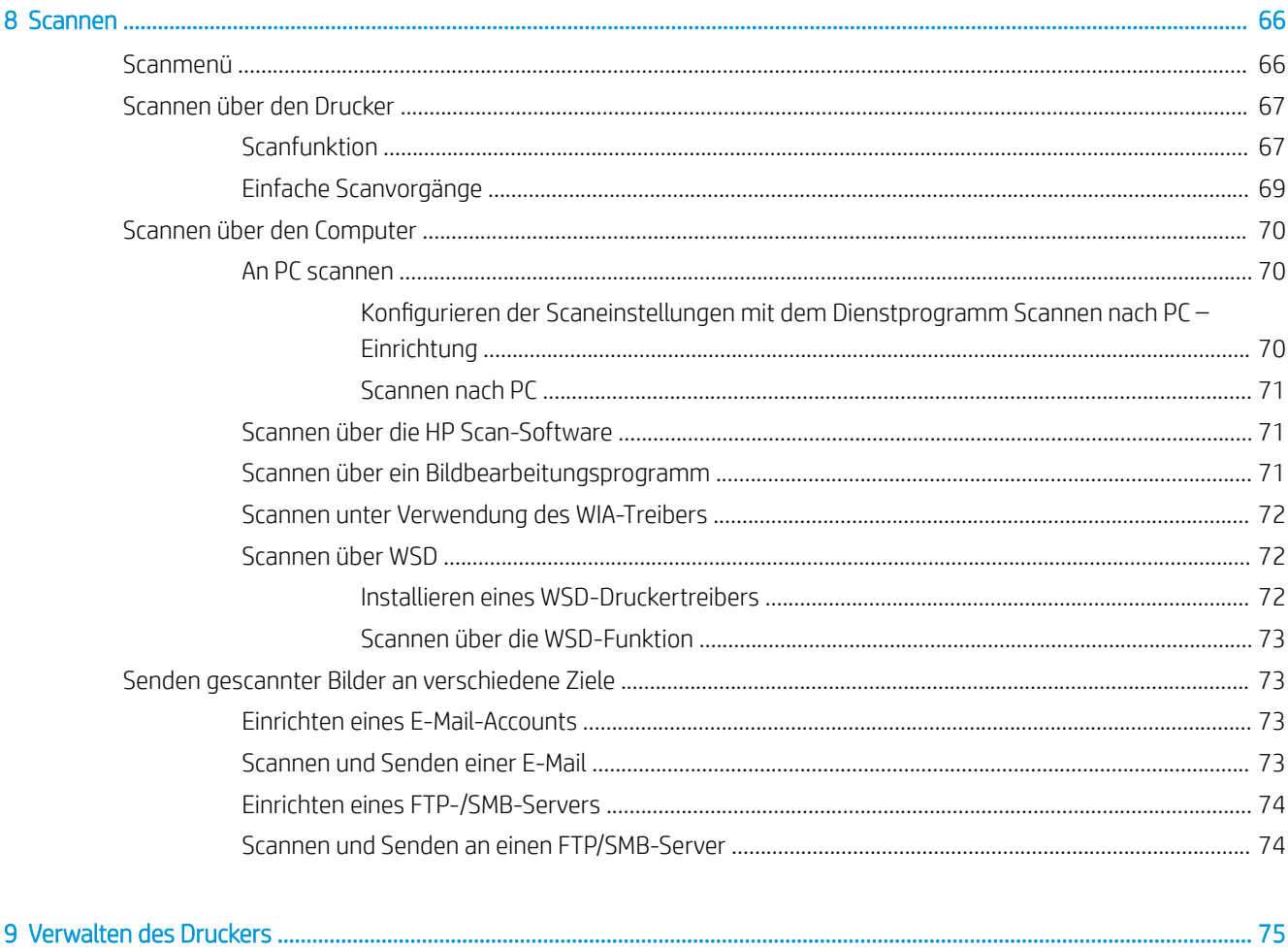

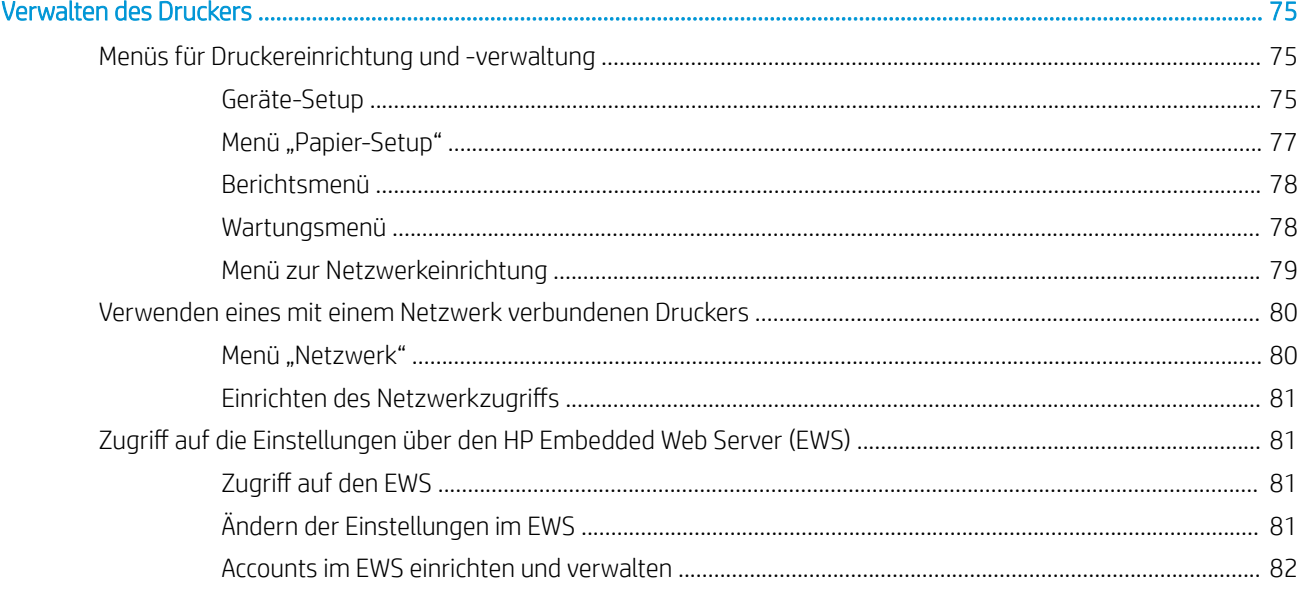

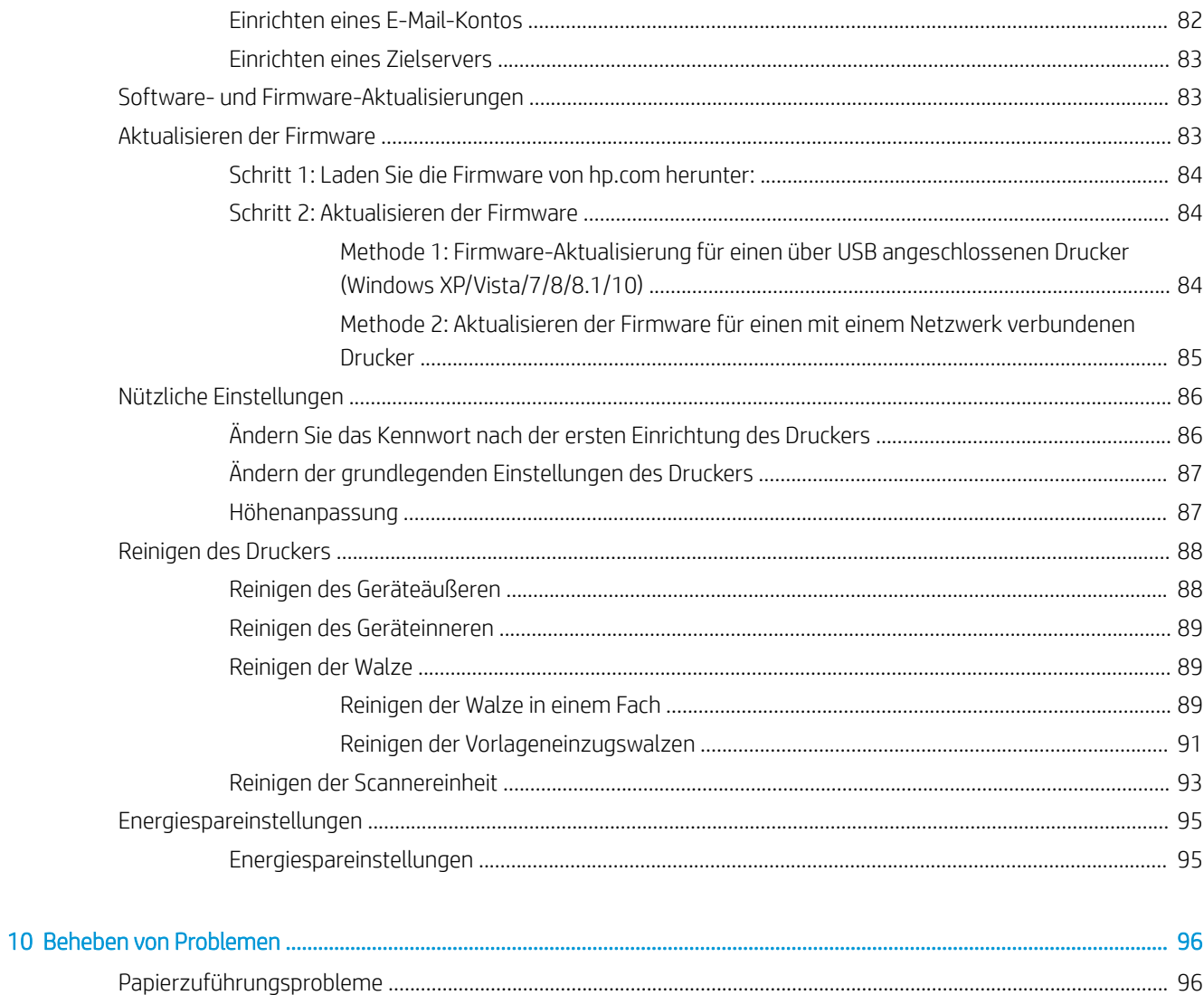

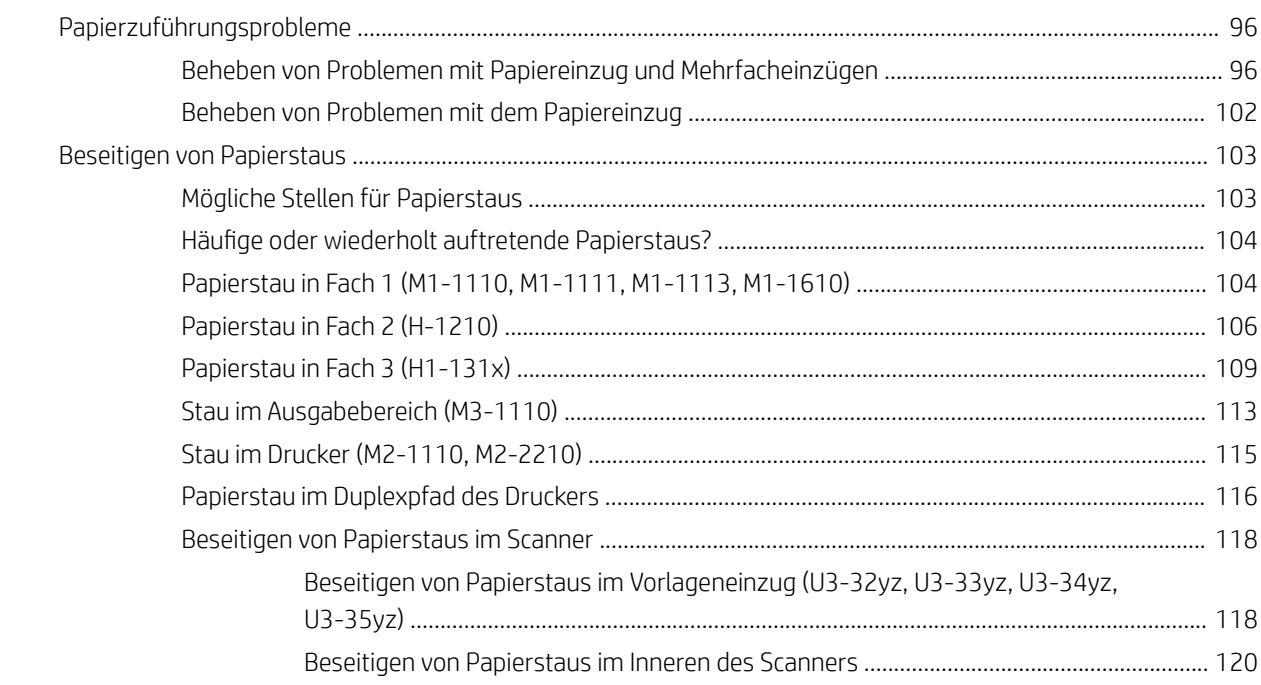

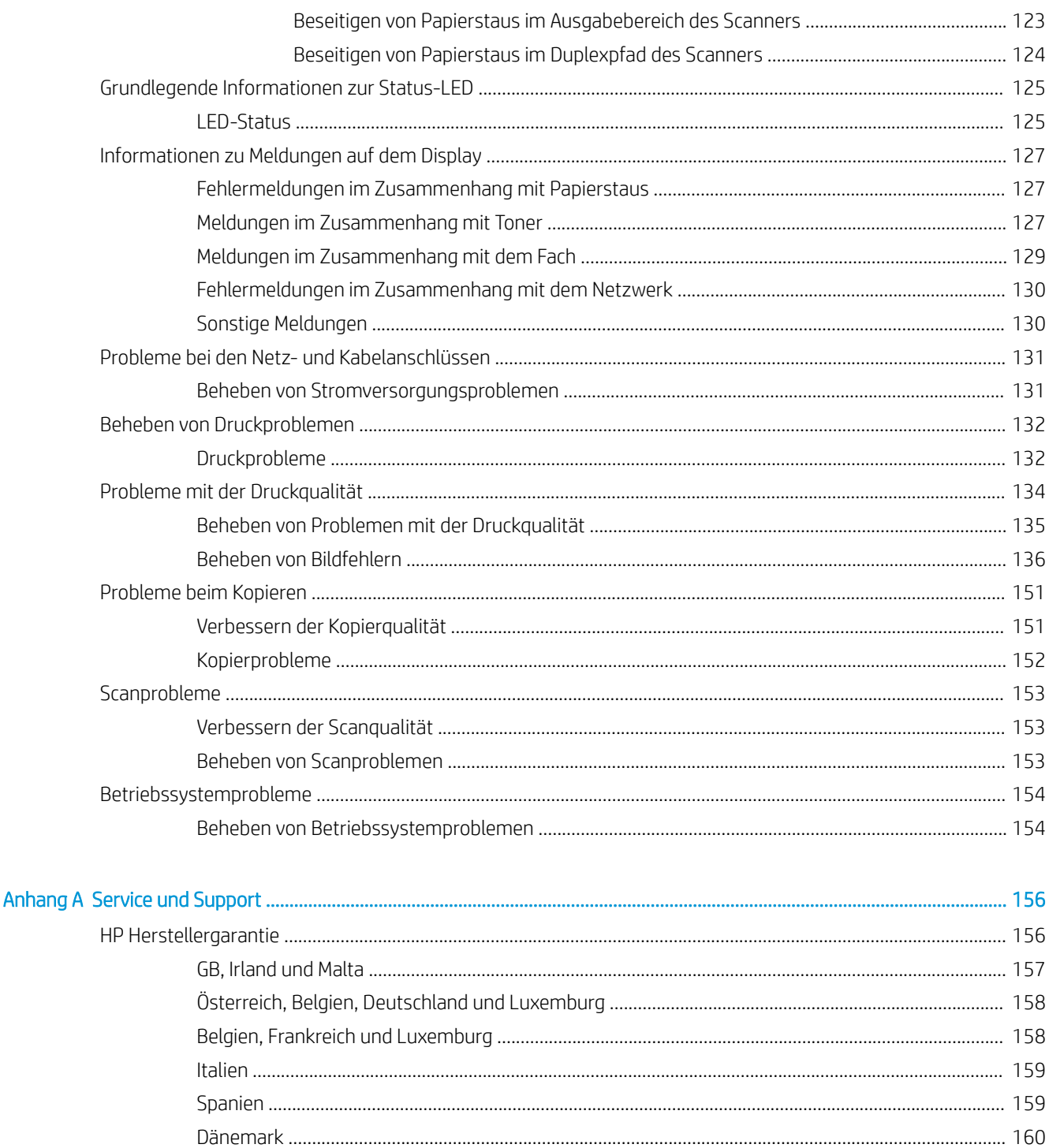

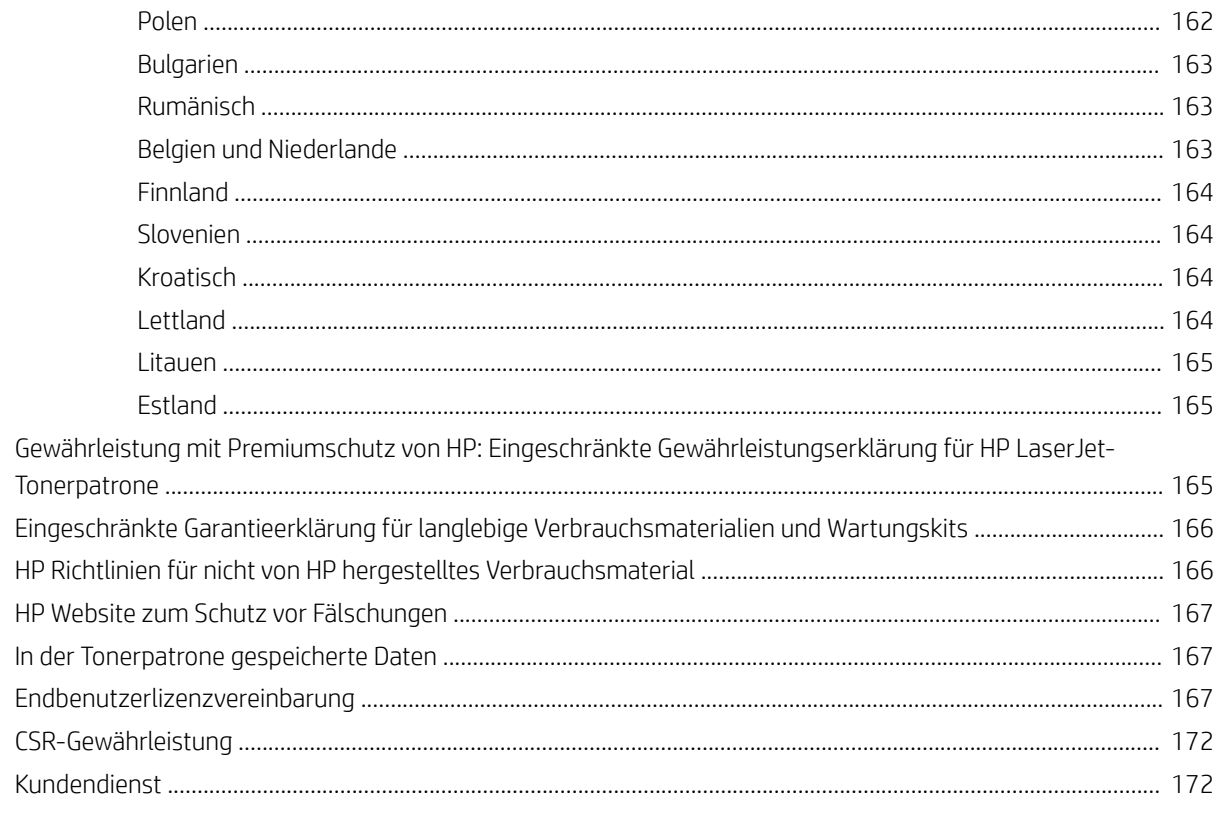

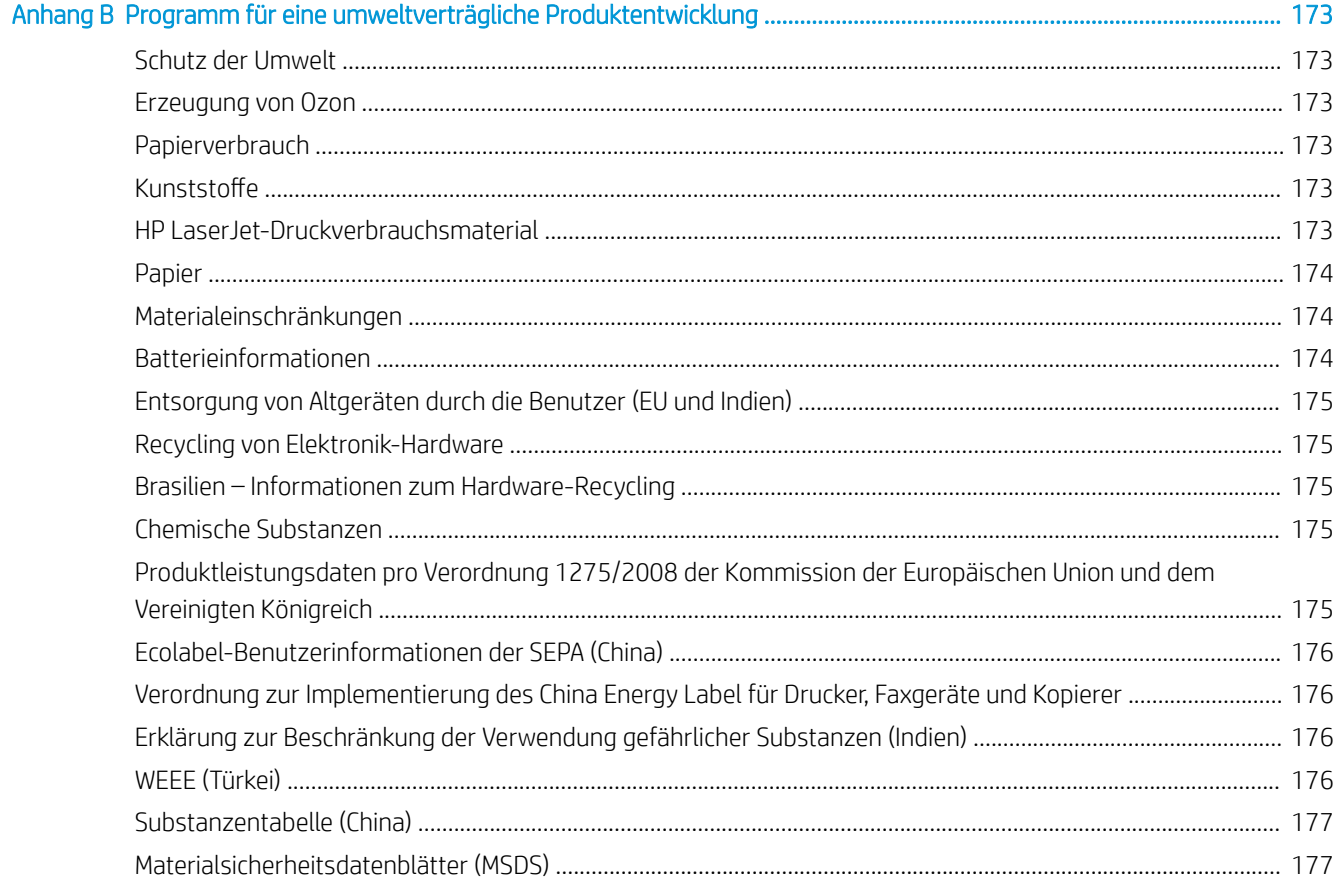

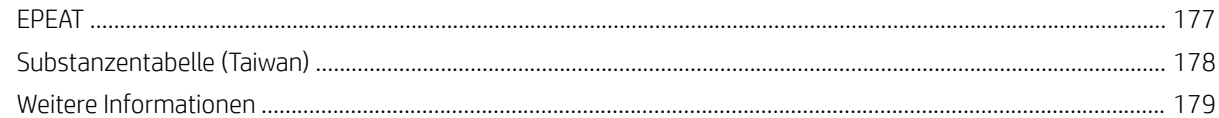

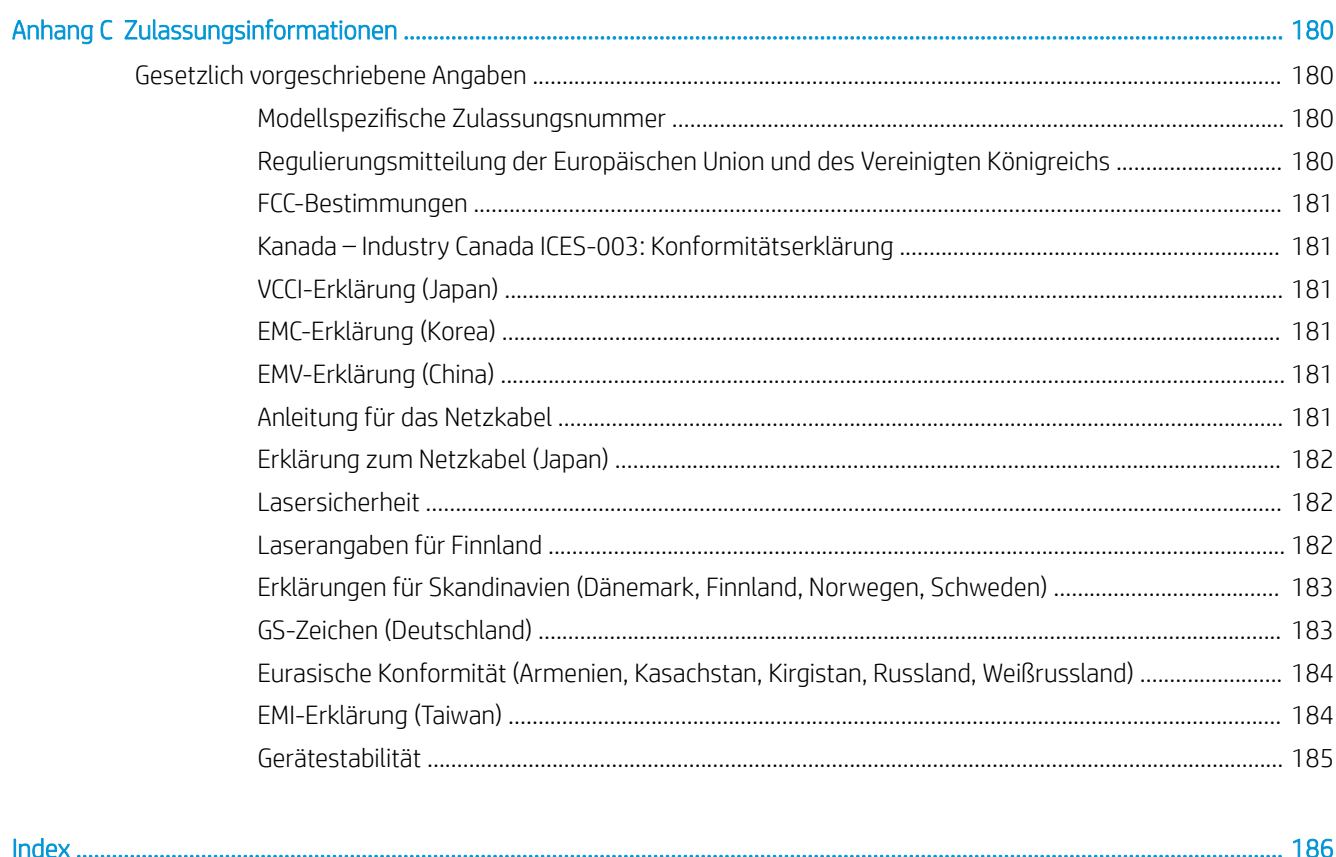

# <span id="page-12-0"></span>**Druckerübersicht**

Überprüfen Sie die Position der Funktionen auf dem Drucker, die physischen und technischen Spezifikationen des Druckers und wo Sie Einrichtungsinformationen finden.

Die folgenden Informationen sind zum Zeitpunkt der Veröffentlichung richtig. Aktuelle Informationen finden Sie unter <http://www.hp.com/support/ljM42623MFP> oder<http://www.hp.com/support/ljM42625MFP>

#### Weitere Informationen:

Die HP Kompletthilfe für den Drucker beinhaltet die folgenden Informationen:

- Installieren und Konfigurieren
- Lernen und Verwenden
- Beheben von Problemen
- Herunterladen von Software- und Firmware-Aktualisierungen
- Beitritt zu Support-Foren
- Suchen nach Garantie- und Zulassungsinformationen

# **Warnsymbole**

Seien Sie vorsichtig vor, wenn Ihr HP Drucker ein Warnsymbol anzeigt, und gehen Sie entsprechend den Beschreibungen der Symbole vor.

Abbildung 1-1 Vorsicht: Stromschlag

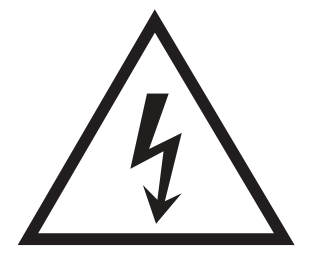

Abbildung 1-2 Vorsicht: Heiße Oberfläche

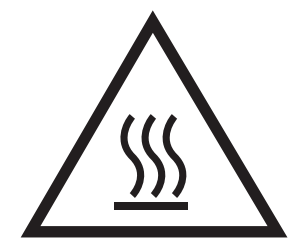

<span id="page-13-0"></span>Abbildung 1-3 Vorsicht: Körperteile von beweglichen Teilen fernhalten

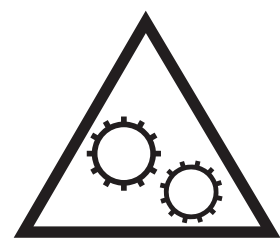

Abbildung 1-4 Vorsicht: Scharfe Kanten

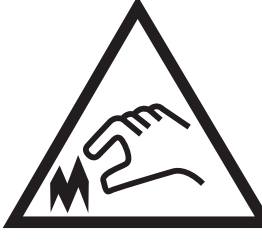

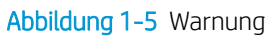

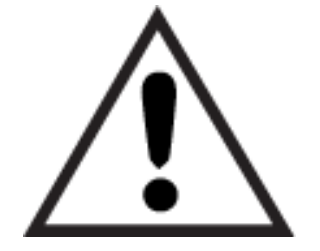

# Druckeransichten

Machen Sie die wichtigen Funktionen auf dem Drucker und dem Bedienfeld ausfindig.

## Vorderansicht des Druckers

Lokalisieren Sie die Gerätemerkmale auf der Vorderseite des Druckers.

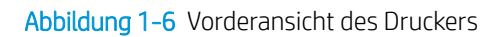

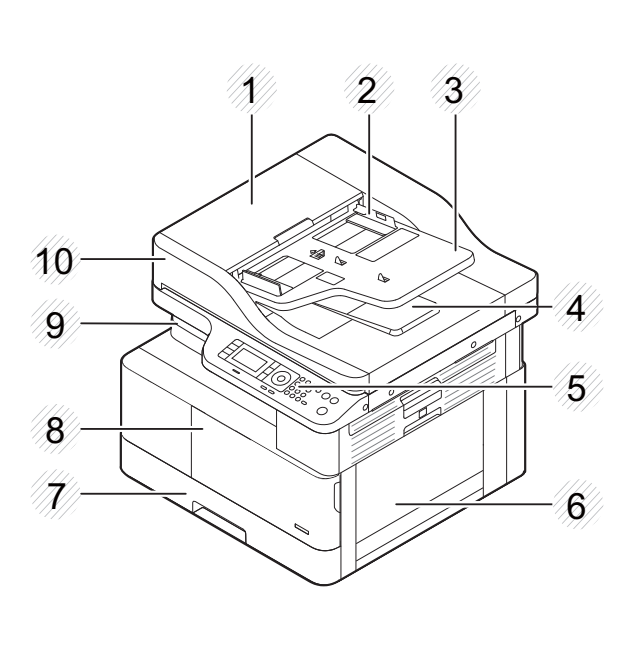

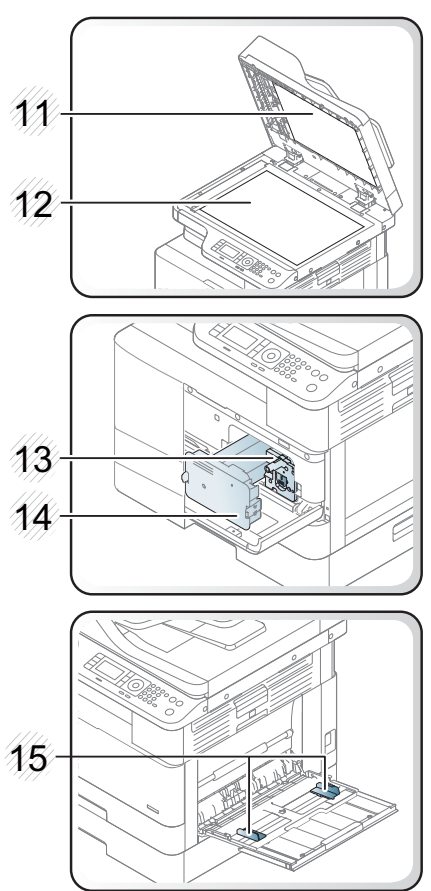

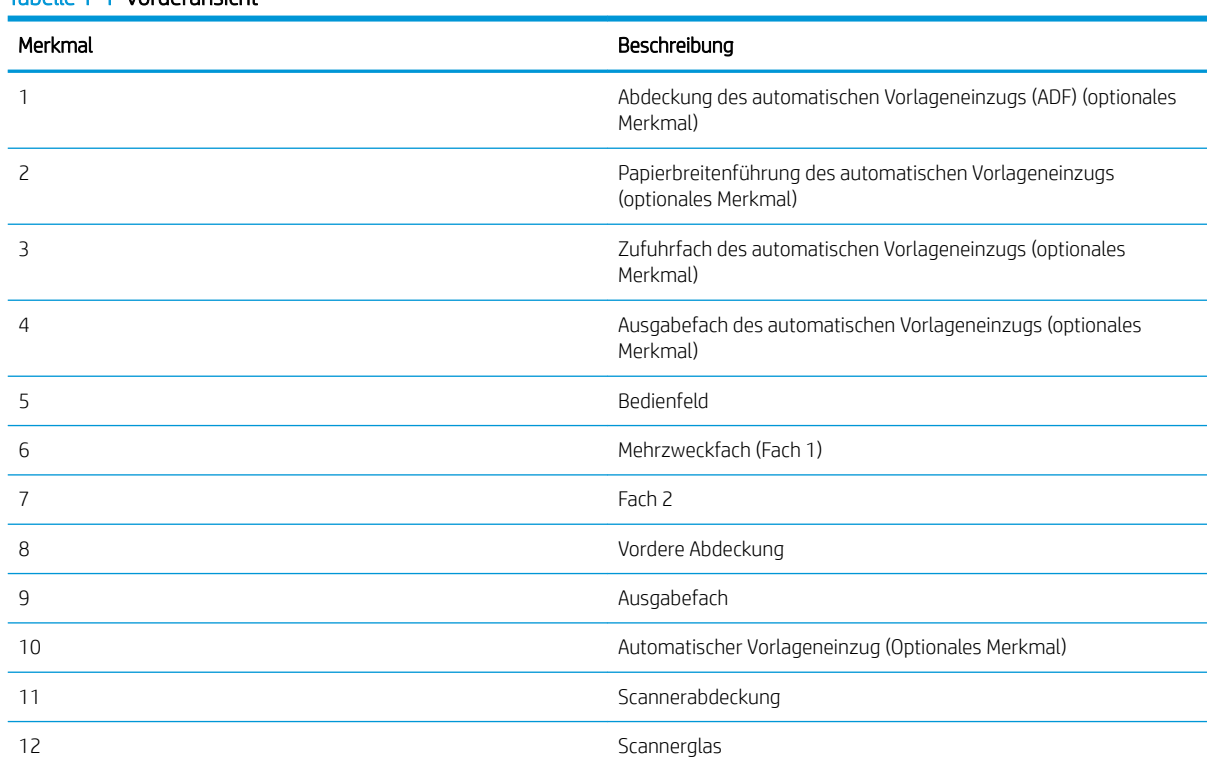

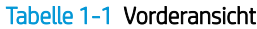

<span id="page-15-0"></span>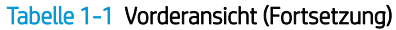

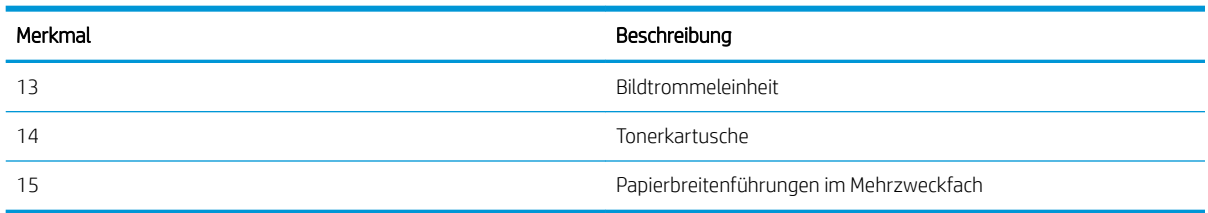

## Rückansicht des Druckers

Lokalisieren Sie die Merkmale auf der Rückseite des Druckers.

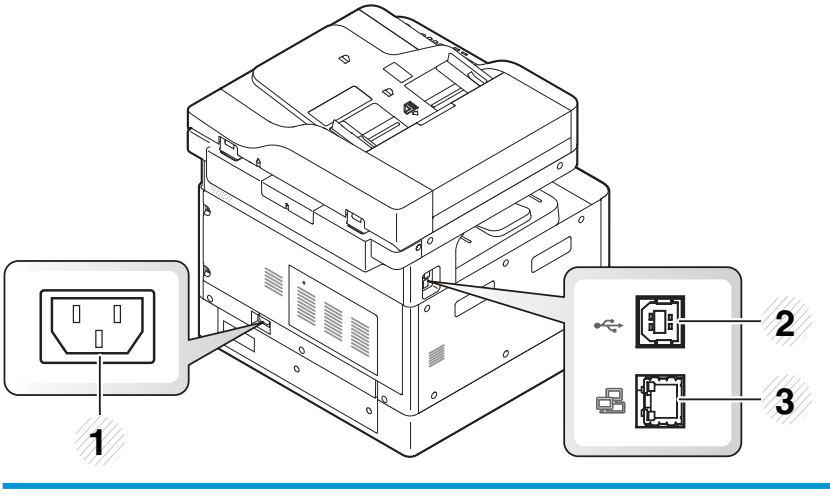

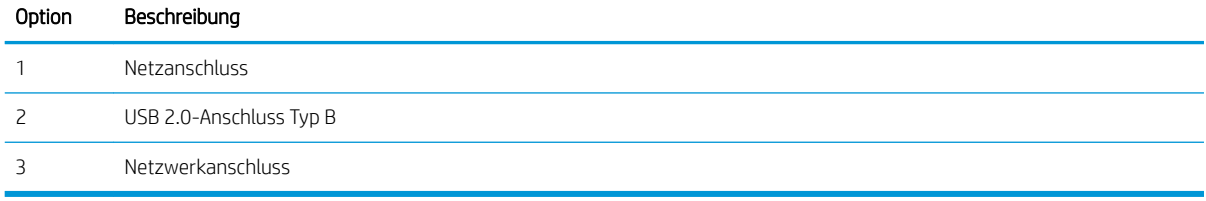

## Bedienfeldanzeige

Lokalisieren Sie die Funktionen auf dem Bedienfeld des Druckers.

Über das Display können Sie auf die Druckerfunktionen zugreifen und den aktuellen Druckerstatus einsehen.

- **EX** HINWEIS: Weitere Informationen zu den Funktionen des Druckerbedienfelds finden Sie unter <http://www.hp.com/support/ljM42623MFP>oder<http://www.hp.com/support/ljM42625MFP>.
- E HINWEIS: Dieses Bedienfeld kann je nach Modell von Ihrem Drucker abweichen. Es gibt verschiedene Arten von Bedienfeldern.

Je nach Modell oder Land/Region sind einige Funktionen und optionale Komponenten möglicherweise nicht verfügbar. Einige Tasten funktionieren abhängig vom Modus (Kopieren oder Scannen) möglicherweise nicht.

#### Abbildung 1-7 Übersicht über das Bedienfeld des Druckers

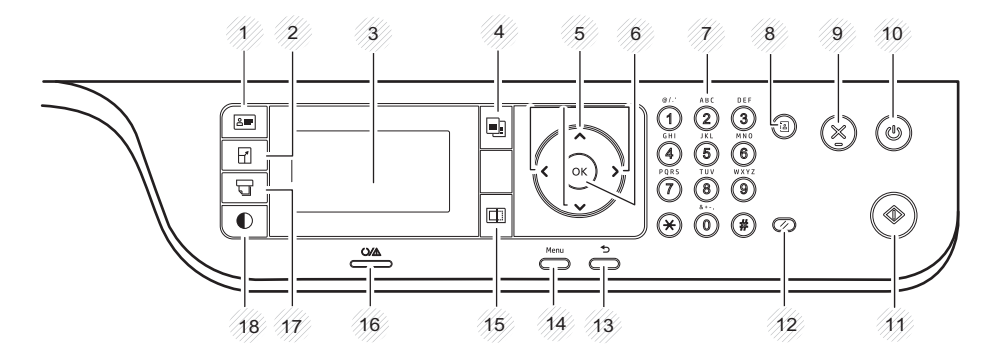

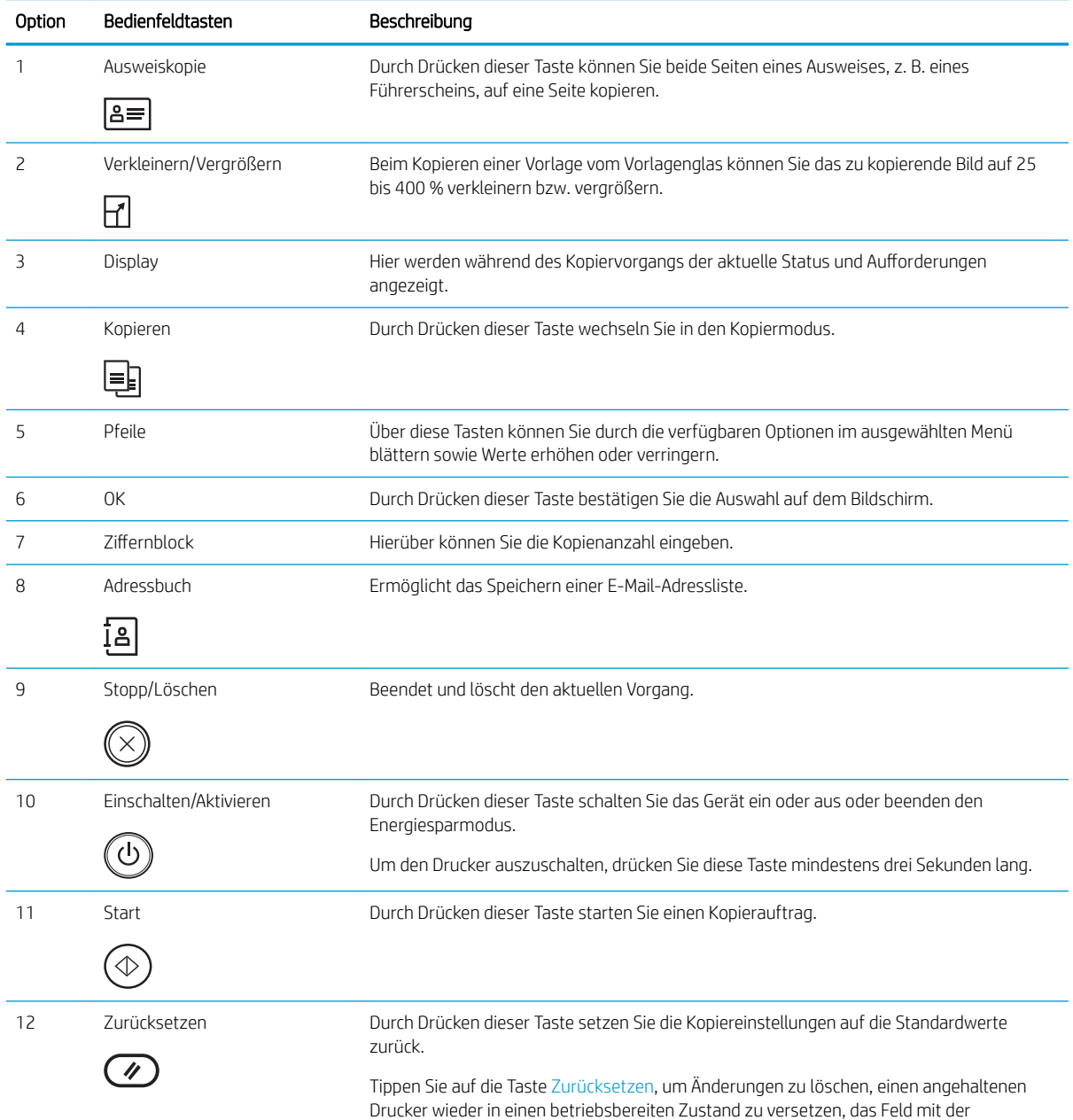

<span id="page-17-0"></span>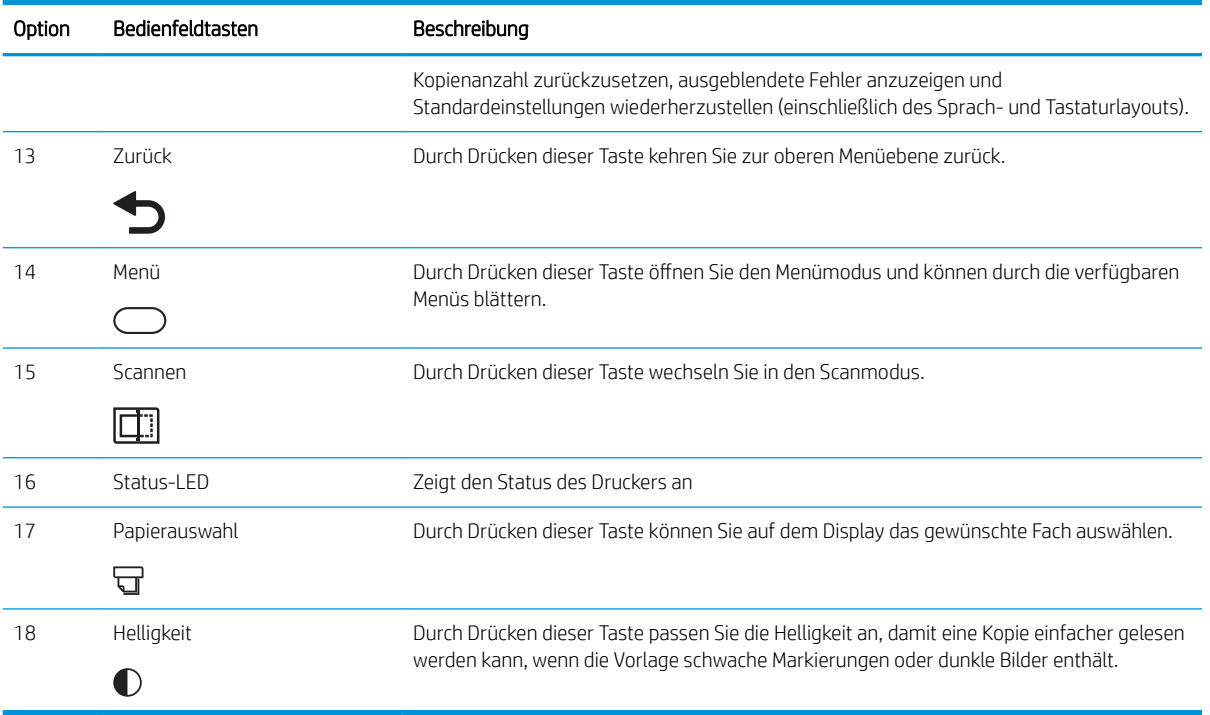

# Druckerspezifikationen

Überprüfen Sie die Spezifikationen für Hardware, Software und die Druckerumgebung.

WICHTIG: Folgende Spezifikationen waren zum Zeitpunkt der Veröffentlichung korrekt, können jedoch jederzeit geändert werden. Aktuelle Informationen finden Sie unter<http://www.hp.com/support/ljM42623MFP>oder [http://www.hp.com/support/ljM42625MFP.](http://www.hp.com/support/ljM42625MFP)

## Technische Daten

Lesen Sie sich die technischen Daten des Druckers durch.

Aktuelle Informationen finden Sie auf<http://www.hp.com/support/ljM42623MFP>oder [http://www.hp.com/](http://www.hp.com/support/ljM42625MFP) [support/ljM42625MFP](http://www.hp.com/support/ljM42625MFP).

#### Tabelle 1-2 Spezifikationen der Papierzufuhr

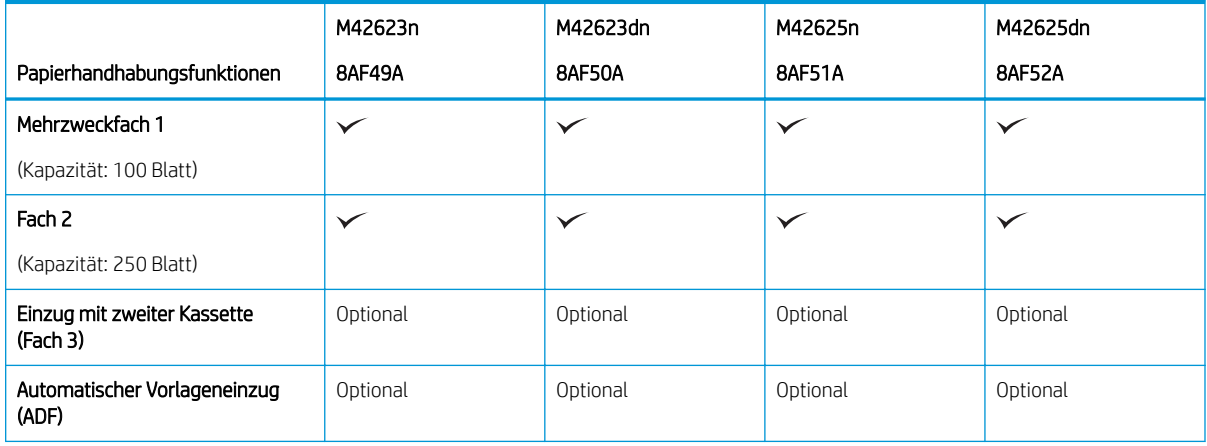

#### Tabelle 1-2 Spezifikationen der Papierzufuhr (Fortsetzung)

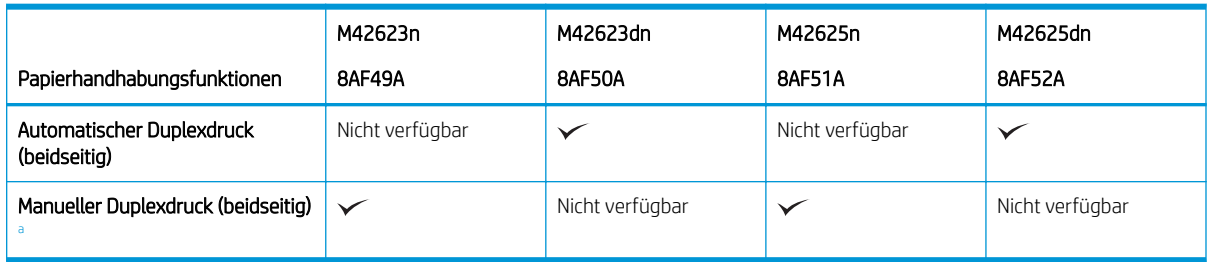

a Nur für Windows- und Linux-Betriebssystem verfügbar.

#### Tabelle 1-3 Verbindungsspezifikationen

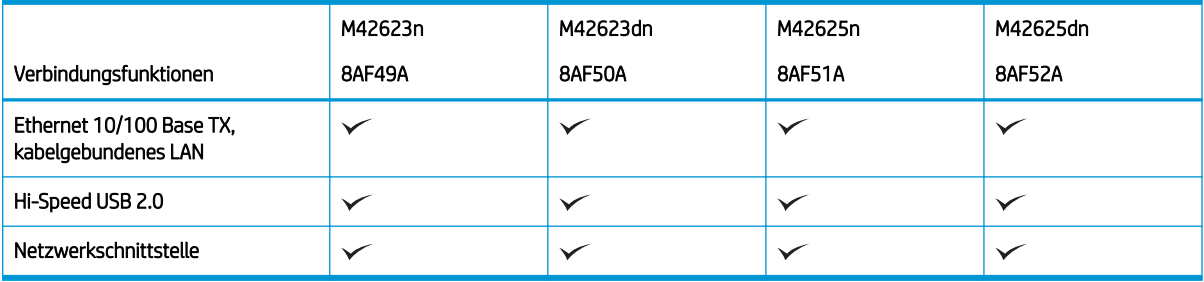

Änderung der Scangeschwindigkeiten vorbehalten. Die aktuellen Informationen finden Sie unter <http://www.hp.com/support/ljM42623MFP>oder<http://www.hp.com/support/ljM42625MFP>.

#### Tabelle 1-4 Spezifikationen für Kopieren und Scannen

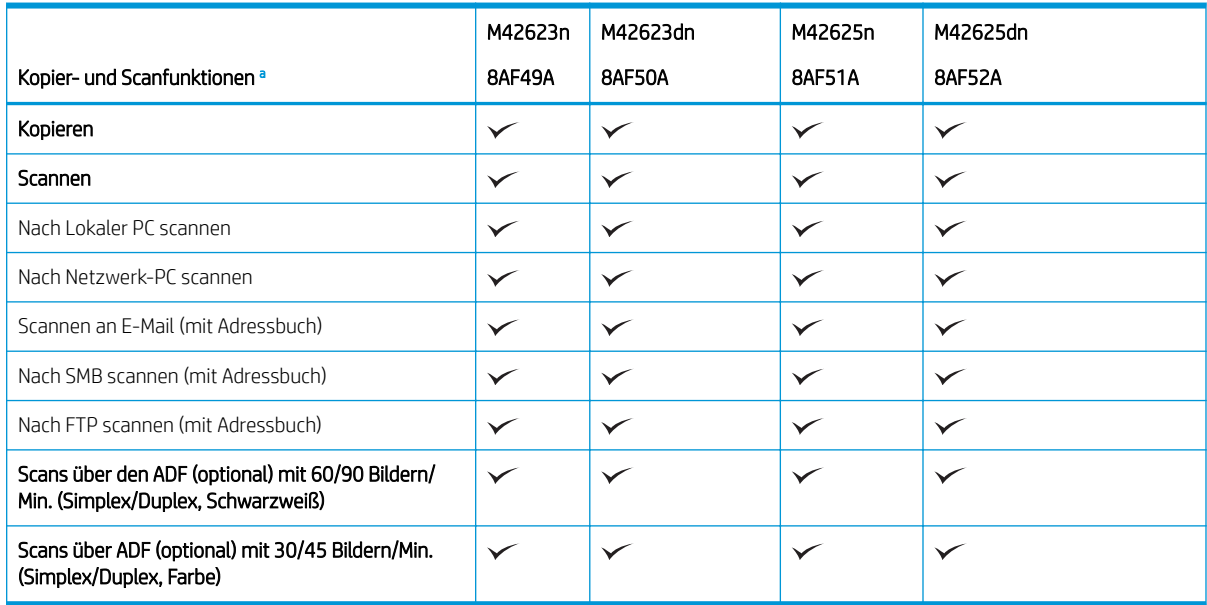

a Änderung der Scangeschwindigkeiten vorbehalten.

#### <span id="page-19-0"></span>Tabelle 1-5 Sonstige Spezifikationen

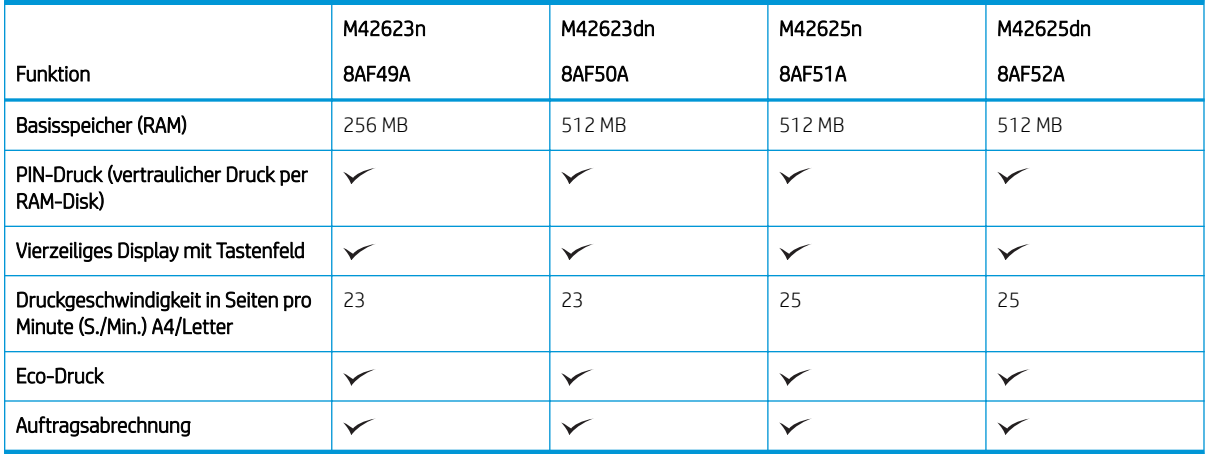

## Unterstützte Betriebssysteme

Stellen Sie anhand der folgenden Informationen sicher, dass der Drucker mit Ihrem Betriebssystem und Ihrer Software kompatibel ist.

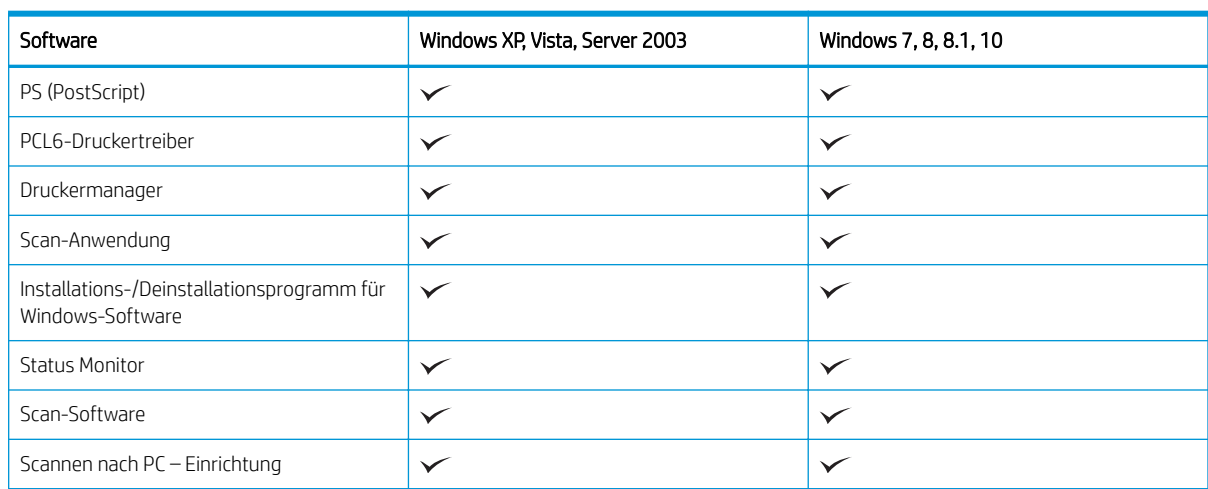

#### Tabelle 1-6 Übersicht über die unterstützte Software für Windows

#### Druckertreiber für Windows-Betriebssysteme

#### Tabelle 1-7 Unterstützte Betriebssysteme und Druckertreiber

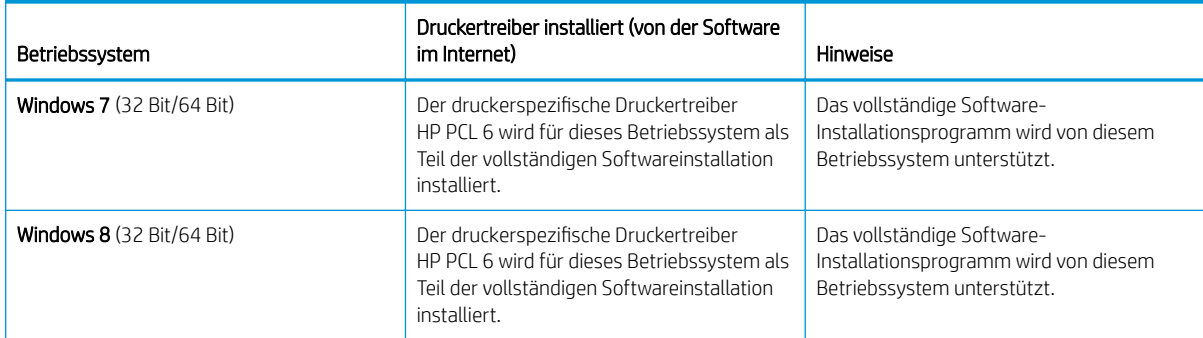

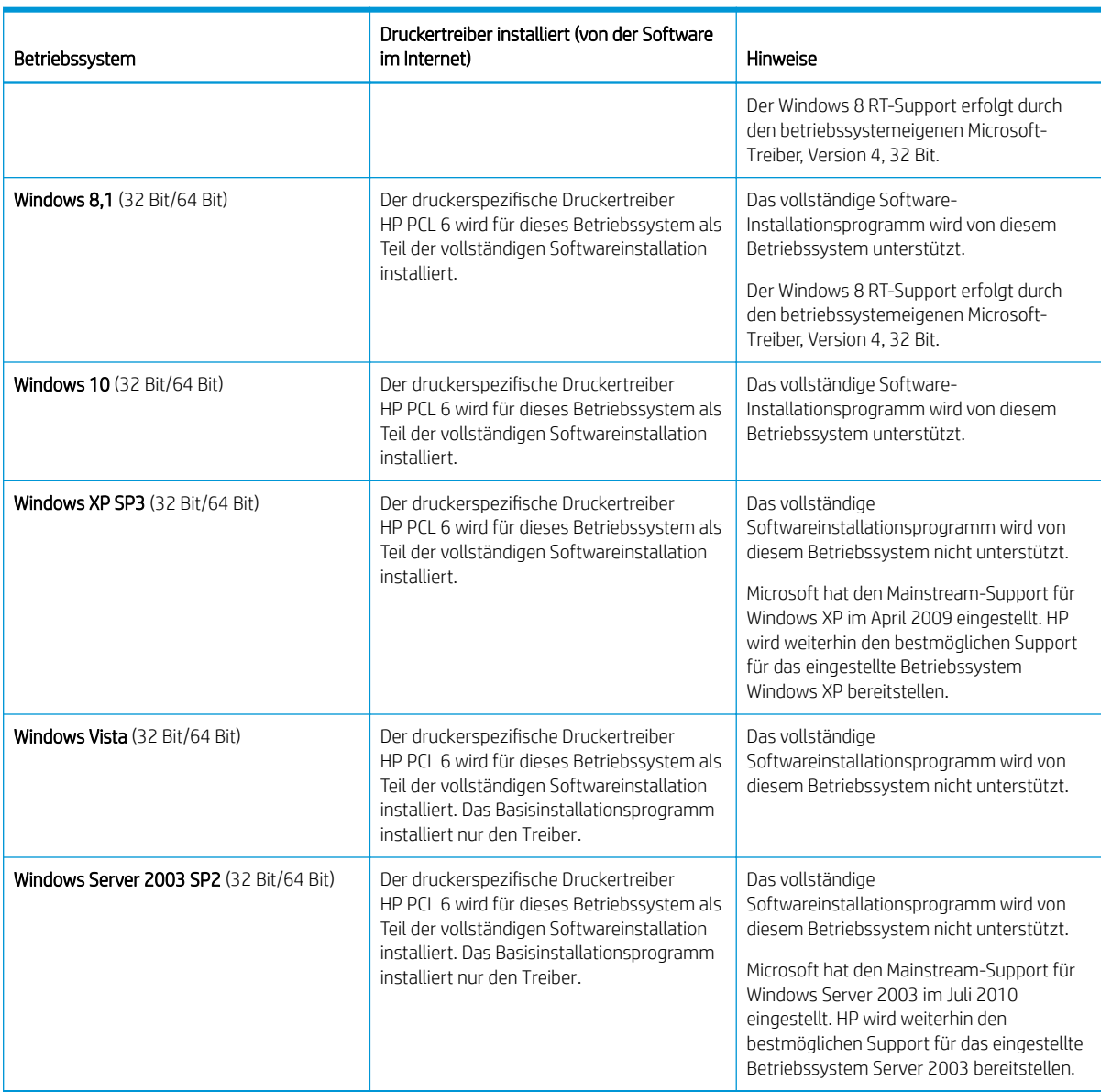

#### Tabelle 1-7 Unterstützte Betriebssysteme und Druckertreiber (Fortsetzung)

Linux: Informationen und Druckertreiber für Linux finden Sie unter [www.hp.com/go/linuxprinting.](http://www.hp.com/go/linuxprinting)

Windows: Rufen Sie unter<http://www.hp.com/support/ljM42623MFP>oder [http://www.hp.com/support/](http://www.hp.com/support/ljM42625MFP) [ljM42625MFP](http://www.hp.com/support/ljM42625MFP) die Druckersupport-Website auf, um den HP Druckertreiber für Ihren Drucker herunterzuladen und zu installieren.

#### Installation der Software

**W** HINWEIS: Überprüfen Sie vor der Installation von Software, ob das Betriebssystem Ihres Computers die Software unterstützt.

So installieren Sie die Software:

1. Laden Sie die vollständige Softwarelösung für Ihr Modell herunter.

- <span id="page-21-0"></span>– M42623:<http://www.hp.com/support/ljM42623MFP>
- M42625:<http://www.hp.com/support/ljM42625MFP>
- 2. Klicken Sie auf Software, Treiber und Firmware.
- 3. Klicken Sie auf das Pluszeichen (+), um den Treiber- oder Firmware-Bereich zu erweitern.
- 4. Klicken Sie auf Herunterladen und befolgen Sie zum Installieren und Konfigurieren der Gerätesoftware die Anleitungen auf dem Bildschirm.

Server-Betriebssystemplattformen unterstützen die Installation des -Druckertreibers nur über den Druckerinstallations-Assistenten.

#### Weitere als Download auf support.hp.com verfügbare unterstützte Druckertreiber

- HP UPD PCL6
- **HP UPD PostScript-Treiber**

**EY** HINWEIS: Zusätzliche Details zu Client- und Serverbetriebssystemen sowie Unterstützung für die HP UPDTreiber für diesen Drucker finden Sie auf [www.hp.com/go/upd.](http://www.hp.com/go/upd) Klicken Sie auf Weitere Informationen auf die Links.

#### Druckerabmessungen

Stellen Sie sicher, dass Ihre Druckumgebung genug Platz für den Drucker bietet.

Abmessungen und Gewicht sind in der Tabelle unten für die folgenden Druckermodelle aufgeführt:

- **n-Modelle:** (M42623n und M42625n)
- dn-Modelle:(M42623dn und M42625dn)

#### Tabelle 1-8 Abmessungen der Druckermodelle

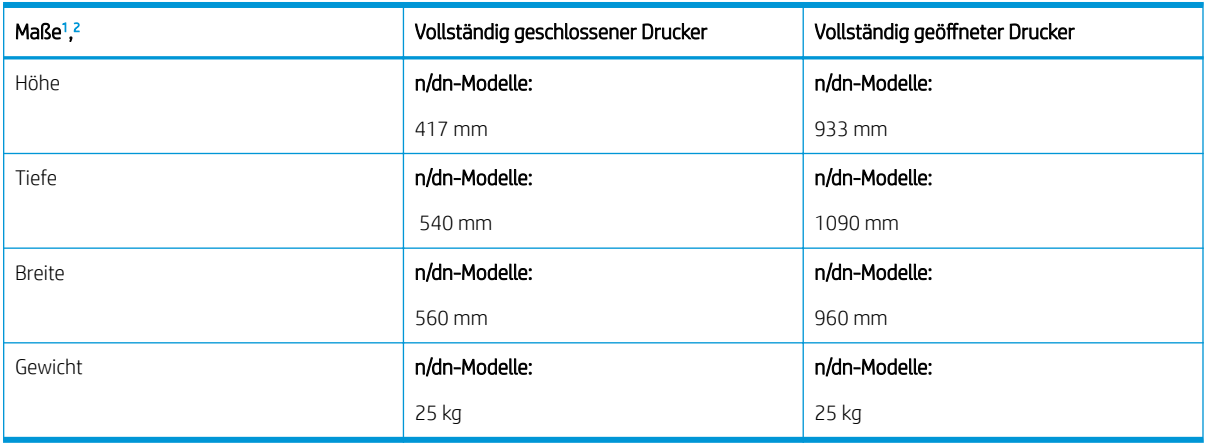

<sup>1</sup> Abmessungen und Gewicht werden ohne anderes Zubehör gemessen.

<sup>2</sup> ADF ist bei einigen Modellen optional.

# Umgebungsbedingungen und Stromverbrauch

Der Drucker muss sich für einen ordnungsgemäßen Betrieb in einer Umgebung befinden, die bestimmten Stromversorgungsspezifikationen entspricht.

Aktuelle Informationen finden Sie unter<http://www.hp.com/support/ljM42623MFP> oder [http://www.hp.com/](http://www.hp.com/support/ljM42625MFP) [support/ljM42625MFP](http://www.hp.com/support/ljM42625MFP).

#### <span id="page-22-0"></span>Umwelt- und Leistungsspezifikationen

Informieren Sie sich über die empfohlenen Umgebungs- und Stromversorgungsbedingungen für den ordnungsgemäßen Betrieb des Druckers.

#### Tabelle 1-9 Technische Daten zur Betriebsumgebung

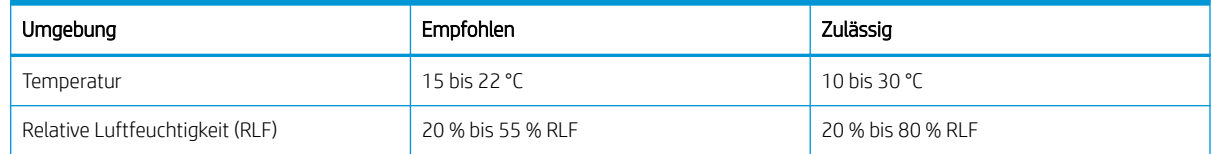

#### Stromversorgung und Stromverbrauch

Die Stromversorgung ist von dem Land/der Region abhängig, in dem der Drucker verkauft wird. Das Druckeretikett enthält Informationen zur richtigen Netzspannung (V), Frequenz (Hertz) und Stromstärke (A).

A ACHTUNG: Verändern Sie nicht die Betriebsspannung. Dadurch könnte der Drucker beschädigt werden und die Garantie des Druckers verfallen.

#### Tabelle 1-10 Empfohlene Spannung und Stromstärke

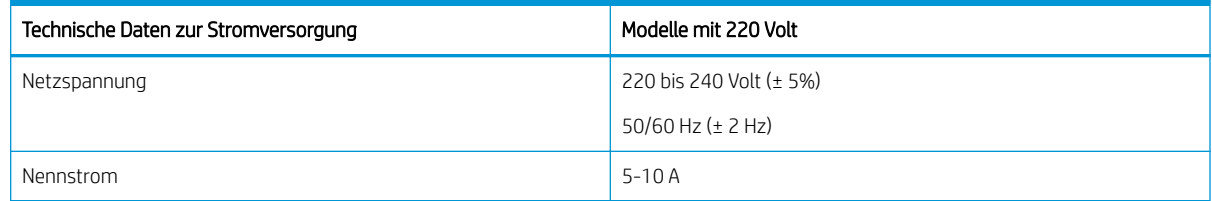

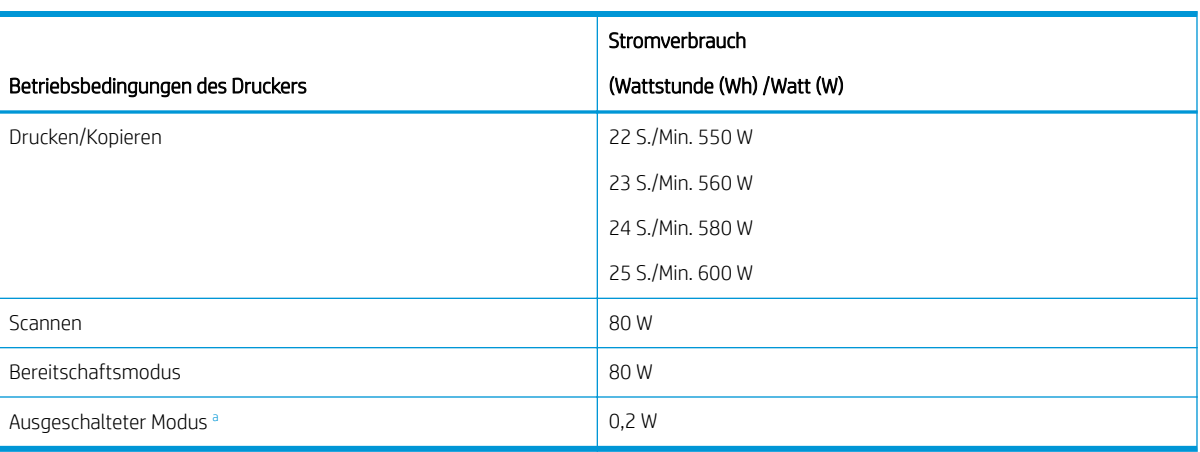

#### Tabelle 1-11 Stromverbrauch des Druckers

<sup>a</sup> Ein Stromverbrauch kann nur dann vollständig vermieden werden, wenn das Netzkabel nicht angeschlossen ist.

## Konfiguration der Produkthardware und Softwareinstallation

Grundlegende Konfigurationsanleitungen werden in dem im Lieferumfang enthaltenen Hardware-Installationshandbuch erläutert. Weitere Anleitungen finden Sie auf der Kundendienst-Webseite von HP.

±ffnen Sie<http://www.hp.com/support/ljM42623MFP>oder<http://www.hp.com/support/ljM42625MFP> für die HP Kompletthilfe für den Drucker, die die folgenden Informationen beinhaltet:

- Installieren und Konfigurieren
- Lernen und Verwenden
- Lösen von Problemen
- Herunterladen von Software- und Firmware-Aktualisierungen
- Beitritt zu Support-Foren
- Suchen nach Garantie- und Zulassungsinformationen
- Suchen nach Anleitungen zur Verwendung des Windows-Tools zum Hinzufügen von Druckern.

# <span id="page-24-0"></span>2 Zugreifen auf die Menüs

Sie können über das Bedienfeld oder den Embedded Web Server (EWS) auf die Menüs zugreifen.

**EY** HINWEIS: Je nach ausgewählter Option, Produktmodell oder Land/Region Ihres Wohnsitzes werden einige Menüs möglicherweise nicht auf dem Bildschirm angezeigt. Ist dies der Fall, sind die betreffenden Menüs nicht auf Ihrem Drucker verfügbar.

Informationen zum Druckmenü finden Sie unter [Menü "Druckeinrichtung" auf Seite 49](#page-60-0).

Informationen zum Kopiermenü finden Sie unter [Menü "Kopierfunktion" auf Seite 56.](#page-67-0)

Informationen zum Scanmenü finden Sie unter [Scanmenü auf Seite 66.](#page-77-0)

Informationen zum Systemmenü finden Sie unter [Geräte-Setup auf Seite 75](#page-86-0).

Informationen zum Netzwerkmenü finden Sie unter [Menü "Netzwerk" auf Seite 80.](#page-91-0)

Informationen zum Menü für sichere Druckjobs finden Sie unter [Menü für gesicherte Aufträge auf Seite 54.](#page-65-0)

**EY** HINWEIS: Auf Druckern mit Netzwerkverbindung kann über den Embedded Web Server (EWS) auch per Fernzugriff auf Menüfunktionen zugegriffen werden. Weitere Informationen zum EWS finden Sie unter [http://support.hp.com.](http://support.hp.com)

# Zugriff auf Bedienfeld-Menüs

Erfahren Sie, wie Sie über das Bedienfeld auf Menüs zugreifen.

- **HINWEIS:** Je nach ausgewählter Option, Produktmodell oder Land/Region Ihres Wohnsitzes werden einige Menüs möglicherweise nicht auf dem Bildschirm angezeigt. Ist dies der Fall, sind die betreffenden Menüs nicht auf Ihrem Drucker verfügbar.
	- 1. Drücken Sie je nach zu verwendender Funktion die Kopieren-Taste  $\equiv$  oder die Scannen-Taste  $\Box$  auf dem Bedienfeld.
	- 2. Drücken Sie links die Menütaste $\bigcap$ , um in den Menümodus zu wechseln.
	- 3. Drücken Sie auf die Pfeile, bis das gewünschte Menüelement angezeigt wird, und drücken Sie dann die Taste OK.
	- 4. Wenn für die betreffende Menüoption Untermenüs zur Verfügung stehen, wiederholen Sie Schritt 3.
	- 5. Drücken Sie OK, um die Auswahl zu speichern.
	- 6. Drücken Sie die Taste "Zurück" , um zur vorherigen Menüoption zurückzukehren.
	- 7. Drücken Sie die Taste Stopp/Löschen $(\hspace{0.1em}\langle \times \rangle\hspace{0.1em})$ , um zum Bereitschaftsmodus zurückzukehren.

# <span id="page-25-0"></span>3 Papierfächer

Erfahren Sie, wie Sie Papier in die Papierfächer einlegen, wie Sie die Fächer verwenden und wie Sie spezielle Druckmedien wie Karton und benutzerdefinierte Papierformate bedrucken.

Die folgenden Informationen sind zum Zeitpunkt der Veröffentlichung richtig. Aktuelle Informationen finden Sie unter <http://www.hp.com/support/ljM42623MFP> oder [http://www.hp.com/support/ljM42625MFP.](http://www.hp.com/support/ljM42625MFP)

#### Weitere Informationen:

Die HP Kompletthilfe für den Drucker beinhaltet die folgenden Informationen:

- Installieren und Konfigurieren
- Lernen und Verwenden
- Problembehebung
- Herunterladen von Software- und Firmware-Aktualisierungen
- Beitritt zu Support-Foren
- Suchen nach Garantie- und Zulassungsinformationen

# Übersicht über Papierfächer

Erfahren Sie, wo sich die Papierführungen an einem Fach befinden.

Gehen Sie beim Einlegen von Papier in die Papierfächer vorsichtig vor.

ACHTUNG: Ziehen Sie jeweils nur ein Papierfach heraus.

Benutzen Sie das Papierfach nicht als Stufe.

Während Sie den Drucker bewegen, müssen alle Fächer geschlossen sein.

Achten Sie darauf, dass Sie Ihre Hände beim Schließen von Papierfächern oder Einschüben nicht einklemmen.

Zum Ändern des Papierformats müssen Sie die Papierführungen anpassen.

Abbildung 3-1 Position der Papierführungen

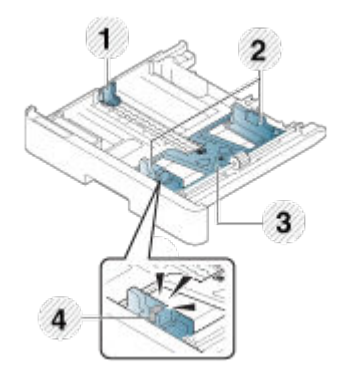

#### <span id="page-26-0"></span>Tabelle 3-1 Papierführungen an einem Fach

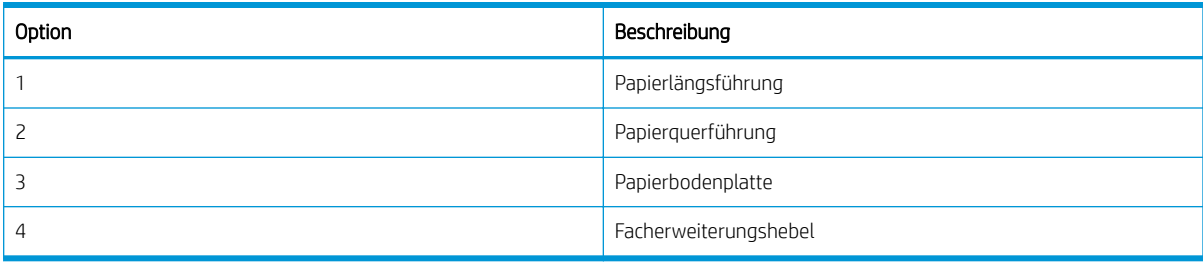

### Richtlinien für das Einlegen von Papier

Legen Sie anhand der folgenden Informationen Papier in ein Fach ein.

HINWEIS: Wenn Sie Papier oder Druckmedien verwenden, die nicht den HP-Richtlinien entsprechen, kann dies zu einer schlechten Druckqualität, einer erhöhten Anzahl an Papierstaus und vorzeitiger Abnutzung des Geräts führen.

- Verwenden Sie nur Druckmedien, die den für diesen Drucker spezifizierten Anforderungen entsprechen.
- Die Verwendung von Druckmedien, die von den in diesem Handbuch aufgeführten Spezifikationen abweichen, kann zu folgenden Problemen führen:
	- Niedrige Druckqualität, Papierstaus, vorzeitiger Verschleiß des Geräts.
- Gewicht, Zusammensetzung, Oberflächenzustand und Feuchtigkeitsgehalt der Druckmedien können die Leistung und Druckqualität des Druckers beeinträchtigen.
- Einige Druckmedien erzeugen möglicherweise nicht das gewünschte Ergebnis, selbst wenn sie den in diesem Handbuch aufgeführten Spezifikationen entsprechen.

Dies kann an einer unsachgemäßen Handhabung der Druckmedien liegen, einer ungeeigneten Temperatur oder Luftfeuchtigkeit oder an anderen nicht steuerbaren Faktoren.

Die Verwendung von Druckmedien, die von den in diesem Handbuch aufgeführten Spezifikationen abweichen, kann zu Fehlfunktionen des Druckers führen, die Reparaturen erforderlich machen.

Derartige Reparaturen fallen nicht unter die Garantievereinbarung.

- Verwenden Sie kein Fotopapier für Tintenstrahldrucker mit diesem Drucker. Andernfalls kann der Drucker Schaden nehmen.
- Verwenden Sie keine zerknitterten, zerrissenen oder feuchten Druckmedien.

<u>A VORSICHT!</u> Das Verwenden von entflammbaren Druckmedien oder Fremdkörper im Drucker können zu einer Überhitzung des Geräts führen und in seltenen Fällen Brände verursachen.

### Unterstützte Papierformate

Die folgende Tabelle beschreibt die vom Drucker unterstützten Eigenschaften der Druckmedien. Dazu gehören Medientyp, Format, Abmessungen, Gewicht und Fachkapazität für die angegebenen Druckmedien.

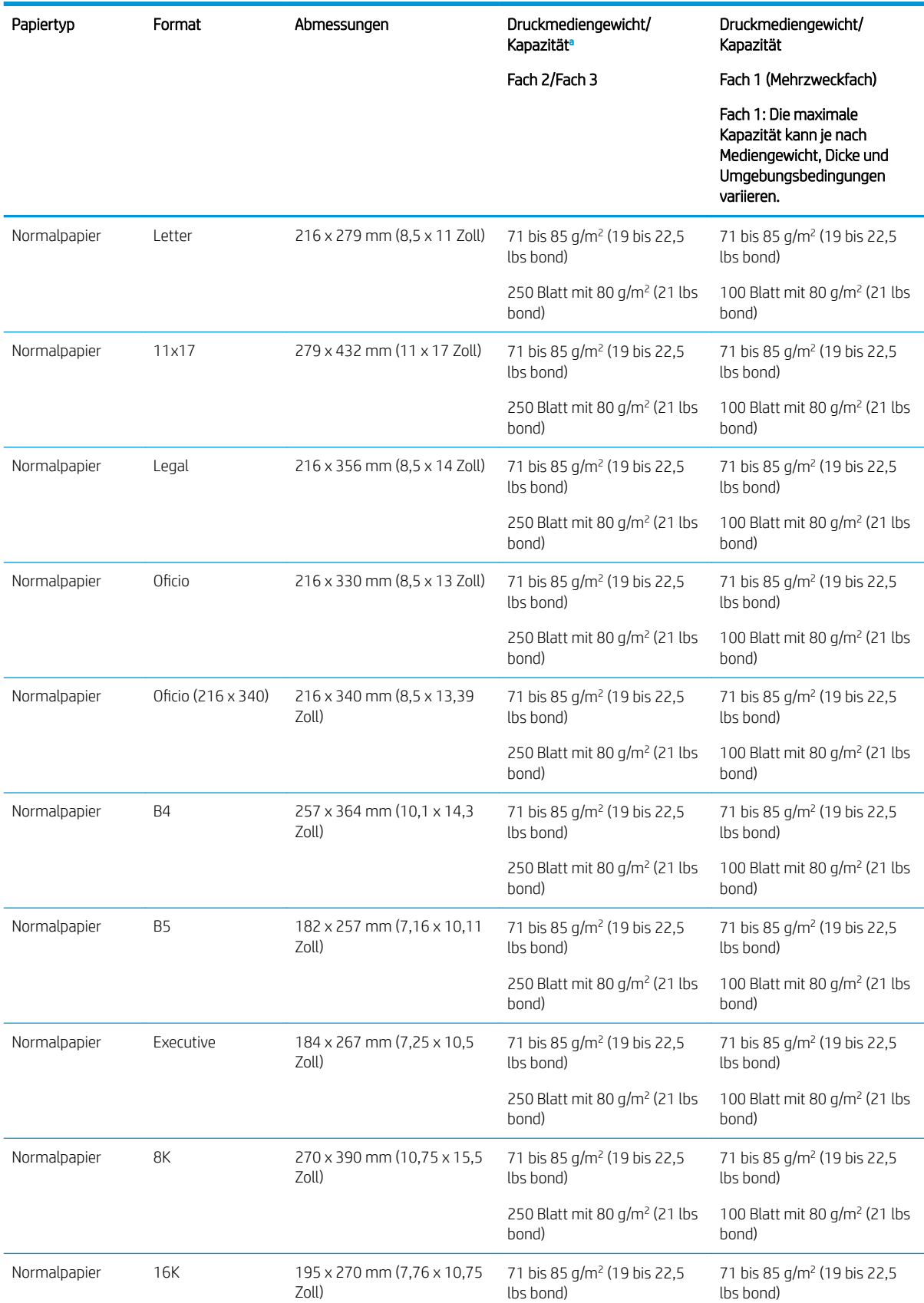

#### Tabelle 3-2 Spezifikationen für Druckmedien

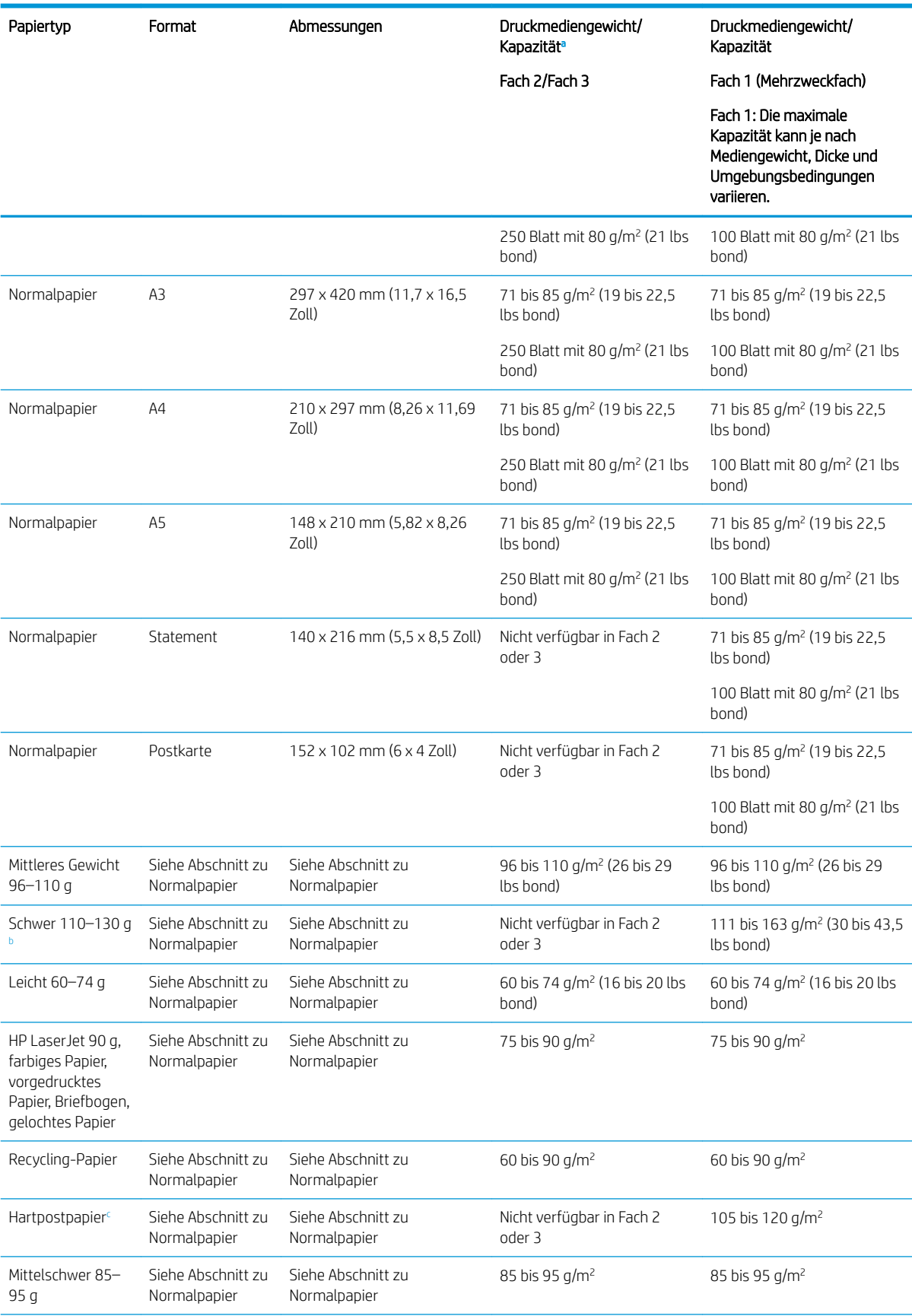

#### Tabelle 3-2 Spezifikationen für Druckmedien (Fortsetzung)

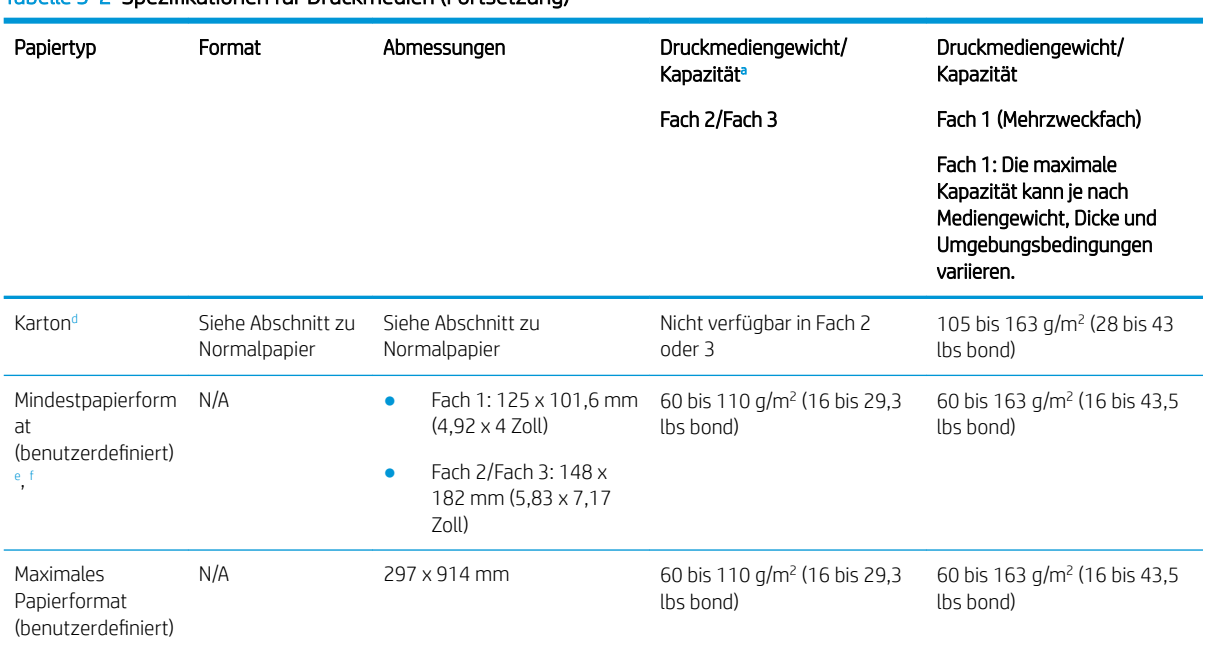

<span id="page-29-0"></span>Tabelle 3-2 Spezifikationen für Druckmedien (Fortsetzung)

a Fach 2/3: Die maximale Kapazität kann je nach Mediengewicht, Dicke und Umgebungsbedingungen variieren.

a1 Fach 1: Die maximale Kapazität kann je nach Mediengewicht, Dicke und Umgebungsbedingungen variieren.

<sup>b</sup> Der Drucker unterstützt keinen Duplexdruck mit schwerem Papier.

<sup>c</sup> Der Drucker unterstützt keinen Duplexdruck mit Hartpostpapier.

<sup>d</sup> Der Drucker unterstützt keinen Duplexdruck mit Kartonpapiertypen.

<sup>e</sup> Die in Mehrzweckfach 1 verfügbaren Papiertypen: Normal, mittelschwer 96–110 g, schwer 110–130 g, leicht 60–74 g, HP LaserJet 90 g, farbig, vorgedruckt, recycelt, Hartpostpapier, mittelschwer 85–95 g, Briefbogen, vorgelocht, Karton

<sup>f</sup> Die in Fach 2 verfügbaren Papiertypen: Normal, mittelschwer 96–110 g, leicht 60–74 g, HP LaserJet 90 g, farbig, vorgedruckt, recycelt, mittelschwer 85–95 g, Briefbogen, vorgelocht

# Fach 1 (Mehrzweckfach)

Erfahren Sie, wie Sie Papier korrekt positionieren und in Fach 1 oder in das Mehrzweckfach einlegen.

## Einlegen von Papier in Fach 1 (Mehrzweckfach)

Dieses Fach hat ein Fassungsvermögen von bis zu 100 Blatt Papier mit 80 g/m<sup>2</sup> oder 10 Umschlägen.

Das Mehrzweckfach 1 ist zum Drucken von speziellen Formaten und Arten von Druckmaterial wie z. B. Post- und Grußkarten ausgelegt.

ACHTUNG: Zur Vermeidung von Papierstaus darf während eines laufenden Druckvorgangs niemals Papier in Fach 1 eingelegt oder daraus entfernt werden.

1. Ergreifen Sie den Griff des Mehrzweckfachs und ziehen Sie ihn nach unten, um das Fach zu öffnen. Ziehen Sie dann die Verlängerung des Mehrzweckfachs 1 heraus.

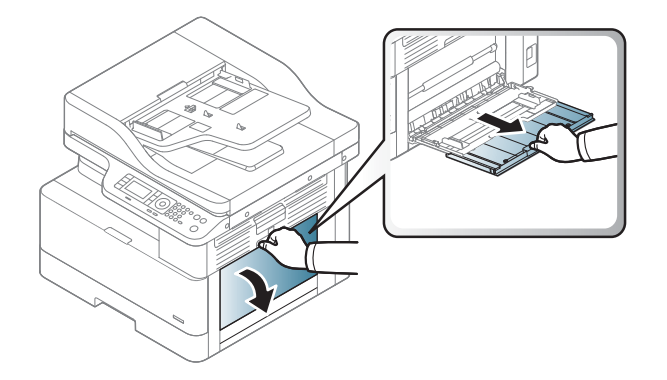

2. Legen Sie das Papier in das Fach ein.

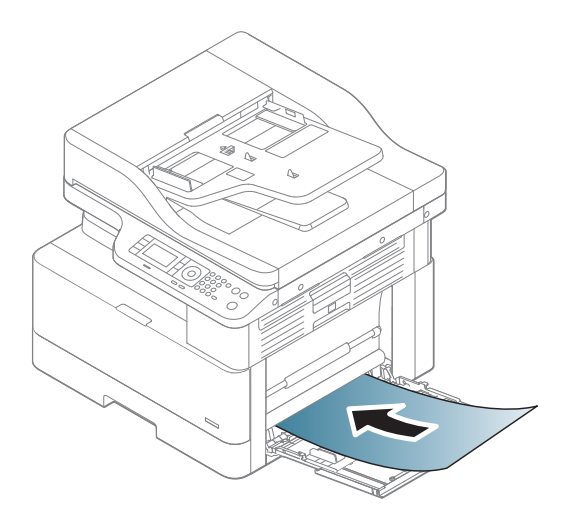

- 3. Achten Sie darauf, dass sich das Papier unterhalb der an den Papierführungen angebrachten Markierung befindet.
	- **EX HINWEIS:** Die maximale Stapelhöhe beträgt 10 mm oder circa 100 Blätter Papier mit einem Gewicht von  $80$  g/m<sup>2</sup>.

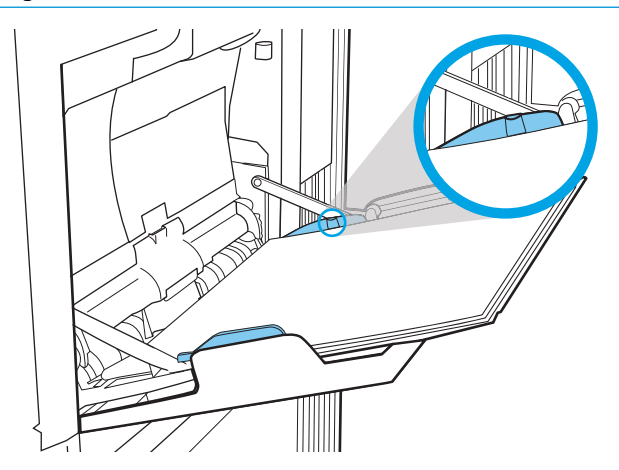

<span id="page-31-0"></span>4. Drücken Sie die Papierquerführungen des Mehrzweckfachs 1 zusammen und stellen Sie sie auf die Breite des Papiers ein. Schieben Sie die Führungen nicht zu fest an das Papier. Andernfalls kann sich das Papier wölben, wodurch es zu einem Papierstau oder zu einem schiefen Einzug kommen kann.

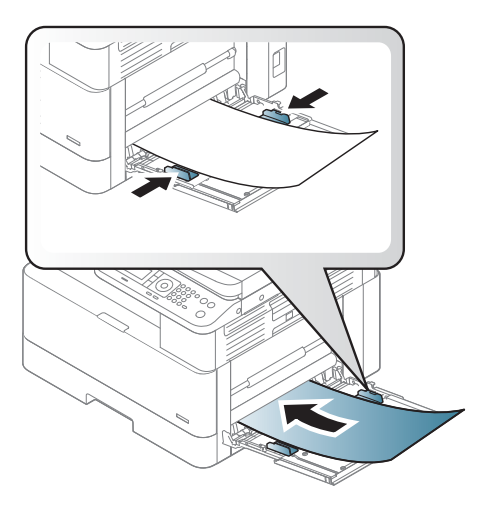

- 5. Wenn Sie ein Dokument drucken, legen Sie den Papiertyp und das Papierformat für das Mehrzweckfach 1 fest.
	- <sup>29</sup> HINWEIS: Um Papierstaus zu vermeiden, drücken Sie beim Nachlegen von Papier immer die Zufuhrplatte von Fach 1 herunter.

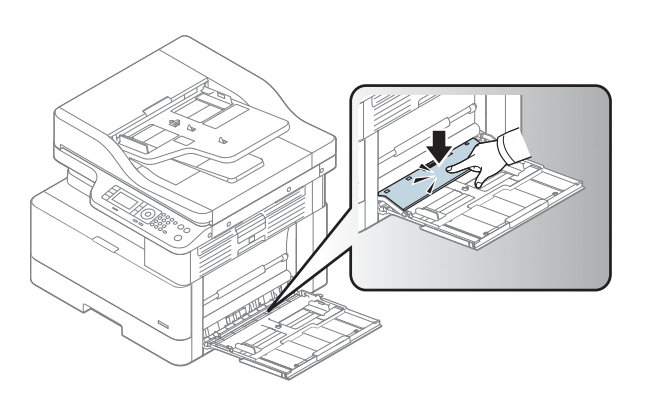

# Fach 2/Optionales Fach

Erfahren Sie, wie Sie Papier in Fach 2 und Fach 3 einlegen.

- B HINWEIS: Gehen Sie beim Einlegen von Papier in die 250-Blatt-Fächer wie bei Fach 2 vor. Hier wird nur Fach 2 gezeigt.
- ACHTUNG: Ziehen Sie jeweils nur ein Papierfach heraus.

## Einlegen von Papier in Fach 2 und die 250-Blatt-Fächer

Diese Fächer haben ein Fassungsvermögen von bis zu 250 Blatt Papier mit 80 g/m<sup>2</sup>.

1. Ziehen Sie das Papierfach heraus.

HINWEIS: Öffnen Sie dieses Fach nicht, während der Drucker Papier daraus einzieht.

2. Passen Sie vor dem Einlegen des Papiers für jedes Fach die Führungen für die Papierbreite und Papierlänge an, indem Sie die blauen Anpassungsverriegelungen zusammendrücken und dann die Führungen entsprechend des verwendeten Papierformats verschieben.

3. Biegen oder fächern Sie die Kanten des Papierstapels auf, um die Blätter vor dem Einlegen des Papiers voneinander zu trennen.

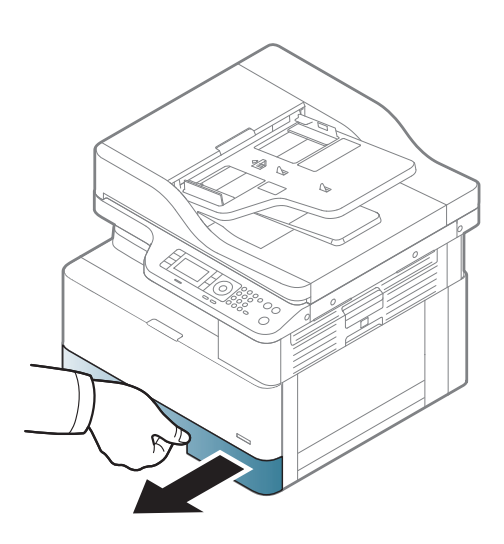

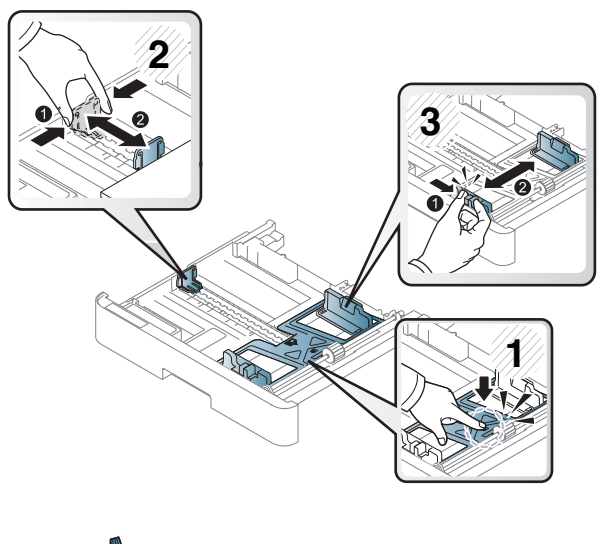

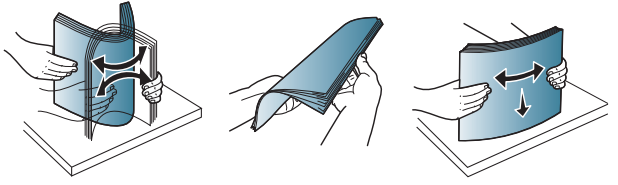

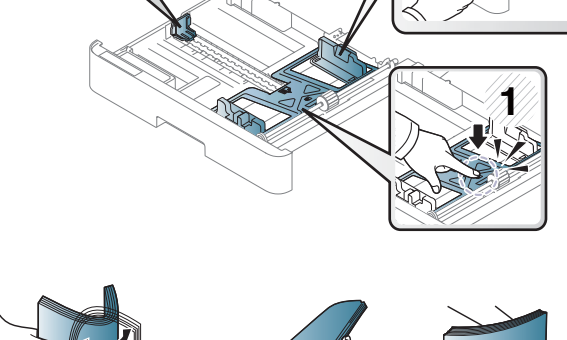

4. Legen Sie Papier in das Fach, drücken Sie die Papierbreitenführungen und die Papierlängenführung zusammen und schieben Sie sie in die richtige Position. Überprüfen Sie das Papier, um sicherzustellen, dass die Führungen das Papier leicht berühren, ohne dass es gebogen wird.

HINWEIS: Richten Sie die Papierführungen so aus, dass sie nicht zu eng am Papierstapel anliegen. Richten Sie sie an den Einzügen oder Markierungen im Fach aus.

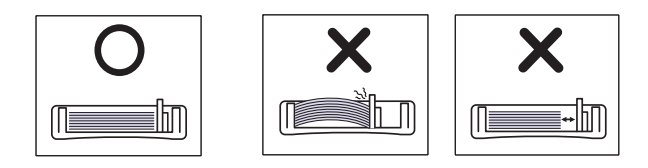

HINWEIS: Stellen Sie die Papierführungen auf das korrekte Format ein und legen Sie nicht zu viel Papier in das Fach ein, um Papierstaus zu vermeiden. Vergewissern Sie sich, dass sich die Oberkante des Stapels unterhalb der Markierung für die maximale Papiermenge befindet.

HINWEIS: Verwenden Sie kein Papier, das sich an der Vorderkante kräuselt. Dies kann zu einem Papierstau führen oder das Papier kann zerknittern.

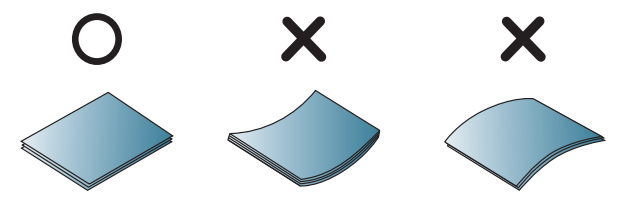

5. Setzen Sie das Fach wieder in den Drucker ein und schließen Sie das Fach.

HINWEIS: Die Meldung zur Fachkonfiguration wird auf dem Druckerbedienfeld angezeigt.

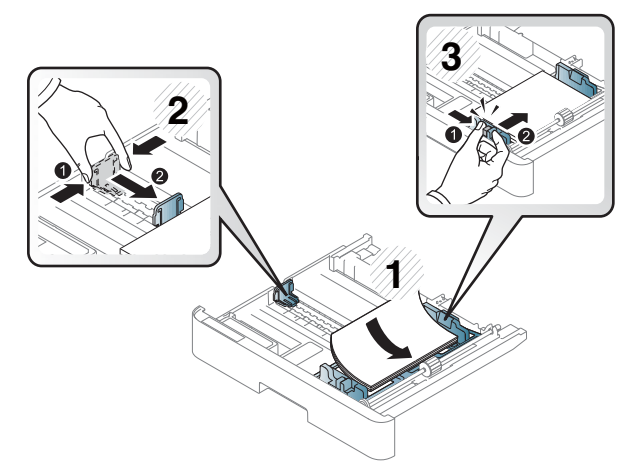

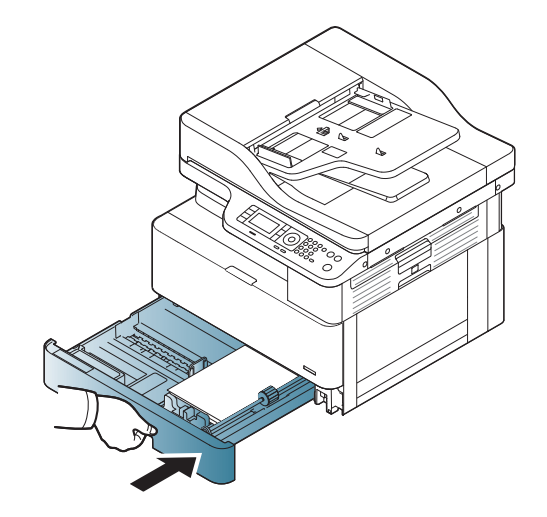

6. Wenn Sie ein Dokument drucken, legen Sie den Papiertyp und das Papierformat für Fach 2 oder Fach 3 fest.

<span id="page-34-0"></span>ACHTUNG: Um Papierstaus zu vermeiden, drücken Sie beim Nachlegen von Papier immer die Zufuhrplatte von Fach 2 bzw. dem optionalen Fach herunter.

# Platzieren von Vorlagen auf dem Scannerglas oder im Vorlageneinzug

Erfahren Sie, wie Sie Vorlagendokumente zum Kopieren oder Scannen auf das Scannerglas oder in den Vorlageneinzug einlegen.

## Richtlinien für das Einlegen von Vorlagen

Nutzen Sie die folgenden Informationen, um Originale auf dem Scannerglas zu positionieren oder in den Dokumenteneinzug einzulegen.

HINWEIS: Wenn Sie Papier oder Druckmedien verwenden, die nicht den HP-Richtlinien entsprechen, kann dies zu einer schlechten Druckqualität, einer erhöhten Anzahl an Papierstaus und vorzeitiger Abnutzung des Geräts führen.

- Legen Sie keine Dokumente ein, die kleiner als 125 x 101,6 mm oder größer als 297 x 914 mm sind.
- Um Papierstaus, niedrige Druckqualität und Druckerfehlfunktionen zu vermeiden, legen Sie keine Dokumente ein, die auf den folgenden Papiertypen gedruckt sind:
	- Kohlepapier oder Papier mit Kohle-Rückseite
	- Beschichtetes Papier
	- Transparentpapier oder anderes dünnes Papier
	- Zerknittertes oder faltiges Papier
	- Gewelltes oder gerolltes Papier
	- Zerrissenes Papier
- Entfernen Sie vor dem Einlegen alle Heft- und Büroklammern von den Dokumenten.
- Stellen Sie vor dem Einlegen sicher, dass Klebstoff, Tinte oder Korrekturflüssigkeit auf den Dokumenten vollständig getrocknet ist.
- Legen Sie keine Vorlagen mit unterschiedlichem Format oder Gewicht ein.
- Legen Sie keine Broschüren, Druckschriften, Folien oder Dokumente mit anderen ungewöhnlichen Eigenschaften ein.

### Positionieren von Vorlagendokumenten auf dem Scannerglas

Erfahren Sie, wie Sie Vorlagen zum Kopieren und Scannen auf dem Scannerglas platzieren. Insbesondere bei farbigen Bildern oder Bildern mit Graustufen erzielen Sie damit beim Scannen die beste Qualität.

Stellen Sie sicher, dass sich keine Vorlagen im Vorlageneinzug befinden. Wenn eine Vorlage im Vorlageneinzug erkannt wird, hat diese Vorrang vor einer Vorlage auf dem Vorlagenglas.

- **EY HINWEIS:** Die Abbildungen in diesem Benutzerhandbuch können je nach Optionen oder Modell von Ihrem Drucker abweichen. Überprüfen Sie Ihr Druckermodell.
	- 1. Heben Sie die Scannerabdeckung an und öffnen Sie sie.

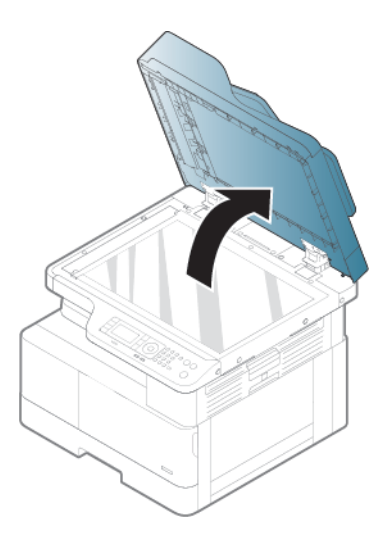

2. Legen Sie die Vorlage mit der bedruckten Seite nach unten auf das Scannerglas. Richten Sie die Vorlage an der Ausrichtungsführung an der oberen linken Ecke des Scannerglases aus.

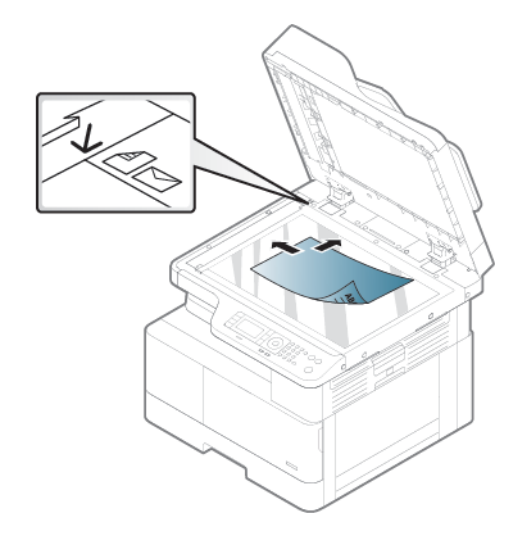

3. Schließen Sie die Scannerabdeckung.

#### <sup>第</sup> HINWEIS:

- Eine offene Scannerabdeckung während des Kopiervorgangs kann die Kopierqualität beeinträchtigen und zu einem höheren Tonerverbrauch führen.
- Staub auf dem Vorlagenglas kann schwarze Flecken auf dem Ausdruck verursachen. Halten Sie das Scannerglas daher stets sauber.

#### **论 TIPP:**

- Wenn Sie eine Seite aus einem Buch oder Magazin kopieren, heben Sie die Scannerabdeckung an, bis die Scharniere vom Anschlag ergriffen werden, und schließen Sie dann die Abdeckung.
- Wenn das Buch oder Magazin dicker als 30 mm ist, starten Sie den Kopiervorgang bei geöffneter Abdeckung.
- ACHTUNG: Achten Sie darauf, dass Sie das Scannerglas nicht zerbrechen. Sie könnten sich dabei verletzen.
- A VORSICHT! Schauen Sie beim Kopieren oder Scannen nicht direkt in das Licht im Scanner. Das Licht ist schädlich für die Augen.
## Einlegen von Vorlagendokumenten in den Vorlageneinzug

Erfahren Sie, wie Sie Vorlagen zum Kopieren und Scannen in den Vorlageneinzug einlegen.

Wenn Sie den automatischen Vorlageneinzug (ADF) verwenden, können Sie pro Job bis zu 100 Blatt Papier 80 g/m2 einlegen.

**W** HINWEIS: Die Abbildungen in diesem Benutzerhandbuch können je nach Optionen oder Modell von Ihrem Drucker abweichen. Überprüfen Sie Ihr Druckermodell.

1. Biegen Sie den Papierstapel oder fächern Sie die Kanten des Papierstapels auf, um die Blätter vor dem Einlegen der Vorlagen voneinander zu trennen.

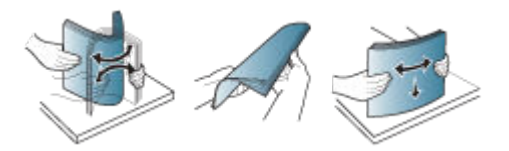

- 2. Legen Sie die Vorlage mit der bedruckten Seite nach oben in das Zufuhrfach des Vorlageneinzugs.
- **W** HINWEIS: Stellen Sie sicher, dass die Unterseite des Vorlagenstapels mit der Markierung für das Papierformat am Vorlageneinzugsfach übereinstimmt.

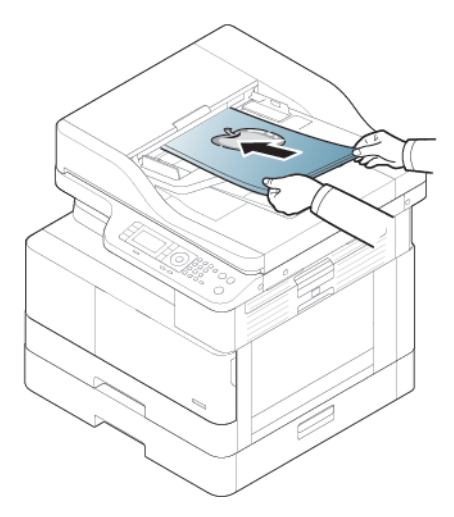

3. Passen Sie die Papierquerführungen des Vorlageneinzugs dem Papierformat an.

HINWEIS: Staub im Vorlageneinzug kann schwarze Flecken auf dem Ausdruck verursachen. Halten Sie das den Einzug daher stets sauber.

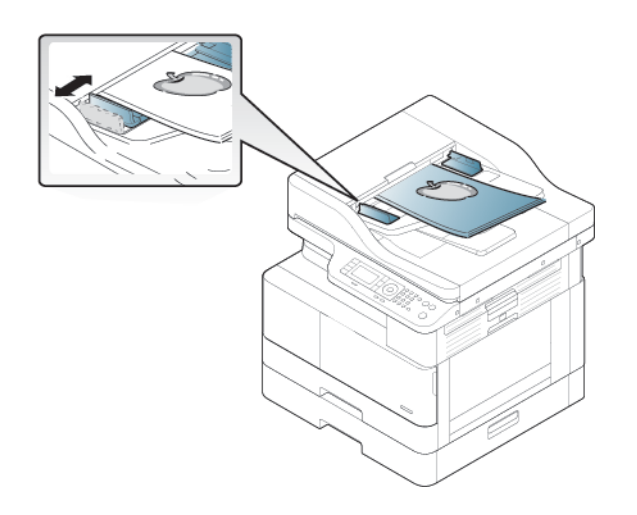

# Drucken auf Spezialpapier oder speziellen Druckmedien

Erfahren Sie, wie Sie Papiertyp und Papierformat über das Bedienfeld konfigurieren. Um optimale Ergebnisse bei der Verwendung von Spezialpapier oder speziellen Druckmedien zu erzielen, legen Sie den Papiertyp und das Papierformat im Druckertreiber fest.

- **WICHTIG:** Bei Verwendung von speziellen Druckmedien empfiehlt es sich, jeweils nur ein Blatt zuzuführen.
- HINWEIS: Die Abbildungen in diesem Benutzerhandbuch können je nach Optionen oder Modell von Ihrem Drucker abweichen. Überprüfen Sie Ihren Druckertyp.

# Karton/Benutzerdefinierte Papierformate

Beachten Sie die folgenden Richtlinien beim Verwenden von Karton oder oder benutzerdefiniertem Papier.

Abbildung 3-2 Einlegen von Karton oder benutzerdefiniertem Papier

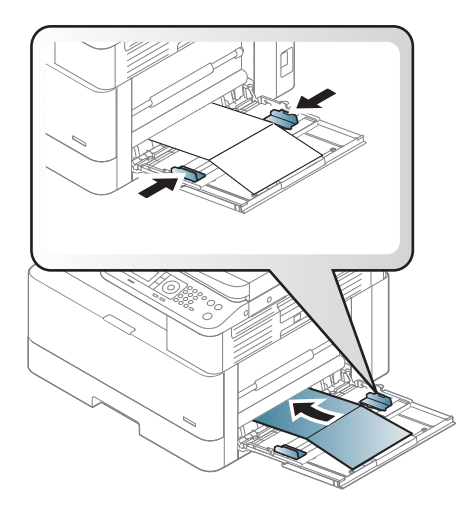

- Die auf dem Drucker und im Treiber vorgenommenen Druckeinstellungen müssen übereinstimmen, damit ohne Papierkonflikt gedruckt werden kann.
- Stellen Sie in der Softwareanwendung die Randbreite auf mindestens 6,4 mm ab Materialkante ein.

### Vorbedrucktes Papier

Beachten Sie folgende Richtlinien beim Einlegen von vorbedrucktem Papier.

Legen Sie vorbedrucktes Papier mit der bedruckten Seite nach oben und einer glatten Kante an der Vorderseite ein. Wenn Probleme mit dem Papiereinzug auftreten, drehen Sie das Papier um.

Abbildung 3-3 Einlegen von vorbedrucktem Papier

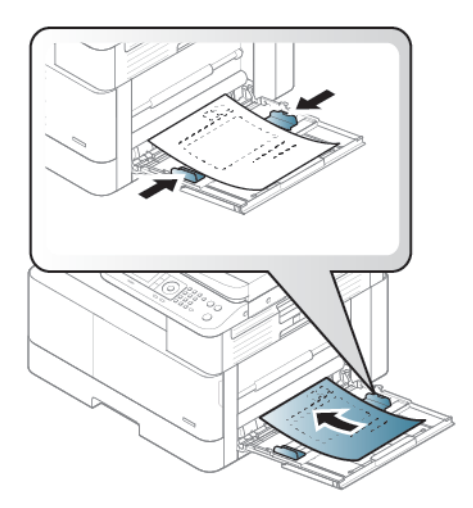

#### Tipps für das Einlegen von vorbedrucktem Papier:

- Stellen Sie vor dem Einlegen von vorbedrucktem Papier sicher, dass die Tinte auf dem Papier trocken ist. Beim Fixieren kann sich feuchte Druckfarbe vom Vordruck lösen und dadurch die Druckqualität mindern.
- Das vorbedruckte Papier muss mit hitzebeständiger Tinte bedruckt sein, die nicht schmilzt, verdampft oder gefährliche Stoffe abgibt, wenn sie 0,1 Sekunden lang der Fixiertemperatur des Geräts (etwa 170 °C 338 °F) ausgesetzt ist.
- Die Tinte auf vorbedrucktem Papier darf nicht brennbar sein und darf keine Schäden an den Druckwalzen verursachen.

■ HINWEIS: Wenn Sie Papier oder Druckmedien verwenden, die nicht den HP Richtlinien entsprechen, kann dies zu einer schlechten Druckqualität, einer erhöhten Anzahl an Papierstaus und vorzeitiger Abnutzung des Geräts führen.

### Einstellen von Papierformat und Papiertyp

Legen Sie nach dem Einlegen von Papier in das Papierfach mit Hilfe der Bedienfeldtasten das Papierformat und den Papiertyp fest.

Die auf dem Drucker und im Treiber vorgenommenen Druckeinstellungen müssen übereinstimmen, um einen Papierkonflikt zu vermeiden.

Wenn Ihr Drucker mit einem Display ausgestattet ist, können Sie nach dem Drücken der Menütaste $\bigcirc$ auf dem Bedienfeld den Papiertyp im Druckertreiber festlegen.

**EY** HINWEIS: Bei einigen Modellen müssen Sie OK drücken, um zu den untergeordneten Menüs zu navigieren.

- 1. Drücken Sie die Menütaste wind wählen Sie dann auf dem Bedienfeld Systemkonfiguration > Papier-Setup > Papierformat> Papiertyp aus.
- 2. Wählen Sie das Fach und die gewünschte Option aus.
- 3. Drücken Sie OK, um die Auswahl zu speichern.
- 4. Drücken Sie rechts neben der Menütaste die Zurück-Taste , um zum Bildschirm Papier-Setup zurückzukehren. Wählen Sie dann gegebenenfalls den Papiertyp aus.
- 5. Drücken Sie die Taste Stopp/Löschen  $(\times)$ , um zum Bereitschaftsmodus zurückzukehren.
- 6. Achten Sie darauf, den Papiertyp im Druckertreiber oder in der Anwendung festzulegen.
	- a. Wählen Sie in der Softwareanwendung die Option Drucken.
	- b. Wählen Sie Druckereigenschaften oder Einstellungen aus, um den Druckertreiber zu öffnen.

**EY** HINWEIS: Der Name der Schaltfläche unterscheidet sich je nach Softwareprogramm.

- c. Klicken Sie auf die Registerkarte Papier/Qualität.
- d. Wählen Sie in der Dropdown-Liste Papiertyp aus, um den Papiertyp auszuwählen.
- e. Klicken Sie auf die Taste OK, um das Dialogfeld Dokumenteigenschaften zu schließen.
- f. Klicken Sie im Dialogfeld Drucken auf OK, um den Druckauftrag zu drucken.

**W** HINWEIS: Wenn Sie Sonderformate wie etwa Rechnungsvordrucke verwenden möchten, wählen Sie die Registerkarte Papier > Format > Bearbeiten aus und legen in den Druckeinstellungen die Einstellungen für benutzerdefiniertes Papierformat fest.

# 4 Verbrauchsmaterial, Zubehör und Teile

Bestellen von Verbrauchsmaterial oder Zubehör, tauschen Sie die Tonerpatronen oder entfernen und Ersetzen von einer anderen Komponente.

Die folgenden Informationen sind zum Zeitpunkt der Veröffentlichung richtig. Aktuelle Informationen finden Sie unter <http://www.hp.com/support/ljM42623MFP> oder [http://www.hp.com/support/ljM42625MFP.](http://www.hp.com/support/ljM42625MFP)

#### Weitere Informationen:

Die HP Kompletthilfe für den Drucker beinhaltet die folgenden Informationen:

- Installieren und Konfigurieren
- Lernen und Verwenden
- Beheben von Problemen
- Herunterladen von Software- und Firmware-Aktualisierungen
- Beitritt zu Support-Foren
- Suchen nach Garantie- und Zulassungsinformationen

# Bestellen von Verbrauchsmaterial, Zubehör und Teilen

Hier finden Sie Informationen Sie zum Bestellen von Verbrauchsmaterial, Zubehör und Teilen für den Drucker.

### Bestellen

Bestellen von Teilen, Verbrauchsmaterial oder Zubehör über eine der folgenden Kanäle.

#### Tabelle 4-1 Bestelloptionen

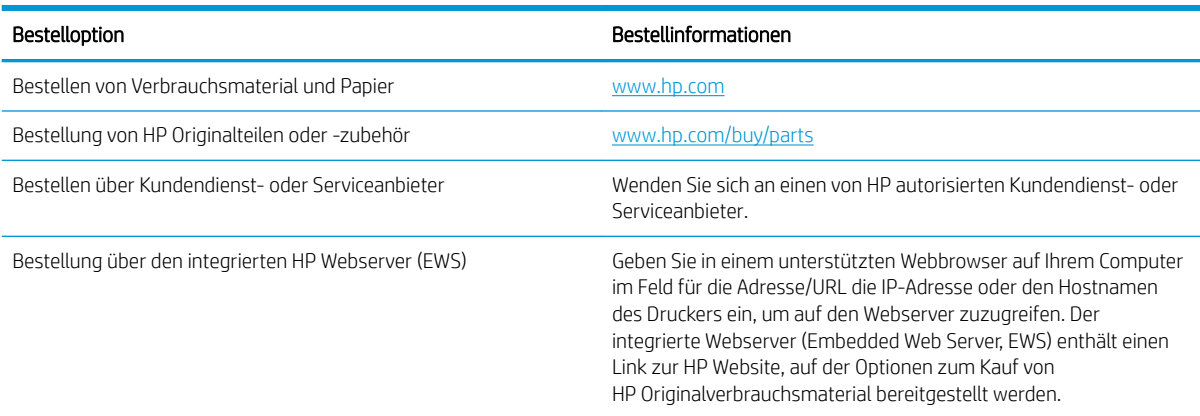

# Verbrauchsmaterialien und Zubehör

Nutzen Sie die folgenden Informationen beim Kauf von Verbrauchsmaterialien und Zubehör, die für Ihren Drucker verfügbar sind.

<sup>2</sup> HINWEIS: Das verfügbare Zubehör kann je nach Land/Region variieren. Fordern Sie eine Liste der verfügbaren Verbrauchsmaterialien und Wartungsteile bei Ihrem Händler an.

#### Verfügbare Verbrauchsmaterialien

Wenn die Verbrauchsmaterialien aufgebraucht sind, können Sie für Ihren Drucker folgende Verbrauchsmaterialien bestellen:

#### Tabelle 4-2 Verbrauchsmaterial

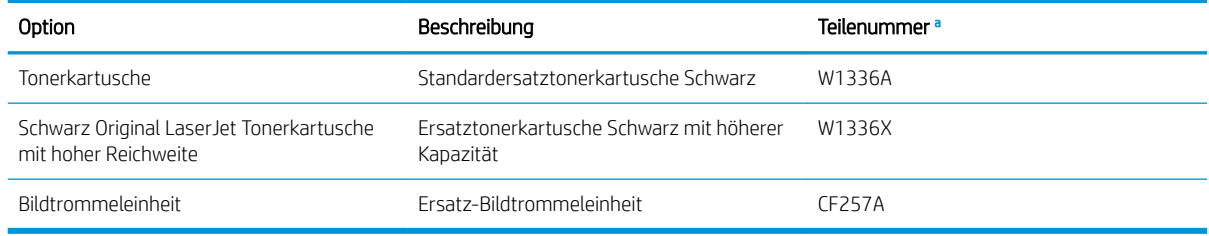

a Änderungen aller Teilenummern vorbehalten.

**EY** HINWEIS: Die Lebensdauer der Tonerkartusche kann je nach verwendeter Option, Prozentsatz des Bildbereichs und Auftragsmodus unterschiedlich sein.

- VORSICHT! Neue Tonerkartuschen oder andere Verbrauchsmaterialien müssen in dem Land/der Region gekauft werden, in dem der Drucker erworben wurde. Andernfalls sind die neuen Tonerkartuschen und anderen Verbrauchsmaterialien nicht mit Ihrem Drucker kompatibel, da die Beschaffenheit der Tonerkartuschen und anderen Verbrauchsmaterialien entsprechend der jeweils geltenden Bestimmungen je nach Land/Region unterschiedlich ist.
- A ACHTUNG: HP rät von der Verwendung von nicht originalen HP Tonerkartuschen sowie von nachgefüllten oder neu verarbeiteten Kartuschen ab. HP kann keine Qualitätsgarantie für nicht originale HP Tonerkartuschen übernehmen. Serviceleistungen oder Reparaturen, die infolge der Verwendung von nicht originalen HP Tonerkartuschen erforderlich sind, fallen nicht unter die Druckergarantie.

#### Verfügbares Zubehör

Sie können Zubehör erwerben, mit dem Sie die Leistung und Kapazität Ihres Druckers erhöhen können. Diese Art von Zubehör muss von dem qualifizierten, autorisierten HP Serviceanbieter, Händler oder Einzelhändler installiert werden, bei dem Sie den Drucker erworben haben. Wenden Sie sich für die Bestellung von Zubehör an einen von HP autorisierten Kundendienst oder Serviceanbieter.

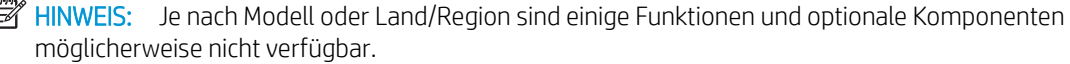

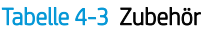

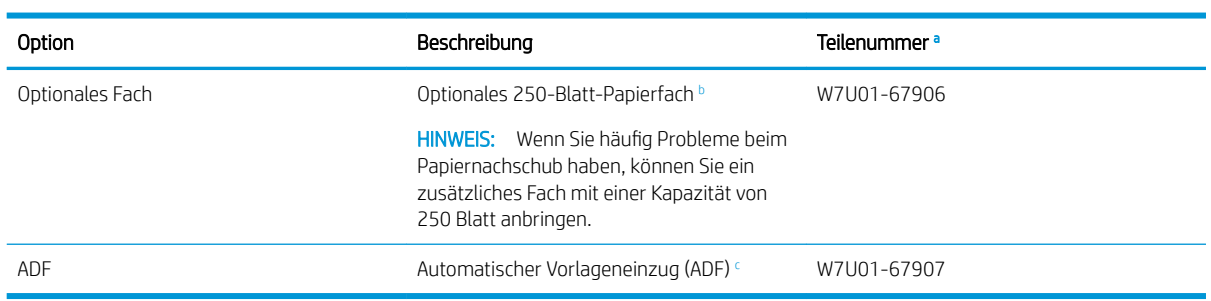

a Änderungen aller Teilenummern vorbehalten.

<sup>b</sup> Normalpapier 80 g/m<sup>2</sup>.

<sup>c</sup> Die Installation muss von einem Service-Techniker vorgenommen werden.

# Wartung/Verbrauchsmaterialien mit langer Lebensdauer

Hier finden Sie Information zu Wartungsteilen und langlebigem Verbrauchsmaterial, das für Ihren Drucker verfügbar ist.

Für den Kauf von Wartungsteilen wenden Sie sich an den Anbieter, bei dem Sie den Drucker gekauft haben. Der Austausch von Wartungsteilen darf nur von dem autorisierten Serviceanbieter, Händler oder Einzelhändler vorgenommen werden, bei dem Sie den Drucker erworben haben. Die Garantie deckt nicht den Austausch von Wartungsteilen ab, deren "durchschnittliche Reichweite" erreicht wurde.

Wartungsteile sollten in bestimmten Intervallen ersetzt werden, um Probleme bei der Druckqualität und mit dem Papiereinzug zu vermeiden, die durch verschlissene Teile entstehen (siehe Tabelle unten). Ihr Drucker sollte sich stets in einem einwandfreien, betriebsbereiten Zustand befinden. Die folgenden Wartungsteile sollten ausgetauscht werden, sobald das Ende ihrer jeweiligen Lebensdauer erreicht ist.

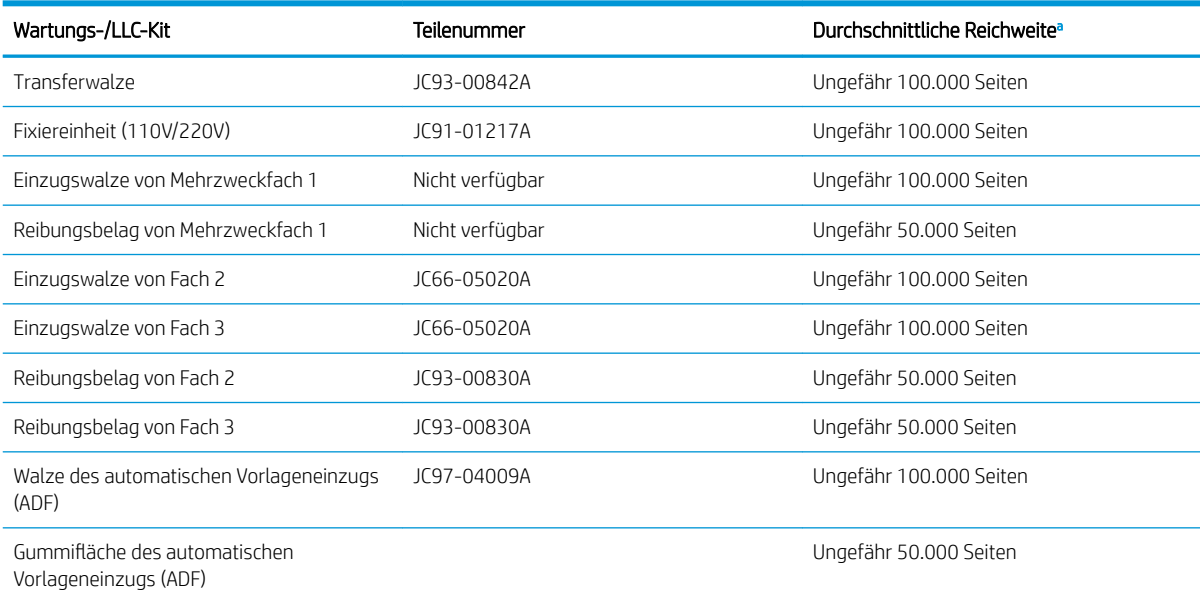

#### Tabelle 4-4 Verfügbare Wartungsteile

<sup>a</sup> Abhängig vom verwendeten Betriebssystem, Rechenleistung, Anwendungssoftware, Verbindungsmethode, Medien, Medienformat und Komplexität des Jobs.

# Austauschen der Tonerkartuschen

Tauschen Sie die Tonerpatrone aus, wenn auf dem Drucker eine entsprechende Meldung ausgegeben wird oder wenn Probleme mit der Druckqualität auftreten.

### Verwenden der Tonerkartusche und geschätzte Lebensdauer

Beachten Sie die folgenden Informationen bei der Installation oder Verwendung von Tonerkartuschen.

HP empfiehlt, weder neue noch überarbeitete Tonerkartuschen von Fremdherstellern zu verwenden.

**EY** HINWEIS: Bei HP Druckern wirkt sich die Verwendung einer nicht von HP hergestellten Tonerkartusche bzw. einer nachgefüllten Tonerkartusche nicht auf die Gewährleistung und auch nicht auf einen HP Supportvertrag mit dem Kunden aus. Beruht der Produktfehler oder -schaden jedoch auf der Verwendung einer nicht von HP stammenden oder nachgefüllten Tonerkartusche, berechnet HP den Standardsatz an Zeit und Material, die für die Behebung dieses Fehlers oder Schadens erforderlich sind.

#### Geschätzte Haltbarkeit der Tonerkartusche

Die Lebensdauer der Druckpatrone ist ein Näherungswert, der auf der durchschnittlichen Seitenzahl im Format A4/Letter mit ISO-Abdeckung basiert. Der erklärte Ergiebigkeitswert für die Patrone entspricht ISO/IEC 19798. Die tatsächliche Ergiebigkeit kann je nach gedruckten Bildern und anderen Faktoren variieren.

Weitere Informationen finden Sie hier: <http://www.hp.com/go/learnaboutsupplies>.

### Neuverteilen des Toners

Erfahren Sie, wann der Toner in der Patrone neu verteilt werden muss, um die Druckqualität vorübergehend zu verbessern.

Wenn eine Tonerpatrone das Ende ihrer Nutzungsdauer bald erreicht hat:

- Es kommt zu weißen Streifen oder einem hellen Druckbild und/oder die Dichte variiert von Seite zu Seite.
- Die Status-LED blinkt rot. Möglicherweise wird auf dem Bildschirm eine Meldung angezeigt, in der über den niedrigen Tonerfüllstand informiert wird.
- Auf dem Computer wird ein Druckstatus-Programmfenster angezeigt, in dem darüber informiert wird, welche Patrone nur noch wenig Toner enthält.

In diesem Fall können Sie die Druckqualität vorübergehend verbessern, indem Sie den verbleibenden Toner in der Patrone neu verteilen. In einigen Fällen werden weiße Streifen oder ein helles Druckbild auch weiterhin auftreten, nachdem Sie den Toner neu verteilt haben.

#### Neuverteilen von Toner

Gehen Sie folgendermaßen vor, um Toner in der Tonerkartusche neu zu verteilen.

- A ACHTUNG: Wenn Toner auf die Kleidung gelangt, wischen Sie ihn mit einem trockenen Tuch ab und waschen Sie die Kleidung mit kaltem Wasser. Durch heißes Wasser setzt sich der Toner im Gewebe fest.
- HINWEIS: Die Abbildungen in diesem Benutzerhandbuch können je nach Optionen oder Modell von Ihrem Drucker abweichen. Überprüfen Sie Ihr Druckermodell.
	- 1. Öffnen Sie die vordere Klappe.

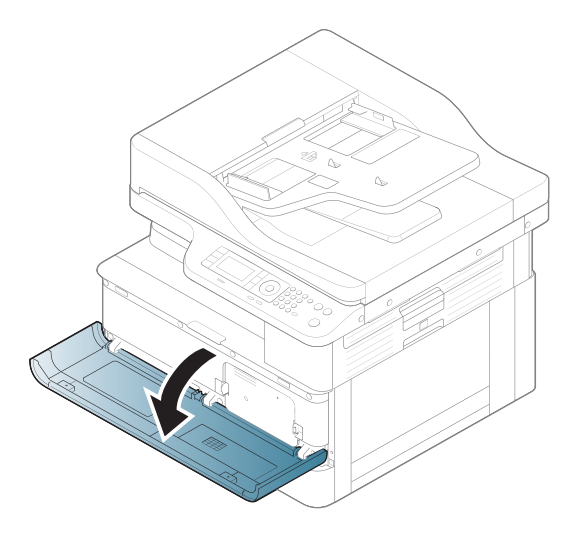

2. Nehmen Sie die Tonerkartusche heraus.

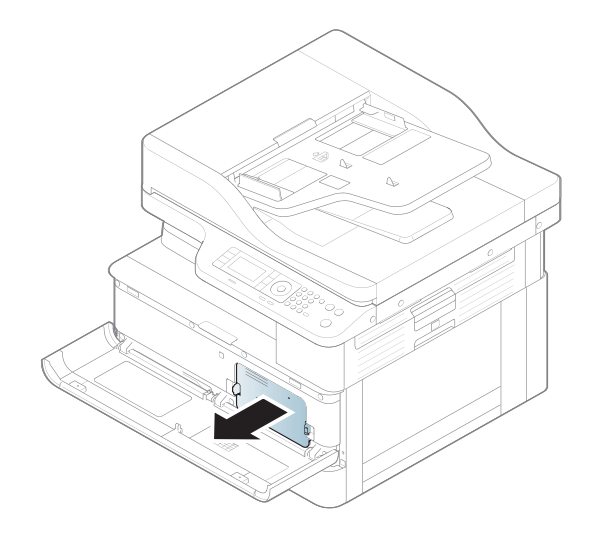

3. Verteilen Sie den Toner neu.

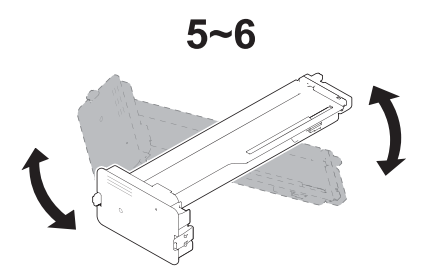

4. Setzen Sie die Tonerkartusche wieder ein.

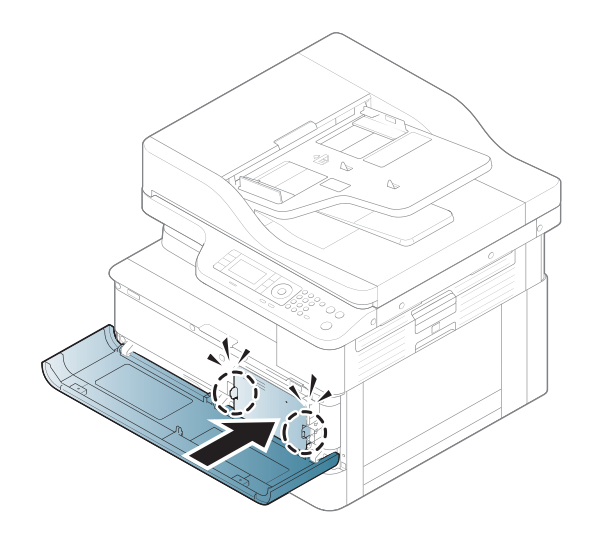

5. Schließen Sie die vordere Klappe.

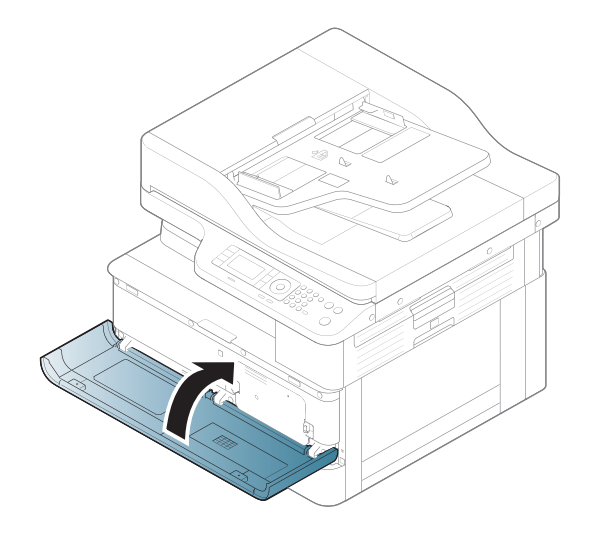

## Informationen zu Tonerkartuschen

Lesen Sie ausführliche Informationen über das Bestellen von Ersatztonerkartuschen.

Der Drucker zeigt an, wann der Füllstand der Tonerkartusche niedrig und sehr niedrig ist. Die tatsächlich verbleibende Gebrauchsdauer der Tonerkartusche kann variieren. Besorgen Sie eine Ersatztonerkartusche für den Fall, dass der Drucker keine akzeptable Druckqualität mehr liefert.

Auf der HP SureSupply-Website unter [www.hp.com/go/suresupply](http://www.hp.com/go/suresupply) können Sie Kartuschen bestellen und prüfen, ob die Kartuschen mit dem Drucker kompatibel sind. Blättern Sie auf der Seite nach unten, und überprüfen Sie, ob das richtige Land/die richtige Region ausgewählt ist.

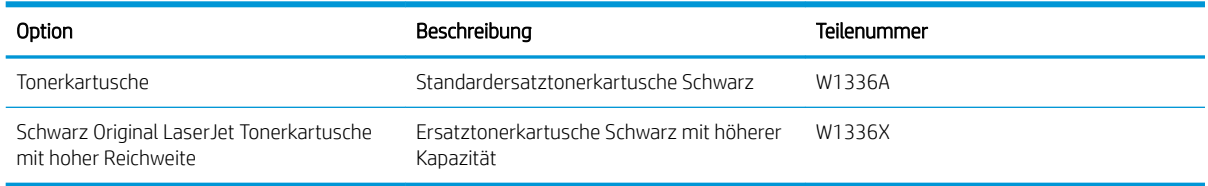

#### Tabelle 4-5 Verbrauchsmaterial

**W** HINWEIS: Tonerkartuschen für hohe Ergiebigkeit enthalten mehr Toner als Standardkartuschen und ermöglichen somit den Druck von mehr Seiten. Weitere Informationen hierzu finden Sie unter [www.hp.com/go/](http://www.hp.com/go/learnaboutsupplies) [learnaboutsupplies.](http://www.hp.com/go/learnaboutsupplies)

Nehmen Sie die Tonerkartusche erst unmittelbar vor dem Austausch aus der Verpackung.

ACHTUNG: Um eine Beschädigung der Tonerkartusche zu vermeiden, setzen Sie sie niemals länger als einige Minuten dem Licht aus. Decken Sie die grüne Bildtrommel ab, wenn die Tonerkartusche längere Zeit aus dem Drucker entfernt werden muss.

ACHTUNG: Sollte Toner auf Ihre Kleidung gelangen, entfernen Sie ihn mit Hilfe eines trockenen Tuchs und waschen Sie die Kleidungsstücke anschließend in kaltem Wasser. Durch heißes Wasser setzt sich der Toner im Gewebe fest.

**EX HINWEIS:** Informationen zum Recycling von gebrauchten Tonerkartuschen finden Sie in der Verpackung der neuen Tonerkartusche.

# Entfernen und Ersetzen von Tonerkartuschen

Gehen Sie zum Ersetzen der Tonerkartusche folgendermaßen vor.

1. Öffnen Sie die vordere und die rechte Zugangsklappe.

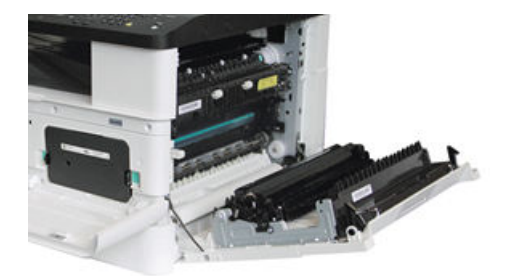

2. Drücken Sie die zwei Laschen an der Tonerkartusche nach innen und ziehen Sie die Patrone heraus.

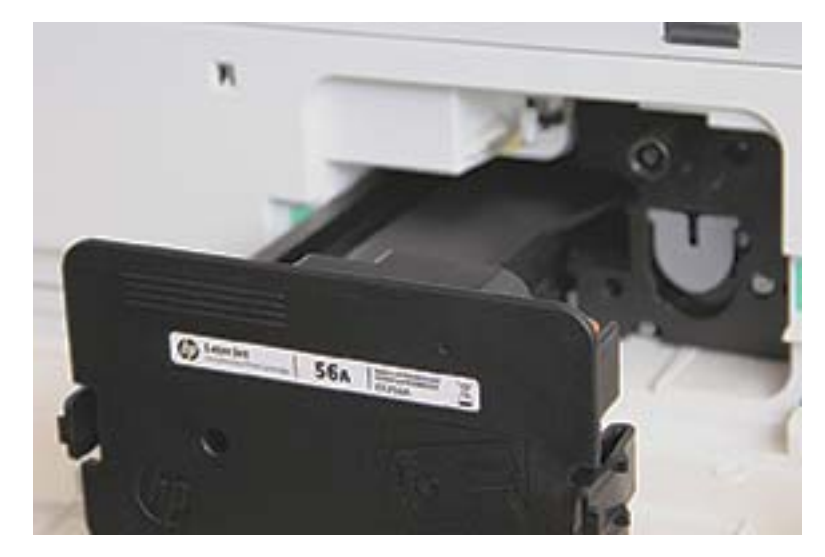

3. Nehmen Sie die neue Tonerkartusche aus der Verpackung. Bewahren Sie das gesamte Verpackungsmaterial zum Recyceln der gebrauchten Tonerkartusche gut auf.

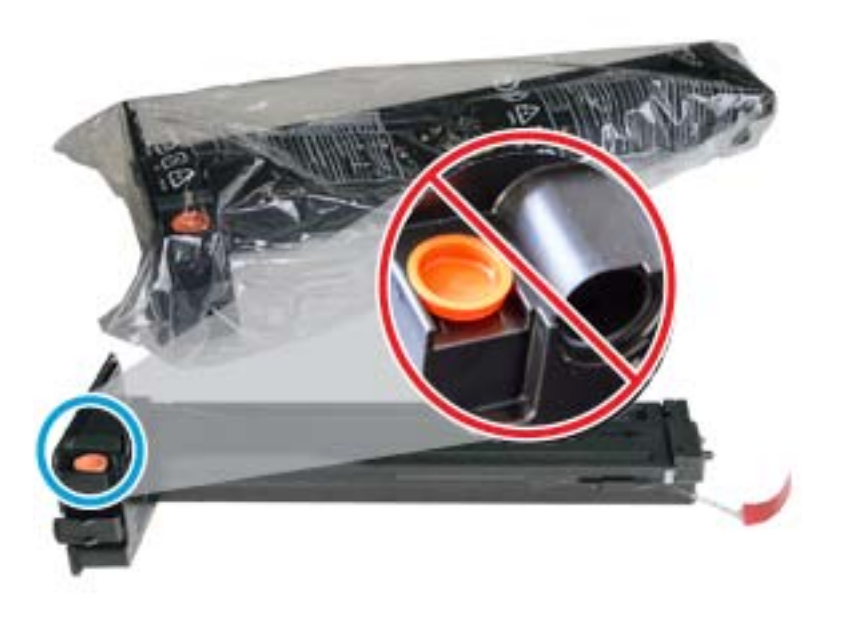

- ※ TIPP: Entfernen Sie den orangefarbenen Stopfen nicht. Er wird für den Austausch der Tonerkartusche benötigt.
- 4. Halten Sie die Tonerkartusche wie gezeigt, und drehen Sie sie von einem Ende zum anderen, um den Toner in der Patrone neu zu verteilen.

Abbildung 4-1 Verteilen Sie den Toner in der Patrone neu

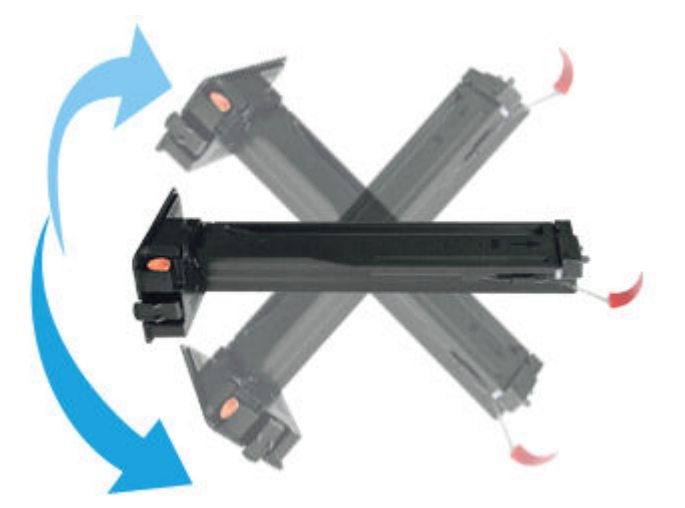

5. Ziehen Sie an der roten oder orangefarbenen Lasche, und entfernen Sie sie vollständig.

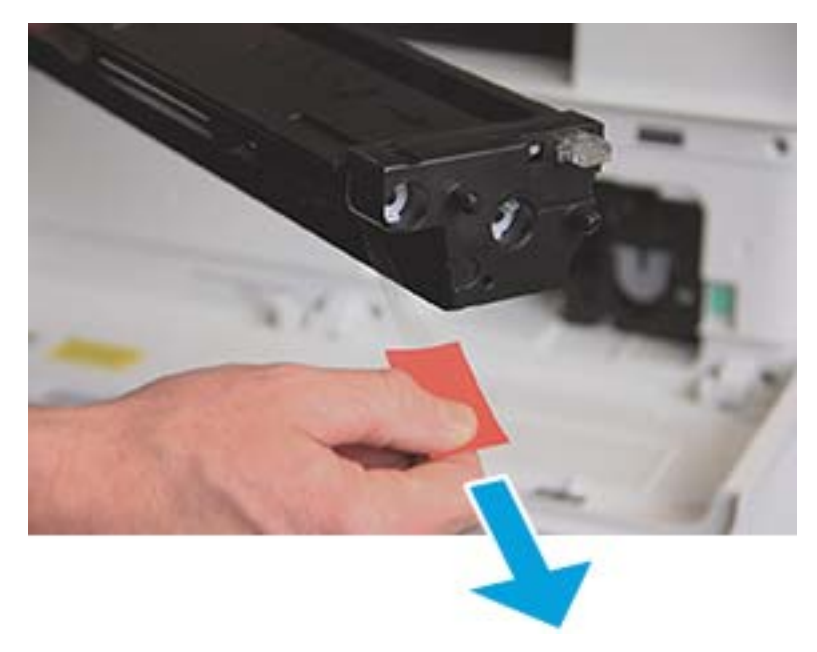

6. Richten Sie die Tonerkartusche an der Öffnung aus, und drücken Sie, bis die Tonerkartusche einrastet. Ein Klickgeräusch zeigt an, dass die Patrone eingerastet ist.

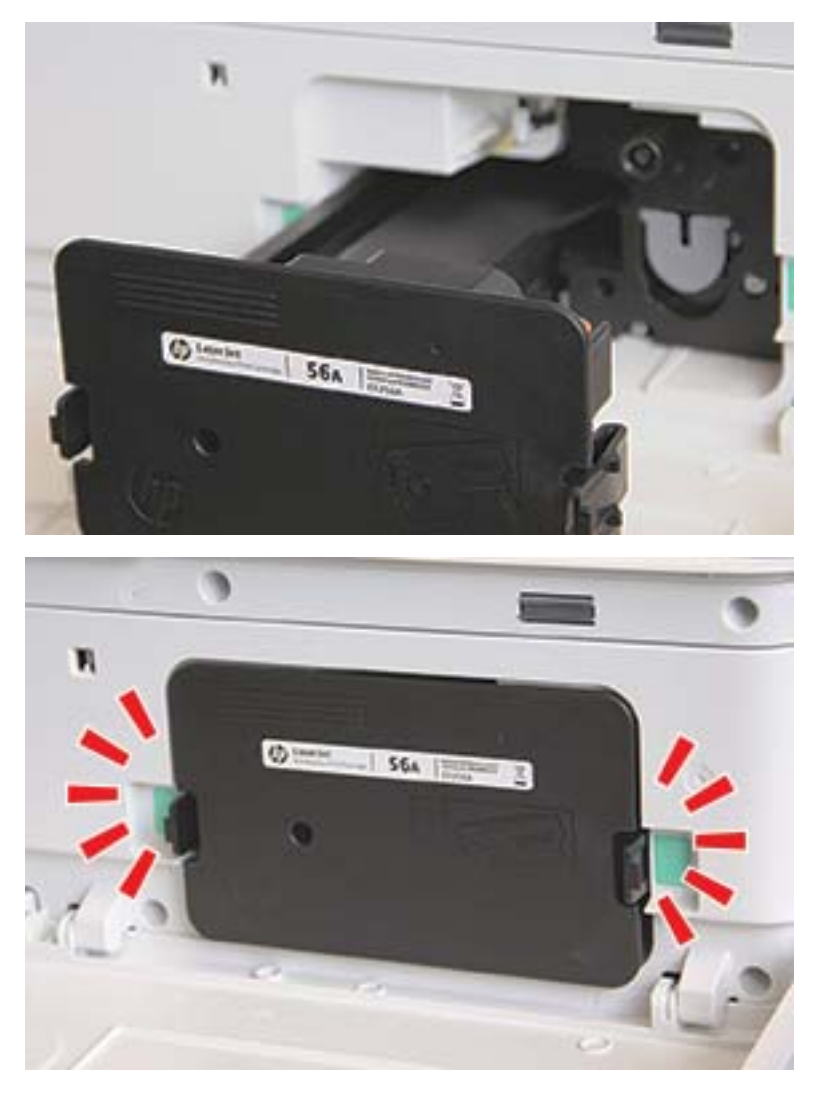

7. Schließen Sie die vordere und die rechte Zugangsklappe.

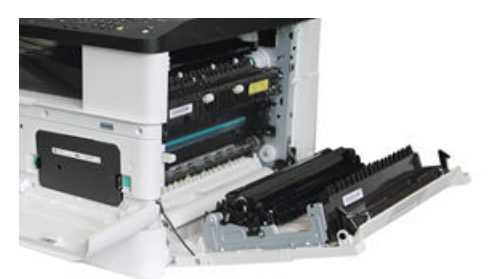

# Richtlinien für den Umgang mit Bildtrommeleinheiten

Beachten Sie die folgenden Informationen beim Umgang mit Bildtrommeleinheiten.

- Das Öffnen der Verpackung der Bildtrommeleinheit vor ihrer Verwendung führt zu einer erheblichen Verkürzung ihrer Lagerfähigkeit und Betriebsdauer. Bewahren Sie die Bildtrommeleinheit nicht auf dem Boden auf.
- Wenn die Originalverpackung nicht verfügbar ist, decken Sie die obere Öffnung der Bildtrommeleinheit mit Papier ab, und bewahren Sie sie in einem dunklen Gehäuse auf.
- Berühren Sie nicht die Oberflächen der Fotoleitertrommel in der Bildtrommeleinheit.
- Setzen Sie die Bildtrommeleinheit keinen unnötigen Vibrationen oder Stößen aus.
- Drehen Sie die Trommel niemals manuell, insbesondere nicht in umgekehrter Richtung. Dies kann die Trommel im Innern beschädigen und zu Tonerverschüttungen führen.

## Tauschen Sie die Bildtrommeleinheit aus

Gehen Sie zum Auswechseln der Bildtrommeleinheit im Drucker folgendermaßen vor.

Wechseln Sie die Bildtrommeleinheit aus, wenn Sie über das Bedienfeld dazu aufgefordert werden.

 $\triangle$  ACHTUNG: Sollte Toner auf Ihre Kleidung gelangen, entfernen Sie ihn mit Hilfe eines trockenen Tuchs und waschen Sie die Kleidungsstücke anschließend in kaltem Wasser. Durch heißes Wasser setzt sich der Toner im Gewebe fest.

1. Nehmen Sie die Bildtrommeleinheit aus der Verpackung, und legen Sie sie auf einer sauberen und ebenen Oberfläche ab.

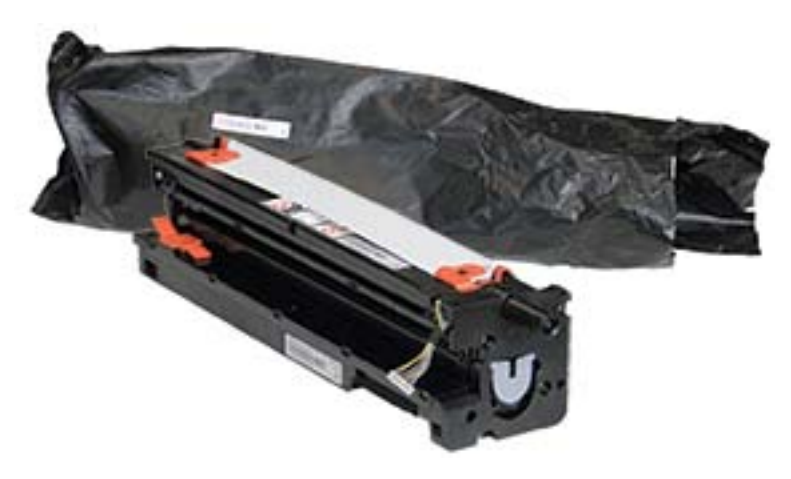

2. Lösen Sie die Klebestreifen von der Unterseite und den beiden Seiten.

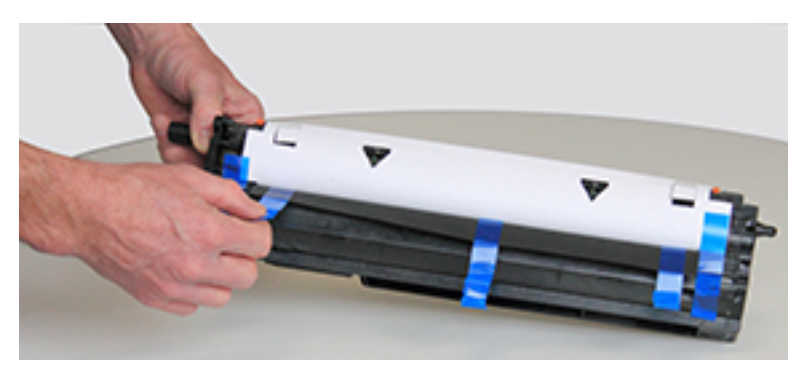

3. Entfernen Sie die orangefarbenen Transportsicherungen von der Bildtrommeleinheit.

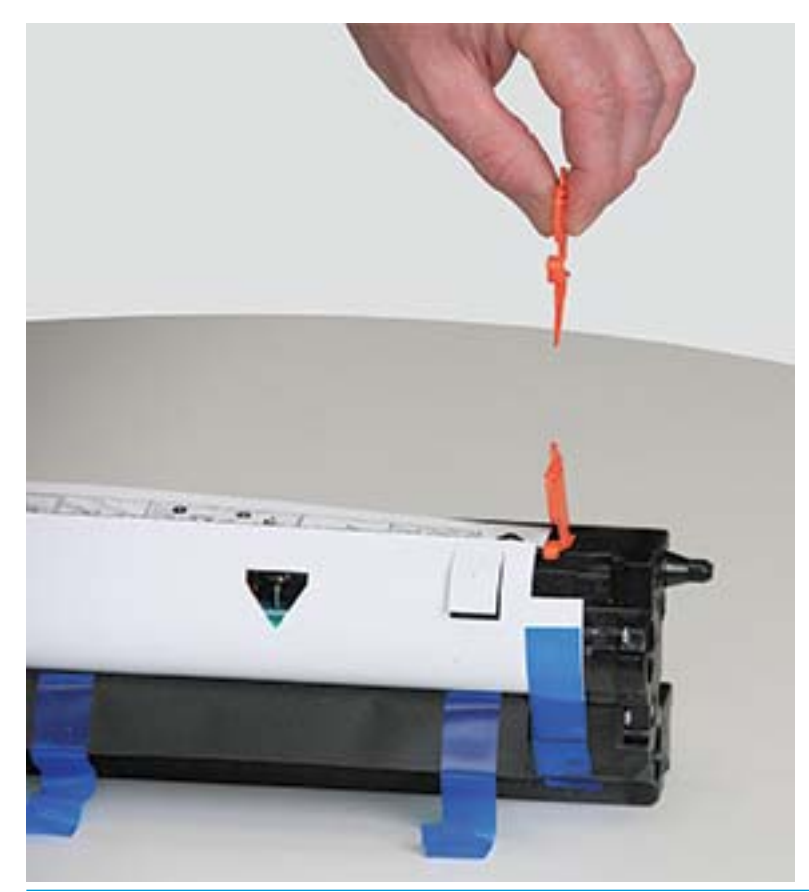

**HINWEIS:** An jeder Seite der Bildtrommeleinheit befinden sich Transportsicherungen.

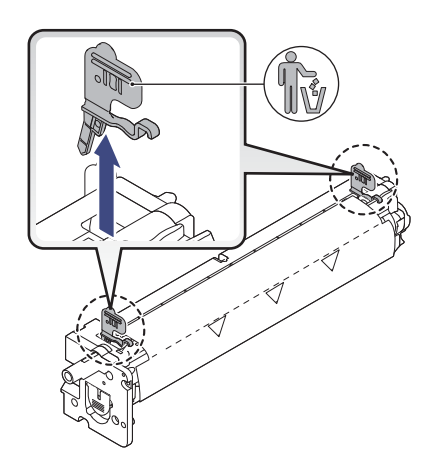

4. Entfernen Sie die übrigen Klebestreifen, und ziehen Sie die Schutzfolie von der Bildtrommeleinheit ab.

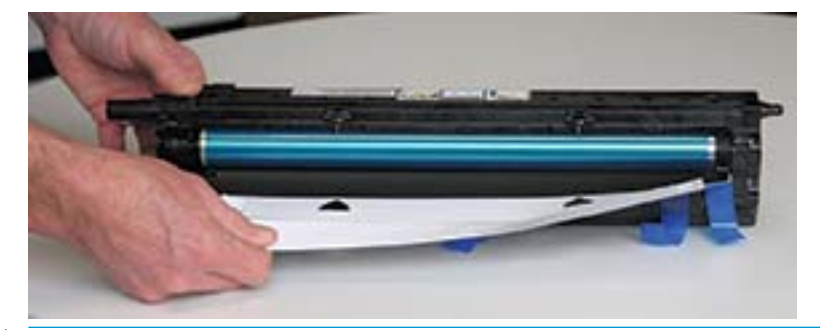

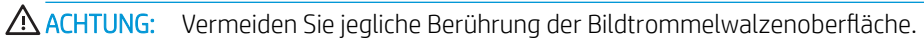

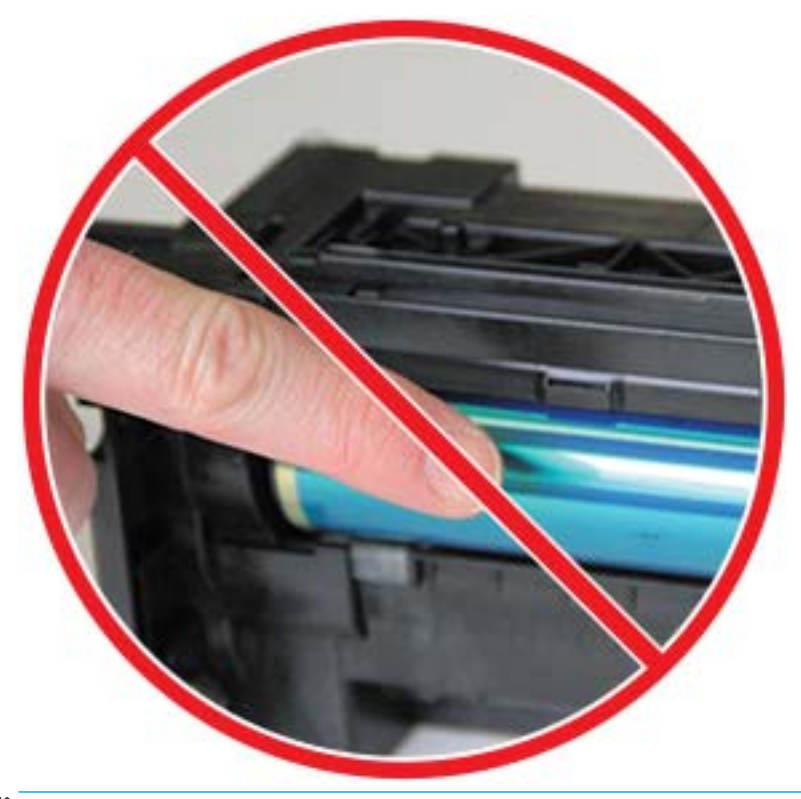

**HINWEIS:** Achten Sie darauf, dass die Bildtrommeleinheit nicht länger als ein paar Minuten dem Licht ausgesetzt ist.

5. Entfernen Sie den orangefarbenen Stopfen auf der Rückseite der Bildtrommeleinheit

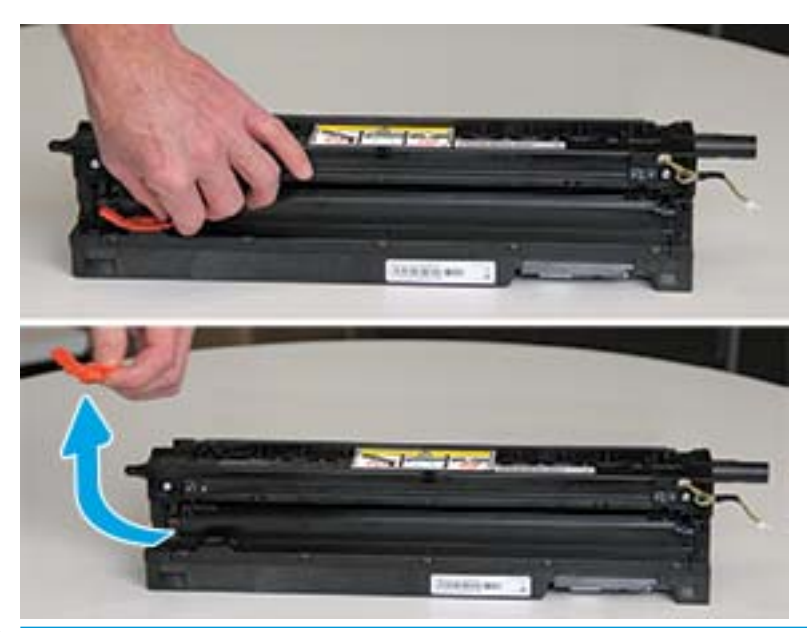

- ACHTUNG: Sobald Sie den Stopfen entfernt haben, muss die Bildtrommeleinheit immer eben gelagert werden. Wird die Bildtrommeleinheit gekippt, könnte Inhalt auslaufen.
- 6. Öffnen Sie die vordere und die rechte Zugangsklappe.

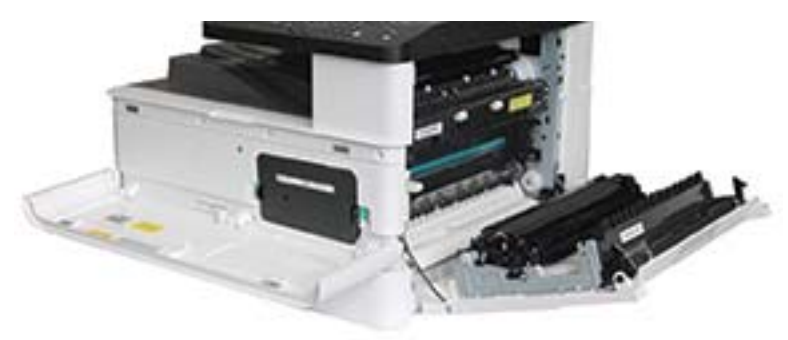

ACHTUNG: Lassen Sie die vordere und die rechte Klappe geöffnet, bis alle Installationsschritte abgeschlossen sind.

7. Heben Sie bei vollständig geöffneter rechter und vorderer Klappe die Bildtrommeleinheit vorsichtig in die richtige Position, so dass die Unterseite der Einheit wie gezeigt an den angehobenen Ausrichtungsschienen im Inneren des Druckergehäuses ausgerichtet ist.

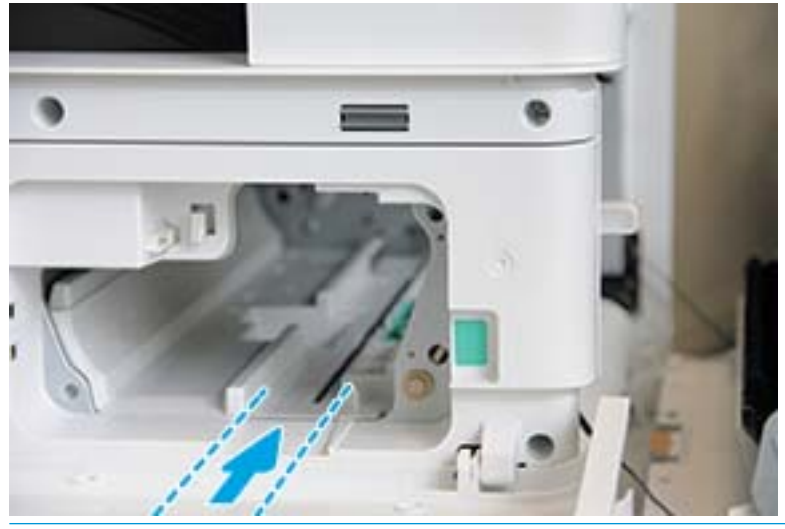

ACHTUNG: Vermeiden Sie jegliche Berührung der Bildtrommelwalzenoberfläche.

8. Setzen Sie die Bildtrommeleinheit ein, und stellen Sie sicher, dass sie richtig sitzt.

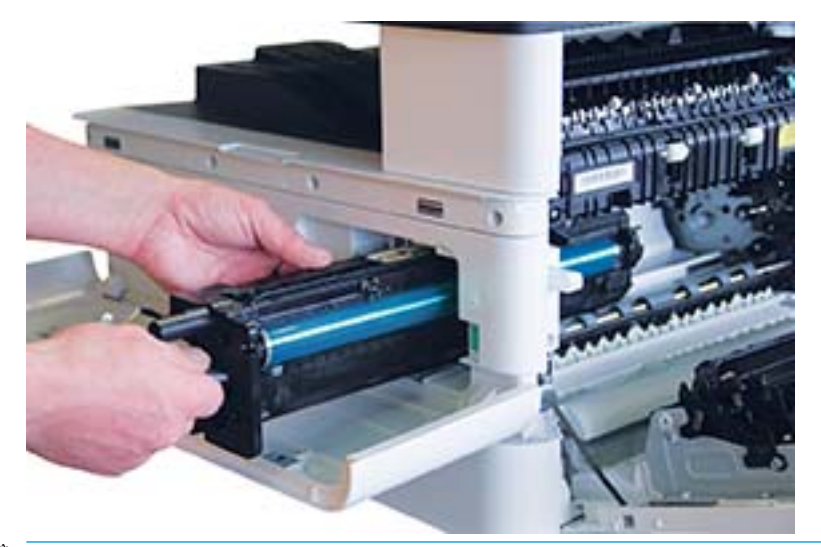

**EM** HINWEIS: Wenn die Bildtrommeleinheit klemmt oder sich nicht leicht in das Gehäuse einsetzen lässt, stellen Sie sicher, dass die rechte Klappe vollständig geöffnet ist, richten Sie die Bildtrommeleinheit erneut aus, und setzen Sie sie ein.

9. Verlegen Sie das elektrische Kabel wie gezeigt in die Halterung und schließen Sie den Steckverbinder an.

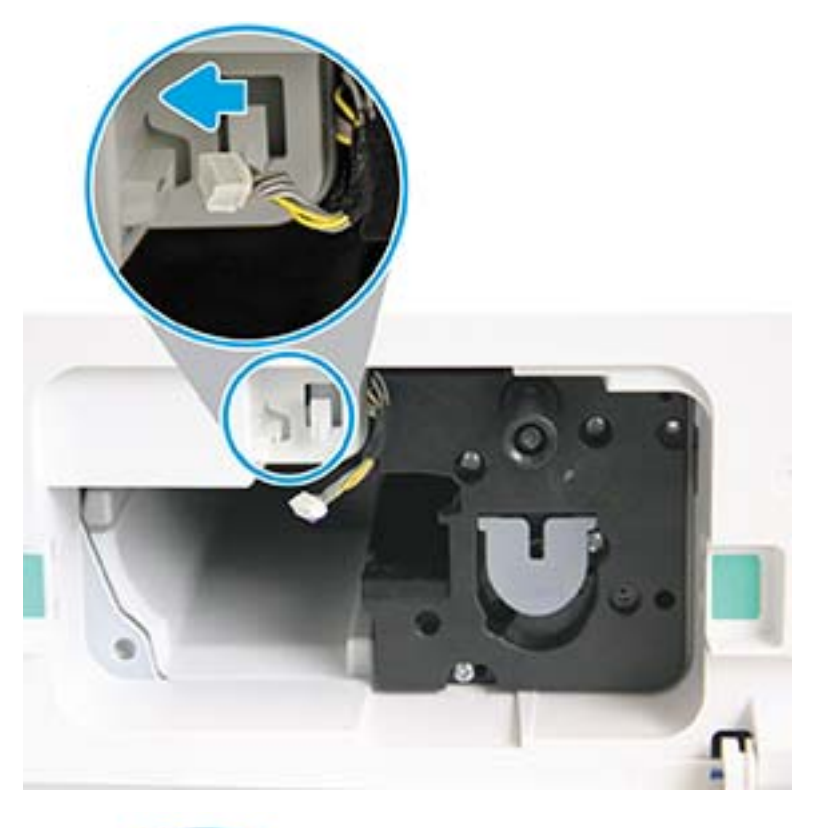

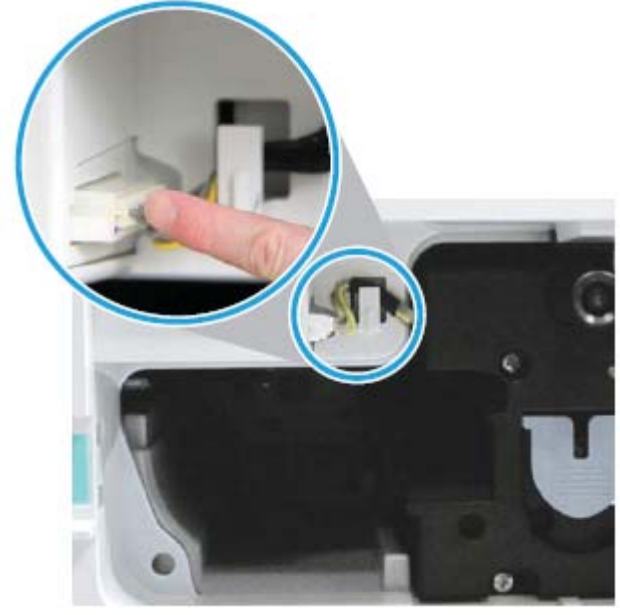

ACHTUNG: Vergewissern Sie sich, dass der Steckverbinder richtig in der Buchse steckt.

10. Befestigen Sie die beiden Schrauben wie gezeigt.

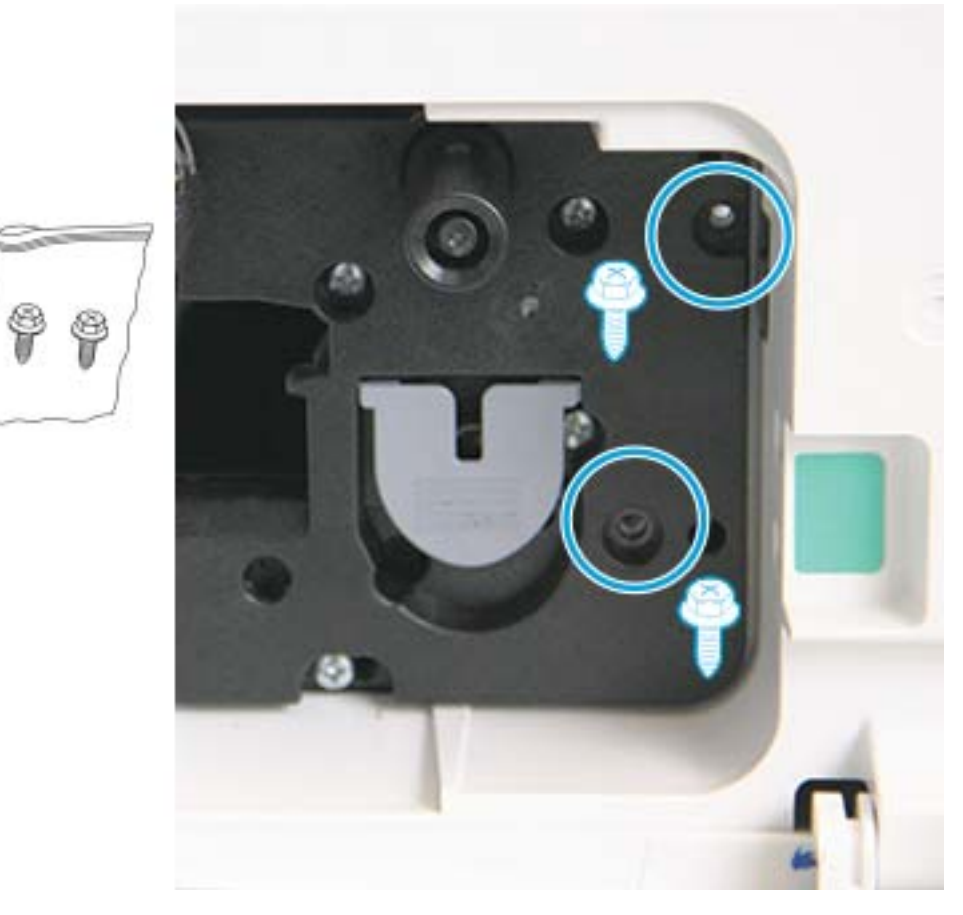

11. Vergewissern Sie sich, dass der elektrische Steckverbinder angeschlossen ist und sitzt. Stellen Sie sicher, dass die beiden Schrauben fest eingedreht sind.

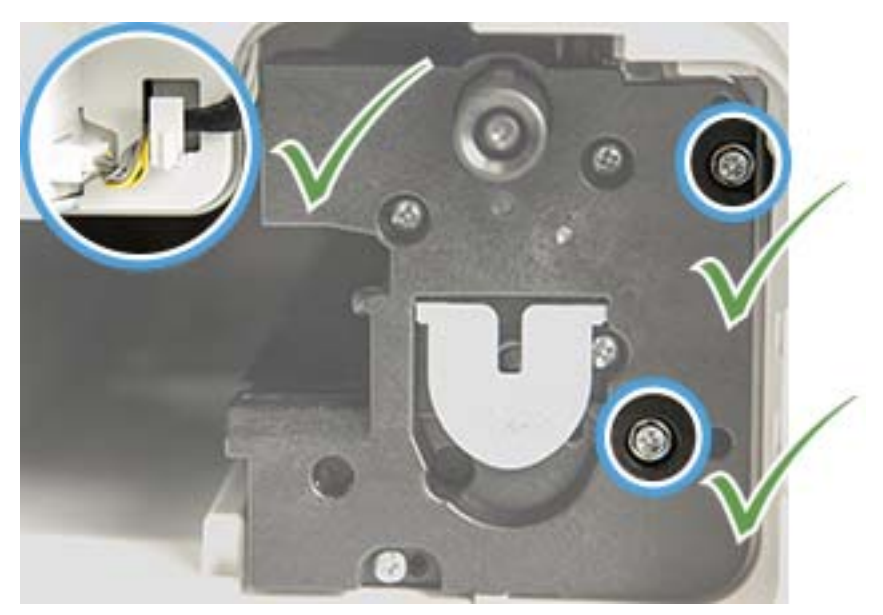

12. Schließen Sie die vordere und die rechte Zugangsklappe.

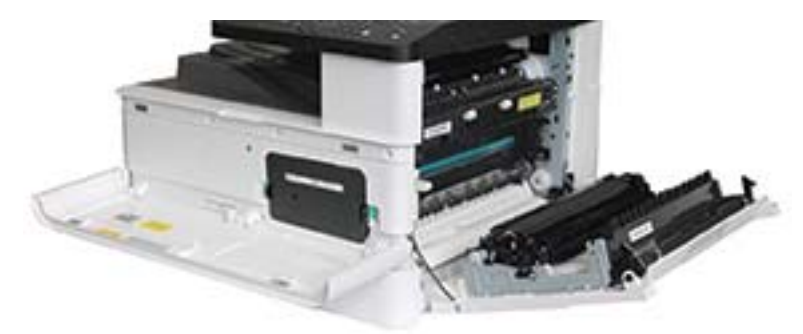

# 5 Überwachen des Verbrauchsmaterialstatus und Einrichten von Tonerwarnungen auf dem Bedienfeld

Erfahren Sie, wie Sie über das Bedienfeld die verbleibende Lebensdauer der Verbrauchsmaterialien anzeigen und Warnungen für niedrigen Tonerfüllstand einrichten.

# Überprüfen der Lebensdauer von Verbrauchsmaterialien

Erfahren Sie, wie Sie über das Bedienfeld die Lebensdauer der Verbrauchsmaterialien überprüfen.

Wenn häufig Papierstaus oder Druckprobleme auftreten, überprüfen Sie die Anzahl der Seiten, die vom Drucker gedruckt oder gescannt wurden. Ersetzen Sie bei Bedarf die jeweiligen Teile.

**EX** HINWEIS: Je nach Option oder Modell werden einige Menüs möglicherweise nicht auf dem Bildschirm angezeigt. Ist dies der Fall, sind die betreffenden Menüs nicht auf Ihrem Drucker verfügbar.

Bei einigen Modellen müssen Sie Taste OK drücken, um zu den Untermenüs zu navigieren.

- 1. Wählen Sie die Menütaste wund dann auf dem Bedienfeld Systemkonfiguration > Wartung > Lebensdauer von Verbrauchsmaterialien aus.
- 2. Wählen Sie die gewünschte Option aus und drücken Sie dann die Taste OK.
- 3. Drücken Sie die Taste Stopp/Löschen $(\hspace{0.1em}\sim\hspace{0.1em} \mid \hspace{0.1em} )$ , um zum Bereitschaftsmodus zurückzukehren.

# Festlegen der Warnung für niedrigen Tonerfüllstand

Erfahren Sie, wie Sie auf dem Bedienfeld eine Warnung für niedrigen Tonerfüllstand einrichten.

Wenn die Tonermenge in der Kartusche niedrig ist, wird der Benutzer in einer Meldung oder mithilfe einer LED darüber informiert, dass die Tonerkartusche ausgewechselt werden muss. Sie können festlegen, ob die Meldung oder LED angezeigt werden soll.

- 1. Drücken Sie die Menütaste (ind wählen Sie dann auf dem Bedienfeld die Menüs Systemkonfiguration > Wartung > Achtung: Wenig Toner aus.
- 2. Wählen Sie die gewünschte Option aus.
- 3. Drücken Sie OK, um die Auswahl zu speichern.

# Aufbewahren der Verbrauchsmaterialien

Beachten Sie die folgenden Richtlinien für das Aufbewahren der Verbrauchsmaterialien.

Verbrauchsmaterial enthält Komponenten, die empfindlich auf Licht, Temperatur und Luftfeuchtigkeit reagieren. HP empfiehlt, dass Benutzer die folgenden Empfehlungen beachten, um die optimale Leistung, höchste Qualität und längste Lebensdauer ihrer neuen HP Verbrauchsmaterialien zu gewährleisten.

Bewahren Sie das Verbrauchsmaterial in der gleichen Umgebung auf, in der der Drucker verwendet wird. Dies sollte eine Umgebung mit kontrollierten Temperatur- und Feuchtigkeitsbedingungen sein. Bewahren Sie das Verbrauchsmaterial in der ursprünglichen und ungeöffneten Verpackung auf, bis es installiert wird.

Wenn Sie das Verbrauchsmaterial aus dem Drucker entfernen, befolgen Sie die Anweisungen unten zum sicheren Lagern der Tonerkartusche.

- Bewahren Sie die Patrone in der Schutzhülle aus der ursprünglichen Verpackung auf.
- Lagern Sie die Patrone flach (nicht hochkant), wobei die Seite nach oben zeigen soll, die auch im Drucker nach oben zeigte.
- Lagern Sie Verbrauchsmaterialien nicht unter folgenden Bedingungen:
	- Temperatur ist höher als 40 °C.
	- Die Luftfeuchtigkeit ist niedriger als 20 % oder höher als 80 %.
	- Die Umgebung weist extreme Schwankungen bei Luftfeuchtigkeit oder Temperatur auf.
	- Bei direkter Sonneneinstrahlung oder direktem Raumlicht.
	- An staubigen Stellen.
	- Über einen längeren Zeitraum im Auto.
	- In einer Umgebung, in der ätzende Gase vorhanden sind.
	- In einer Umgebung mit salzhaltiger Luft.

# 6 Drucken

Drucken Sie mit der Software.

Die folgenden Informationen sind zum Zeitpunkt der Veröffentlichung richtig. Aktuelle Informationen finden Sie unter <http://www.hp.com/support/ljM42623MFP> oder [http://www.hp.com/support/ljM42625MFP.](http://www.hp.com/support/ljM42625MFP)

#### Weitere Informationen:

Die HP Kompletthilfe für den Drucker beinhaltet die folgenden Informationen:

- Installieren und Konfigurieren
- Lernen und Verwenden
- Problembehebung
- Herunterladen von Software- und Firmware-Aktualisierungen
- Beitritt zu Support-Foren
- Suchen nach Garantie- und Zulassungsinformationen

# Druckaufträge (Windows)

Erfahren Sie etwas über typische Druckaufträge von Windows-Benutzern.

### Menü "Druckeinrichtung"

Informieren Sie sich über die Untermenüs des Menüs Druckeinrichtung auf dem Bedienfeld.

**EX** HINWEIS: Je nach ausgewählter Option, Produktmodell oder Land/Region Ihres Wohnsitzes werden einige Menüs möglicherweise nicht auf dem Bildschirm angezeigt. Ist dies der Fall, sind die betreffenden Menüs nicht auf Ihrem Drucker verfügbar.

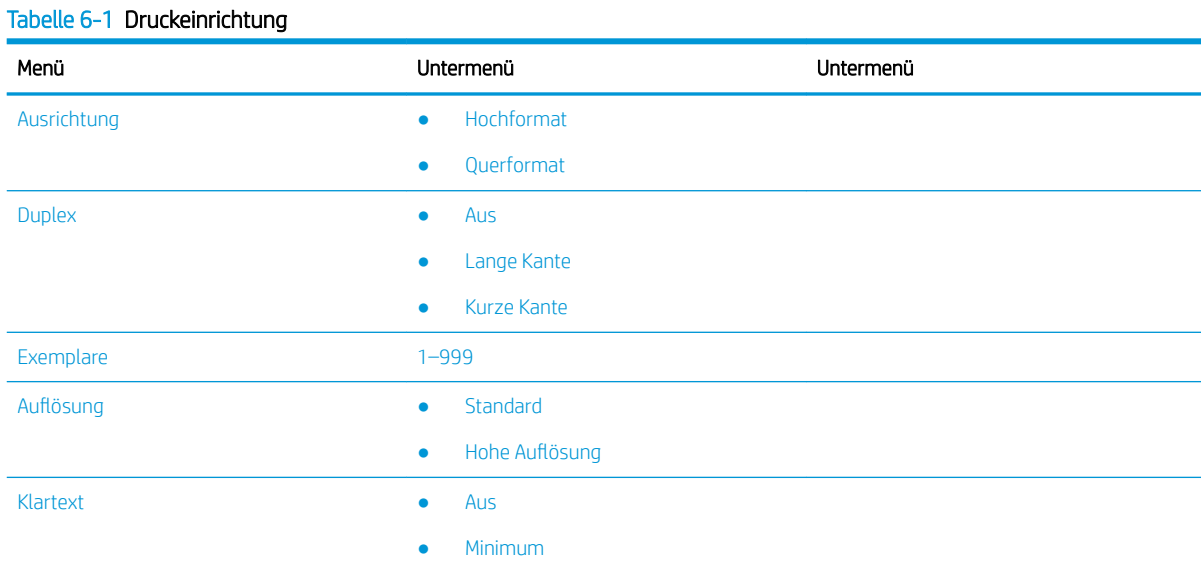

#### Tabelle 6-1 Druckeinrichtung (Fortsetzung)

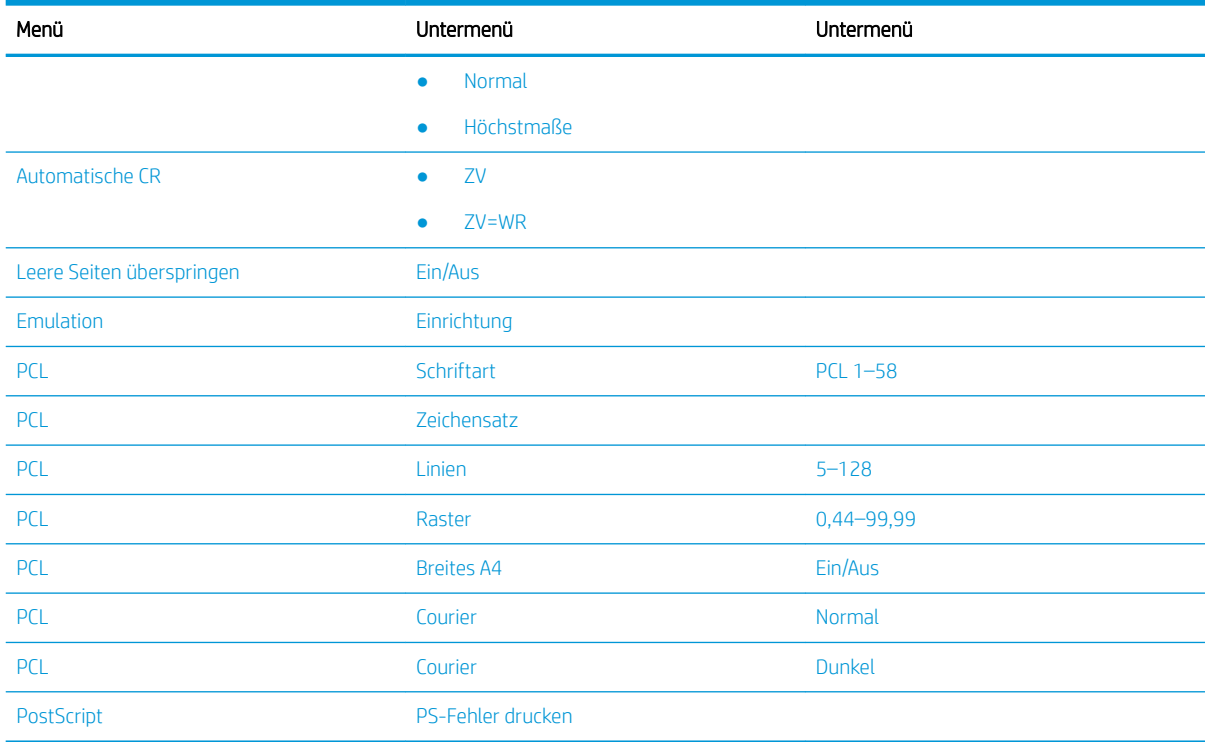

# Druckeinrichtung über das Bedienfeld

Erfahren Sie mehr über die Optionen im Bedienfeld-Menü Druckeinrichtung. Diese Funktionen steuern die Darstellung der gedruckten Seiten.

<sup>2</sup> HINWEIS: Je nach Option oder Modell werden einige Menüs möglicherweise nicht auf dem Bildschirm angezeigt. Ist dies der Fall, sind die betreffenden Menüs nicht auf Ihrem Drucker verfügbar.

So ändern Sie die Menüoptionen:

Drücken Sie die Menütaste wund wählen Sie dann auf dem Bedienfeld das Menü Druckeinrichtung aus.

#### Tabelle 6-2 Optionen des Menüs "Druckeinrichtung"

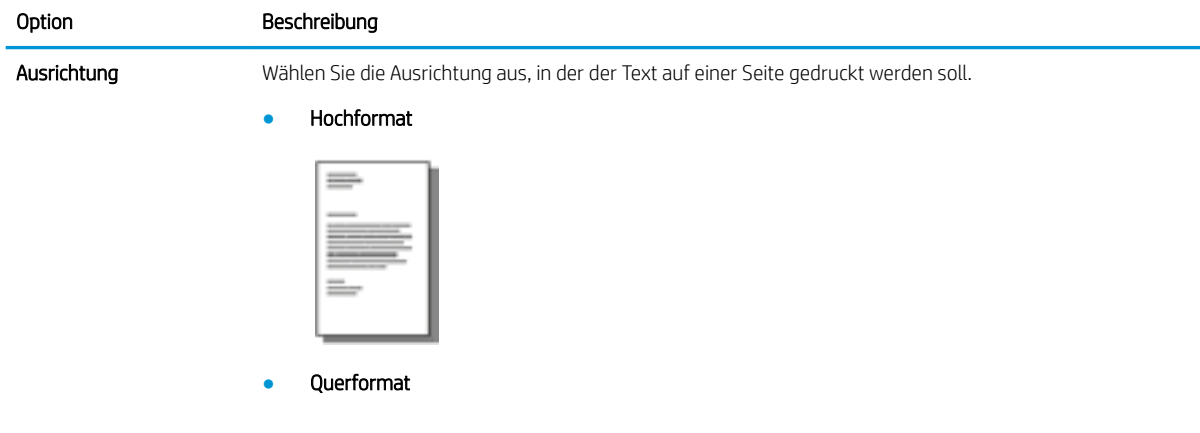

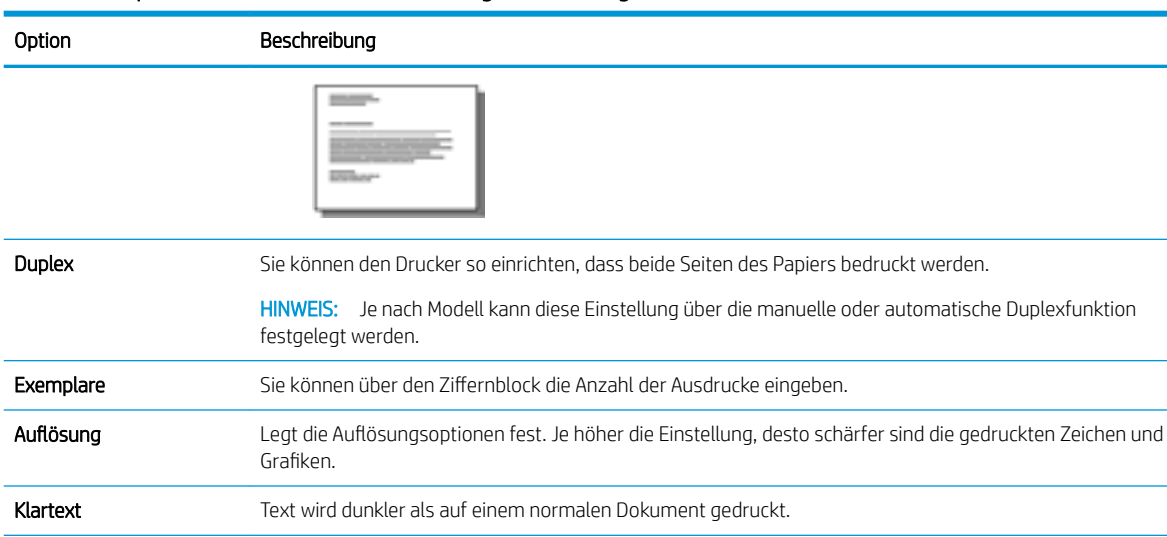

#### Tabelle 6-2 Optionen des Menüs "Druckeinrichtung" (Fortsetzung)

#### eignet sich für MS-DOS-Benutzer. Leere Seiten überspringen Der Drucker ermittelt anhand der Druckdaten vom Computer, ob eine Seite leer ist. Sie können festlegen, ob die leere Seite gedruckt oder übersprungen werden soll. Emulation **Legen Sie die Schriftartinformationen fest**, die verwendet werden sollen, wenn PCL5 direkt an das Gerät gesendet wird.

Automatische CR Hiermit können Sie an jeden Zeilenvorschub den erforderlichen Wagenrücklauf anhängen. Diese Funktion

# Druckanleitung (Windows)

Verwenden Sie die Option zum Drucken aus einer Softwareanwendung heraus, um den Drucker und grundlegende Optionen für Ihren Druckjob auszuwählen.

Die folgende Vorgehensweise beschreibt den grundlegenden Druckvorgang für Windows.

1. Wählen Sie im Softwareprogramm die Option Drucken.

2. Wählen Sie den Drucker in der Liste der Drucker aus. Klicken Sie zum Ändern von Einstellungen auf die Schaltfläche Eigenschaften bzw. Einstellungen, um den Druckertreiber zu öffnen.

**W** HINWEIS: Der Name der Taste ist je nach Softwareprogramm unterscheidet.

Wenn Sie auf diese Funktionen über eine Windows 8- oder 8.1-Startbildschirmanwendung zugreifen möchten, wählen Sie Geräte und Drucken aus. Wählen Sie dann den Drucker aus.

**EX** HINWEIS: Wenn Sie weitere Informationen wünschen, klicken Sie im Druckertreiber auf die Schaltfläche "Hilfe" (?).

**WEIS:** Der Druckertreiber sieht möglicherweise anders aus, aber die Schritte sind die gleichen.

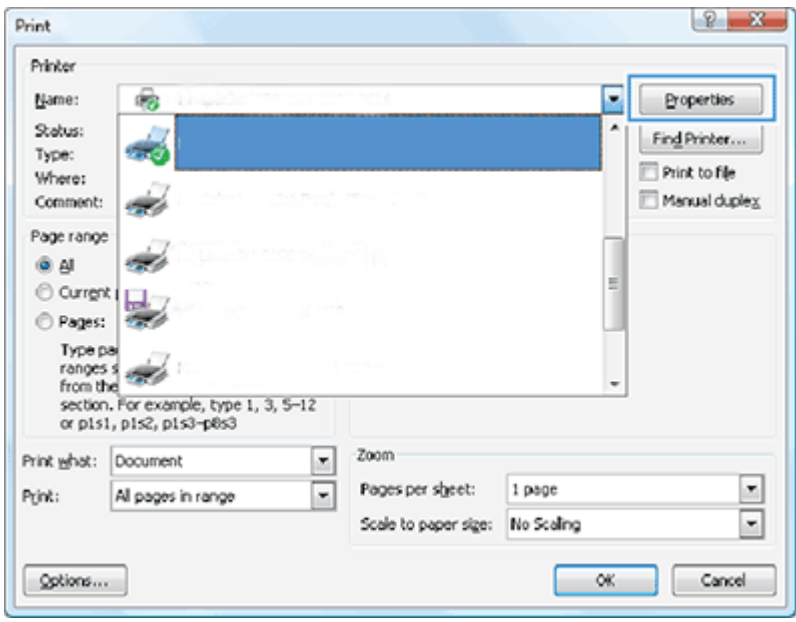

- 3. Klicken Sie auf die Registerkarten im Druckertreiber, um die verfügbaren Optionen zu konfigurieren. Stellen Sie beispielsweise die Papierausrichtung auf der Registerkarte Fertigstellung ein, und stellen Sie die Papierquelle, den Papiertyp, das Papierformat und die Druckqualitätseinstellungen auf der Registerkarte Papier/Qualität ein.
- 4. Klicken Sie auf die Schaltfläche OK, um zum Dialogfeld Drucken zurückzukehren. Wählen Sie die Anzahl der von diesem Bildschirm zu druckenden Exemplare aus.
- 5. Klicken Sie auf Drucken, um den Druckjob zu drucken.

### Ein- oder beidseitiges Bedrucken von Papier (Windows)

Erfahren Sie, wie Sie die Standarddruckeinstellungen mit dem Windows-Treiber ändern, um Papier ein- oder beidseitig zu bedrucken.

**EY HINWEIS:** Mit den standardmäßigen Druckertreibereinstellungen werden die Einstellungen festgelegt, die bei allen Druckaufträgen verwendet werden sollen, sofern die Einstellungen *nicht* im Dialogfeld Seiten einrichten, Drucken oder Druckereigenschaften geändert werden.

Am Bedienfeld des Druckers geänderte Einstellungen besitzen eine niedrigere Priorität als anderswo vorgenommene Änderungen.

1. Windows Server 2008 (mit der Standardansicht des Startmenüs): Klicken Sie auf Start und anschließend auf Drucker und Faxgeräte.

Windows Server 2008 (über das klassische Startmenü): Klicken Sie auf Start, dann auf Einstellungen und anschließend auf Drucker.

Windows 7: Klicken Sie unten links auf dem Bildschirm auf das Windows-Symbol, und klicken Sie dann auf Geräte und Drucker.

Windows 8: Klicken Sie mit der rechten Maustaste in die untere linke Ecke des Computerbildschirms, um das Menü anzuzeigen. Klicken Sie auf Systemsteuerung und dann auf Geräte und Drucker.

Windows 10, Windows Server 2012/2016/2019: Klicken Sie mit der rechten Maustaste unten links auf dem Bildschirm auf das Windows-Symbol und dann auf Bedienfeld. Klicken Sie auf Geräte und Drucker.

- **EX** HINWEIS: Das Auffinden des Menüs Geräte und Drucker kann sich je nach Betriebssystemversion unterscheiden. Sie können Geräte und Drucker über die Windowssuche suchen.
- 2. Klicken Sie mit der rechten Maustaste auf das Druckersymbol und wählen Sie dann Druckeinstellungen.
- 3. Klicken Sie auf die Registerkarte Fertigstellung.
- 4. Aktivieren oder Deaktivieren Sie im Abschnitt Dokumentoptionen das Kontrollkästchen Beidseitiges Drucken, und klicken Sie dann auf OK.

### Erstellen und Verwenden von Wasserzeichen beim Drucken (Windows)

Erfahren Sie, wie Sie Wasserzeichen mit dem Windows-Druckertreiber erstellen und verwenden.

- 1. Wählen Sie im Softwareprogramm die Option Drucken.
- 2. Wählen Sie den Drucker aus und klicken Sie dann auf Druckeinstellungen.
- 3. Klicken Sie auf die Registerkarte Effekte oder Erweitert.
- 4. Wählen Sie aus der Dropdown-Liste Wasserzeichen ein Wasserzeichen aus.

Wenn Sie ein neues Wasserzeichen zur Liste hinzufügen möchten, klicken Sie auf Bearbeiten. Geben Sie die Abmessungen für das Wasserzeichen an, und klicken Sie anschließend auf OK.

- 5. Wenn das Wasserzeichen nur auf der ersten Seite gedruckt werden soll, markieren Sie das Kontrollkästchen Nur erste Seite. Andernfalls wird das Wasserzeichen auf jeder Seite gedruckt.
- 6. Klicken Sie auf die Taste OK, um das Dialogfeld Dokumenteigenschaften zu schließen. Klicken Sie im Dialogfeld Drucken auf die Taste Drucken, um den Auftrag zu drucken.

### Weitere Druckaufgaben

Suchen Sie nach Informationen im Internet für das Durchführen typischer Druckaufgaben.

Gehen Sie zu <http://www.hp.com/support/ljM42623MFP> oder [http://www.hp.com/support/ljM42625MFP.](http://www.hp.com/support/ljM42625MFP)

Anleitungen zum Durchführen von Druckaufgaben wie den folgenden sind verfügbar:

- Ändern der Einstellungen für den Druckjob
- Anhalten oder Abbrechen eines Druckauftrags
- Erstellen und Verwenden von Druck-Shortcuts oder Voreinstellungen
- Wählen eines Papierformats oder Verwenden eines benutzerdefinierten Papierformats
- Drucken von Wasserzeichen auf ein Dokument

# Speichern und Drucken gesicherter Aufträge

Der PIN-Druck (vertraulicher Druck per RAM-Disk) ist eine einfache Methode zum Sichern von Druckaufträgen am Drucker, bis der Endbenutzer zum Aufrufen des privaten Auftrags die richtige PIN eingibt. Diese Methode funktioniert bei der im Druckertreiber aktivierten Jobspeicherung. Private Druckaufträge werden auf der RAM-Disk gespeichert. Jeder Druckauftrag erhält einen Jobnamen, Benutzernamen und eine PIN.

# Menü für gesicherte Aufträge

Lernen Sie die Optionen im Bedienfeldmenü Gesicherter Auftrag zum Drucken sicherer Dokumente kennen.

**EY** HINWEIS: Je nach ausgewählter Option, Produktmodell oder Land/Region Ihres Wohnsitzes werden einige Menüs möglicherweise nicht auf dem Bildschirm angezeigt. Ist dies der Fall, sind die betreffenden Menüs nicht auf Ihrem Drucker verfügbar.

#### Tabelle 6-3 Menü für gesicherte Aufträge

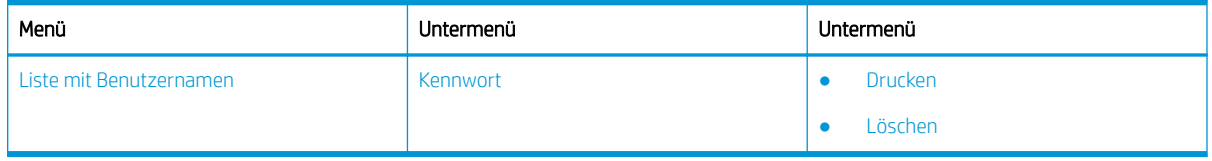

**EY** HINWEIS: Sendet ein Benutzer mehrere vertrauliche Aufträge, wird der Benutzername nur einmal auf dem Drucker angezeigt. Die maximale Anzahl vertraulicher Druckaufträge beträgt 100. Sind auf dem Drucker 100 Jobs gespeichert, wird nach Entfernen des ältesten Druckauftrags ein neuer Auftrag gespeichert.

### Überblick über Druckaufträge eines Universal Print Driver (UPD) und eines separaten Hostdruckertreibers

Informieren Sie sich über die Druckaufträge bei der Verwendung eines HP UPD und des separaten Druckertreibers.

#### Tabelle 6-4 Auswahl von Druckaufträgen für den normalen und vertraulichen Druck

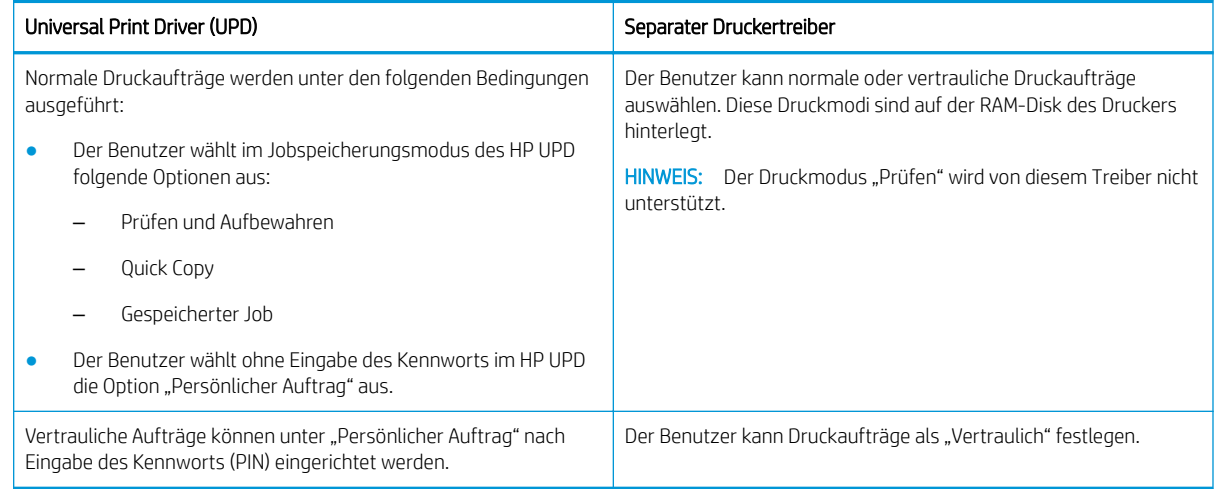

# Drucken sicherer Dokumente über das Bedienfeld

Erfahren Sie, wie Sie sichere Aufträge mit dem HP UPD über das Bedienfeld drucken.

Endbenutzer benötigen einen Jobnamen, einen Benutzernamen und eine PIN-Nummer, bevor sie einen privaten Auftrag in ein Ausgabefach drucken können.

Die maximale Anzahl vertraulicher Druckaufträge beträgt 100. Sendet ein Benutzer mehrere vertrauliche Aufträge, wird der Benutzername nur einmal auf dem Drucker angezeigt. Jeder Druckauftrag erhält einen Jobnamen, Benutzernamen und eine PIN.

- 1. Vergewissern Sie sich, dass der Drucker mit einem Computer verbunden und eingeschaltet ist.
- 2. Wählen Sie im HP UPD Persönlicher Job und geben Sie PIN und Benutzernamen ein.
	- a. Wählen Sie den Drucker über das Windows-Betriebssystem aus, klicken Sie auf Druckeinstellungen, und wählen Sie dann die Registerkarte Jobspeicherung aus.

Wird die Registerkarte Auftragsspeicher nicht angezeigt, öffnen Sie das Fenster mit den Eigenschaften des Druckertreibers, klicken Sie auf die Registerkarte Geräteeinstellungen, und gehen Sie nach unten zu Installierbare Optionen. Ändern Sie die Einstellung Automatische Konfiguration in Jetzt aktualisieren, klicken Sie auf OK und sehen Sie dann erneut nach der Registerkarte Auftragsspeicher.

b. Stellen Sie sicher, dass PIN für Drucken in der Dropdown-Liste Job privat/sicher machen ausgewählt ist, und wählen Sie dann den Benutzernamen aus.

Der Drucker speichert diesen Auftrag auf der RAM-Disk.

**EM** HINWEIS: Wenn die RAM-Disk voll ist, wird auf dem Bedienfeld die Meldung "Speicher voll" angezeigt.

Die maximale Anzahl vertraulicher Druckaufträge beträgt 100. Sind auf dem Drucker 100 Jobs gespeichert, wird nach Entfernen des ältesten Druckauftrags ein neuer Auftrag gespeichert.

- c. Klicken Sie auf die Schaltfläche Übernehmen.
- 3. Wählen Sie auf dem Bedienfeld das Menü Gesicherter Job aus.

Auf dem Bedienfeld wird eine Liste der sicheren Druckaufträge angezeigt.

- **HINWEIS:** Sendet ein Benutzer mehrere vertrauliche Aufträge, wird der Benutzername nur einmal auf dem Drucker angezeigt.
- 4. Wählen Sie das zu druckende Dokument aus.
- 5. Geben Sie die PIN ein, das Sie für den Druckertreiber festgelegt haben.
- 6. Jetzt können Sie das Dokument drucken oder löschen.

# 7 Kopieren

Erstellen Sie Kopien mit dem Drucker, erfahren Sie, wie Sie ein beidseitig bedrucktes Dokument kopieren, und finden Sie Informationen zu weiteren Kopieraufgaben im Internet.

Die folgenden Informationen sind zum Zeitpunkt der Veröffentlichung richtig. Aktuelle Informationen finden Sie unter <http://www.hp.com/support/ljM42623MFP> oder [http://www.hp.com/support/ljM42625MFP.](http://www.hp.com/support/ljM42625MFP)

#### Weitere Informationen:

Die HP Kompletthilfe für den Drucker beinhaltet die folgenden Informationen:

- Installieren und Konfigurieren
- Lernen und Verwenden
- Problembehebung
- Herunterladen von Software- und Firmware-Aktualisierungen
- Beitritt zu Support-Foren
- Suchen nach Garantie- und Zulassungsinformationen

# Menü "Kopierfunktion"

Informieren Sie sich über die Untermenüs des Menüs Kopierfunktion auf dem Bedienfeld.

**HINWEIS:** Je nach ausgewählter Option, Produktmodell oder Land/Region Ihres Wohnsitzes werden einige Menüs möglicherweise nicht auf dem Bildschirm angezeigt. Ist dies der Fall, sind die betreffenden Menüs nicht auf Ihrem Drucker verfügbar.

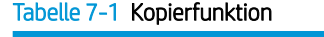

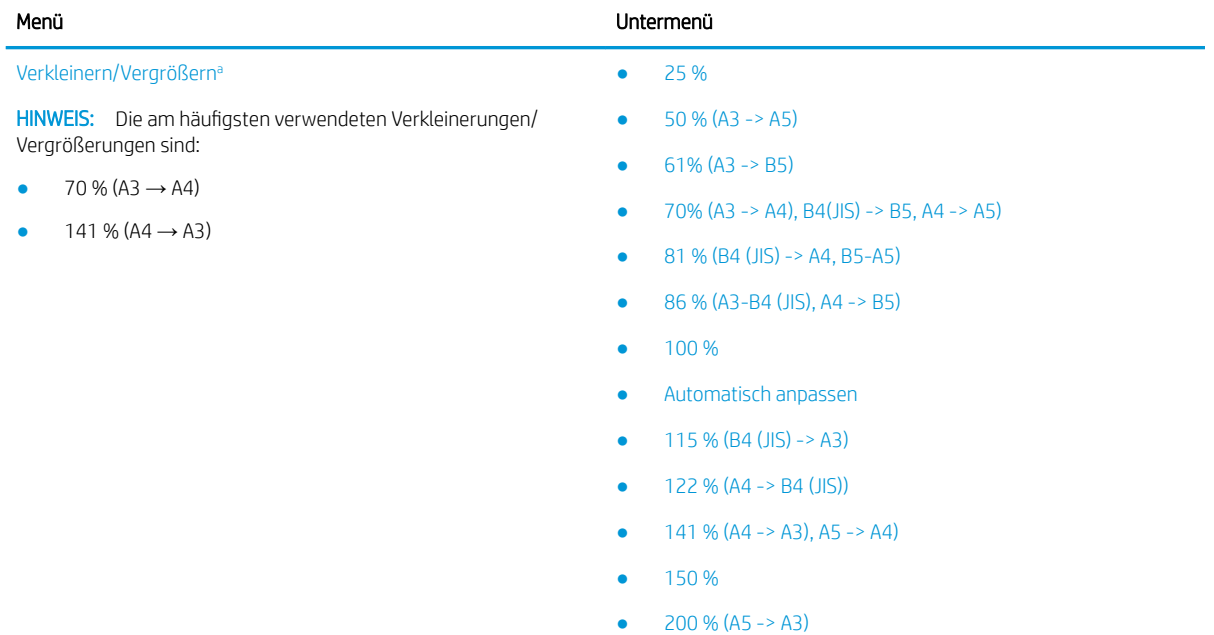

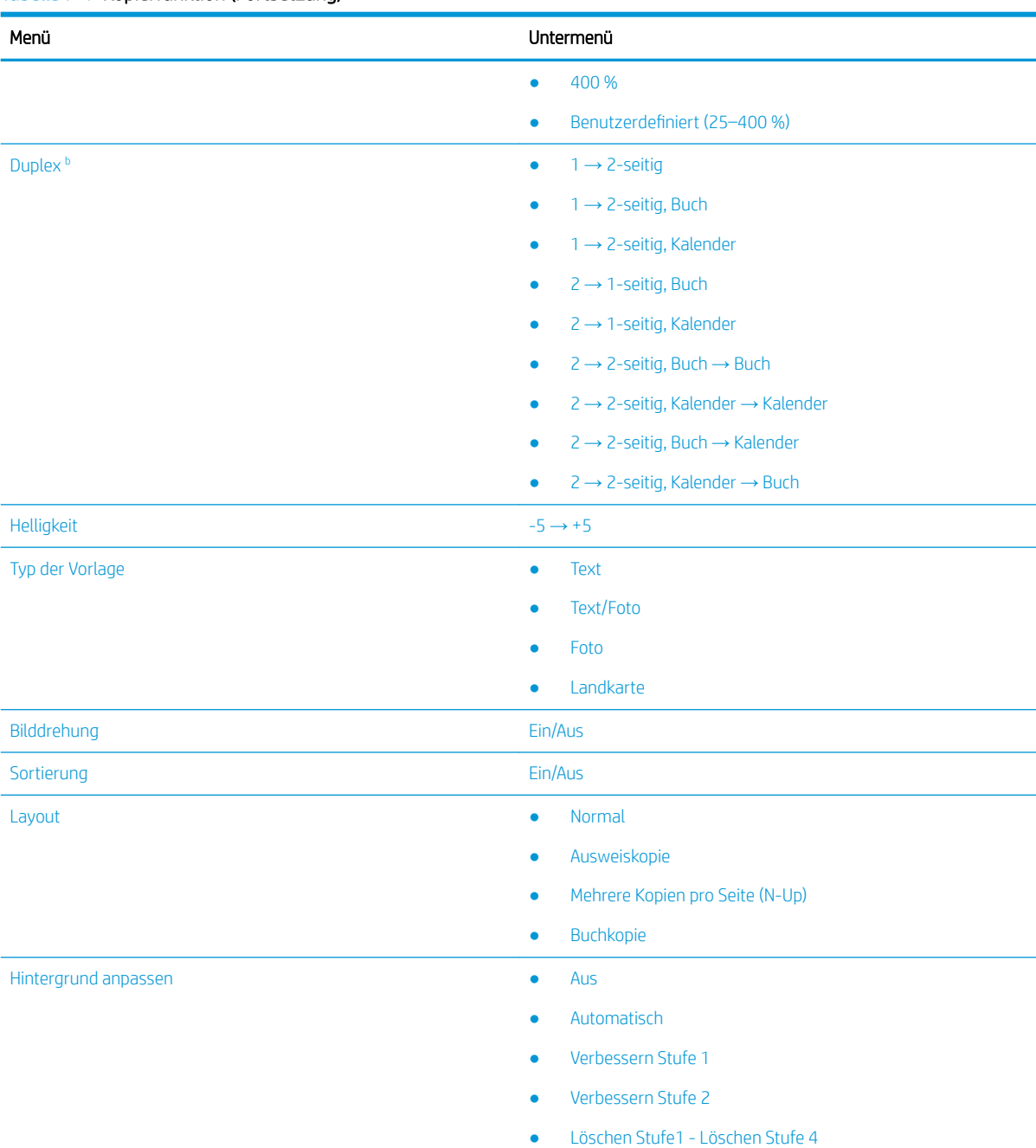

#### <span id="page-68-0"></span>Tabelle 7-1 Kopierfunktion (Fortsetzung)

a Verkleinern/Vergrößern bedeutet, dass ein bestimmtes Papierformat auf ein anderes Papierformat gedruckt wird. Die aufgeführten Prozentgrößen und spezifischen Papierformate basieren auf dem Standardpapierformat.

b Je nach Option oder Modell werden einige Menüs möglicherweise nicht auf dem Bildschirm angezeigt. Ist dies der Fall, sind die betreffenden Menüs nicht auf Ihrem Drucker verfügbar.

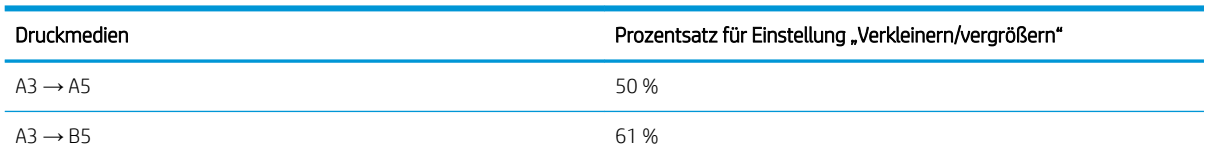

#### Tabelle 7-2 "Verkleinern/Vergrößern"-Prozentsätze für andere Druckmedienformate

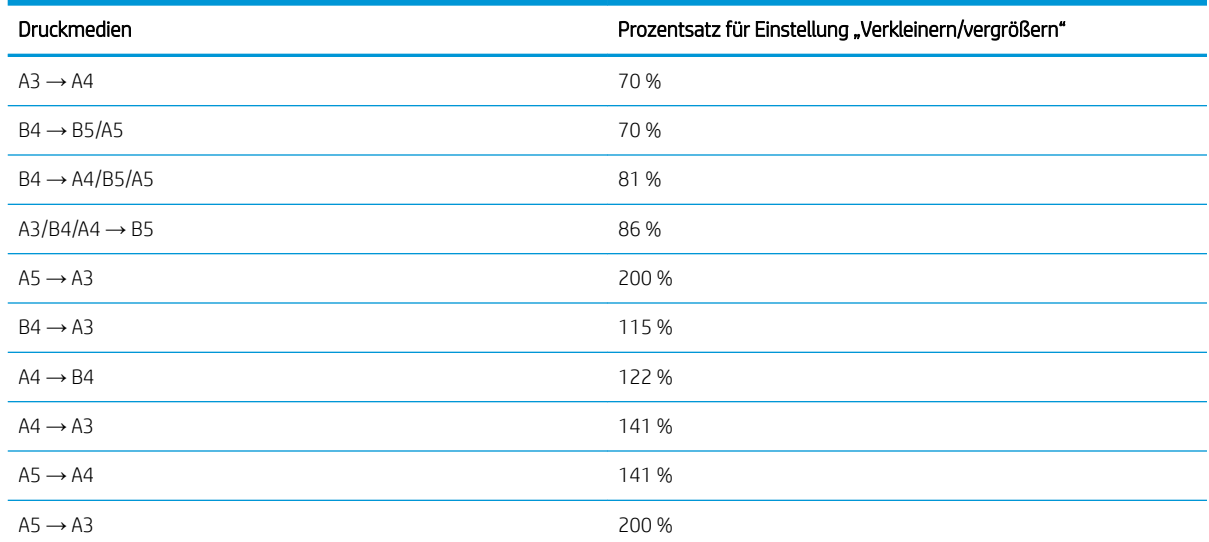

#### Tabelle 7-2 "Verkleinern/Vergrößern"-Prozentsätze für andere Druckmedienformate (Fortsetzung)

#### Tabelle 7-3 Menü "Kopiereinrichtung"

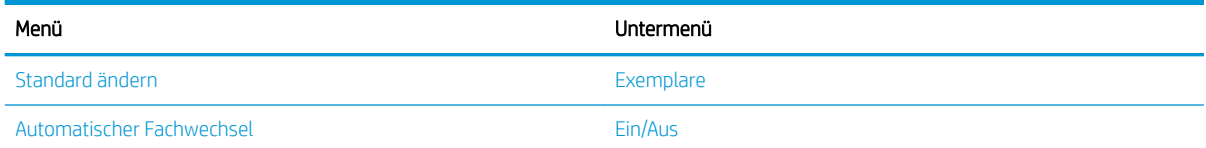

# Kopierfunktionen auf dem Bedienfeld

Erfahren Sie mehr über die Optionen im Bedienfeld-Menü Kopierfunktion. Diese Funktionen steuern die Darstellung der erzeugten Kopien.

**EY** HINWEIS: Je nach Option oder Modell werden einige Menüs möglicherweise nicht auf dem Bildschirm angezeigt. Ist dies der Fall, sind die betreffenden Menüs nicht auf Ihrem Drucker verfügbar.

So ändern Sie die Menüoptionen:

Drücken Sie die Tasten "Kopieren" = > Menü ( Und wählen Sie dann auf dem Bedienfeld das Menü Kopierfunktion aus.

Oder drücken Sie die Menütaste (I) und wählen Sie dann auf dem Bedienfeld das Menü Kopierfunktion aus.

#### Tabelle 7-4 Kopierfunktion

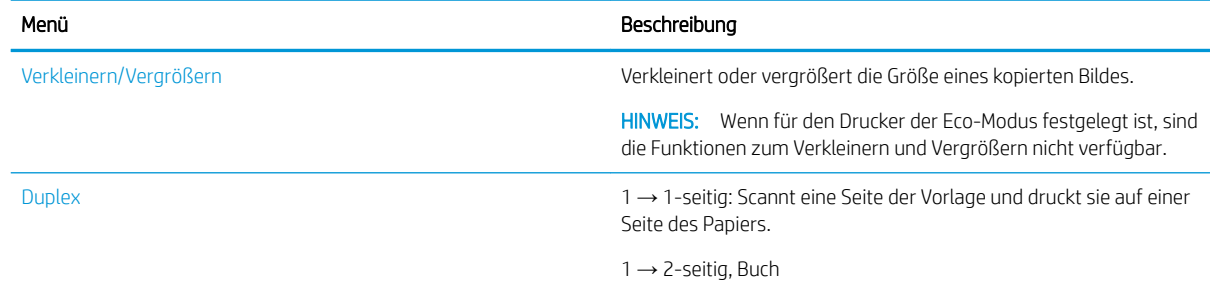

Tabelle 7-4 Kopierfunktion (Fortsetzung)

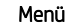

Menü Beschreibung

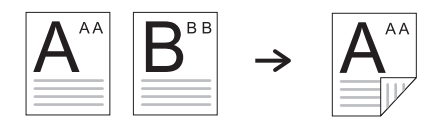

1 → 2-seitig, Kalender

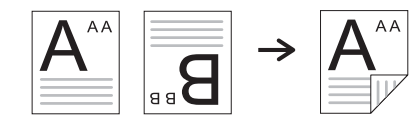

2  $\rightarrow$  1-seitig, Buch

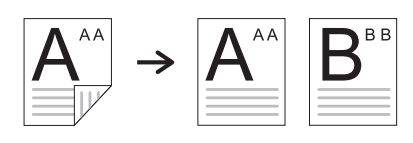

2 → 1-seitig, Kalender

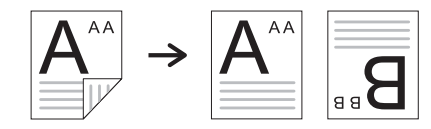

2 → 2-seitig, Buch → Buch

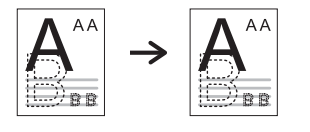

2 → 2-seitig, Kalender → Kalender

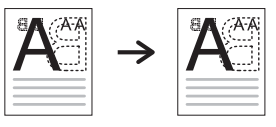

2 → 2-seitig, Buch → Kalender

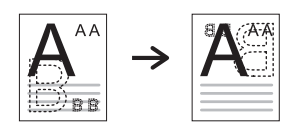

2 → 2-seitig, Kalender → Buch

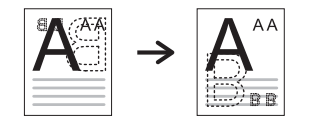

Helligkeit Passt die Helligkeit an, damit eine Kopie einfacher gelesen werden kann, wenn die Vorlage schwache Anmerkungen oder dunkle Bilder enthält.

#### Tabelle 7-4 Kopierfunktion (Fortsetzung)

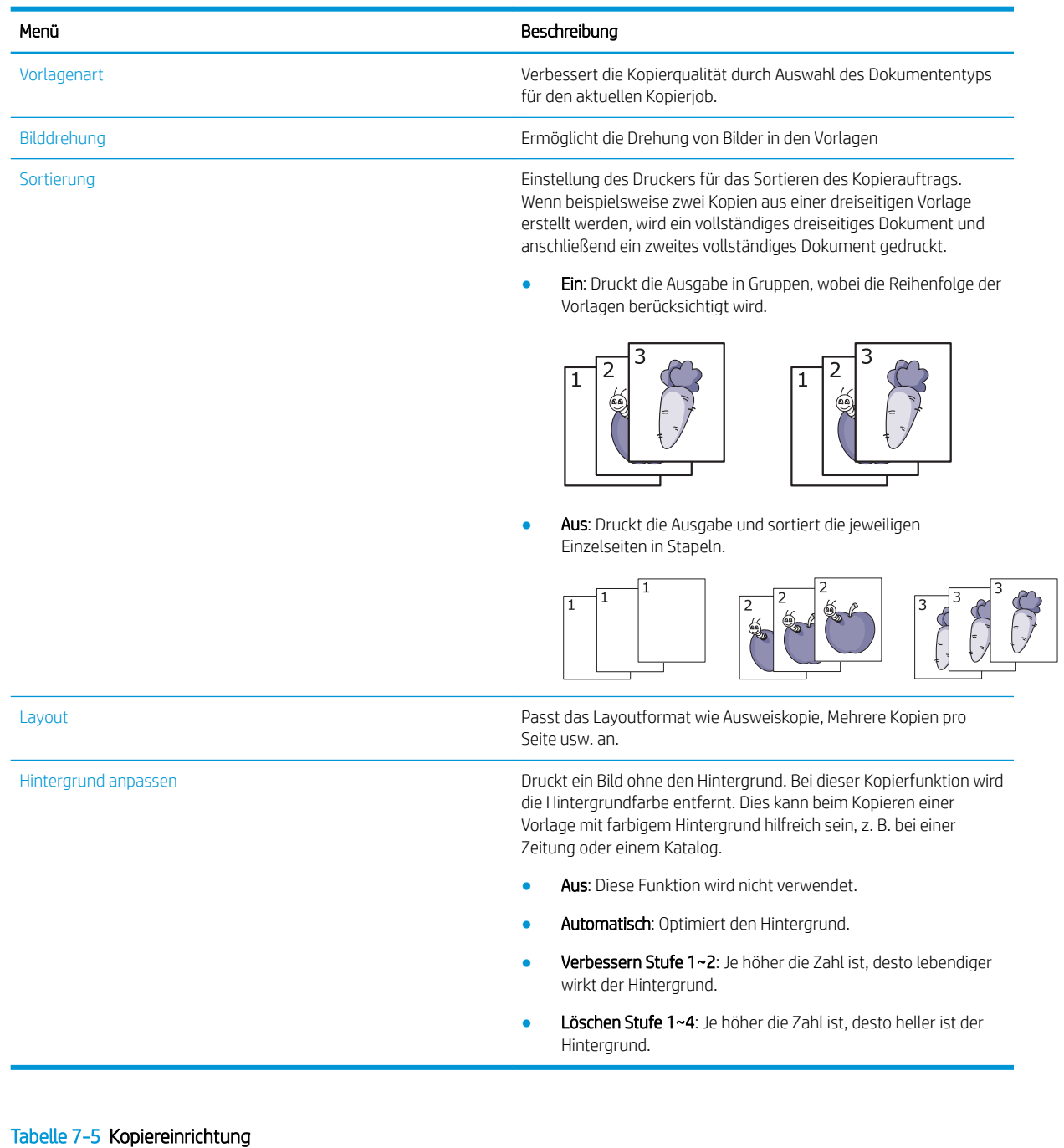

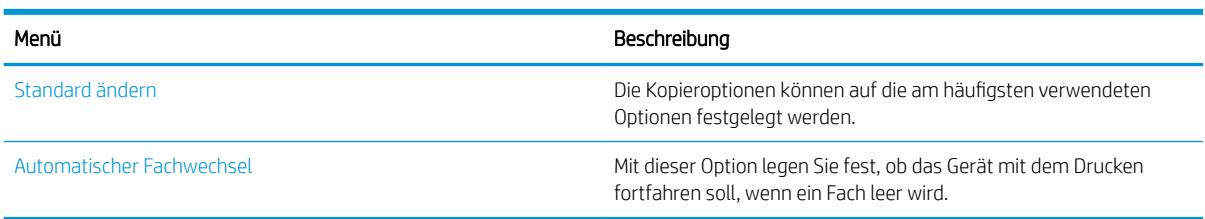
## Einfache Kopiervorgänge

Kopieren Sie ein Dokument über das Scannerglas oder den automatischen Vorlageneinzug.

1. Drücken Sie die Tasten "Kopieren" $\equiv$   $\equiv$  > Menü  $\equiv$  und wählen Sie dann auf dem Bedienfeld das Menü Kopierfunktion aus.

Oder drücken Sie die Menütaste (I) und wählen Sie dann auf dem Bedienfeld das Menü Kopierfunktion aus.

- 2. Legen Sie ein einzelnes Dokument mit der bedruckten Seite nach unten auf das Scannerglas oder mehrere Dokumente mit der bedruckten Seite nach oben in den Vorlageneinzug ein.
- 3. Sie können die Kopiereinstellungen, einschließlich Verkleinern/Vergrößern. Helligkeit, Typ der Vorlage und weitere Optionen, über die Pfeiltasten auf dem Bedienfeld anpassen.
- 4. Geben Sie gegebenenfalls die Kopienanzahl mit Hilfe der Pfeiltasten oder über den Ziffernblock ein.
- 5. Drücken Sie die Taste "Start"  $\left(\diamondsuit\right)$
- HINWEIS: Wenn Sie den Kopierjob während des Kopiervorgangs abbrechen müssen, drücken Sie die Taste Stopp/Löschen  $(\times)$ . Der Kopiervorgang wird daraufhin angehalten.

## Ändern der Einstellungen für jede Kopie

Ihr Drucker stellt Standardeinstellungen für das Kopieren bereit, so dass Sie schnell und einfach eine Kopie erstellen können.

#### <sup>"</sup>" HINWEIS:

Wenn Sie beim Festlegen der Kopieroptionen zwei Mal die Taste Stopp/Löschen  $(\times)$  drücken, werden alle

für den aktuellen Job festgelegten Optionen storniert und auf ihren Standardstatus zurückgesetzt. Sie werden auch automatisch auf den Standardstatus zurückgesetzt, nachdem der Drucker den gerade bearbeiteten Kopiervorgang abgeschlossen hat.

- Je nach Modell kann der Zugriff auf Menüs variieren.
- Bei einigen Modellen müssen Sie Taste OK drücken, um zu den Untermenüs zu navigieren.

## Ändern der Helligkeit

Wenn Ihre Vorlage schwache Anmerkungen oder dunkle Bilder aufweist, können Sie die Helligkeit anpassen, um eine leichter lesbare Kopie zu erstellen.

1. Drücken Sie die Tasten Kopieren = > Menü () und wählen Sie das Menü Kopierfunktion und dann die Option Helligkeit auf dem Bedienfeld aus.

Oder drücken Sie die Taste Helligkeit nuf dem Bedienfeld.

2. Wählen Sie die gewünschte Option aus und drücken Sie dann die Taste OK.

Beispiel: Die Einstellung + 5 ist die hellste und -5 die dunkelste Einstellung.

3. Drücken Sie die Taste "Stopp/Löschen"  $(\times)$ , um in den Bereitschaftsmodus zurückzukehren.

## Typ der Vorlage ändern

Mit dieser Einstellung können Sie die Kopierqualität verbessern, indem Sie das Dokument für den aktuellen Kopierjob auswählen.

1. Drücken Sie die Tasten Kopieren  $\equiv \Box$ > Menü ( ) und wählen Sie dann auf dem Bedienfeld das Menü Kopierfunktion und dann die Option Typ der Vorlage aus.

Oder drücken Sie die Menütaste wund wählen Sie dann Kopierfunktion > Typ der Vorlage auf dem Bedienfeld aus.

- 2. Wählen Sie die gewünschte Option aus und drücken Sie dann die Taste OK.
	- Text: Verwenden Sie diese Option für Vorlagen, die überwiegend Text enthalten.
	- Text/Foto: Verwenden Sie diese Option für Vorlagen, die eine Mischung aus Text und Fotos enthalten.
	- **EX** HINWEIS: Wenn der Text auf dem Ausdruck verschwommen ist, wählen Sie Text aus, damit der Text im Ausdruck deutlicher wird.
	- Foto: Verwenden Sie diese Option, wenn es sich bei den Vorlagen um Fotos handelt.
	- Landkarte: Verwenden Sie diese Option, wenn es sich bei den Vorlagen um Landkarten handelt.
- 3. Drücken Sie die Taste Stopp/Löschen $(\hspace{0.1em}(\times)\hspace{0.1em}),$  um zum Bereitschaftsmodus zurückzukehren.

## Verkleinerte oder vergrößerte Kopie

Beim Kopieren über den Vorlageneinzug oder das Vorlagenglas können Sie die Größe eines kopierten Bildes um 25 % bis 400 % verkleinern bzw. vergrößern.

#### **EX HINWEIS:**

- Je nach Modell oder optionalen Komponenten ist diese Funktion möglicherweise nicht verfügbar.
- Wenn für den Drucker der Eco-Modus festgelegt ist, sind die Funktionen zum Verkleinern und Vergrößern nicht verfügbar.

#### Auswählen aus vordefinierten Kopierformaten

Erfahren Sie, wie Sie die Größe eines kopierten Bildes in einem Skalierbereich von 25 % bis 400 % verkleinern oder vergrößern.

1. Drücken Sie die Tasten "Kopieren"  $\equiv$  > Menü  $\equiv$  und wählen Sie dann auf dem Bedienfeld das Menü Kopierfunktion und die Option Verkleinern/Vergrößern aus.

Oder drücken Sie die Menütaste bund wählen Sie dann auf dem Bedienfeld unter Kopierfunktion > Verkleinern/Vergrößern die  $\mathbf{F}$  aus.

- 2. Wählen Sie die gewünschte Option aus und drücken Sie dann die Taste OK.
- 3. Drücken Sie die Taste "Stopp/Löschen"  $(\times)$ , um in den Bereitschaftsmodus zurückzukehren.

### Festlegen der Kopiergröße durch direkte Eingabe der Skalierung

Erfahren Sie, wie Sie die Größe eines Kopierbilds ändern, indem Sie einen entsprechenden Skalierungswert eingeben.

1. Drücken Sie die Tasten "Kopieren" = > Menü ( und wählen Sie dann auf dem Bedienfeld das Menü Kopierfunktion und die Option Verkleinern/Vergrößern aus.

Oder drücken Sie die Menütaste wind wählen Sie dann auf dem Bedienfeld unter Kopierfunktion > Verkleinern/Vergrößern die  $\overline{A}$  aus.

- 2. Wählen Sie die Option Benutzerdefiniert aus.
- 3. Geben Sie die gewünschte Kopiergröße über den Ziffernblock ein.
- 4. Drücken Sie die Taste OK, um die Auswahl zu speichern.
- 5. Drücken Sie die Taste "Stopp/Löschen"  $(\times)$ , um in den Bereitschaftsmodus zurückzukehren.
	- **B** HINWEIS: Wenn Sie eine verkleinerte Kopie erstellen, erscheinen möglicherweise schwarze Linien am unteren Rand der Kopie.

## Kopieren von Ausweisen

Ihr Drucker kann beidseitig bedruckte Originale auf eine Blattseite drucken.

Der Drucker druckt eine Seite des Originals auf die obere Hälfte des Papiers und die andere Seite auf die untere Hälfte, ohne die Größe des Originals zu reduzieren. Diese Funktion ist beim Kopieren kleiner Vorlagen (z. B. Visitenkarten) nützlich.

#### F HINWEIS:

- Diese Funktion kann nur verwendet werden, wenn die Vorlage auf das Vorlagenglas gelegt wird.
- Wenn für den Drucker der Energiesparmodus festgelegt ist, ist diese Funktion nicht verfügbar.

#### Kopieren eines Ausweises

Erstellen Sie auf dem Scannerglas eine Kopie von beiden Seiten eines Ausweises.

Das Verfahren kann je nach Modell unterschiedlich sein.

1. Drücken Sie die Taste "Ausweiskopie"  $\equiv$  auf dem Bedienfeld.

Oder drücken Sie die Menütaste wind wählen Sie dann Kopierfunktion > Layout > Ausweiskopie auf dem Bedienfeld aus.

- 2. Legen Sie eine Vorlage mit der Vorderseite nach unten entsprechend der Pfeilmarkierungen auf das Scannerglas und schließen Sie dann die Scannerabdeckung.
	- **EY** HINWEIS: Um ein besseres Bild zu erhalten, drücken Sie leicht auf die geschlossene Scannerabdeckung.

Auf dem Display des Bedienfelds wird Vorderseite platzieren, [Start] drücken angezeigt.

Abbildung 7-1 Kopieren von Ausweisen

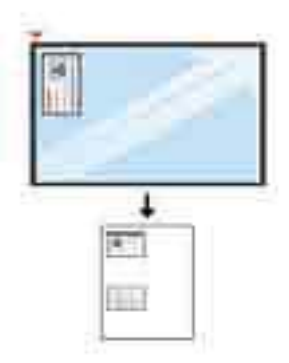

**3.** Drücken Sie die Taste "Start"  $\overline{\text{L}}$ 

Der Drucker beginnt mit dem Scannen der Vorderseite und zeigt dann auf dem Display des Bedienfelds die Meldung Rückseite platzieren, [Start] drücken an.

4. Drehen Sie die Vorlage um, legen Sie sie entsprechend der Pfeilmarkierungen auf das Scannerglas und schließen Sie dann die Scannerabdeckung.

Abbildung 7-2 Kopieren von Ausweisen

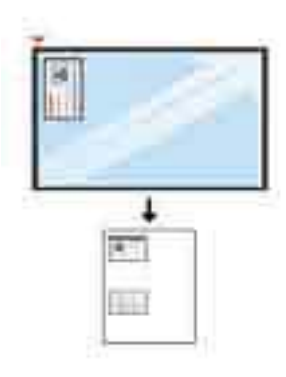

5. Drücken Sie die Taste "Start"  $\left(\mathbb{Q}\right)$ 

#### **EX** HINWEIS:

- Wenn Sie die Taste "Start"  $\textcircled{1}$ nicht drücken, wird nur die Vorderseite kopiert.
- Wenn die Vorlage größer ist als der Druckbereich, werden einige Teile möglicherweise nicht gedruckt.

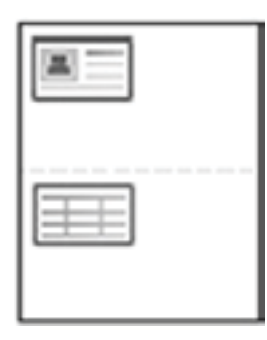

## Weitere Kopieraufgaben

Suchen Sie nach Informationen im Internet für das Durchführen typischer Kopieraufgaben.

Gehen Sie zu <http://www.hp.com/support/ljM42623MFP> oder [http://www.hp.com/support/ljM42625MFP.](http://www.hp.com/support/ljM42625MFP) Anleitungen zum Durchführen von Kopieraufgaben wie den folgenden sind verfügbar:

- Kopieren oder Scannen von Seiten aus Büchern oder anderen gebundenen Dokumenten
- Kopieren von Dokumenten mit Mischformaten
- Kopieren oder Scannen beider Seiten eines Ausweises
- Kopieren oder Scannen eines Dokuments im Broschürenformat

# 8 Scannen

In diesem Kapitel wird das Verfahren zum Scannen von Vorlagen erläutert.

Die folgenden Informationen sind zum Zeitpunkt der Veröffentlichung richtig. Aktuelle Informationen finden Sie unter <http://www.hp.com/support/ljM42623MFP> oder [http://www.hp.com/support/ljM42625MFP.](http://www.hp.com/support/ljM42625MFP)

#### Weitere Informationen:

Die HP Kompletthilfe für den Drucker beinhaltet die folgenden Informationen:

- Installieren und Konfigurieren
- Lernen und Verwenden
- Problembehebung
- Herunterladen von Software- und Firmware-Aktualisierungen
- Beitritt zu Support-Foren
- Suchen nach Garantie- und Zulassungsinformationen

## Scanmenü

Informieren Sie sich über das Scanmenü auf dem Bedienfeld.

 $\mathbb{F}$  HINWEIS: Je nach ausgewählter Option, Produktmodell oder Land/Region Ihres Wohnsitzes werden einige Menüs möglicherweise nicht auf dem Bildschirm angezeigt. Ist dies der Fall, sind die betreffenden Menüs nicht auf Ihrem Drucker verfügbar.

Drücken Sie die Taste Scannen [1]] und wählen Sie dann auf dem Bedienfeld Scannen nach PC aus.

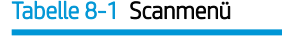

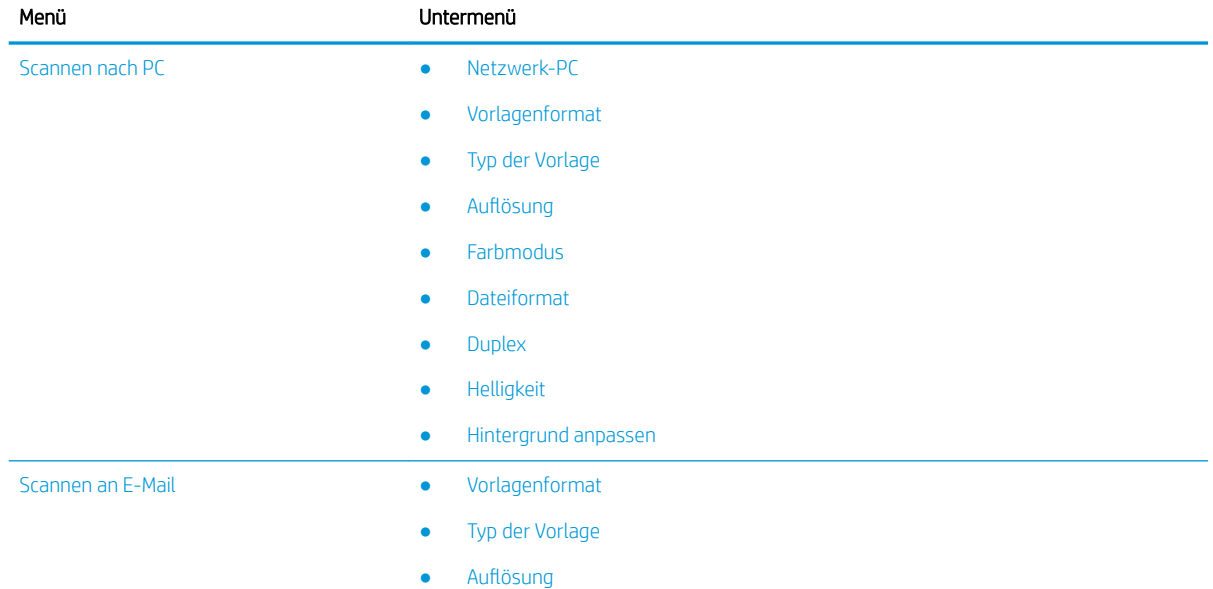

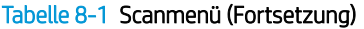

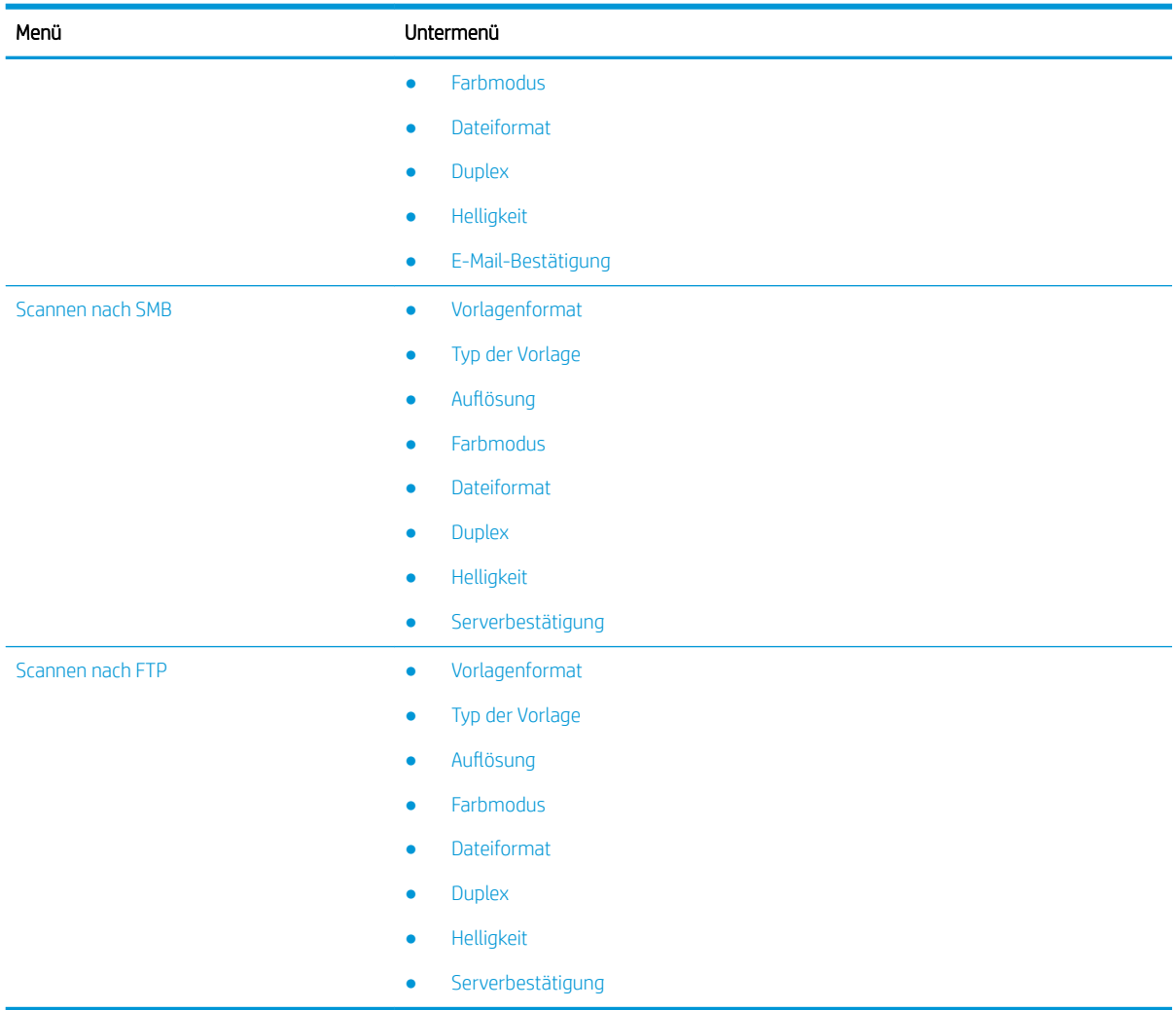

## Scannen über den Drucker

Erfahren Sie, wie Sie die Menüoptionen für Scannen nach PC über das Bedienfeld einrichten und dann Dokumente scannen.

## **Scanfunktion**

Informieren Sie sich über die Scanoptionen auf dem Bedienfeld.

**27 HINWEIS:** Je nach Option oder Modell werden einige Menüs möglicherweise nicht auf dem Display angezeigt. Ist dies der Fall, sind die betreffenden Menüs nicht auf Ihrem Drucker verfügbar.

HINWEIS: Damit Sie die Option Scannen nach nutzen können, müssen Sie die HP Scan-Software auf dem PC installieren.

So ändern Sie die Menüoptionen:

Drücken Sie die Scannen-Taste **[[[**]] und wählen Sie auf dem Bedienfeld dann Scannen nach PC aus.

#### Tabelle 8-2 Scanfunktion

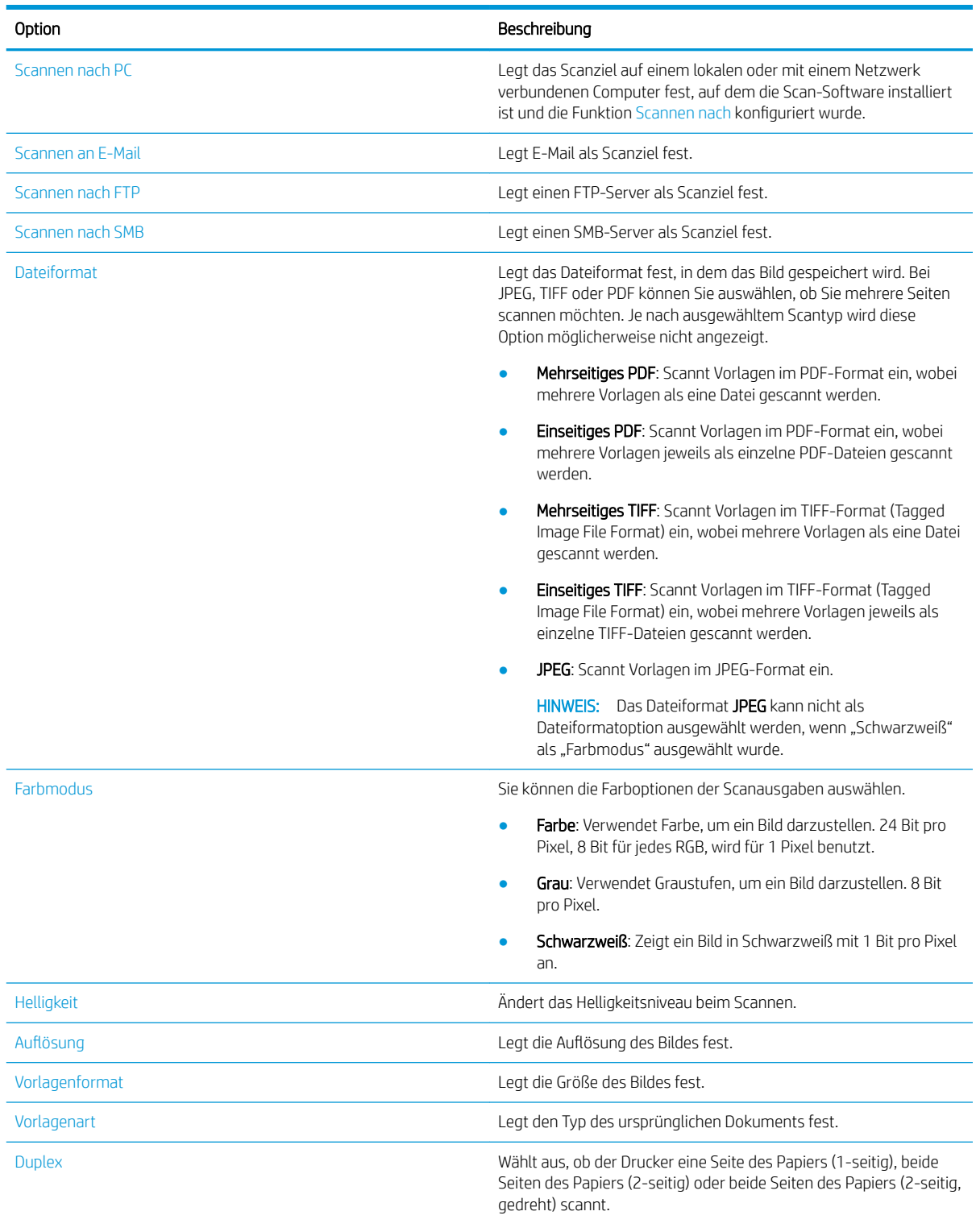

- 1-seitig: Für Vorlagen, die nur auf einer Seite bedruckt sind.
- 2-seitig, Buch: Für Vorlagen, die auf beiden Seiten bedruckt sind.

#### Tabelle 8-2 Scanfunktion (Fortsetzung)

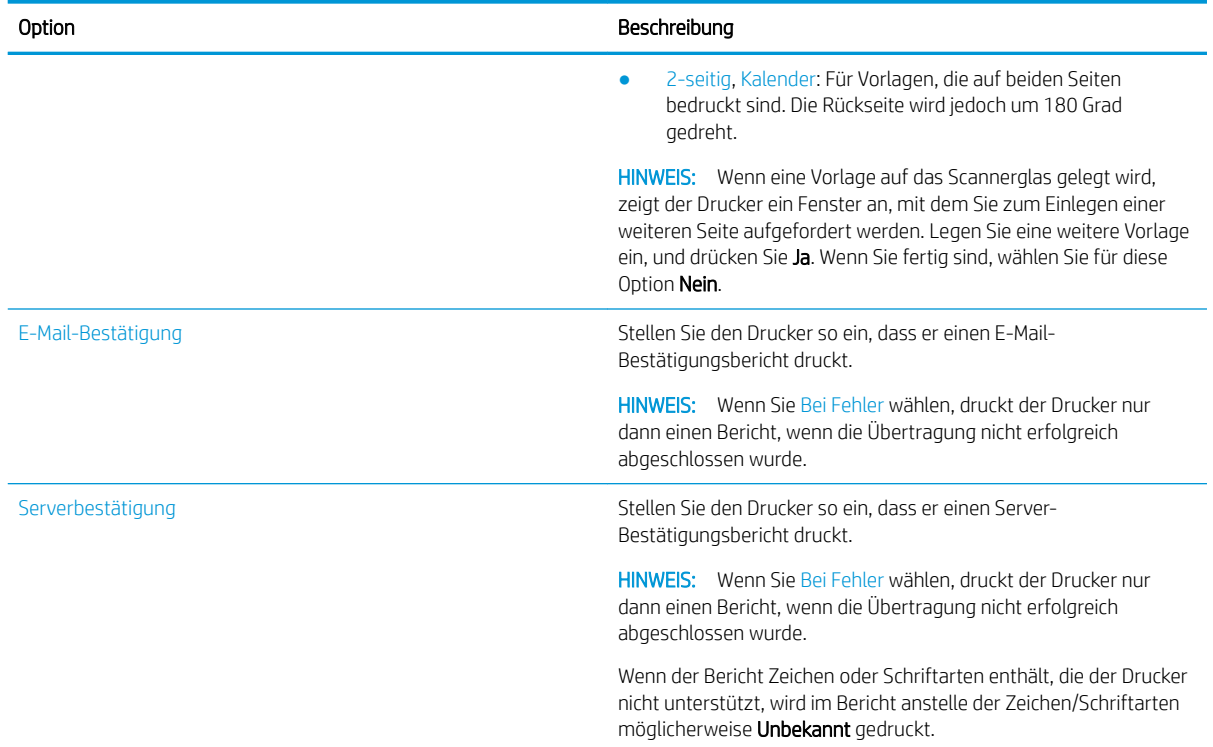

### Einfache Scanvorgänge

Dies ist das normale und übliche Verfahren zum Scannen von Vorlagen.

Damit die Taste "Scannen nach PC" ordnungsgemäß auf dem Bedienfeld des Druckers funktioniert, muss die vollständige Druckersoftware einschließlich HP Scan installiert sein.

**W** HINWEIS: Je nach Modell kann der Zugriff auf Menüs auf andere Weise erfolgen.

Bei einigen Modellen müssen Sie ggf. OK drücken, um zu den untergeordneten Menüs zu navigieren.

- 1. Legen Sie ein einzelnes Dokument mit der bedruckten Seite nach unten auf das Vorlagenglas oder mehrere Dokumente mit der bedruckten Seite nach oben in den Vorlageneinzug ein.
- 2. Drücken Sie die Scannen-Taste **in die Australianus van dem Bedienfeld dann Scannen nach PC** aus.
	- **EY HINWEIS:** Wenn die Option Scannen nach PC nicht auf dem Bedienfeld angezeigt wird, drücken Sie den Nach-unten-Pfeil, um weitere Zieloptionen für Scannen nach anzuzeigen.

**EX** HINWEIS: Wenn die Meldung Nicht verfügbar angezeigt wird, überprüfen Sie den Anschluss.

Wechseln Sie in den erweiterten Modus und wählen Sie Einstellungen für "Scannen nach PC" aus.

3. Wählen Sie das gewünschte Scanziel aus und drücken Sie die Taste OK.

Die Standardeinstellung ist Eigene Dokumente.

- 4. Wählen Sie die gewünschte Option aus und drücken Sie die Taste OK.
- 5. Der Scanvorgang wird gestartet.

**EX** HINWEIS: Das gescannte Bild wird auf dem Laufwerk C des Computers gespeichert: C:\Benutzer \Benutzername\Eigene Dokumente\Scan. Je nach Betriebssystem oder verwendeter Anwendung können die Scans auch in einem anderen Ordner gespeichert werden.

## Scannen über den Computer

Informieren Sie sich über verschiedene Verfahren, um Dokumenten auf dem Scanner zu scannen und an einen Computer zu senden.

**W** HINWEIS: Die maximale Auflösung, die erzielt werden kann, hängt von verschiedenen Faktoren ab, z. B. Geschwindigkeit des Computers, freier Speicherplatz, verfügbarer Speicher, die Größe des gescannten Bildes und die Einstellungen für die Bittiefe. Deshalb können Sie möglicherweise je nach System und Scanvorlage nicht mit bestimmten Auflösungen scannen, insbesondere wenn Sie eine erweiterte DPI-Auflösung verwenden.

### An PC scannen

Die vollständige Installation der Druckersoftware umfasst die HP Scan-Anwendung. Die HP Scan-Anwendung aktiviert die Schaltfläche Scannen nach auf dem Bedienfeld des Druckers.

Die HP Scan-Anwendung enthält das Dienstprogramm Scannen nach PC - Einrichtung. Damit werden die Scaneinstellungen konfiguriert, die verwendet werden, wenn Scanvorgänge über die Option Scannen nach auf dem Bedienfeld des Druckers ausgeführt werden.

#### Konfigurieren der Scaneinstellungen mit dem Dienstprogramm Scannen nach PC – Einrichtung

Erfahren Sie, wie Sie das Dienstprogramm "Scannen an PC - Einrichtung" verwenden.

- 1. Öffnen Sie das Dienstprogramm Scannen nach PC Einrichtung:
	- a. Klicken Sie in der linken unteren Ecke des Bildschirms mit der rechten Maustaste auf das Windows-Symbol.
	- b. Wählen Sie Alle Programme aus.
	- c. Wählen Sie den Ordner HP oder HP LaserJet-Drucker aus.
	- d. Wählen Sie die Anwendung HP MFP Scannen nach PC aus.
- 2. Wählen Sie Ihren Drucker aus der Liste im Dienstprogramm Scannen nach PC Einrichtung aus, und klicken Sie dann auf die Schaltfläche Eigenschaften. Die folgenden Einstellungen sind verfügbar:
	- Profilname: Dies ist der Name, der auf dem Bedienfeld des Druckers angezeigt wird, um das Profil zu identifizieren und auszuwählen.
	- Scaneinstellungen
		- Farbmodus
		- **Auflösung**
		- Vorlagenformat
		- Duplex
	- Einstellungen speichern
		- **Speicherort**
		- Dateiformat

#### – Aktion nach dem Speichern

3. Klicken Sie auf OK, um die Einstellungen zu speichern.

#### Scannen nach PC

Erfahren Sie mehr über die Verwendung der Option Scannen nach PC.

- 1. Legen Sie ein einzelnes Dokument mit der bedruckten Seite nach unten auf das Scannerglas oder mehrere Dokumente mit der bedruckten Seite nach oben in den Vorlageneinzug ein.
- 2. Berühren Sie auf dem Bedienfeld Scannen nach PC.
- 3. Wählen Sie Ihre registrierte Computer-ID aus und geben Sie das Kennwort ein, falls erforderlich.
- 4. Wählen Sie die zu verwendende Option aus, und tippen Sie dann auf OK.
- 5. Der Scanvorgang wird gestartet.

### Scannen über die HP Scan-Software

Die vollständige auf der Produkt-CD oder unter hp.com verfügbare Software enthält eine TWAIN-kompatible Scan-Anwendung.

- 1. Öffnen Sie die HP Scan-Anwendung.
	- a. Klicken Sie auf die Schaltfläche Start.
	- b. Klicken Sie auf Alle Programme.
	- c. Klicken Sie auf HP oder HP Laser Printers.
	- d. Klicken Sie auf HP MFP Scan.
- 2. Verwenden Sie die Funktionen Schnellscan, Erweitertes Scannen oder Konfiguration zum Scannen von Dokumenten oder Ändern der Scaneinstellungen.

#### Scannen über ein Bildbearbeitungsprogramm

Sie können Dokumente in Bildbearbeitungssoftware scannen und importieren, wenn die Software TWAINkompatibel ist.

Führen Sie die Schritte unten aus, um mit TWAIN-kompatibler Software zu scannen:

- 1. Vergewissern Sie sich, dass der Drucker mit einem Computer verbunden und eingeschaltet ist.
- 2. Legen Sie ein einzelnes Dokument mit der bedruckten Seite nach unten auf das Scannerglas oder mehrere Dokumente mit der bedruckten Seite nach oben in den Vorlageneinzug ein.
- 3. Öffnen Sie eine Anwendung, z. B. Adobe Photoshop.
- 4. Klicken Sie auf Datei**►**Importieren und wählen Sie das Scannergerät aus.
- 5. Legen Sie die gewünschten Scanoptionen fest.
- 6. Scannen und speichern Sie das gescannte Bild.

**EY HINWEIS:** Die gescannten Bilder werden unter folgendem Pfad gespeichert: C:\Benutzer\Benutzername \Eigene Dokumente\Scan. Je nach Betriebssystem oder verwendeter Anwendung können die Scans auch in einem anderen Ordner gespeichert werden.

## Scannen unter Verwendung des WIA-Treibers

Scannen Sie Bilder mit einem WIA-kompatiblen Treiber.

Ihr Drucker unterstützt den WIA-Treiber (Windows Image Acquisition) zum Scannen von Bildern. WIA ist eine der Standardkomponenten im Lieferumfang von Microsoft Windows und funktioniert mit Digitalkameras und Scannern. Im Gegensatz zu TWAIN-Treibern können Sie mithilfe eines WIA-Treibers ohne zusätzliche Software Dokumente scannen und Bilder anpassen.

- 1. Vergewissern Sie sich, dass der Drucker mit einem Computer verbunden und eingeschaltet ist.
- 2. Legen Sie ein einzelnes Dokument mit der bedruckten Seite nach unten auf das Vorlagenglas oder mehrere Dokumente mit der bedruckten Seite nach oben in den Vorlageneinzug ein.
- 3. Öffnen Sie eine WIA-kompatible Anwendung, z. B. Microsoft Paint, und führen Sie die folgenden Schritte aus:
	- Wählen Sie Datei aus.
	- Wählen Sie Von Scanner oder Kamera aus.
	- Wählen Sie ihr Druckermodell aus.
- 4. Wählen Sie im Bildschirm WIA-Scan als Papierquelle die Option Flachbett oder Vorlageneinzug aus.

**EX** HINWEIS: Wenn der Vorlageneinzug als Papierquelle verwendet wird, müssen Sie den Dateityp und die Seitengröße im Menü Einstellungen konfigurieren.

5. Klicken Sie auf Scannen.

#### Scannen über WSD

Scannen Sie Vorlagen und speichern Sie die gescannten Daten auf einem angeschlossenen Computer, wenn der Computer die Funktion WSD (Web Service for Device) unterstützt.

Um die WSD-Funktion verwenden zu können, müssen Sie den WSD-Druckertreiber auf Ihrem Computer installieren.

Unter Windows können Sie den WSD-Treiber durch Auswahl von Systemsteuerung**►**Geräte und Drucker**►**Drucker hinzufügen installieren. Klicken Sie im Assistenten auf Netzwerkdrucker hinzufügen.

WICHTIG: Um die WSD-Funktion verwenden zu können, muss auf dem Computer Netzwerkerkennung und Datei- und Druckerfreigabe aktiviert sein.

**EX HINWEIS:** 

- Damit WSD funktioniert, muss auf dem Computer Geräteerkennung und Datei- und Druckerfreigabe aktiviert sein.
- Damit Sie diese Funktion verwenden können, muss der Drucker die Netzwerkschnittstelle unterstützen.
- Die WSD-Funktion kann nur unter Windows Vista® oder einer neueren Version auf WSD-kompatiblen Computern verwendet werden.

#### Installieren eines WSD-Druckertreibers

Installieren Sie einen WSD-Treiber (Web Services Device) über die Systemsteuerung des Computers.

Die folgenden Installationsschritte basieren auf einem Computer mit Windows 7.

- 1. Wählen Sie Start**►**Systemsteuerung**►**Geräte und Drucker**►**Drucker hinzufügen aus.
- 2. Klicken Sie im Assistenten auf Einen Netzwerk-, Drahtlos- oder Bluetoothdrucker hinzufügen.

3. Wählen Sie in der Druckerliste den gewünschten Drucker aus, und klicken Sie anschließend auf Weiter.

#### **EX** HINWEIS:

- Die IP-Adresse des WSD-Druckers lautet http://IP adress/ws/ (Beispiel: http:// 111.111.111.111/ws/).
- Wenn kein WSD-Drucker in der Liste aufgeführt ist, klicken Sie auf Der gewünschte Drucker ist nicht aufgeführt**►**Drucker unter Verwendung einer TCP/IP-Adresse oder eines Hostnamens, wählen Sie unter Gerätetyp die Option Webdienstegerät aus und geben Sie dann die IP-Adresse des Druckers ein.
- 4. Befolgen Sie die Anweisungen im Installationsbildschirm.

#### Scannen über die WSD-Funktion

Erfahren Sie, wie Sie auf dem Bedienfeld mit der Funktion Scannen nach WSD scannen.

- 1. Vergewissern Sie sich, dass der Drucker mit einem Computer verbunden und eingeschaltet ist.
- 2. Legen Sie ein einzelnes Dokument mit der bedruckten Seite nach unten auf das Scannerglas oder mehrere Dokumente mit der bedruckten Seite nach oben in den Vorlageneinzug ein.
- 3. Drücken Sie die Taste Scannen  $\boxed{\square}$  und wählen Sie auf dem Bedienfeld Scannen nach WSD aus.
- **EY** HINWEIS: Wenn die Meldung Nicht verfügbar angezeigt wird, überprüfen Sie die Anschlussverbindung oder den Druckertreiber, um festzustellen, ob WSD ordnungsgemäß installiert ist.
- 4. Wählen Sie unter Zielliste den Namen Ihres Computers aus.
- 5. Wählen Sie die gewünschte Option aus und drücken Sie die Taste OK.
- 6. Der Scanvorgang wird gestartet.

## Senden gescannter Bilder an verschiedene Ziele

Erfahren Sie, wie Sie gescannte Dokumente an ein E-Mail-Konto oder an einen FTP/SMB-Server senden.

Bevor Sie gescannte Dokumente an verschiedene Ziele senden können, müssen Sie die Netzwerkeinstellungen im Embedded Web Server (EWS) einrichten.

#### Einrichten eines E-Mail-Accounts

Richten Sie zum Senden gescannter Dokumente einen E-Mail-Account ein.

- 1. Um Zugriff auf den Embedded Web Server (EWS) zu erhalten, öffnen Sie einen Webbrowser, und geben Sie im Browserfenster die IP-Adresse Ihres Druckers ein. Eine Anleitung dazu finden Sie unter Zugriff auf die [Einstellungen über den HP Embedded Web Server \(EWS\) auf Seite 81](#page-92-0).
- 2. Richten Sie in den Netzwerkeinstellungen Netzwerkparameter, SMTP- und E-Mail-Einstellungen ein. Eine Anleitung dazu finden Sie unter [Einrichten eines E-Mail-Kontos auf Seite 82](#page-93-0).

#### Scannen und Senden einer E-Mail

Erfahren Sie, wie Sie über das Bedienfeld ein gescanntes Dokument an ein E-Mail-Konto senden.

**B** HINWEIS: Um ein Bild zu scannen und als E-Mail-Anhang zu senden, stellen Sie sicher, dass die Netzwerkeinstellungen im EWS konfiguriert sind.

Stellen Sie sicher, dass das Netzwerkkabel am Drucker angeschlossen ist.

- 1. Legen Sie ein einzelnes Dokument mit der bedruckten Seite nach unten auf das Vorlagenglas oder mehrere Dokumente mit der bedruckten Seite nach oben in den Vorlageneinzug ein.
- 2. Drücken Sie die Taste Scannen **[14]** und wählen Sie dann auf dem Bedienfeld Scannen an E-Mail.
- 3. Wählen Sie die gewünschten Scanoptionen aus und drücken Sie dann die Taste OK.
- 4. Geben Sie die E-Mail-Adressen vom Adressaten und vom Absender ein.
- 5. Geben Sie einen E-Mail-Betreff ein, und drücken Sie dann die Taste OK.
- 6. Drücken Sie die Taste "Start"  $(\diamondsuit)$ .

Der Drucker beginnt mit dem Scannen und sendet dann die E-Mail.

#### Einrichten eines FTP-/SMB-Servers

Richten Sie zum Senden gescannter Dokumente einen FTP- oder SMB-Zielserver ein.

HINWEIS: Um ein Bild zu scannen und an einen Zielserver zu senden, stellen Sie sicher, dass die Netzwerkeinstellungen im EWS konfiguriert sind.

Stellen Sie sicher, dass das Netzwerkkabel am Drucker angeschlossen ist.

- 1. Um Zugriff auf den Embedded Web Server (EWS) zu erhalten, öffnen Sie einen Webbrowser, und geben Sie im Browserfenster die IP-Adresse Ihres Druckers ein. Eine Anleitung dazu finden Sie unter Zugriff auf die [Einstellungen über den HP Embedded Web Server \(EWS\) auf Seite 81](#page-92-0).
- 2. Richten Sie die Netzwerkparameter in den Netzwerkeinstellungen ein. Eine Anleitung dazu finden Sie unter [Einrichten eines Zielservers auf Seite 83](#page-94-0).

#### Scannen und Senden an einen FTP/SMB-Server

Erfahren Sie, wie Sie ein gescanntes Dokument über das Bedienfeld an einen FTP- oder SMB-Server senden.

Stellen Sie sicher, dass Sie die Netzwerkparameter in den Netzwerkeinstellungen konfigurieren.

- 1. Stellen Sie sicher, dass das Netzwerkkabel am Drucker angeschlossen ist.
- 2. Legen Sie ein einzelnes Dokument mit der bedruckten Seite nach unten auf das Vorlagenglas oder mehrere Dokumente mit der bedruckten Seite nach oben in den Vorlageneinzug ein.
- 3. Drücken Sie die Taste Scannen **in der Austen Sie auf dem Bedienfeld Scannen nach FTP oder Scannen** nach SMB aus.
- 4. Wählen Sie einen Server und die gewünschten Scaneinstellungen aus und drücken Sie dann die Taste OK.
- 5. Drücken Sie die Taste "Start" $\left(\lozenge\right)$

Der Drucker beginnt mit dem Scannen und sendet dann das gescannte Bild an den angegebenen Server.

# 9 Verwalten des Druckers

Nutzen Sie Verwaltungstools, konfigurieren Sie Sicherheits- und Energiespareinstellungen, und verwalten Sie Firmware-Aktualisierungen für den Drucker.

Die folgenden Informationen sind zum Zeitpunkt der Veröffentlichung richtig. Aktuelle Informationen finden Sie unter <http://www.hp.com/support/ljM42623MFP> oder [http://www.hp.com/support/ljM42625MFP.](http://www.hp.com/support/ljM42625MFP)

#### Weitere Informationen:

Die HP Kompletthilfe für den Drucker beinhaltet die folgenden Informationen:

- Installieren und Konfigurieren
- Lernen und Verwenden
- Beheben von Problemen
- Herunterladen von Software- und Firmware-Aktualisierungen
- Beitritt zu Support-Foren
- Suchen nach Garantie- und Zulassungsinformationen

## Menüs für Druckereinrichtung und -verwaltung

Verwenden Sie die folgenden Menüs zum Einrichten und Verwalten des Druckers:

### Geräte-Setup

Passen Sie Ihren Drucker mit den Optionen unter Geräte-Setup an.

**EY** HINWEIS: Je nach Option oder Modell werden einige Menüs möglicherweise nicht auf dem Bildschirm angezeigt. Wird ein Menü nicht auf dem Display angezeigt, ist es für Ihren Drucker nicht verfügbar.

So ändern Sie die Menüoptionen: Drücken Sie die Menütaste (Dund wählen Sie dann auf dem Bedienfeld die Menüs Systemkonfiguration > Geräte-Setup aus.

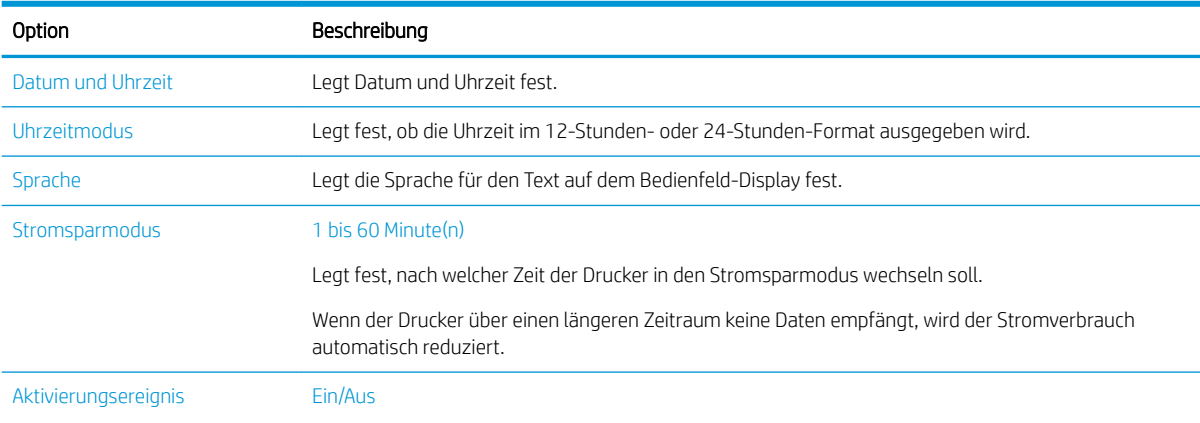

#### Tabelle 9-1 Geräte-Setup

#### Tabelle 9-1 Geräte-Setup (Fortsetzung)

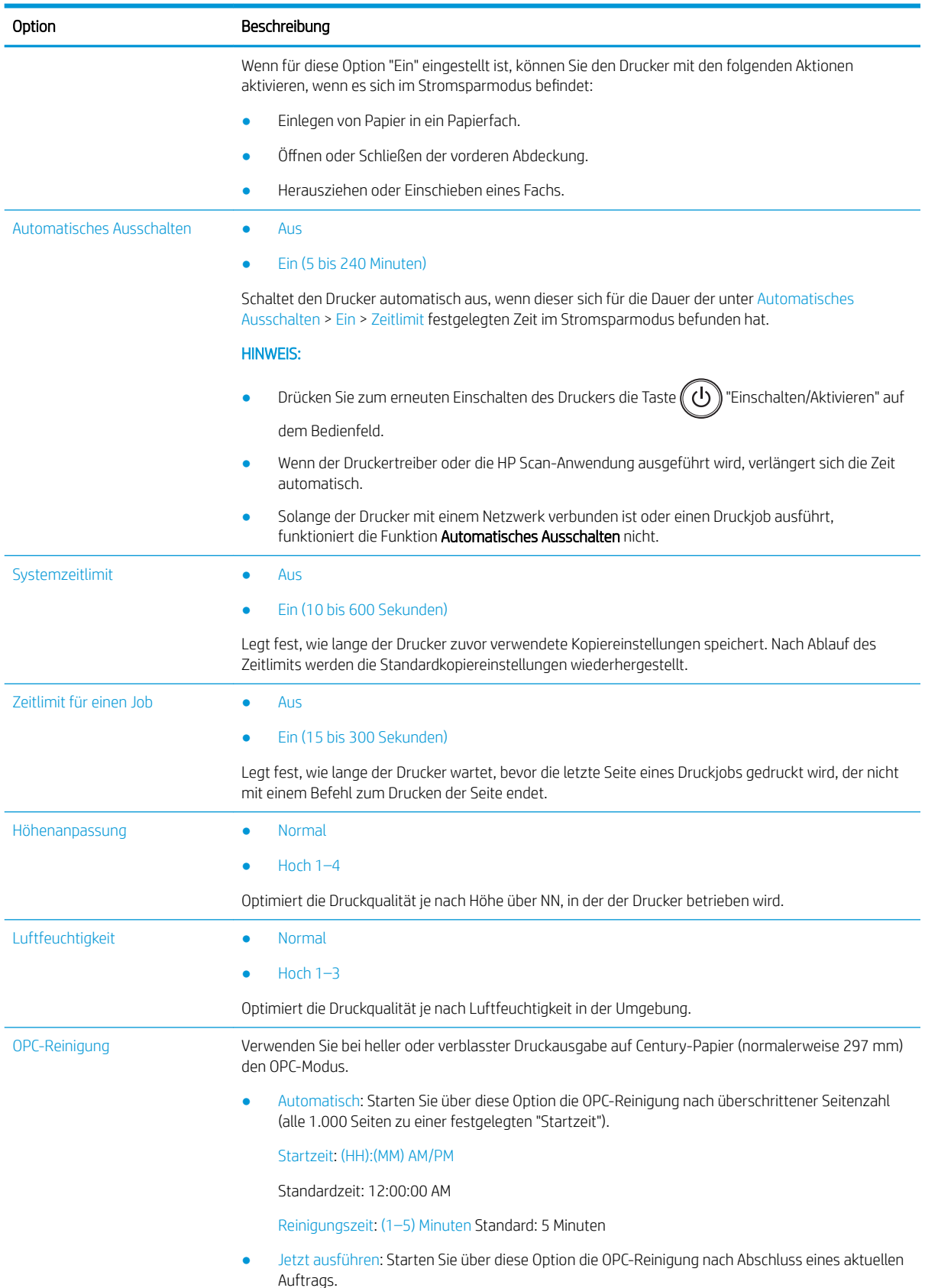

#### Tabelle 9-1 Geräte-Setup (Fortsetzung)

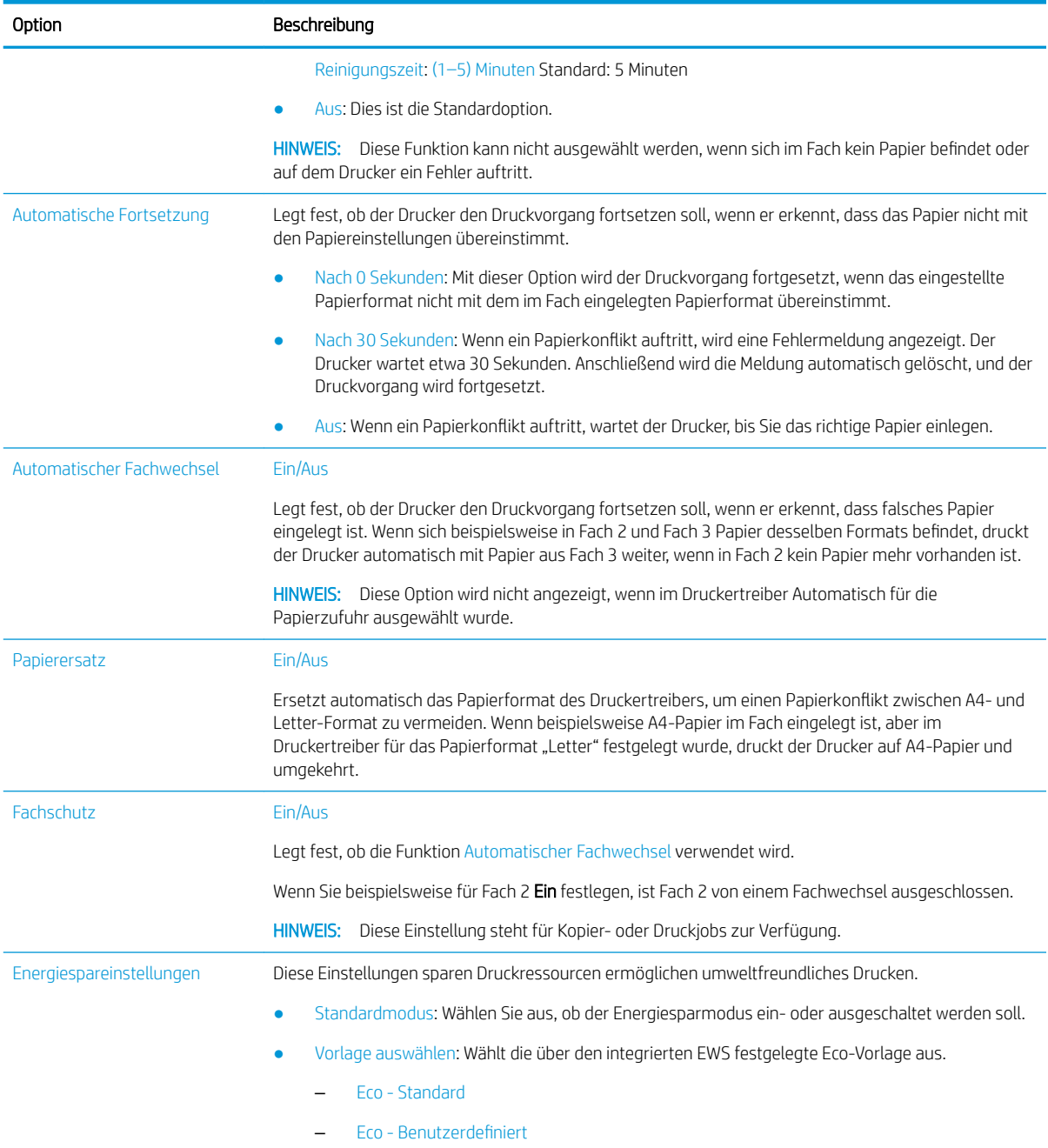

## Menü "Papier-Setup"

Legen Sie über das Menü Papier-Setup Papier- und Fachoptionen fest.

**EY HINWEIS:** Je nach Option oder Modell werden einige Menüs möglicherweise nicht auf dem Bildschirm angezeigt. Ist dies der Fall, sind die betreffenden Menüs nicht auf Ihrem Drucker verfügbar.

Drücken Sie zum Ändern der Menüoptionen die Menütaste wund wählen Sie dann auf dem Bedienfeld die Optionen Systemkonfiguration > Papier-Setup aus.

#### Tabelle 9-2 Papier-Setup

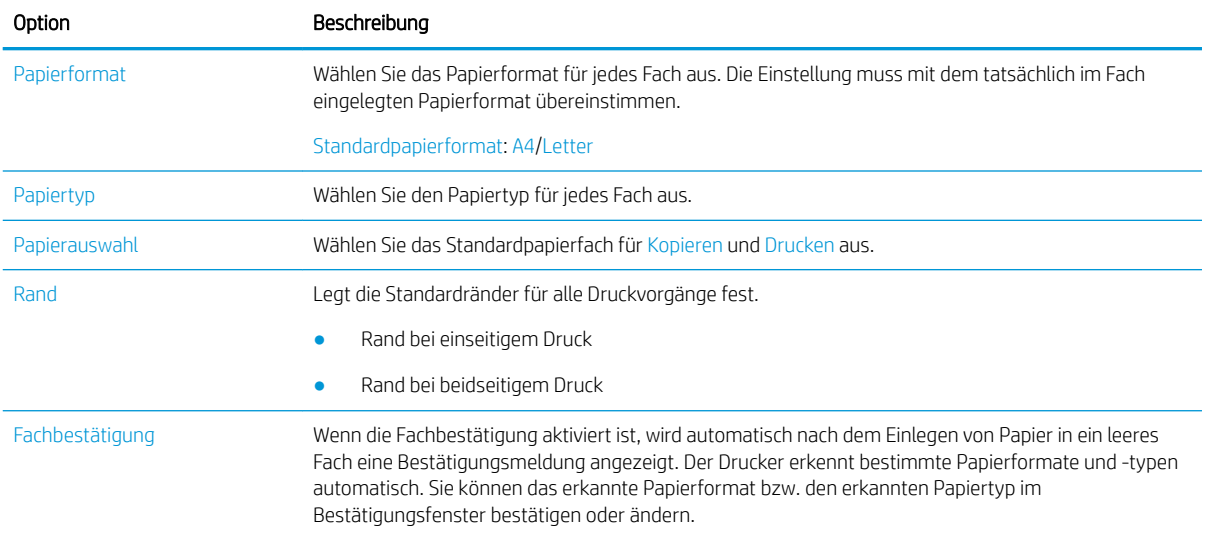

## Berichtsmenü

Verwenden Sie das Menü Bericht zum Drucken verschiedener Druckerstatusberichte.

**EY** HINWEIS: Je nach Option oder Modell werden einige Menüs möglicherweise nicht auf dem Bildschirm angezeigt. Ist dies der Fall, sind die betreffenden Menüs nicht auf Ihrem Drucker verfügbar.

Drücken Sie zum Ändern der Menüoptionen die Menütaste (ind wählen Sie dann auf dem Bedienfeld die Optionen Systemeinrichtung > Bericht aus.

#### Tabelle 9-3 Bericht

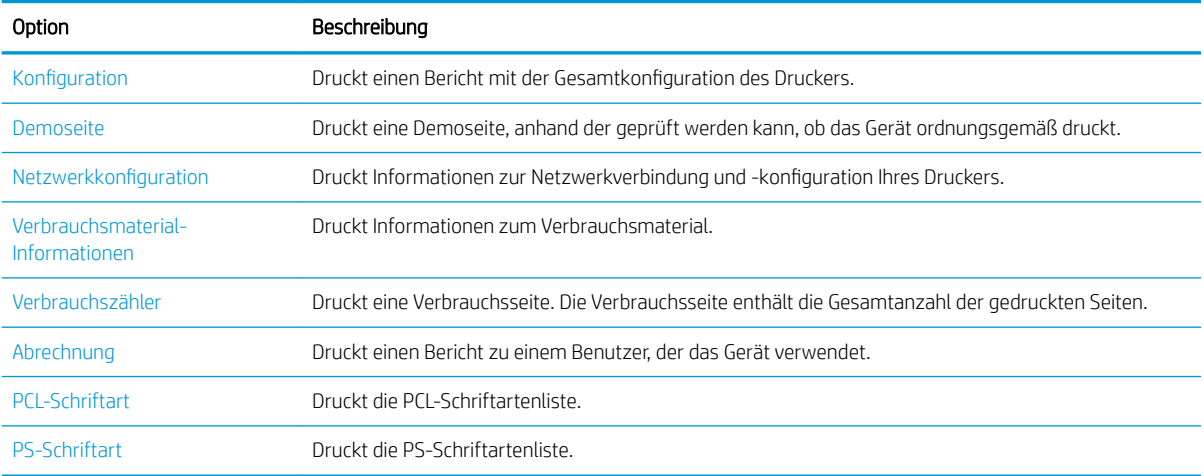

### Wartungsmenü

Über das Menü Wartung können Sie den Druckerstatus prüfen oder die Seriennummer für den Service ermitteln.

 $\mathbb{B}^*$  HINWEIS: Je nach Option oder Modell werden einige Menüs möglicherweise nicht auf dem Bildschirm angezeigt. Ist dies der Fall, sind die betreffenden Menüs nicht auf Ihrem Drucker verfügbar.

Drücken Sie zum Ändern der Menüoptionen die Menütaste (aund wählen Sie dann auf dem Bedienfeld die Optionen Systemkonfiguration > Wartung aus.

#### Tabelle 9-4 Wartung

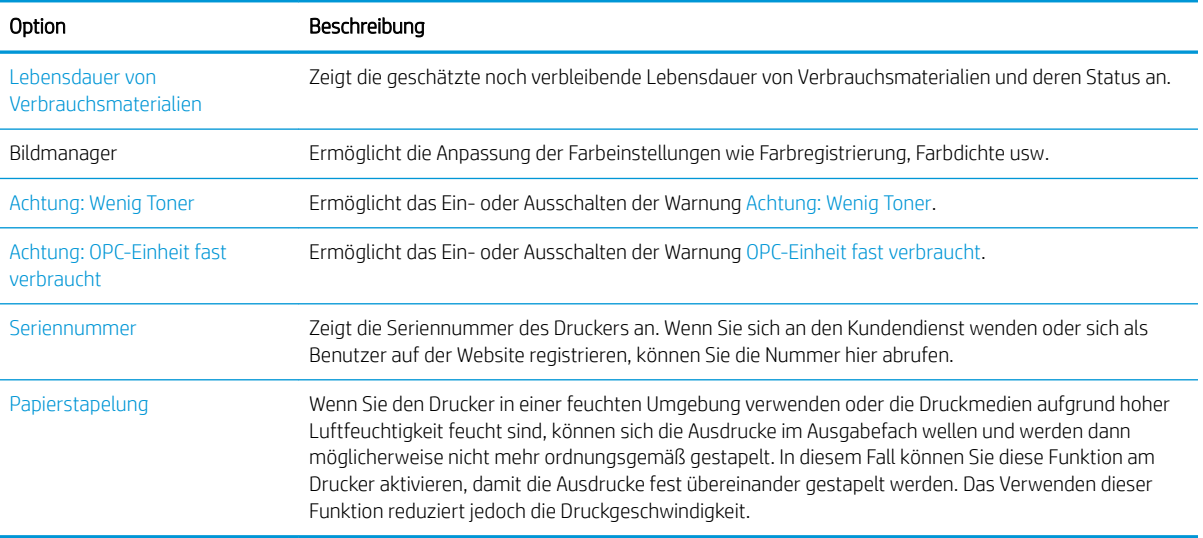

### Menü zur Netzwerkeinrichtung

Tabelle 9-5 Wartung

Konfigurieren Sie die Netzwerkeinstellungen über das Menü Netzwerk.

**EY** HINWEIS: Je nach Option oder Modell werden einige Menüs möglicherweise nicht auf dem Bildschirm angezeigt. Ist dies der Fall, sind die betreffenden Menüs nicht auf Ihrem Drucker verfügbar.

Drücken Sie zum Ändern der Menüoptionen die Menütaste (Dund wählen Sie dann auf dem Bedienfeld die Option Netzwerk aus.

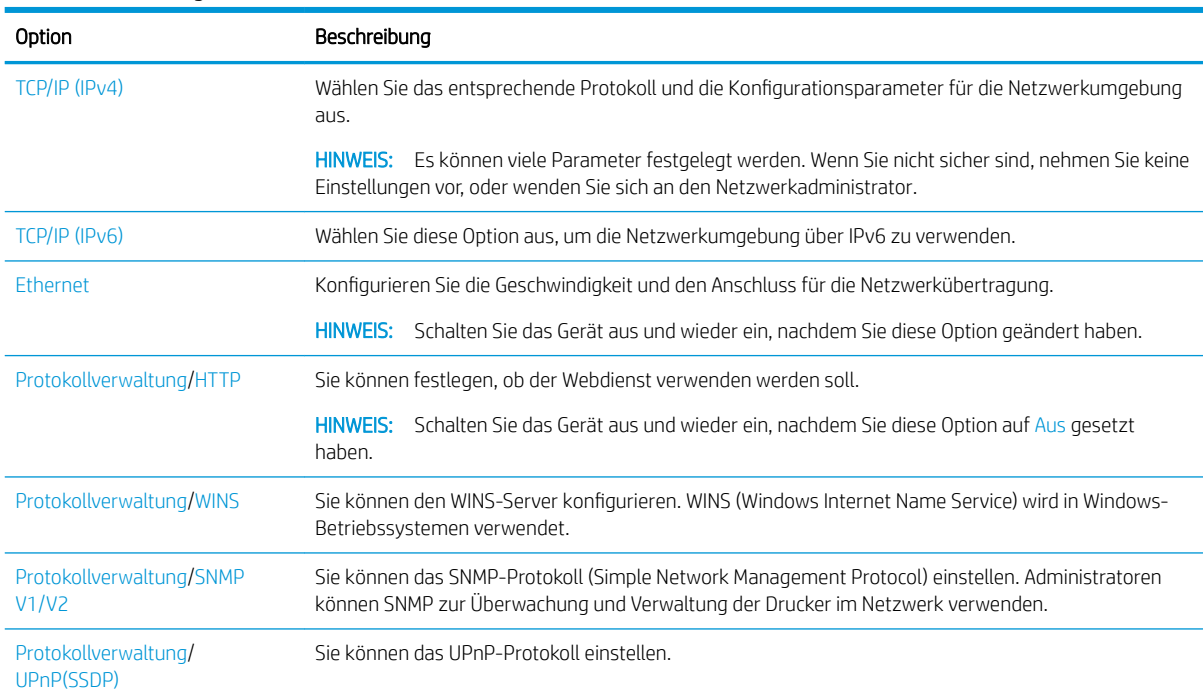

#### Tabelle 9-5 Wartung (Fortsetzung)

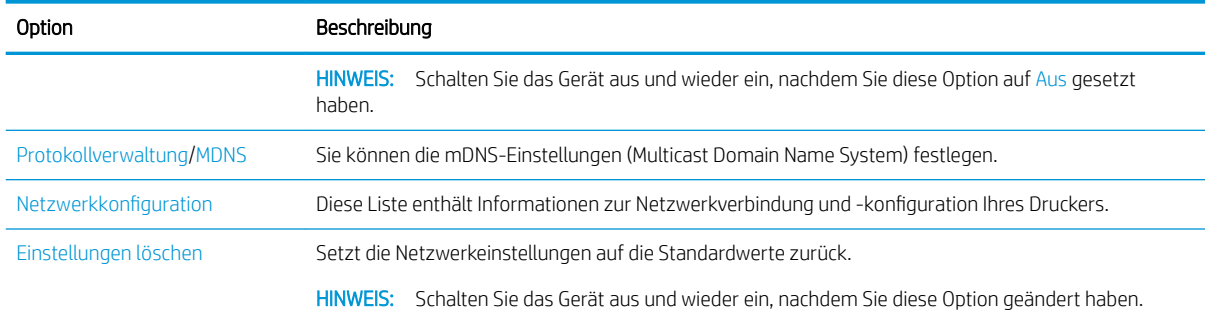

## Verwenden eines mit einem Netzwerk verbundenen Druckers

Tools, Einstellungen und Verfahren für die Verwendung eines Druckers, der mit einem Netzwerk verbunden ist.

Wenn das richtige Netzwerkkabel am entsprechenden Anschluss des Druckers angeschlossen ist, kann die Netzwerkkonfiguration erfolgen und mit dem Drucken begonnen werden.

### Menü "Netzwerk"

Informieren Sie sich über die Untermenüs des Menüs "Netzwerk" auf dem Bedienfeld.

<sup>2</sup> HINWEIS: Je nach ausgewählter Option, Produktmodell oder Land/Region Ihres Wohnsitzes werden einige Menüs möglicherweise nicht auf dem Bildschirm angezeigt. Ist dies der Fall, sind die betreffenden Menüs nicht auf Ihrem Drucker verfügbar.

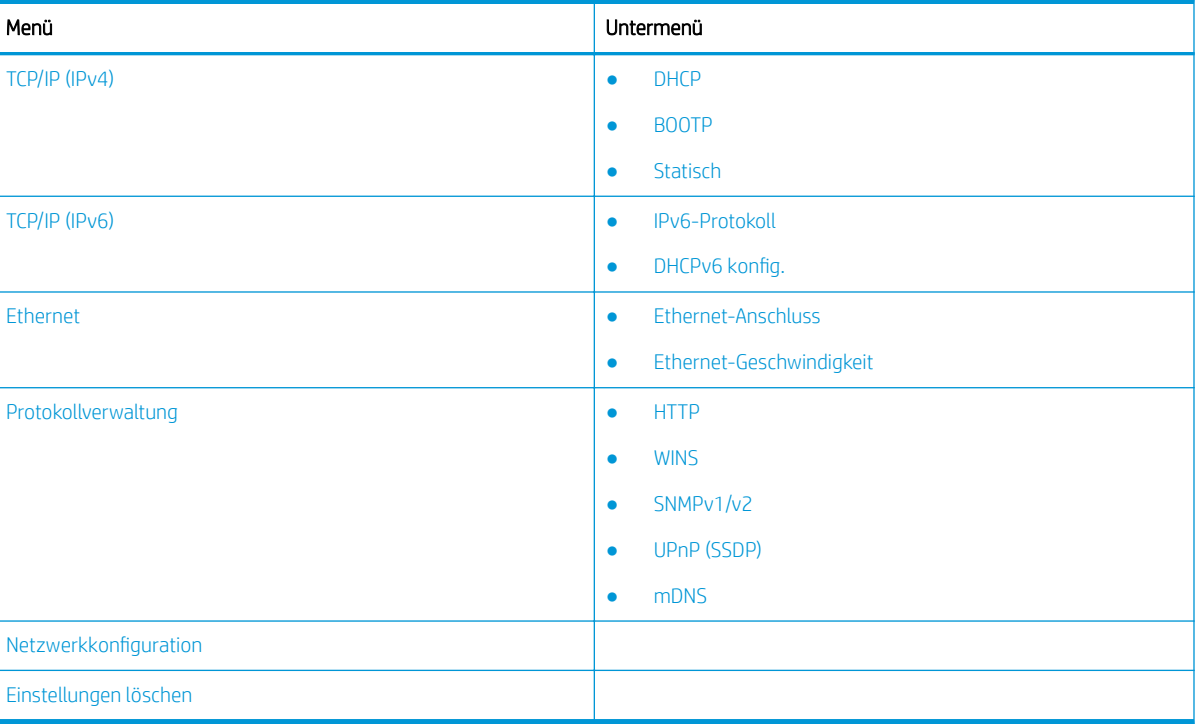

#### Tabelle 9-6 Menü "Netzwerk"

## <span id="page-92-0"></span>Einrichten des Netzwerkzugriffs

Konfigurieren Sie die TCP/IP-Einstellungen, wenn Sie den Drucker mit einem Netzwerk verbinden.

- 1. Vergewissern Sie sich, dass das Ethernetkabel am Drucker angeschlossen ist.
- 2. Drücken Sie die Menütaste wund wählen Sie dann auf dem Bedienfeld die Option Netzwerk aus.
- 3. Drücken Sie auf die Pfeile, bis das gewünschte Menüelement angezeigt wird, und drücken Sie dann die Taste OK.
- 4. Wählen Sie die gewünschte Option aus.

Wenn die Option nur für den Administrator verfügbar ist, füllen Sie die erforderlichen Felder aus, um die Einstellungen zu ändern.

5. Drücken Sie OK, um die Auswahl zu speichern.

## Zugriff auf die Einstellungen über den HP Embedded Web Server (EWS)

Für mit dem Netzwerk verbundene MFPs steht ein integrierter HP Webserver (EWS) zur Verfügung, über den die Druckereinstellungen angezeigt und geändert werden können.

Der Embedded Web Server (EWS) bietet eine Schnittstelle zum Drucker, die jeder Benutzer öffnen und verwenden kann, der über einen mit einem Netzwerk verbundenen Computer und einen Standard-Webbrowser verfügt. Zusätzliche Software oder Druckertreiber werden nicht benötigt.

Weitere Informationen zum EWS finden Sie unter <http://support.hp.com>.

### Zugriff auf den EWS

Erfahren Sie, wie Sie die IP-Adresse des Druckers abrufen und auf den EWS zugreifen.

Der Drucker muss mit dem Internet verbunden sein. Führen Sie dann zum Öffnen des EWS die folgenden Schritte aus:

- 1. Drucken Sie eine Konfigurationsseite, um die IP-Adresse oder den Hostnamen des Druckers zu ermitteln.
- 2. Öffnen Sie einen Webbrowser. Geben Sie die IP-Adresse oder den Hostnamen in die Adresszeile genau so ein, wie sie bzw. er auf der Konfigurationsseite angezeigt wird. Drücken Sie auf der Computertastatur die Eingabetaste. Der EWS wird geöffnet.

#### https://10.10.XXXXX/

Wenn beim Versuch, den EWS zu öffnen, im Webbrowser die Nachricht Es besteht ein Problem mit dem Sicherheitszertifikat des EWS angezeigt wird, klicken Sie auf Laden dieser Website fortsetzen (nicht empfohlen).

### Ändern der Einstellungen im EWS

Der integrierte EWS zeigt die Druckereinstellungen standardmäßig in einer schreibgeschützten Ansicht an. Benutzer müssen sich beim EWS anmelden, um die Einstellungen zu ändern.

Wenn Sie nicht auf den EWS oder bestimmte Registerkarten zugreifen können, wenden Sie sich an Ihren Systemadministrator.

**E** HINWEIS: Wenn Sie Laden dieser Website fortsetzen (nicht empfohlen) auswählen, hat dies keine negativen Auswirkungen für Ihren Computer, wenn Sie im EWS für den HP Drucker navigieren.

<span id="page-93-0"></span>Gehen Sie wie folgt vor um sich beim EWS anzumelden:

- 1. Klicken Sie in der rechten oberen Ecke der EWS-Seite auf Anmelden.
- 2. Geben Sie Admin als ID und Kennwort ein.

HINWEIS: Es wird empfohlen, dass der Administrator zunächst ID und Kennwort einrichtet und Benutzer für die Anmeldung auf dem EWS die richtige ID und das richtige Kennwort eingeben.

### Accounts im EWS einrichten und verwalten

Die Funktion Auftragsabrechnung wird im EWS aktiviert. Sie können Konten verwalten und Benutzern durch Eingabe einer ID und eines Kennworts Zugang ermöglichen.

**W** HINWEIS: Scan nach WSD unterstützt keine Auftragsabrechnung, wenn diese Funktion aktiviert ist, da Windows ID/Kennwort der Auftragsabrechnung für diese Aufträge nicht unterstützt.

Mit dem UPD-Treiber ausgeführte Aufträge werden abgebrochen, wenn die Option Standardabrechnung ausgewählt ist oder der Kontomodus auf "An" eingestellt ist.

Führen Sie die folgenden Schritte aus, um die Option Auftragsabrechnung zu aktivieren:

- 1. Greifen Sie auf den EWS zu, und klicken Sie dann auf die Schaltfläche Anmelden oben rechts auf der EWS-Seite.
- 2. Geben Sie die richtige ID und das richtige Kennwort ein, um sich auf dem EWS anzumelden.
- 3. Klicken Sie im EWS auf die Registerkarte Sicherheit.
- 4. Wählen Sie im linken Navigationsbereich Abrechnung aus, und klicken Sie dann auf Rechnungsmethoden.
- 5. Wählen Sie die Option Standardabrechnung.

Für die Auftragsabrechnung gibt es zwei Möglichkeiten:

- **Keine Abrechnung**: Wenn diese Option ausgewählt ist, ist die Funktion "Auftragsabrechnung" deaktiviert.
- Standardabrechnung: Bei Auswahl dieser Option kann der Benutzer entweder den Modus "ID/ Passwort" oder "Nur ID" wählen.
- 6. Klicken Sie auf Hinzufügen, um eine Abrechnungs-ID hinzuzufügen.

**W** HINWEIS: Die Funktion "Standardabrechnung" unterstützt bis zu 200 Benutzer.

#### Einrichten eines E-Mail-Kontos

Sie können auf dem EWS ein Adressbuch einrichten und im Adressbuch 200 einzelne Kontakte und 200 Gruppen verwalten.

**W** HINWEIS: Stellen Sie sicher, dass der Drucker mit dem Netzwerk verbunden ist.

Führen Sie diese Schritte aus, um ein E-Mail-Konto einzurichten:

- 1. Greifen Sie auf den EWS zu, und klicken Sie dann auf die Schaltfläche Anmelden oben rechts auf der EWS-Seite.
- 2. Geben Sie die richtige ID und das richtige Kennwort ein, um sich auf dem EWS anzumelden.
- 3. Klicken Sie auf die Registerkarte Einstellungen und wählen Sie dann Netzwerkeinstellungen**►**SMTP aus.
- 4. Geben Sie die IP-Adresse in Dezimaldarstellung mit Punkten oder als Hostname ein.
- <span id="page-94-0"></span>5. Geben Sie die Serverportnummer ein (zwischen 1 und 65535).
- 6. Aktivieren Sie das Kontrollkästchen neben SMTP erfordert Authentifizierung, wenn eine Authentifizierung erforderlich sein soll.
- 7. Geben Sie den Anmeldenamen und das Passwort für den SMTP-Server ein.
- 8. Klicken Sie auf die Schaltfläche Übernehmen.

#### Einrichten eines Zielservers

Richten Sie zum Senden gescannter Bilder einen FTP- oder SMB-Zielserver ein.

**W** HINWEIS: Stellen Sie sicher, dass der Drucker mit dem Netzwerk verbunden ist.

Führen Sie diese Schritte aus, um einen E-Mail-Zielserver einzurichten:

- 1. Greifen Sie auf den EWS zu, und klicken Sie dann auf die Schaltfläche Anmelden oben rechts auf der EWS-Seite.
- 2. Geben Sie die richtige ID und das richtige Kennwort ein, um sich auf dem EWS anzumelden.
- 3. Klicken Sie auf die Registerkarte Adressbuch und wählen Sie dann Einzelperson**►**Hinzufügen aus.
- 4. Aktivieren Sie das Kontrollkästchen neben FTP hinzufügen oder SMB hinzufügen.
- 5. Geben Sie die IP-Adresse in Dezimaldarstellung mit Punkten oder als Hostname ein.
- 6. Geben Sie die Serverportnummer ein (zwischen 1 und 65535).
- 7. Aktivieren Sie das Kontrollkästchen neben Anonym, um dem Server Zugriff auf nicht autorisierte Personen zu ermöglichen.
- 8. Geben Sie den Anmeldenamen und das Passwort ein.
- 9. Wenn Ihr Server mit einer bestimmten Domäne verbunden ist, geben Sie den Domänennamen ein. Geben Sie andernfalls einfach den Computernamen ein, der beim SMB-Server registriert ist.
- 10. Geben Sie den Pfad ein, unter dem das gescannte Bild gespeichert werden soll.
- **HINWEIS:** Der Ordner, in dem gescannte Abbilder gespeichert werden sollen, muss sich im Stammordner (Root) befinden.

Der Ordner muss freigegeben sein. Gegebenenfalls die Freigabe festlegen.

Ihr Benutzername muss über Berechtigungen zum Lesen und Schreiben des Ordners verfügen.

11. Klicken Sie auf die Schaltfläche Übernehmen.

## Software- und Firmware-Aktualisierungen

HP aktualisiert regelmäßig Funktionen, die in der Druckerfirmware enthalten sind. Aktualisieren Sie die Druckerfirmware, damit Sie von den aktuellen Funktionen profitieren können.

Laden Sie die aktuelle Firmware-Aktualisierungsdatei aus dem Internet herunter:

Gehen Sie zu <http://www.hp.com/support/ljM42623MFP> oder [http://www.hp.com/support/ljM42625MFP.](http://www.hp.com/support/ljM42625MFP) Klicken Sie auf Software, Treiber und Firmware.

## Aktualisieren der Firmware

Erfahren Sie, wie Sie die Firmware auf den Drucker herunterladen und aktualisieren.

## Schritt 1: Laden Sie die Firmware von hp.com herunter:

Erfahren Sie, wie Sie die Firmware auf den Drucker herunterladen können.

- 1. Besuchen Sie die Webseite [www.hp.com/support.](http://www.hp.com/support)
- 2. Wählen Sie Software und Treiber aus, klicken Sie auf das Symbol Drucker, geben Sie den Druckernamen im Suchfeld ein und klicken Sie auf Senden.
- 3. Wenn das Betriebssystem nicht automatisch erkannt wird, wählen Sie es aus, oder ändern Sie es.
- 4. Suchen Sie im Abschnitt Firmware nach der Datei Firmware Update Utility.
- 5. Klicken Sie auf Herunterladen, und speichern Sie die Datei in einen Speicherort, z. B. auf den Desktop oder in Ihren Downloads-Ordner.
- 6. Öffnen Sie den Speicherort, in dem Sie die Firmware-Datei gespeichert haben, klicken Sie mit der rechten Maustaste auf die ZIP-Datei, und extrahieren Sie die Dateien.

### Schritt 2: Aktualisieren der Firmware

Führen Sie die entsprechenden Schritte aus, um die Firmware-Aktualisierung über eine USB-Kabelverbindung oder eine kabelgebundene Netzwerkverbindung auszuführen.

#### Methode 1: Firmware-Aktualisierung für einen über USB angeschlossenen Drucker (Windows XP/Vista/ 7/8/8.1/10)

Verwenden Sie diese Methode zum Aktualisieren der Firmware, wenn der Drucker über ein USB-Kabel mit dem Computer verbunden ist.

<sup>2</sup> HINWEIS: Um diese Methode verwenden zu können, muss ein Treiber oder die gesamte Softwarelösung installiert sein.

- 1. Stellen Sie sicher, dass der Drucker über ein USB-Kabel mit dem Computer verbunden ist und problemlos kopieren oder drucken kann.
- 2. Schalten Sie den Drucker aus.
- 3. Halten Sie die Taste Stopp/Löschen  $(x)$  auf dem Bedienfeld gedrückt.
- 4. Schalten Sie den Drucker ein und halten Sie dann die Taste Stopp/Löschen  $(\times)$  gedrückt, bis auf dem Bedienfeld-Display die folgende Meldung angezeigt wird: Modus herunterladen, drücken Sie Stopp oder Abbrechen.
- 5. Drücken Sie die Taste Stopp/Löschen $(\hspace{-.15cm}(x)\hspace{-.15cm})$ erneut, um in den Notmodus überzugehen.

**EV** HINWEIS: Auf dem Bedienfeld wird Wartebild angezeigt.

- 6. Navigieren Sie auf Ihrem Computer zu dem Ordner mit den von HP.com heruntergeladenen Dateien.
- 7. Wählen Sie die Firmware-Datei \*.hd, und ziehen Sie sie per Drag-and-Drop auf die Datei usblist2.exe. Die Firmware-Aktualisierung wird automatisch auf dem Drucker gestartet.
- 8. Anschließend wird der Drucker durch die Firmware-Aktualisierung automatisch neu gestartet.
- 9. Drucken Sie eine Konfigurationsseite, anhand der die installierte Firmware-Version nach der Aktualisierung geprüft werden kann.

#### Methode 2: Aktualisieren der Firmware für einen mit einem Netzwerk verbundenen Drucker

Verwenden Sie diese Methode zum Aktualisieren der Firmware, wenn der Drucker über ein kabelgebundenes Netzwerk mit dem Computer verbunden ist.

- 1. Drucken Sie eine Konfigurationsseite, um die IP-Adresse oder den Hostnamen des Druckers zu ermitteln.
- 2. Öffnen Sie einen Webbrowser. Geben Sie die IP-Adresse oder den Hostnamen in die Adresszeile genau so ein, wie sie bzw. er auf der Konfigurationsseite angezeigt wird. Drücken Sie auf der Computertastatur die Eingabetaste. Der EWS wird geöffnet.

https://10.10.XXXXX/

Wenn beim Versuch, den EWS zu öffnen, im Webbrowser die Nachricht Es besteht ein Problem mit dem Sicherheitszertifikat des EWS angezeigt wird, klicken Sie auf Laden dieser Website fortsetzen (nicht empfohlen).

- **EY** HINWEIS: Wenn Sie Laden dieser Website fortsetzen (nicht empfohlen) auswählen, hat dies keine negativen Auswirkungen für Ihren Computer, wenn Sie im EWS für den HP Drucker navigieren.
- 3. Klicken Sie in der rechten oberen Ecke der EWS-Seite auf Anmelden.

Abbildung 9-1 Anmelden beim Embedded Web Server (EWS)

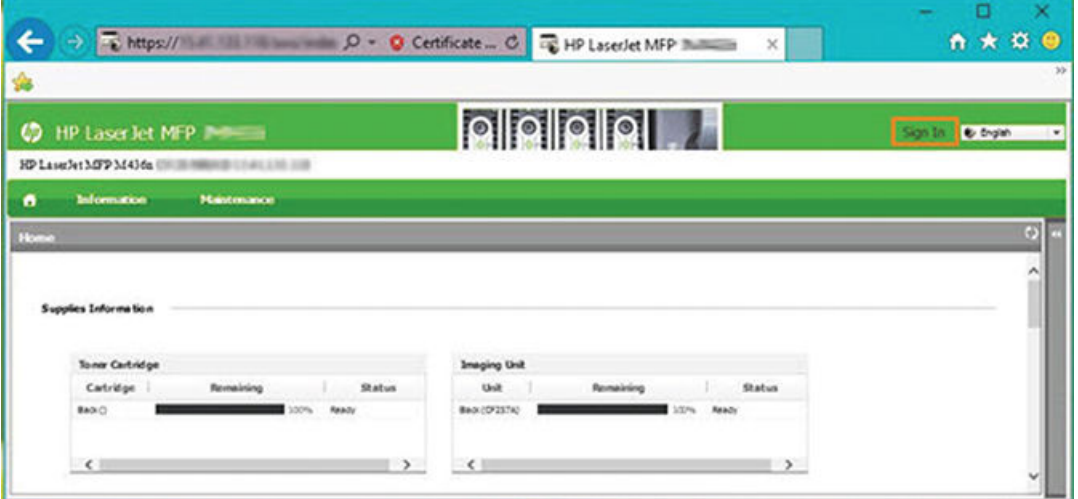

4. Geben Sie Ihren Benutzernamen und Ihr Kennwort ein.

**EX** HINWEIS: Wenn Sie noch kein Kennwort für den EWS erstellt haben, geben Sie die Standardanmeldeinformationen Admin für die ID (Benutzername) und das Kennwort ein.

Abbildung 9-2 Anmeldeinformationen bestehend aus Benutzername und Kennwort im EWS

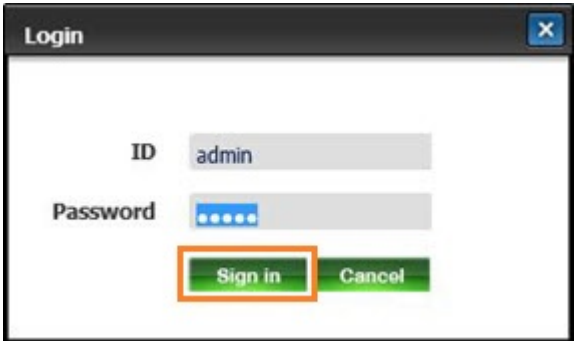

- 5. Wählen Sie die Registerkarte Wartung aus.
- 6. Wählen Sie Upgrade-Assistent aus.

**EM** HINWEIS: Wenn Sie nicht beim EWS angemeldet sind, ist diese Schaltfläche nicht verfügbar.

- 7. Wählen Sie Durchsuchen aus, und navigieren Sie zum Speicherort, in den Sie die Dateien extrahiert haben.
- 8. Markieren Sie die Firmware-Datei, und klicken Sie auf Öffnen.
- 9. Wählen Sie Weiter aus, und warten Sie, bis der Assistent die Firmware überprüft hat.
- 10. Wenn Sie dazu aufgefordert werden, überprüfen Sie die Firmware-Version, wählen Sie Weiter aus, und warten Sie, bis die Firmware auf den Drucker geladen wurde.

Abbildung 9-3 Firmware-Version im EWS

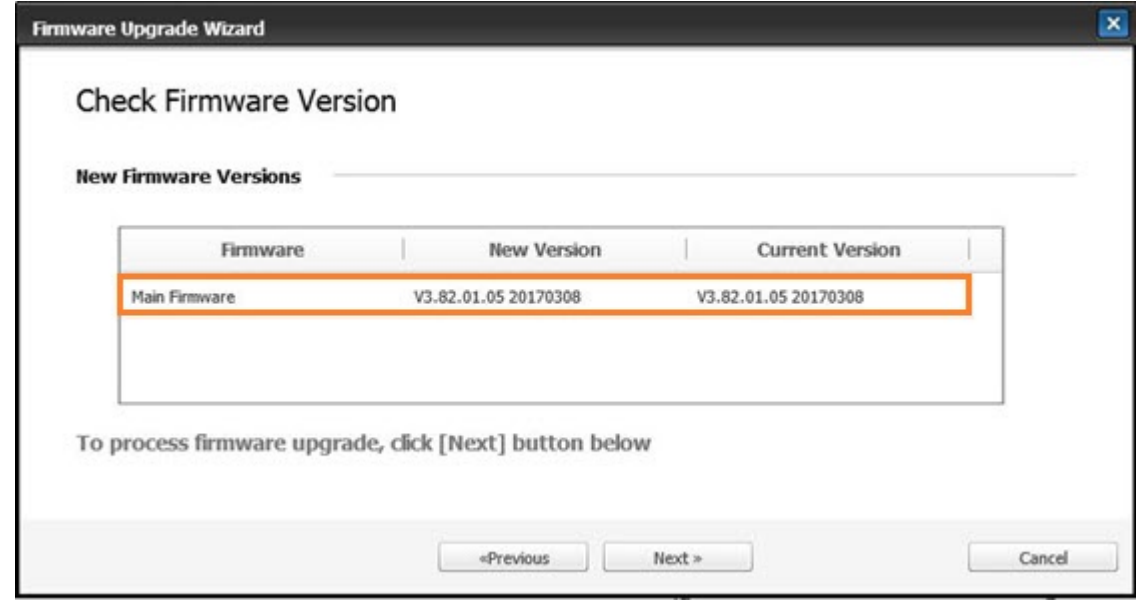

11. Warten Sie, bis der Programmierungsvorgang der Firmware abgeschlossen ist und der Drucker neu gestartet wird.

**EX** HINWEIS: Dieser Vorgang wird einige Minuten dauern. Schließen Sie das Browserfenster bzw. unterbrechen Sie den Kommunikationsvorgang erst, wenn der integrierte HP Embedded Web Server (EWS) die Bestätigungsseite anzeigt.

- 12. Befolgen Sie die verbleibenden Anweisungen auf dem Bildschirm, um die Installation abzuschließen.
- 13. Drucken Sie eine Konfigurationsseite, anhand der die installierte Firmware-Version nach der Aktualisierung geprüft werden kann.

## Nützliche Einstellungen

Erfahren Sie, wie Sie den aktuellen Status Ihres Druckers anzeigen und die auf dem Drucker festgelegten Standardeinstellungen anpassen.

### Ändern Sie das Kennwort nach der ersten Einrichtung des Druckers

Erstellen Sie nach dem Einrichten und Anschließen des Druckers ein Kennwort oder ändern Sie das bestehende.

Führen Sie die folgenden Schritte aus, um ein Kennwort einzurichten, damit nicht autorisierte Benutzer die Produkteinstellungen nicht ändern können:

1. Wählen Ihr Land aus der Länderliste aus.

**W** HINWEIS: Das System wählt je nach gewähltem Land die Sprache aus.

- 2. Geben Sie eine achtstellige numerische PIN als Kennwort ein, und geben Sie das Kennwort zur Bestätigung erneut ein.
- **W** HINWEIS: Bei ungültigem Kennwort wird auf dem Bildschirm die Fehlermeldung "Ungültige Eingabe" angezeigt. Drücken Sie auf OK.

### Ändern der grundlegenden Einstellungen des Druckers

Erfahren Sie, wie Sie die Standardeinstellungen des Druckers ändern.

Die Einstellungen des Druckers können auch im EWS angezeigt/geändert werden.

**W HINWEIS:** Bei einigen Modellen müssen Sie Taste OK drücken, um zu den Untermenüs zu navigieren.

Führen Sie die folgenden Schritte aus, um die Standardeinstellungen über das Bedienfeld zu ändern.

- 1. Drücken Sie die Menütaste ound wählen Sie dann auf dem Bedienfeld die Menüs Systemkonfiguration > Geräte-Setup aus.
- 2. Wählen Sie die gewünschte Option aus und drücken Sie dann die Taste OK.
- 3. Drücken Sie OK, um die Auswahl zu speichern.
- 4. Drücken Sie die Taste Stopp/Löschen  $(\times)$ , um zum Bereitschaftsmodus zurückzukehren.

#### Höhenanpassung

Stellen Sie die Option Höhenanpassung auf Ihrem Drucker an, um die beste Druckqualität zu erzielen.

Die Druckqualität wird durch den Luftdruck beeinflusst, der durch die Höhe über dem Meeresspiegel bestimmt wird, auf der sich das Gerät befindet. Anhand der folgenden Informationen können Sie Ihren Drucker so einrichten, dass die optimale Druckqualität erzielt wird:

1. Bevor Sie den Wert für die Aufstellhöhe festlegen, ermitteln Sie die Höhe, in der Sie sich befinden.

#### Abbildung 9-4 Aufstellhöhe

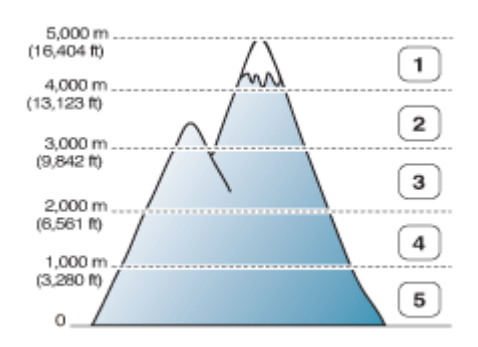

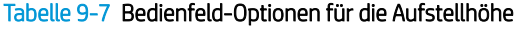

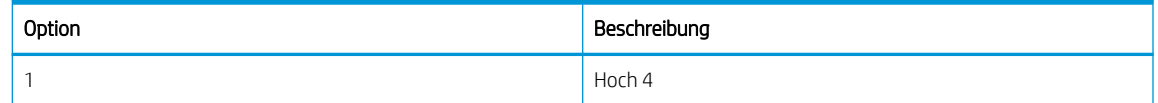

#### Tabelle 9-7 Bedienfeld-Optionen für die Aufstellhöhe (Fortsetzung)

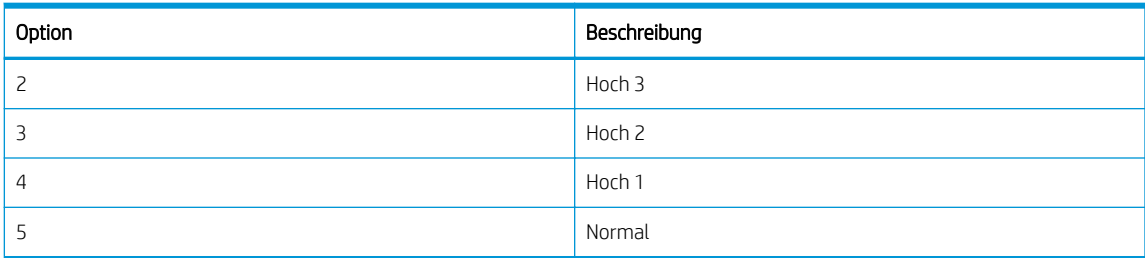

- 2. Drücken Sie die Menütaste (ind wählen Sie dann auf dem Bedienfeld die Menüs Systemkonfiguration > Geräteeinrichtung > Höhenanpassung aus.
- 3. Wählen Sie eine der folgenden Optionen aus, um die Druckqualität entsprechend der Aufstellhöhe des Druckers zu optimieren.
	- **Normal**
	- Hoch 1
	- Hoch 2
	- Hoch 3
	- Hoch 4

## Reinigen des Druckers

Wenn Probleme mit der Druckqualität auftreten oder der Drucker in einer staubigen Umgebung verwendet wird, müssen Sie den Drucker regelmäßig reinigen. So können Sie optimale Druckbedingungen gewährleisten und den Drucker länger verwenden.

#### A ACHTUNG:

- Das Reinigen des Druckergehäuses mit Reinigungsmitteln, die große Mengen Alkohol, Lösungsmittel und andere starke Substanzen enthalten, kann zu Verfärbungen oder Deformierungen des Gehäuses führen.
- Wenn der Drucker oder umgebende Bereiche mit Toner verschmutzt sind, wird die Reinigung mit einem mit Wasser angefeuchteten Tuch oder Lappen empfohlen. Wenn Sie einen Staubsauger verwenden, wird Toner in die Luft geblasen, was zu Gesundheitsschäden führen kann.

### Reinigen des Geräteäußeren

Durch die Reinigung des Druckergehäuses werden beim Drucken auftretende Probleme mit der Druckqualität beseitigt oder verringert.

Befolgen Sie diese Richtlinien, wenn Sie das Äußere des Druckers reinigen:

- 1. Reinigen Sie das Druckergehäuse mit einem weichen und fusselfreien Tuch.
- 2. Befeuchten Sie das Tuch leicht mit Wasser, achten Sie jedoch darauf, dass kein Wasser auf oder in den Drucker tropft.

**EY** HINWEIS: Verwenden Sie zum Reinigen des Druckers kein warmes oder heißes Wasser.

## Reinigen des Geräteinneren

Während eines Druckvorgangs können sich Papier, Toner und Staubpartikel im Inneren des Druckers ansammeln. Mit der Zeit kann diese Ansammlung zu Problemen mit der Druckqualität führen, z. B. zu Tonerflecken oder Verschmierungen. Durch das Reinigen des Druckerinneren werden diese Probleme behoben und reduziert.

#### $\Lambda$  ACHTUNG:

- Um eine Beschädigung der Tonerkartusche zu vermeiden, setzen Sie sie niemals länger als einige Minuten dem Licht aus. Decken Sie sie mit einem Blatt Papier ab, falls notwendig.
- Berühren Sie auf keinen Fall den grünen Bereich der Tonerkartusche. Verwenden Sie den Griff an der Druckpatrone, um zu verhindern, dass Sie diesen Bereich berühren.
- Verwenden Sie zum Reinigen des Druckerinneren ein trockenes fusselfreies Tuch. Achten Sie darauf, weder die Transferwalze noch andere Teile im Inneren des Druckers zu beschädigen. Verwenden Sie keine Lösungsmittel wie Benzol oder Verdünner. Andernfalls können Problemen mit der Druckqualität oder Druckerschäden auftreten.

Beachten Sie beim Reinigen des Druckerinneren die folgenden Richtlinien:

- Reinigen Sie den Drucker mit einem trockenen, fusselfreien Tuch.
- Schalten Sie den Drucker aus und ziehen Sie das Netzkabel ab. Warten Sie, bis der Drucker abgekühlt ist.

### Reinigen der Walze

Erfahren Sie, wie Sie die Fach- und die ADF-Walzen reinigen, um die hohe Bildqualität aufrechtzuerhalten.

**HINWEIS:** Die Abbildungen in diesem Benutzerhandbuch können je nach Optionen oder Modell von Ihrem Drucker abweichen. Überprüfen Sie Ihr Druckermodell.

#### Reinigen der Walze in einem Fach

Erfahren Sie, wie Sie die Walzen im Bereich des Papierfachs reinigen.

- **EY HINWEIS:** Die Abbildungen in diesem Benutzerhandbuch können je nach Optionen oder Modell von Ihrem Drucker abweichen. Überprüfen Sie Ihr Druckermodell.
	- 1. Schalten Sie den Drucker aus, und ziehen Sie das Netzkabel ab. Warten Sie, bis der Drucker abgekühlt ist.

Abbildung 9-5 Abziehen des Netzkabels

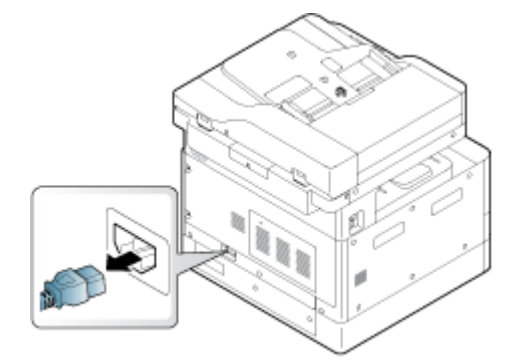

2. Ziehen Sie das Papierfach heraus und nehmen Sie den Papierstapel aus dem Fach heraus.

Abbildung 9-6 Öffnen von Fach 2

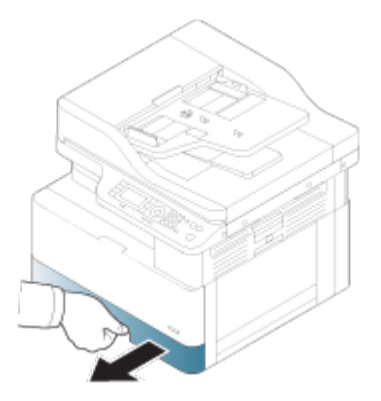

3. Befeuchten Sie ein sauberes fusselfreies Tuch mit destilliertem oder gefiltertem Wasser und wringen Sie dann das Tuch aus, um überschüssiges Wasser zu entfernen. Reinigen Sie die Walzen vorsichtig mit dem feuchten Tuch.

Achten Sie darauf, dass kein Wasser in den Drucker gelangt.

A ACHTUNG: Verwenden Sie keine Lösungsmittel wie Benzol oder Verdünner. Andernfalls können Probleme mit der Druckqualität oder Druckerschäden auftreten.

Abbildung 9-7 Reinigen der Fachwalze

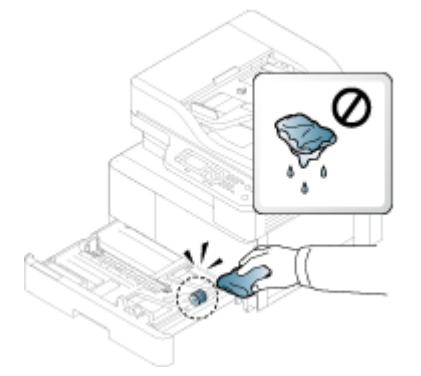

4. Lassen Sie die Walzen trocknen und schließen Sie das Papierfach.

Abbildung 9-8 Schließen des Fachs

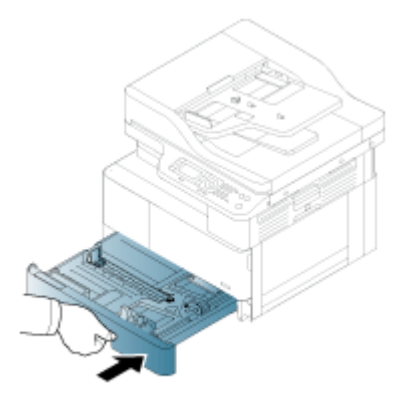

5. Schließen Sie das Netzkabel an und schalten Sie den Drucker ein.

Abbildung 9-9 Anschließen des Netzkabels

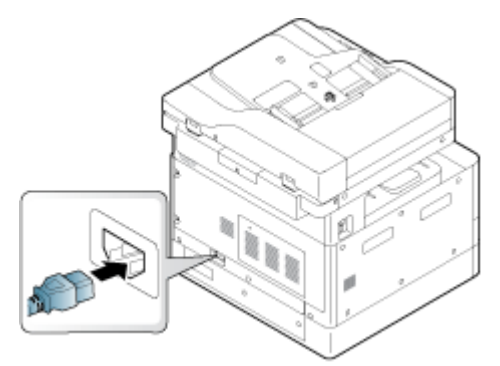

#### Reinigen der Vorlageneinzugswalzen

Wenn der Drucker über einen automatischen Vorlageneinzug (ADF) verfügt, wird empfohlen, die Walzen im ADF zu reinigen, um Staus zu vermeiden.

**EY HINWEIS:** Die Abbildungen in diesem Benutzerhandbuch können je nach Optionen oder Modell von Ihrem Drucker abweichen. Überprüfen Sie Ihr Druckermodell.

Die folgende Vorgehensweise ist nur für Modelle mit ADF vorgesehen.

1. Schalten Sie den Drucker aus, und ziehen Sie das Netzkabel ab. Warten Sie, bis der Drucker abgekühlt ist.

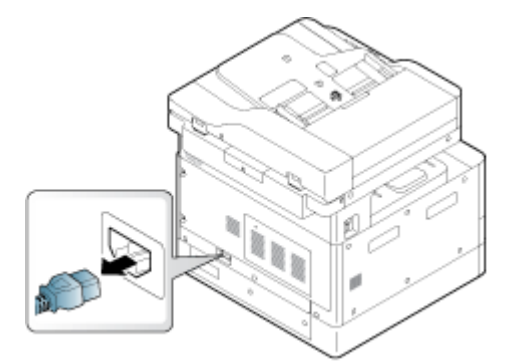

Abbildung 9-10 Abziehen des Netzkabels

2. Öffnen Sie die ADF-Abdeckung.

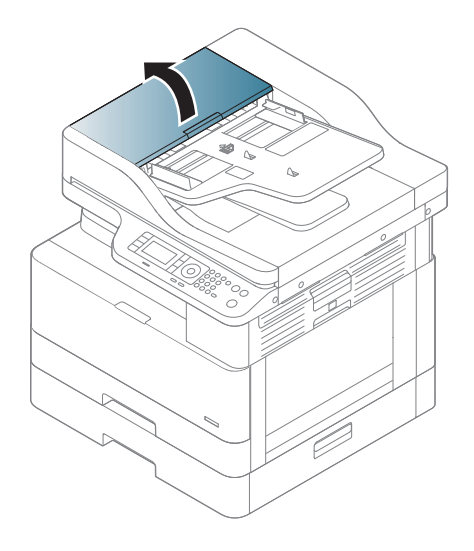

3. Befeuchten Sie ein sauberes fusselfreies Tuch mit destilliertem oder gefiltertem Wasser und wringen Sie dann das Tuch aus, um überschüssiges Wasser zu entfernen. Reinigen Sie die Walzen vorsichtig mit dem feuchten Tuch.

Achten Sie darauf, dass kein Wasser in den Drucker gelangt.

A ACHTUNG: Verwenden Sie keine Lösungsmittel wie Benzol oder Verdünner. Andernfalls können Probleme mit der Druckqualität oder Druckerschäden auftreten.

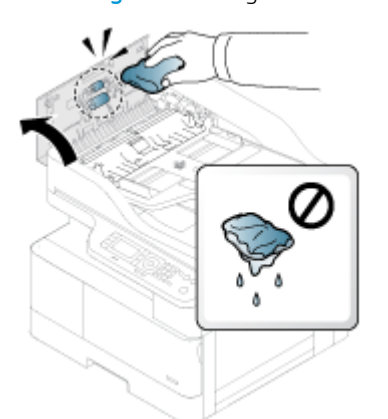

Abbildung 9-11 Reinigen der ADF-Walzen

4. Lassen Sie die Walzen trocknen und schließen Sie die ADF-Abdeckung.

Abbildung 9-12 Schließen des ADF

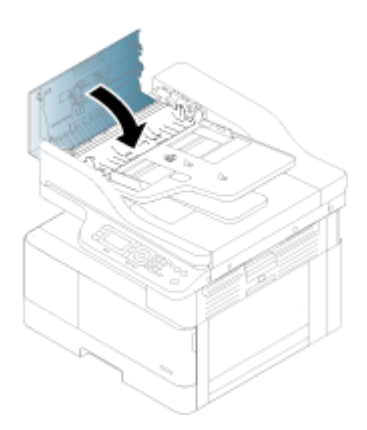

5. Schließen Sie das Netzkabel an und schalten Sie den Drucker ein.

Abbildung 9-13 Anschließen des Netzkabels

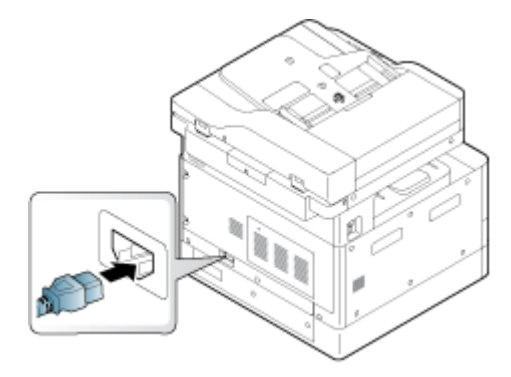

### Reinigen der Scannereinheit

Eine saubere Scannereinheit gewährleistet bestmögliche Kopien. Es wird empfohlen, die Scannereinheit je nach Bedarf bei Tagesbeginn und während des Tages zu reinigen.

- <sup>2</sup> HINWEIS: Die Abbildungen in diesem Benutzerhandbuch können je nach Optionen oder Modell von Ihrem Drucker abweichen. Überprüfen Sie Ihr Druckermodell.
	- 1. Schalten Sie den Drucker aus und ziehen Sie das Netzkabel ab. Warten Sie, bis der Drucker abgekühlt ist.

#### Abbildung 9-14 Herausziehen des Netzkabels

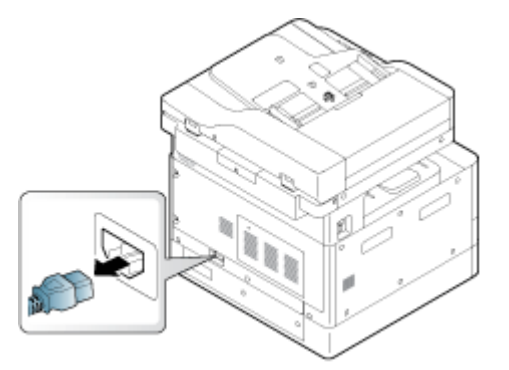

2. Befeuchten Sie ein sauberes fusselfreies Tuch leicht mit destilliertem oder gefiltertem Wasser und wringen Sie das Tuch aus, um überschüssiges Wasser zu entfernen.

Achten Sie darauf, dass kein Wasser in den Drucker tropft.

ACHTUNG: Verwenden Sie keine Lösungsmittel wie Benzol oder Verdünner. Andernfalls können Problemen mit der Druckqualität oder Druckerschäden auftreten.

- 3. Heben Sie die Scannerabdeckung an und öffnen Sie sie.
- 4. Wischen Sie die Oberfläche des Scanners ab, bis sie sauber und trocken ist.

Abbildung 9-15 Reinigen der Scannereinheit

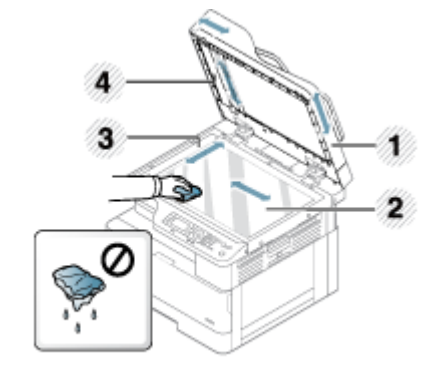

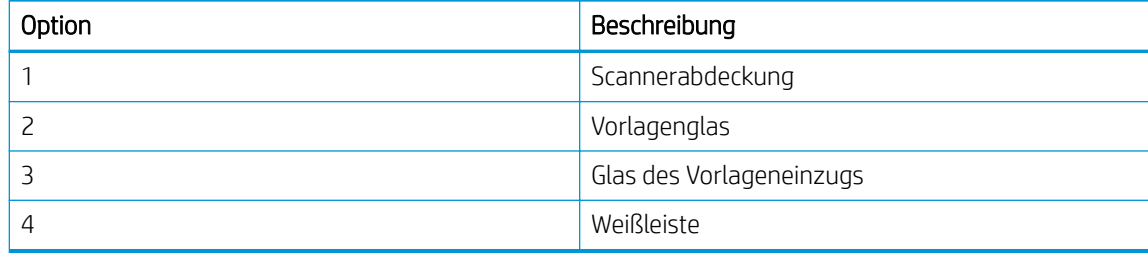

5. Schließen Sie die Scannerabdeckung.

6. Schließen Sie das Netzkabel an und schalten Sie den Drucker ein.

Abbildung 9-16 Anschließen des Netzkabels

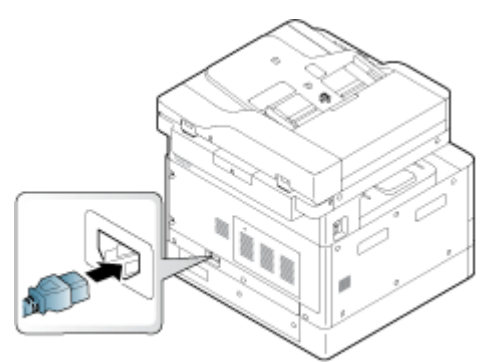

## Energiespareinstellungen

Erfahren Sie etwas über die Energiespareinstellungen, die für den Drucker zur Verfügung stehen.

### Energiespareinstellungen

Die Funktion Energiespareinstellungen ermöglicht Ihnen, Druckressourcen zu sparen und umweltfreundlich zu drucken.

Sie können den Energiesparmodus ein- oder ausschalten. Wenn der Energiesparmodus aktiviert ist, können Sie das Eco-Bild auf einigen Funktionen sehen. Einige Optionen in der Funktionsauswahl sind im Energiesparmodus nicht verfügbar.

#### <sup>第</sup>HINWEIS:

● Nur Administratoren sind berechtigt, auf die Energiespareinstellungen zuzugreifen.

Drücken Sie die Menütaste (Dund wählen Sie dann auf dem Bedienfeld die Menüs Systemkonfiguration > Geräte-Setup > Energiespareinstellungen aus.

- Wenn der Drucker zur Eingabe eines Kennworts für den Energiesparmodus auffordert, müssen Sie dieses Kennwort eingeben. Wenden Sie sich ggf. an Ihren Administrator.
- Der Energiesparmodus wird nur für Kopiermenüs aktiviert.
- **EY** HINWEIS: Einige Kopierfunktionen sind möglicherweise nicht verfügbar, wenn für den Drucker der Energiesparmodus aktiviert wurde.

#### Tabelle 9-8 Eco-Taste

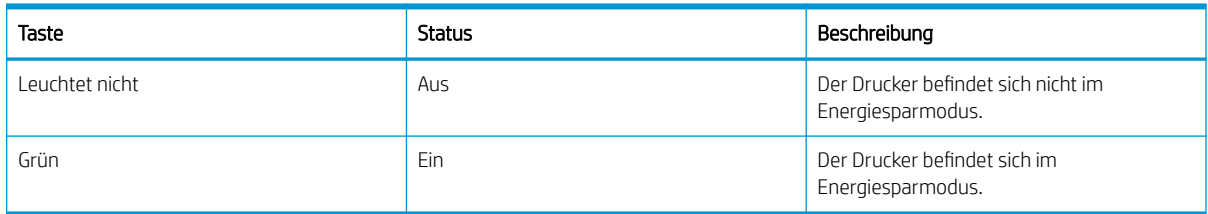

# 10 Beheben von Problemen

Beheben von Problemen mit dem Drucker. Suchen Sie nach weiteren Ressourcen für Hilfe und technischen Support.

Die folgenden Informationen sind zum Zeitpunkt der Veröffentlichung richtig. Aktuelle Informationen finden Sie unter <http://www.hp.com/support/ljM42623MFP> oder [http://www.hp.com/support/ljM42625MFP.](http://www.hp.com/support/ljM42625MFP)

#### Weitere Informationen:

Die HP Kompletthilfe für den Drucker beinhaltet die folgenden Informationen:

- Installieren und Konfigurieren
- Lernen und Verwenden
- Beheben von Problemen
- Herunterladen von Software- und Firmware-Aktualisierungen
- Beitritt zu Support-Foren
- Suchen nach Garantie- und Zulassungsinformationen

## Papierzuführungsprobleme

Häufige Symptome von Problemen mit dem Papiereinzug sind zum Beispiel, dass Papier falsch oder gar nicht aus einem Fach eingezogen wird. Dies kann zu Papierstaus führen.

### Beheben von Problemen mit Papiereinzug und Mehrfacheinzügen

Gehen Sie folgendermaßen vor, wenn Probleme mit dem Papiereinzug auftreten.

1. Überprüfen Sie den Papiertyp und den Zustand des verwendeten Papiers.

Beachten Sie die folgenden Richtlinien, um den Zustand des verwendeten Papiers zu untersuchen.

- Ersetzen Sie zerrissenes, staubiges, welliges, zerknittertes oder gefaltete Papier. Verwenden Sie gegebenenfalls Papier aus einem anderen Paket.
- Entfernen Sie alle Heftklammern, Büroklammern oder selbstklebenden Notizen.
- Verwenden Sie Papier, das den HP Spezifikationen für den Drucker entspricht.
- Verwenden Sie kein Papier, das bereits bedruckt oder kopiert wurde.
- $\mathbb{P}$  HINWEIS: Legen Sie nicht verschiedene Papiertypen in das Fach ein, da der Drucker jeweils nur einen Papiertyp verarbeiten kann.
- 2. Entfernen Sie den Papierstapel aus dem Fach. Biegen Sie mit beiden Händen den Papierstapel zu einer U-Form und biegen Sie ihn dann in die entgegengesetzte Richtung.

A VORSICHT! Das Auffächern des Papiers führt zu statischer Elektrizität.
- a. Halten Sie mit beiden Händen den Papierstapel an beiden Enden und biegen Sie beide Enden nach oben, so dass eine U-Form gebildet wird.
- b. Bewegen Sie die Enden nach unten, um die U-Form umzukehren.
- c. Halten Sie den Papierstapel an beiden Seiten und wiederholen Sie diesen Vorgang.
	- **EX** HINWEIS: Durch dieses Vorgehen werden einzelne Blätter oder alle im Stapel steckenden Papierbögen gelöst, ohne dass es zu statischer Aufladung kommt.

Abbildung 10-1 Verfahren für das Biegen des Papierstapels

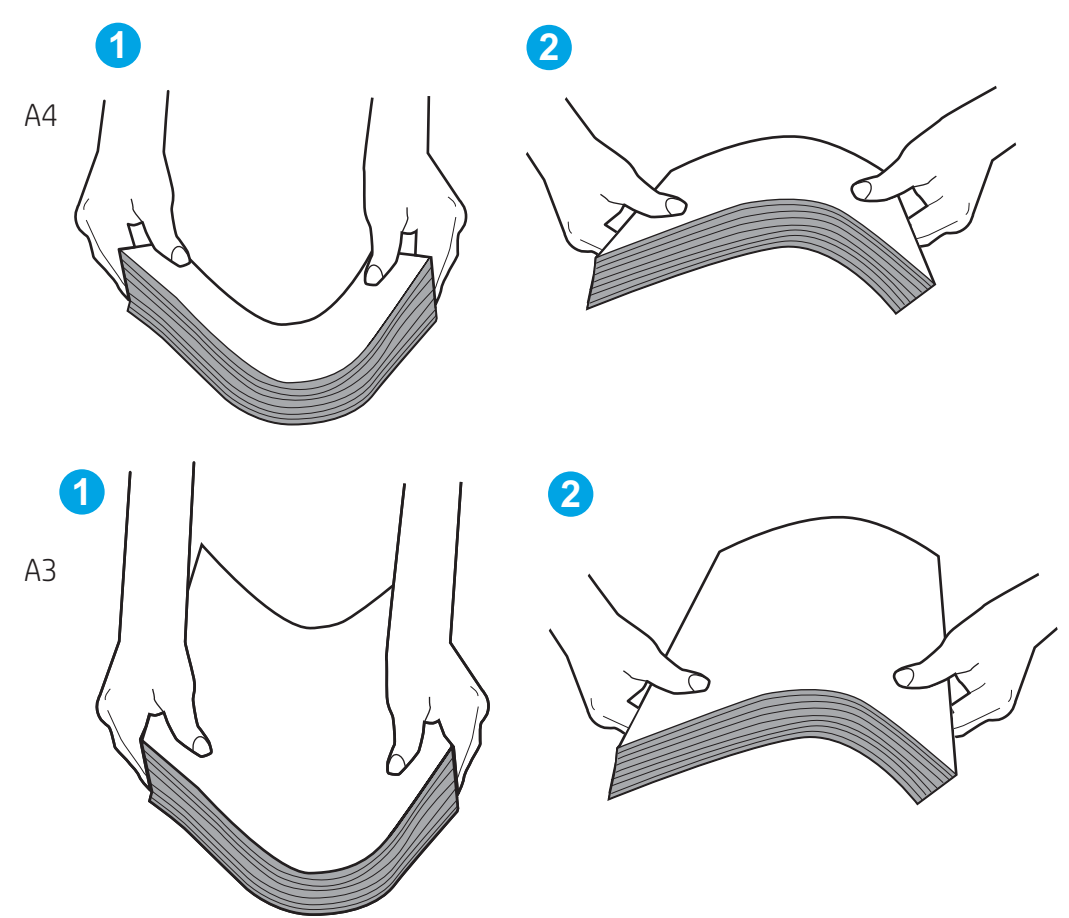

- d. Drehen Sie den Papierstapel um 180° und dann um
- e. Stoßen Sie die Kanten Papierstapels auf einen Tischplatte, um sicherzustellen, dass die Kanten bündig sind
- 3. Stellen Sie sicher, dass die Luftfeuchtigkeit im Raum den empfohlenen Spezifikationen für den Drucker entspricht und dass das Papier in ungeöffneten Paketen gelagert wird.
	- **EY HINWEIS:** Die meisten Packungen werden in einer feuchtigkeitsabweisenden Verpackung verkauft, um das Papier trocken zu halten.

Gehen Sie je nach Umgebung mit hoher oder niedriger Luftfeuchtigkeit entsprechend vor:

In Umgebungen mit hoher Luftfeuchtigkeit: Wenn das oben auf dem Stapel liegende Papier im Fach ein welliges oder ungleichmäßiges Erscheinungsbild hat, entfernen Sie die obersten fünf bis zehn Blatt Papier aus dem Stapel.

**EY** HINWEIS: Ein welliges oder ungleichmäßiges Aussehen kann auf absorbierte Feuchtigkeit hindeuten.

● In Umgebungen mit niedriger Luftfeuchtigkeit: Wenn die Papierbögen aneinander haften, nehmen Sie das Papier aus dem Fach und biegen Sie dann den Papierstapel.

**EY** HINWEIS: Aufgrund überschüssiger statischer Elektrizität können Papierbögen aneinander haften. Fächern Sie das Papier nicht auf, da dies die statische Elektrizität erhöht.

4. Legen Sie den Papierstapel wieder ins Fach ein.

- 5. Passen Sie die Führungen dem entsprechenden Einzug im Fach an. Stellen Sie sicher, dass die Papierführungen im Fach auf das Format des Papiers eingestellt sind. Der Pfeil an der Führung des Fachs sollte genau an der Markierung auf dem Fach ausgerichtet sein.
	- **EX** HINWEIS: Richten Sie die Papierführungen so aus, dass sie nicht zu eng am Papierstapel anliegen.

Die folgenden Abbildungen zeigen Beispiele für Papierformateinzüge in den Fächern für verschiedene Drucker. Die meisten HP Drucker besitzen Markierungen, die den Markierungen in diesen Abbildungen ähneln.

Abbildung 10-2 Formatmarkierungen für Fach 1 oder das Mehrzweckfach

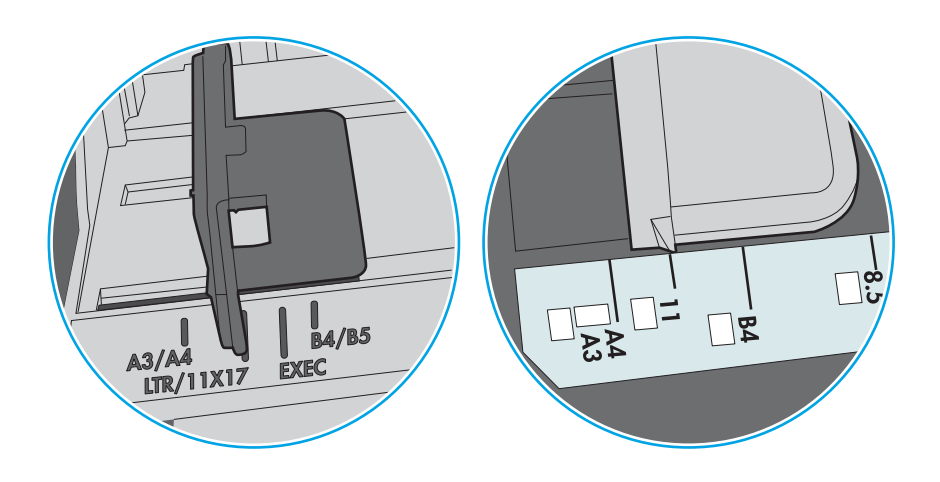

Abbildung 10-3 Formatmarkierungen für Kassettenfächer

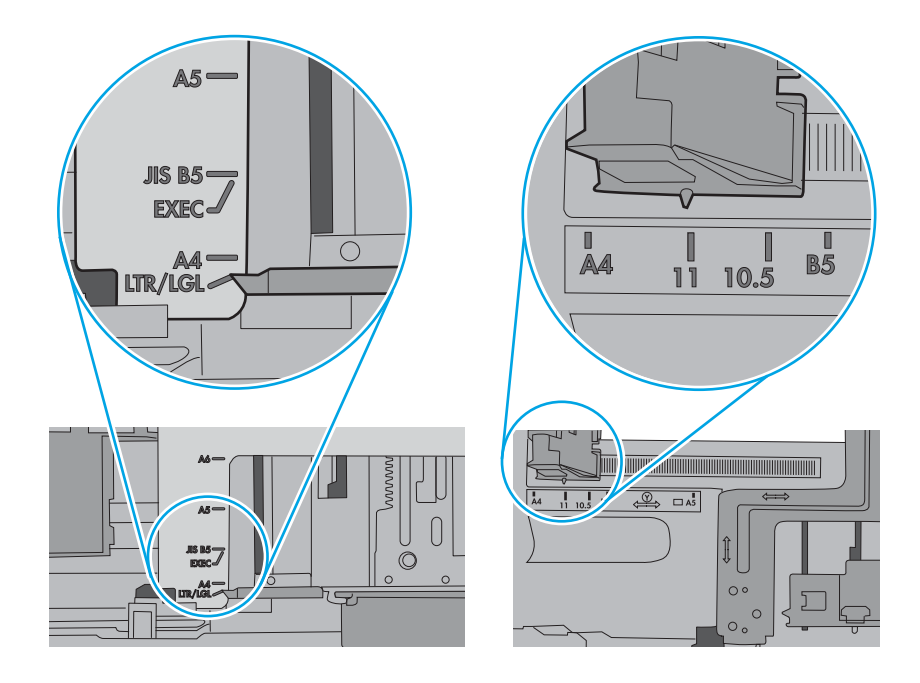

- 6. Vergewissern Sie sich anhand der Stapelhöhenmarkierungen im Fach, dass das Fach nicht überfüllt ist. Wenn das Fach überfüllt ist, nehmen Sie den gesamten Papierstapel aus dem Fach, richten Sie den Stapel aus, und legen Sie einen Teil des Papiers erneut in das Fach ein.
	- a. Überprüfen Sie die Stapelhöhenmarkierungen im Fach.
	- b. Wenn das Fach überfüllt ist, nehmen Sie den gesamten Papierstapel aus dem Fach, richten Sie den Stapel aus, und legen Sie einen Teil des Papiers erneut in das Fach ein.
- c. Stellen Sie sicher, dass alle Papierbögen unterhalb der Laschen in der Nähe der Stapelhöhenmarkierungen liegen.
	- **W** HINWEIS: Diese Laschen tragen dazu bei, dass das Papier beim Einführen in den Drucker in der richtigen Position gehalten wird.

Die folgenden Beispiele zeigen Stapelhöhenmarkierungen in den Fächern für verschiedene Drucker. Die meisten HP Drucker besitzen Markierungen, die den Markierungen in diesen Abbildungen ähneln.

Abbildung 10-4 Stapelhöhenmarkierungen

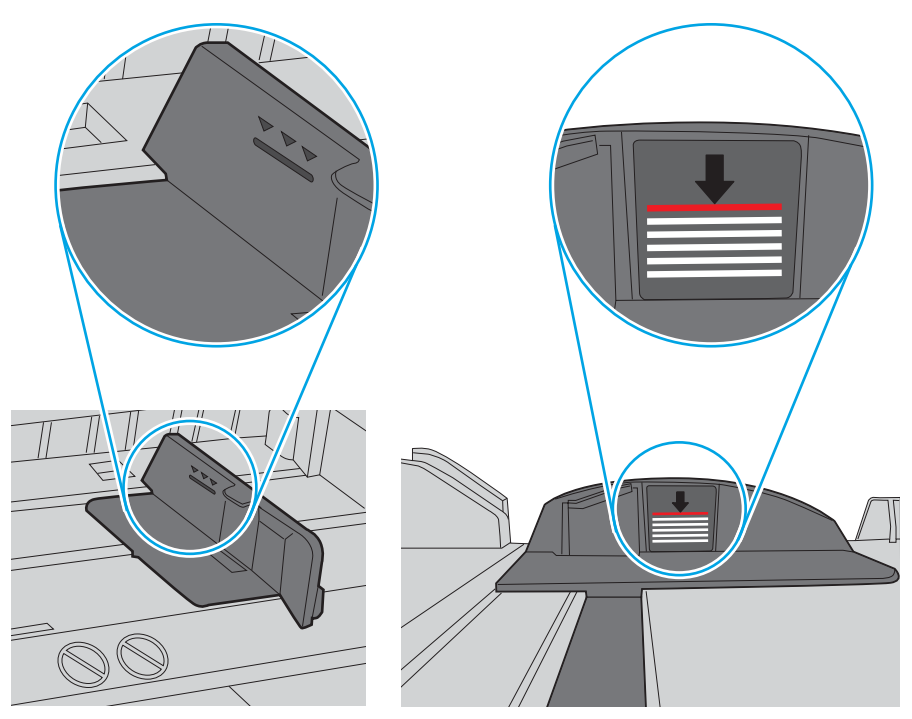

Abbildung 10-5 Lasche für den Papierstapel

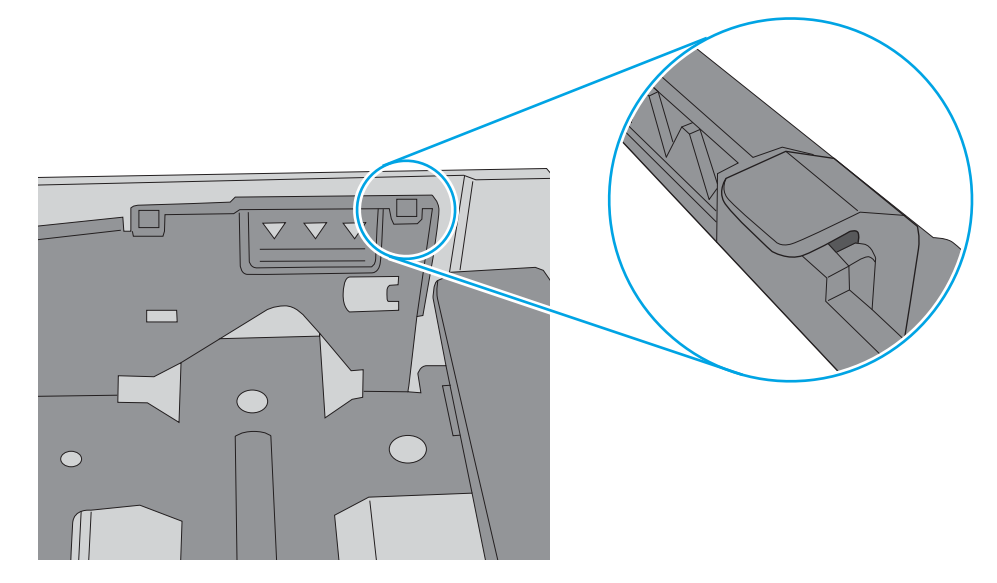

- 7. Versuchen Sie, zu drucken und beobachten Sie, ob das Problem weiterhin besteht.
- 8. Wenn das Problem weiterhin besteht, überprüfen Sie die Fachwalzen.

9. Prüfen Sie, ob die Walzen über dem Fach verschmutzt sind.

So reinigen Sie die Walzen: Befeuchten Sie ein sauberes fusselfreies Tuch leicht mit destilliertem oder gefiltertem Wasser und wringen Sie das Tuch aus, um überschüssiges Wasser zu entfernen. Reinigen Sie die Walzen vorsichtig mit dem feuchten Tuch.

- HINWEIS: Ersetzen Sie beschädigte oder abgenutzte Fachrollen. Wenden Sie sich an einen HP Fachhändler oder Ihren Managed Service-Vertreter, um Unterstützung zu erhalten.
- 10. Legen Sie Papier ein und versuchen Sie zu drucken.

### Beheben von Problemen mit dem Papiereinzug

Erfahren Sie, wie Sie Probleme mit dem Papiereinzug beheben.

Die folgende Tabelle beschreibt allgemeine Probleme beim Papiereinzug und Vorschläge zu deren Lösung. Weitere Informationen finden Sie unter Beheben von Problemen mit Papiereinzug und Mehrfacheinzügen [auf Seite 96](#page-107-0)

**WICHTIG:** Wenn Sie Papier in ein leeres Fach einlegen, muss die Hebeplatte heruntergedrückt werden.

#### Tabelle 10-1 Papierzuführungsprobleme

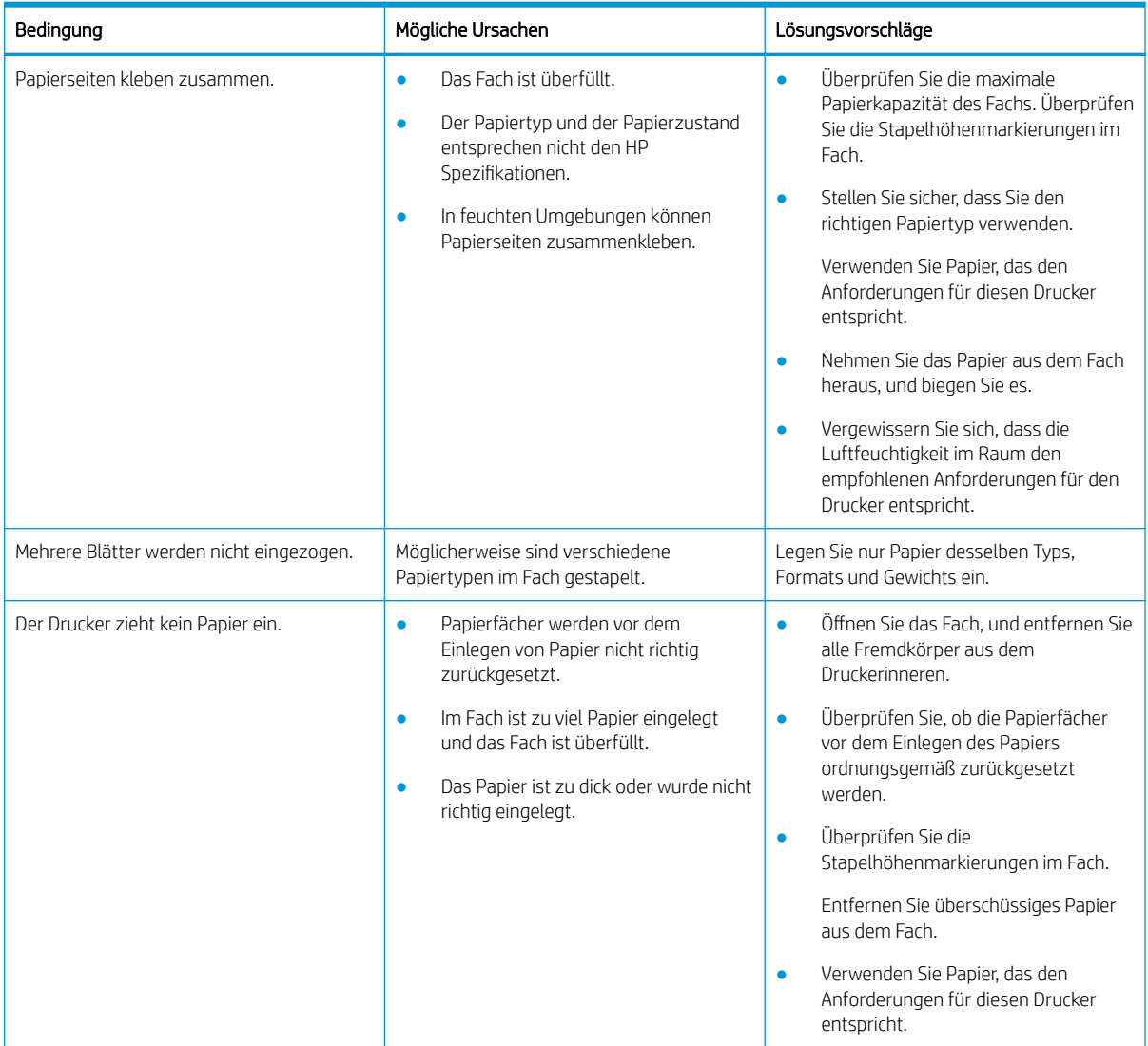

| Bedingung                         | Mögliche Ursachen                                                                                                    | Lösungsvorschläge                                                                                                    |
|-----------------------------------|----------------------------------------------------------------------------------------------------|----------------------------------------------------------------------------------------------------|
|                                   |                                                                                                    | Nehmen Sie das Papier aus dem Fach<br>$\bullet$<br>heraus, und legen Sie es richtig ein.                                                                                                    |
| Es gibt immer wieder Papierstaus. | Möglicherweise befinden sich<br>$\bullet$<br>Fremdkörper im Inneren des Druckers.<br>Papierfächer werden vor dem<br>٠<br>Einlegen von Papier nicht richtig<br>zurückgesetzt.<br>Im Fach ist zu viel Papier eingelegt<br>٠<br>und das Fach ist überfüllt.<br>Der falsche Papiertyp wird verwendet. | Öffnen Sie die Vorderklappe, und<br>$\bullet$<br>entfernen Sie alle Fremdkörper.<br>Entfernen Sie lose Papierblätter aus<br>dem Fach.<br>Wenn gestautes Papier sichtbar ist,<br>greifen Sie das gestaute Papier mit<br>beiden Händen und ziehen Sie es<br>vorsichtig aus dem Drucker heraus.<br>Verwenden Sie Papier, das den<br>$\bullet$<br>Anforderungen für diesen Drucker<br>entspricht.<br>Überprüfen Sie die<br>Stapelhöhenmarkierungen im Fach.<br>Entfernen Sie überschüssiges Papier<br>aus dem Fach.<br>Wenn Sie auf speziellen Druckmedien<br>drucken, verwenden Sie die manuelle<br>Papierzufuhr im Fach. |

<span id="page-114-0"></span>Tabelle 10-1 Papierzuführungsprobleme (Fortsetzung)

# Beseitigen von Papierstaus

Erfahren Sie, wie Sie Probleme mit Papierstaus beheben.

# Mögliche Stellen für Papierstaus

Überprüfen Sie die Bereiche, in denen Papierstaus am Drucker auftreten.

Abbildung 10-6 Mögliche Stellen für Papierstaus

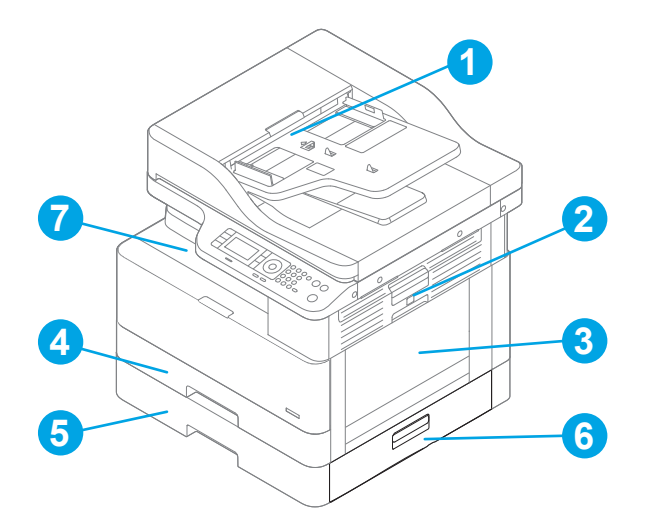

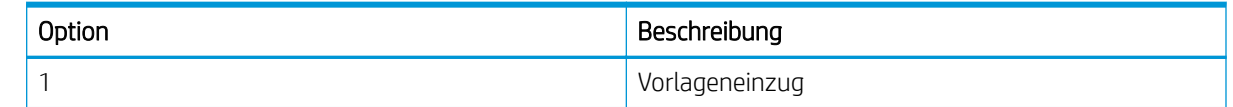

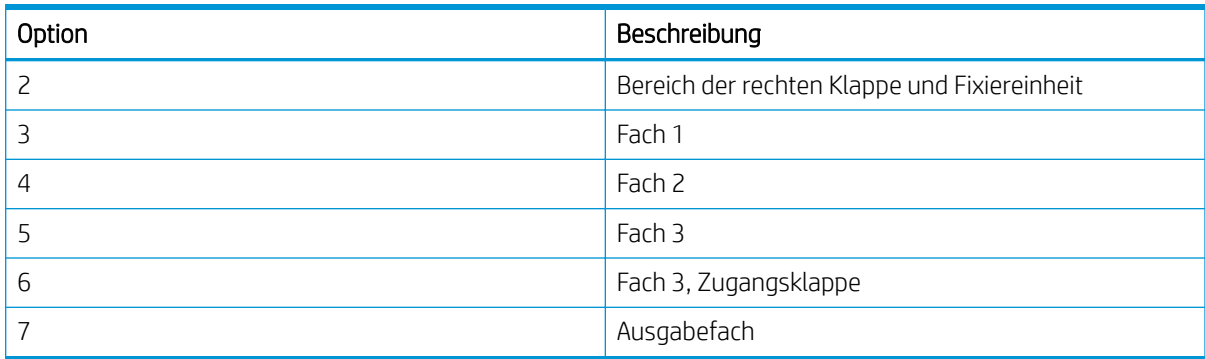

## Häufige oder wiederholt auftretende Papierstaus?

Reduzieren Sie mithilfe dieser Richtlinien die Anzahl der Papierstaus.

- Verwenden Sie nur Papier, das den HP Spezifikationen für diesen Drucker entspricht.
- Verwenden Sie Papier, das keine Knicke, Falten oder Schäden aufweist. Verwenden Sie gegebenenfalls Papier aus einem anderen Paket.
- Verwenden Sie kein Papier, das bereits bedruckt oder kopiert wurde.
- Überprüfen Sie die Stapelhöhenmarkierungen im Fach und vergewissern Sie sich, dass das Fach nicht überfüllt ist.

Wenn das Fach überfüllt ist, nehmen Sie den gesamten Papierstapel aus dem Fach, richten Sie den Stapel aus, und legen Sie einen Teil des Papiers erneut in das Fach ein.

- Stellen Sie sicher, dass die Papierführungen im Fach auf das Format des Papiers eingestellt sind. Passen Sie die Führungen dem entsprechenden Einzug im Fach an.
- Stellen Sie sicher, dass das Fach vollständig in dem Drucker eingesetzt wurde.
- Wenn Sie auf schwerem, geprägtem oder gelochtem Papier drucken, verwenden Sie die Funktion zur manuellen Zufuhr und führen Sie die Blätter einzeln zu.
- Stellen Sie sicher, dass die Umgebung des Druckers den empfohlenen Spezifikationen entspricht.

# Papierstau in Fach 1 (M1-1110, M1-1111, M1-1113, M1-1610)

Gehen Sie folgendermaßen vor, um nach Papier in allen möglichen Papierstau-Positionen von Fach 1 oder dem Mehrzweckfach zu suchen.

Im Falle eines Papierstaus werden auf dem Bedienfeld eine Meldung und eine Animation angezeigt, die Ihnen das Beheben des Staus erleichtern.

- M1-1110, Papierstau in Fach 1
- M1-1111, Papierstau in Fach 1
- M1-1113, Papierstau in Fach 1
- M1-1610, Papierstau im Mehrzweckfach

1. Wenn eingeklemmtes Papier in Fach 1 sichtbar ist, beheben Sie den Papierstau, indem Sie das Papier gerade herausziehen.

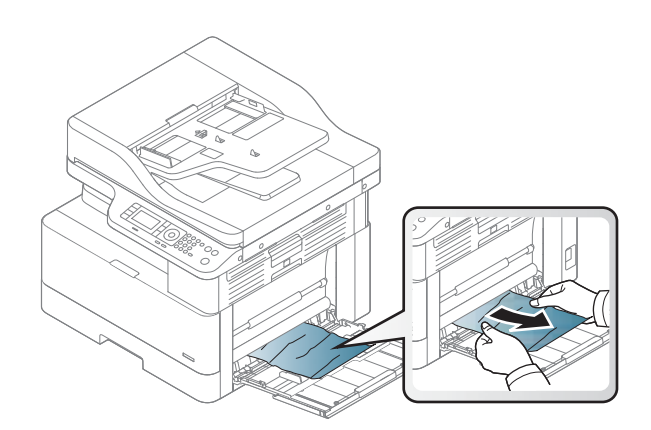

2. Öffnen Sie die rechte Klappe.

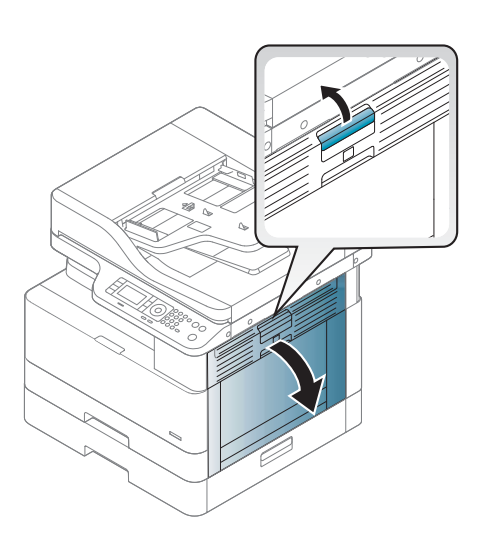

3. Ziehen Sie gestautes Papier vorsichtig heraus.

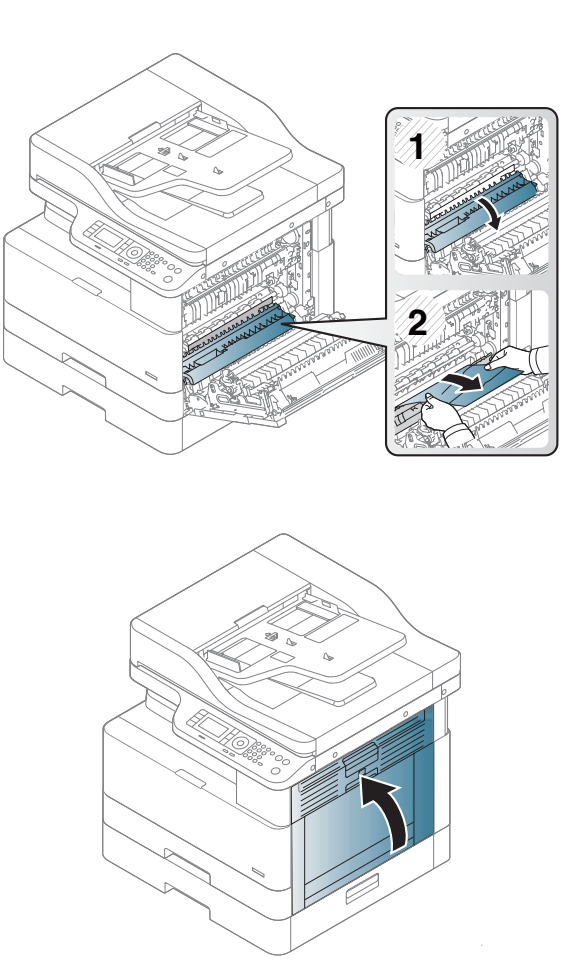

4. Schließen Sie die rechte Klappe.

# Papierstau in Fach 2 (H-1210)

Gehen Sie folgendermaßen vor, um nach Papier in allen möglichen Papierstau-Positionen von Fach 2 zu suchen.

Im Falle eines Papierstaus werden auf dem Bedienfeld eine Meldung und eine Animation angezeigt, die Ihnen das Beheben des Staus erleichtern.

H1-1210, Papierstau in Fach 2

1. Ziehen Sie das Fach vollständig aus dem Drucker heraus, indem Sie daran ziehen und es leicht anheben.

2. Entfernen Sie eingeklemmtes oder beschädigtes Papier. Vergewissern Sie sich, dass das Fach nicht überfüllt ist und die Papierführungen richtig ausgerichtet sind.

3. Entfernen Sie vorsichtig jegliche Papierreste von den Zufuhrwalzen im Drucker. Ziehen Sie das Papier zunächst nach links, um es zu lösen, und dann nach vorn, um es herauszuziehen.

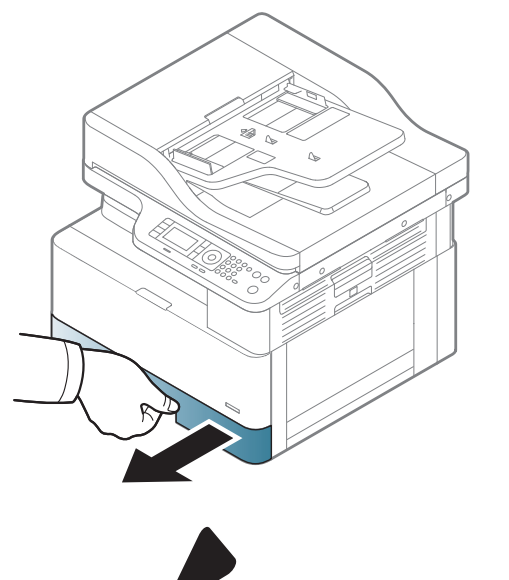

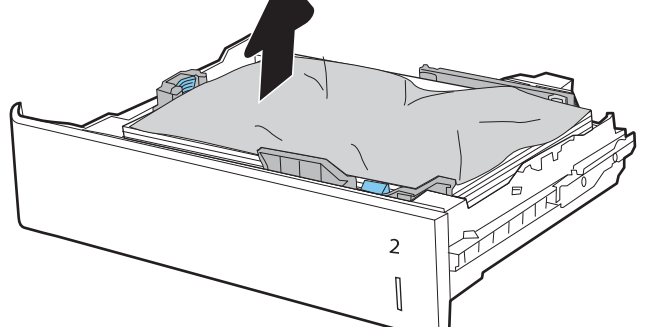

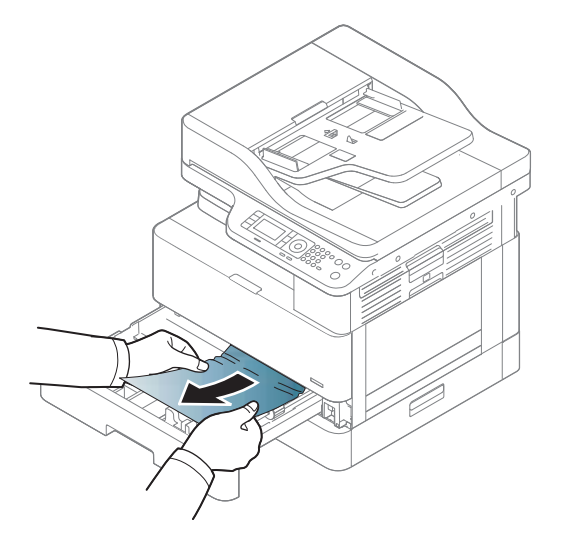

4. Überprüfen Sie die Papierwalzen im herausgezogenen Fach und reinigen Sie sie mit einem feuchten fusselfreien Tuch.

5. Installieren Sie das Fach und schließen Sie es.

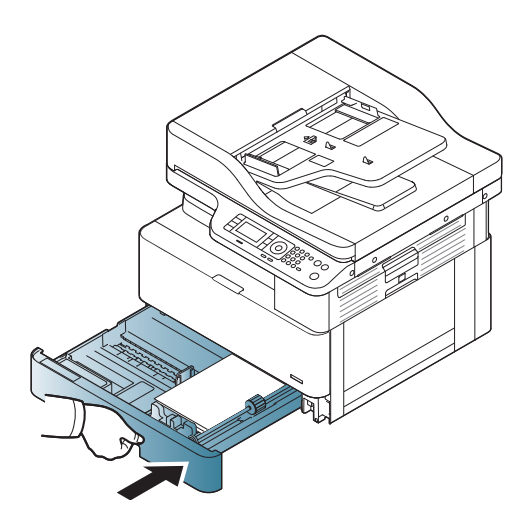

6. Öffnen Sie die rechte Klappe.

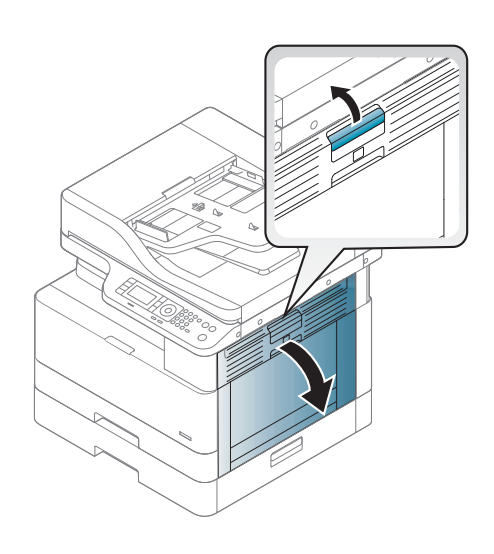

7. Ziehen Sie gestautes Papier vorsichtig heraus.

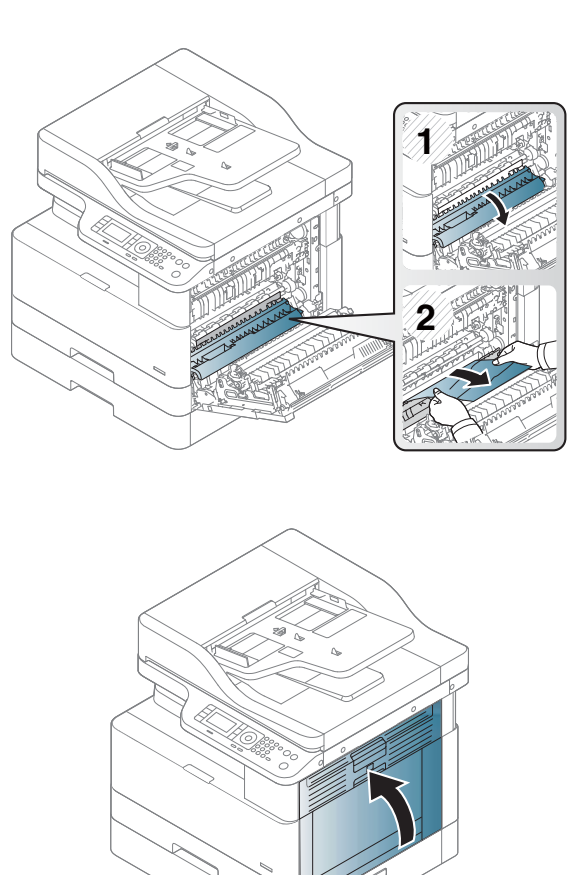

8. Schließen Sie die rechte Klappe.

# Papierstau in Fach 3 (H1-131x)

Gehen Sie folgendermaßen vor, um nach Papier in allen möglichen Papierstau-Positionen der 250-Blatt-Fächer zu suchen.

Im Falle eines Papierstaus werden auf dem Bedienfeld eine Meldung und eine Animation angezeigt, die Ihnen das Beheben des Staus erleichtern.

H1-131x, Papierstau in Fach 3

1. Ziehen Sie das Fach vollständig aus dem Drucker heraus, indem Sie daran ziehen und es leicht anheben.

- 2. Entfernen Sie eingeklemmtes oder beschädigtes Papier. Vergewissern Sie sich, dass das Fach nicht überfüllt ist und die Papierführungen richtig ausgerichtet sind.
- 

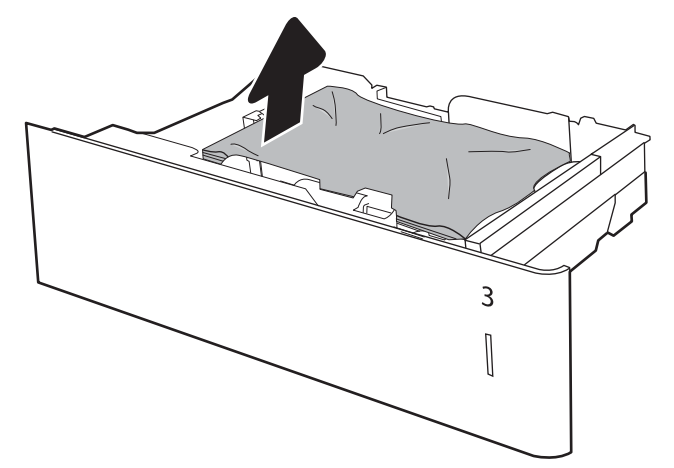

- 3. Entfernen Sie jegliche Papierreste von den Zufuhrwalzen im Drucker. Ziehen Sie das Papier zunächst nach links, um es zu lösen, und dann nach vorn, um es herauszuziehen.
- 4. Überprüfen Sie die Papierwalzen im herausgezogenen Fach und reinigen Sie sie mit einem feuchten fusselfreien Tuch.

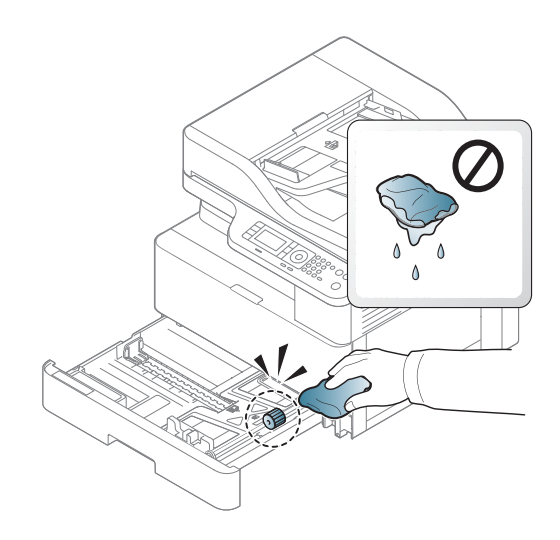

5. Entfernen Sie vorsichtig jegliche Papierreste von den Zufuhrwalzen im Drucker. Ziehen Sie das Papier zunächst nach links, um es zu lösen, und dann nach vorn, um es herauszuziehen.

6. Installieren Sie das Fach und schließen Sie es.

7. Öffnen Sie die Stauzugangsklappe unten rechts.

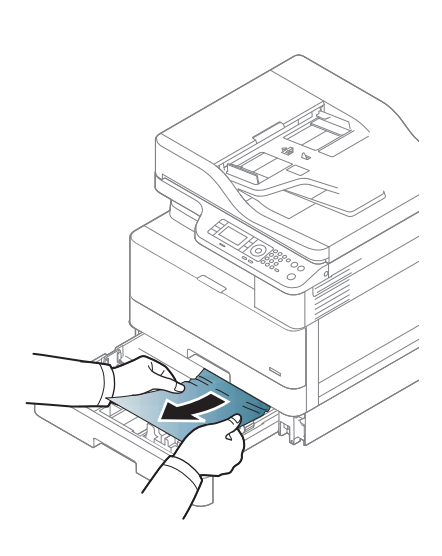

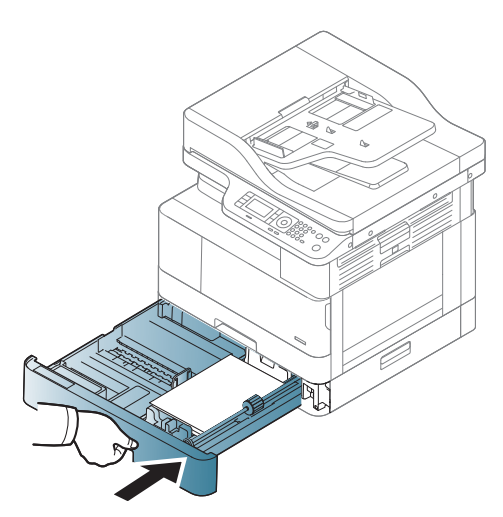

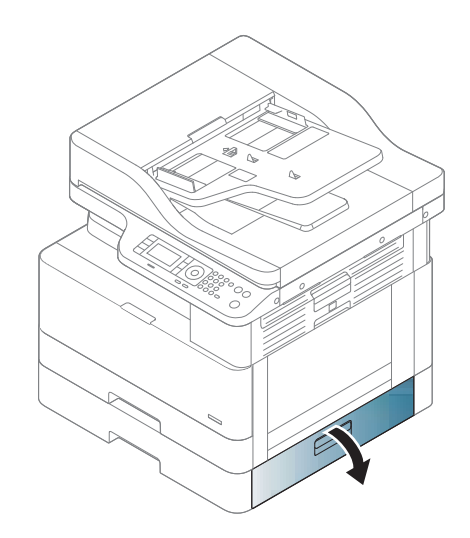

8. Ziehen Sie gestautes Papier vorsichtig heraus.

9. Schließen Sie die Stauzugangsklappe unten rechts.

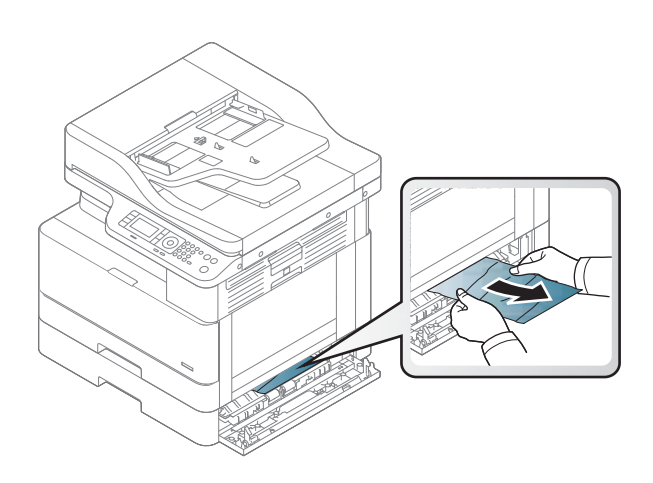

10. Öffnen Sie die rechte Klappe.

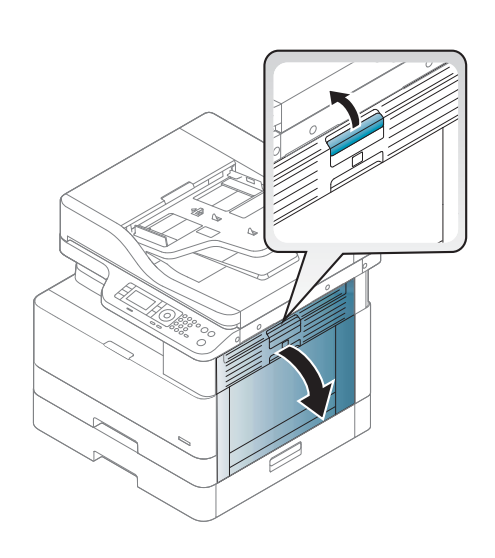

11. Ziehen Sie gestautes Papier vorsichtig heraus.

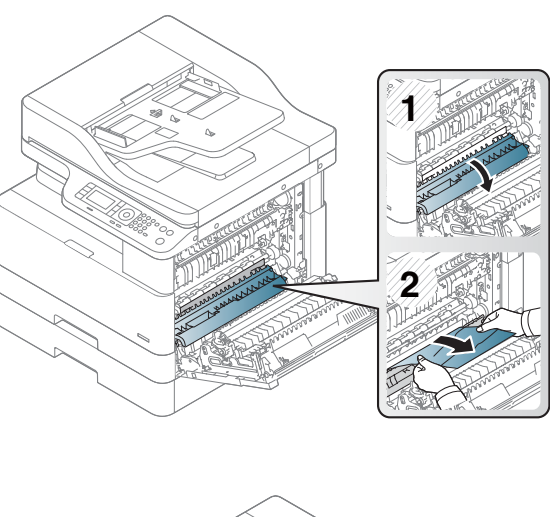

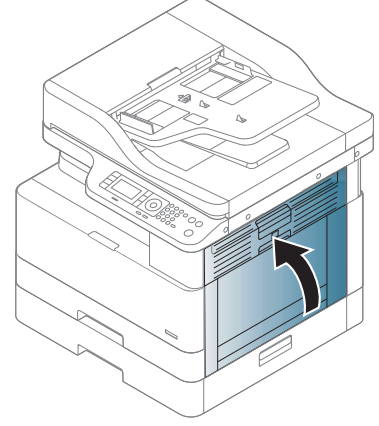

#### 12. Schließen Sie die rechte Klappe.

### Stau im Ausgabebereich (M3-1110)

Gehen Sie folgendermaßen vor, um Papierstaus im Ausgabefach zu beseitigen.

Im Falle eines Papierstaus werden auf dem Bedienfeld eine Meldung und eine Animation angezeigt, die Ihnen das Beheben des Staus erleichtern.

#### M3-1110, Papierstau im Ausgabebereich

ACHTUNG: Der Fixierbereich des Geräts ist heiß. Gehen Sie daher beim Entfernen des Papiers aus dem Drucker vorsichtig vor.

1. Entfernen Sie das gestaute Papier, indem Sie es vorsichtig gerade herausziehen.

2. Öffnen Sie die Abdeckung auf der rechten Seite.

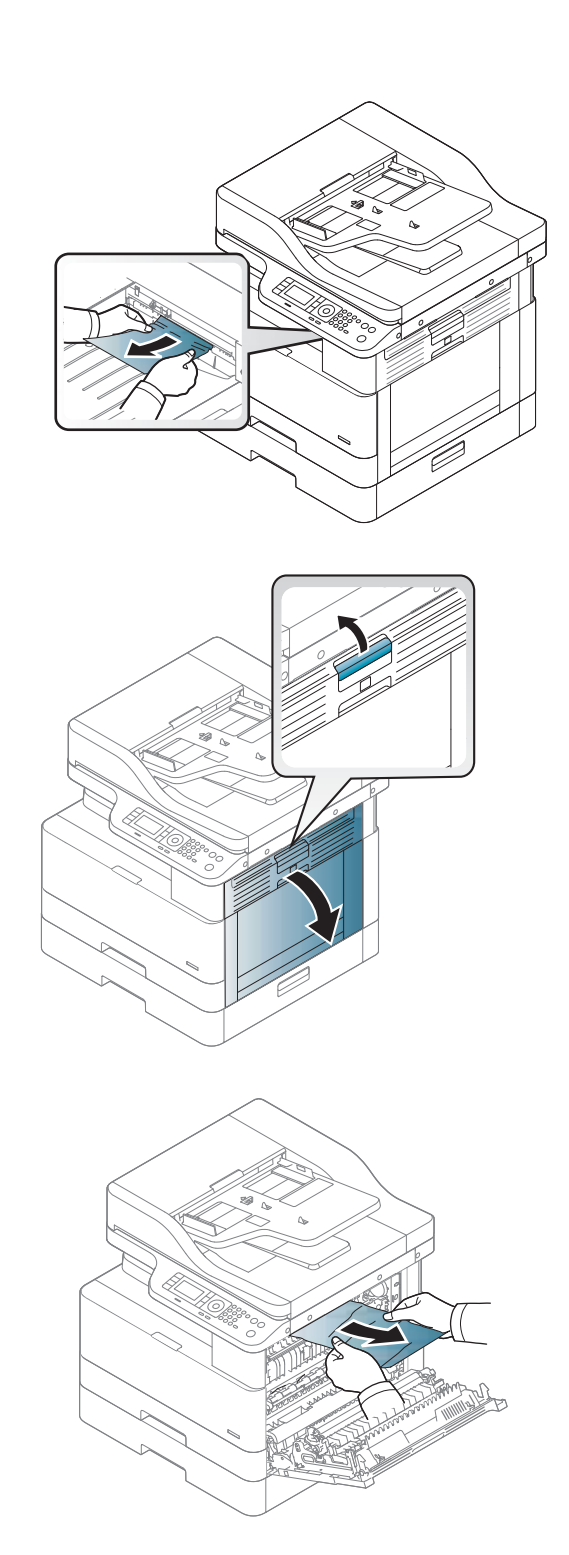

3. Entfernen Sie das gestaute Papier aus dem Ausgabebereich bzw. der Fixiereinheit.

ACHTUNG: Der Fixierbereich des Geräts ist heiß. Gehen Sie daher beim Entfernen des Papiers aus dem Drucker vorsichtig vor.

#### 4. Schließen Sie die Abdeckung auf der rechten Seite.

### Stau im Drucker (M2-1110, M2-2210)

Gehen Sie folgendermaßen vor, um nach Papier in allen möglichen Papierstau-Positionen hinter der rechten Klappe zu suchen.

Im Falle eines Papierstaus werden auf dem Bedienfeld eine Meldung und eine Animation angezeigt, die Ihnen das Beheben des Staus erleichtern.

#### M2-1110 Fehler durch Stau im Gerät

#### M2-2210 Fehler durch Stau im Gerät

ACHTUNG: Der Fixierbereich des Geräts ist heiß. Gehen Sie daher beim Entfernen des Papiers aus dem Drucker vorsichtig vor.

1. Öffnen Sie die Abdeckung auf der rechten Seite.

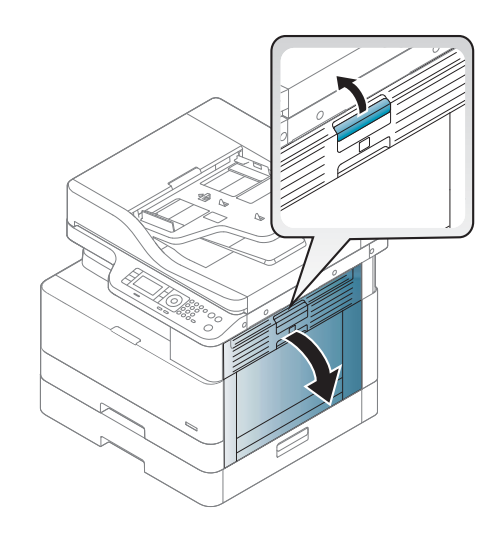

2. Öffnen Sie die Papierführung und entfernen Sie das gestaute Papier.

3. Öffnen Sie die Stauzugangsklappe der Fixiereinheit und entfernen Sie das gestaute Papier.

ACHTUNG: Der Fixierbereich des Geräts ist heiß. Gehen Sie daher beim Entfernen des Papiers aus

- - 4. Schließen Sie die rechte Klappe.

dem Drucker vorsichtig vor.

# Papierstau im Duplexpfad des Druckers

Überprüfen Sie folgendermaßen, ob sich Papier im Duplexbereich befindet

Wenn ein Stau auftritt, wird auf dem Bedienfeld möglicherweise eine Meldung angezeigt:

#### M2–2111, M2–2112, M2–2114 - Papierstau im Duplexpfad

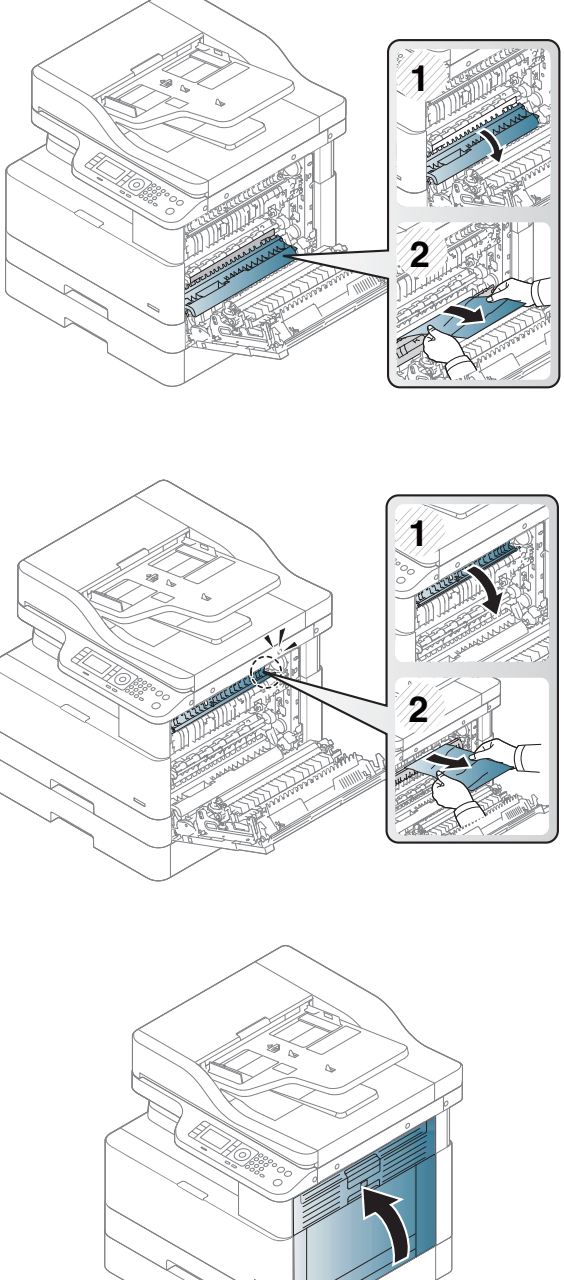

1. Öffnen Sie die Abdeckung auf der rechten Seite.

2. Entfernen Sie das gestaute Papier aus der Transferwalzeneinheit.

3. Lösen Sie die Transferwalzeneinheit und entfernen Sie das gestaute Papier.

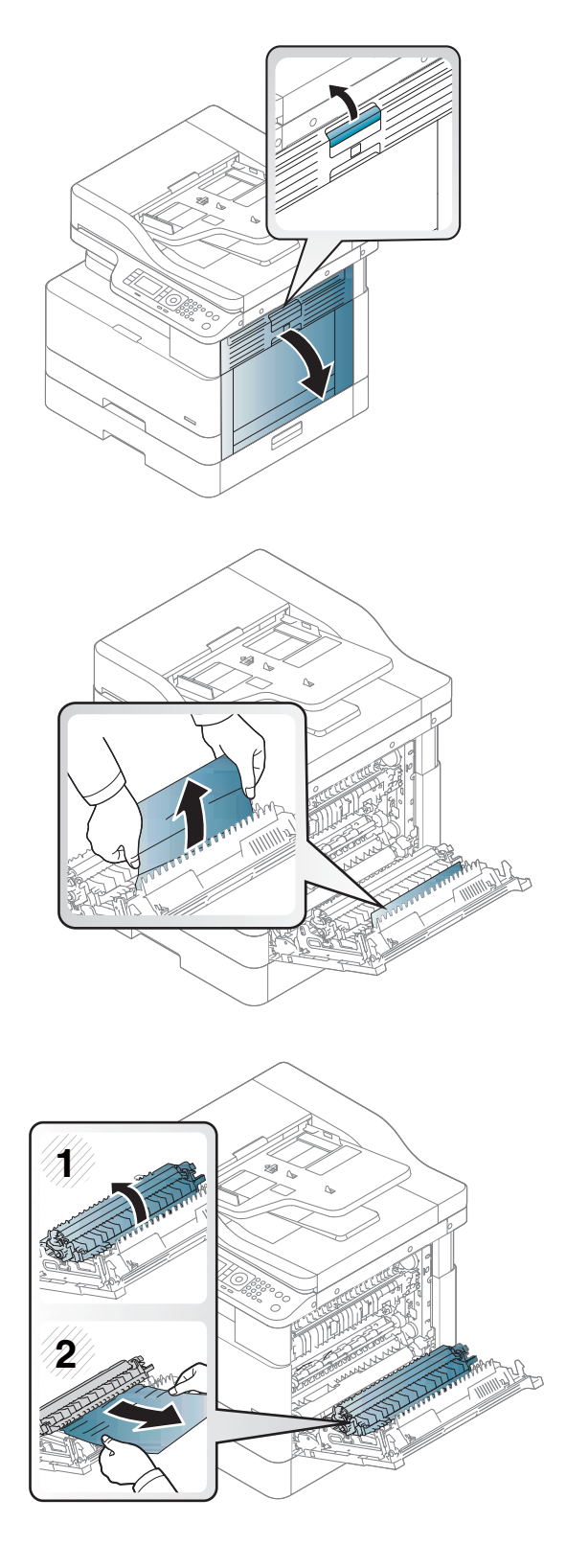

4. Lösen Sie die Transferwalzeneinheit und entfernen Sie das gestaute Papier.

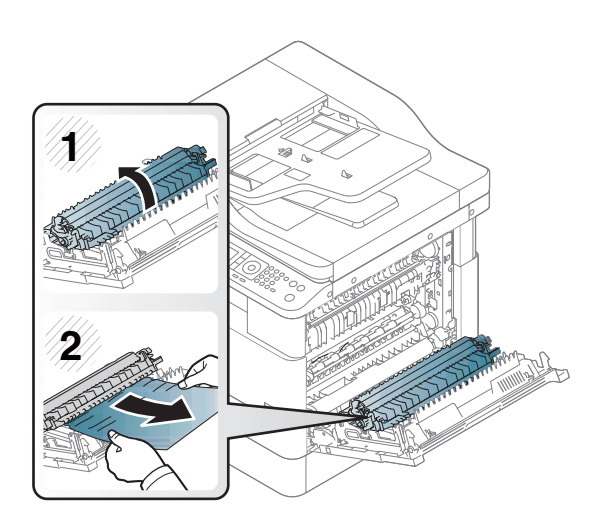

#### 5. Schließen Sie die Abdeckung auf der rechten Seite.

### Beseitigen von Papierstaus im Scanner

Erfahren Sie, wie Sie Staus beim Scannen von Vorlagendokumenten beseitigen.

- $\mathbb{F}$  HINWEIS: Um Papierstaus zu vermeiden, verwenden Sie bei Vorlagen aus dicken, dünnen oder gemischten Papiertypen das Vorlagenglas.
- A ACHTUNG: Um zu vermeiden, dass das Dokument zerreißt, entfernen Sie das gestaute Dokument langsam und vorsichtig.

### Beseitigen von Papierstaus im Vorlageneinzug (U3-32yz, U3-33yz, U3-34yz, U3-35yz)

Gehen Sie folgendermaßen vor, um nach Papier in allen möglichen Papierstau-Positionen des Vorlageneinzugs zu suchen.

Im Falle eines Papierstaus werden auf dem Bedienfeld eine Meldung und eine Animation angezeigt, die Ihnen das Beheben des Staus erleichtern.

Stau im Vorlageneinzug (U3-32yz, U3-33yz, U3-34yz, U3-35yz)

1. Öffnen Sie die Abdeckung des Vorlageneinzugs.

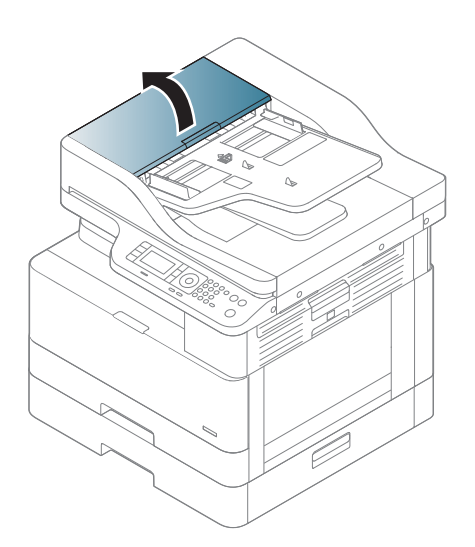

2. Entfernen Sie vorsichtig eingeklemmtes Papier.

3. Wischen Sie sowohl die Einzugswalzen als auch den Trennsteg mit einem feuchten, fusselfreien Tuch ab, um Schmutzablagerungen zu entfernen.

ACHTUNG: Bringen Sie das Gerät keinesfalls mit Scheuermitteln, Aceton, Benzol, Ammoniak, Ethylalkohol und Tetrachlorkohlenstoff in Kontakt. Diese Stoffe könnten den Drucker beschädigen. Bringen Sie keine Flüssigkeiten direkt auf das Glas oder die Einzugsfläche auf. Sie könnten in den Drucker eindringen und diese beschädigen.

4. Schließen Sie die Abdeckung des Vorlageneinzugs.

- **EY** HINWEIS: Um Papierstaus zu vermeiden, müssen die Führungen im Zufuhrfach des Vorlageneinzugs eng an das Dokument angelegt werden. Entfernen Sie alle Heft- und Büroklammern oder Klebestreifen von den Originaldokumenten.
	- HINWEIS: Bei Originaldokumenten, die auf schwerem Hochglanzpapier gedruckt werden, können häufiger Papierstaus auftreten als bei Originalen, die auf normalem Papier gedruckt werden.

#### Beseitigen von Papierstaus im Inneren des Scanners

Gehen Sie wie folgt vor, um einen Vorlagenpapierstau im Scanner zu beheben.

1. Öffnen Sie die Abdeckung des Vorlageneinzugs.

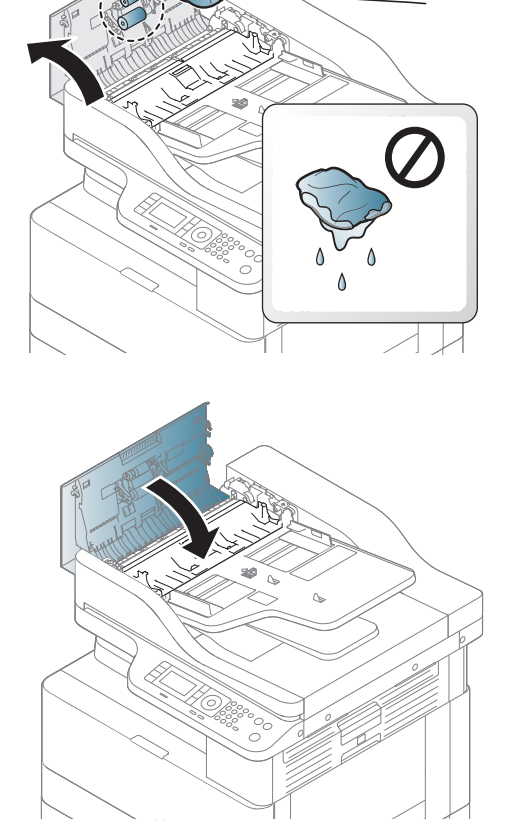

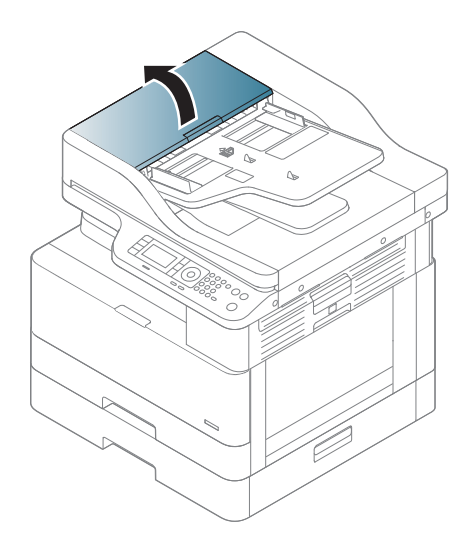

2. Entfernen Sie das gestaute Vorlagenpapier, indem Sie es vorsichtig und gerade aus dem Vorlageneinzug herausziehen.

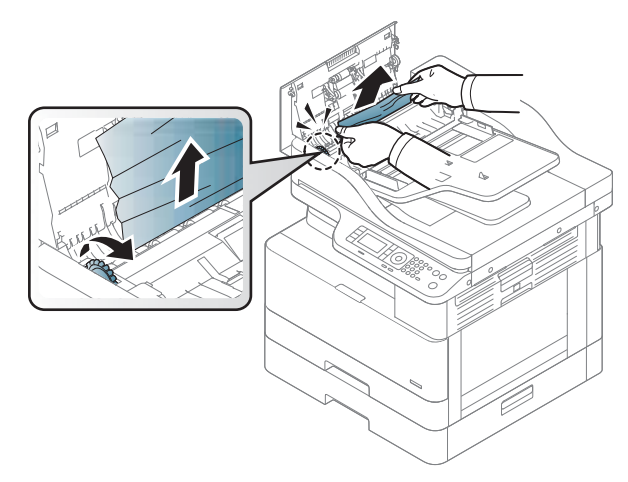

Wenn Sie in diesem Bereich kein Papier vorfinden, fahren Sie mit dem nächsten Schritt fort.

3. Öffnen Sie die Scannerabdeckung.

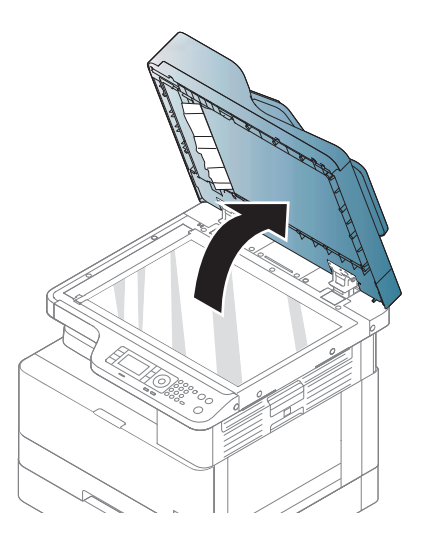

4. Nehmen Sie die falsch eingezogene Vorlage und entfernen Sie diese aus dem Einzug, indem Sie sie vorsichtig herausziehen.

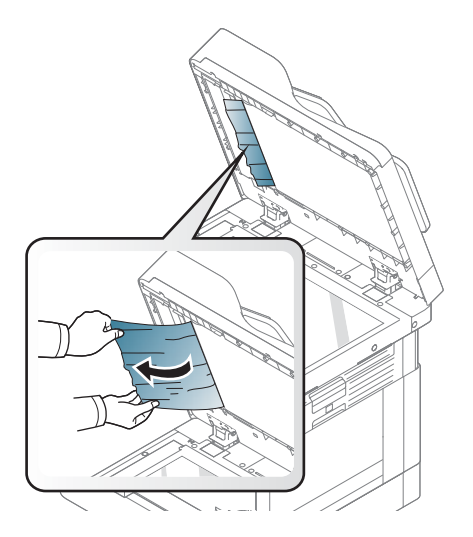

5. Schließen Sie die Scannerabdeckung.

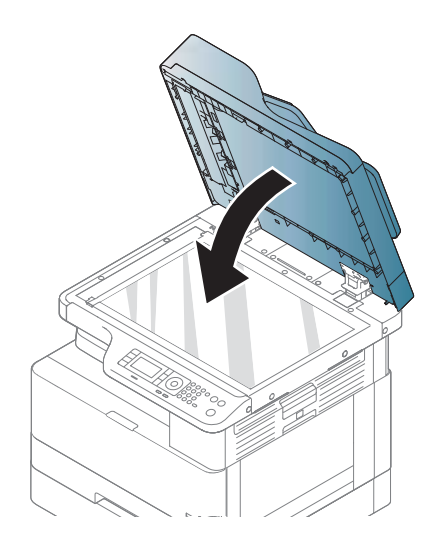

6. Schließen Sie die Abdeckung des Vorlageneinzugs.

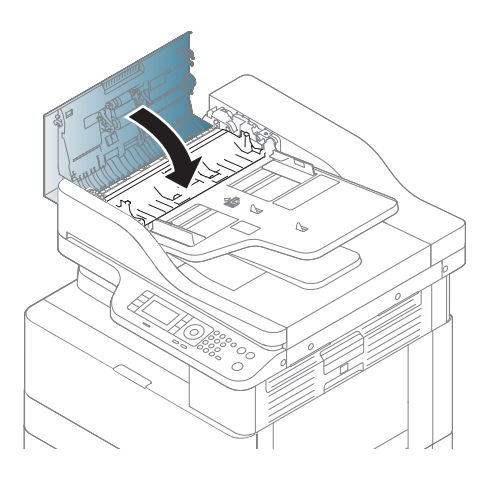

### Beseitigen von Papierstaus im Ausgabebereich des Scanners

Gehen Sie wie folgt vor, um einen Vorlagenpapierstau im Ausgabebereich des Scanners zu beseitigen.

1. Öffnen Sie die Abdeckung des Vorlageneinzugs, und heben Sie den Stapler an.

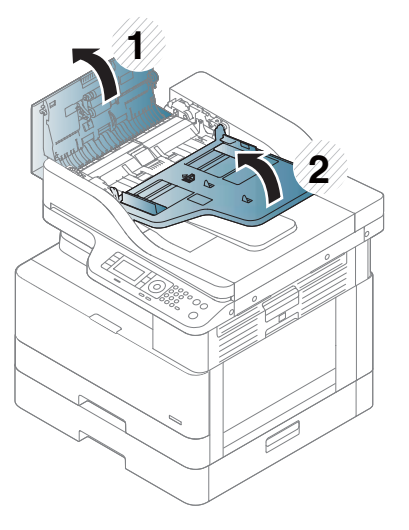

2. Entfernen Sie das gestaute Vorlagenpapier, indem Sie es vorsichtig und gerade aus dem Vorlageneinzug herausziehen.

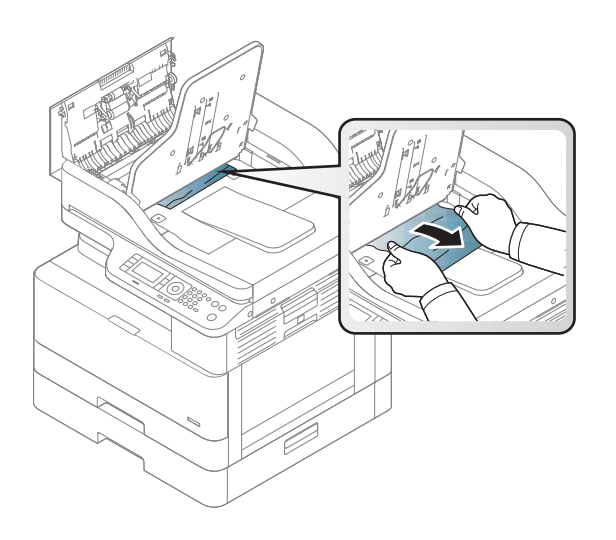

3. Schließen Sie die Abdeckung des Vorlageneinzugs und ziehen Sie den Stapler nach unten.

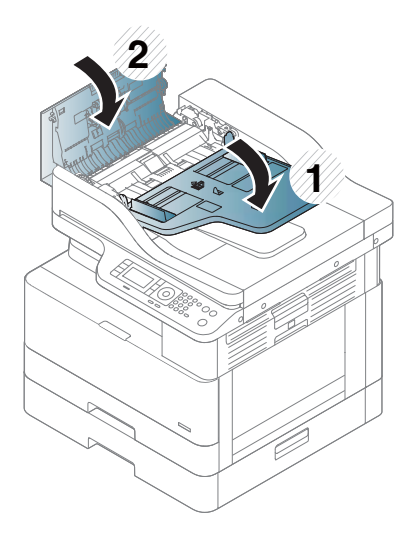

### Beseitigen von Papierstaus im Duplexpfad des Scanners

Gehen Sie wie folgt vor, um einen Vorlagenpapierstau Duplexpfad des Scanners zu beseitigen.

1. Öffnen Sie die Abdeckung des Vorlageneinzugs.

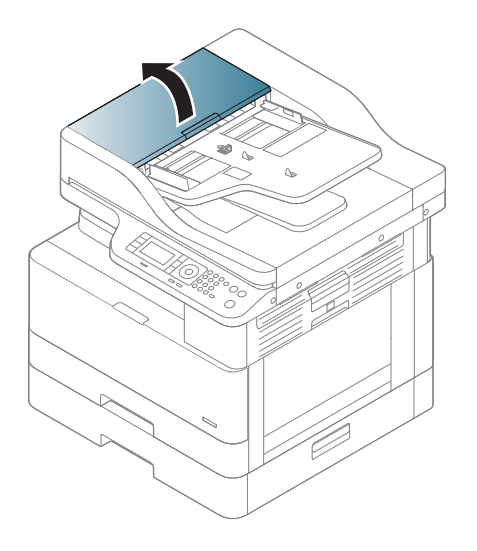

2. Öffnen Sie die Stauzugangsklappe der Duplexeinheit. Ziehen Sie vorsichtig das gestaute Vorlagendokument aus dem Vorlageneinzug heraus.

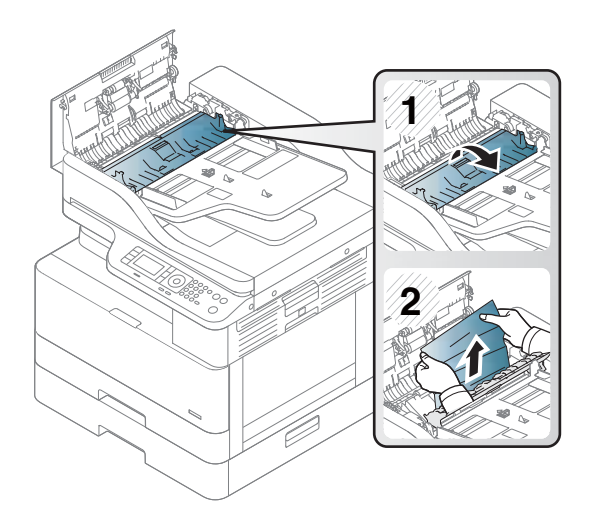

3. Schließen Sie die Stauzugangsklappe der Duplexeinheit und die Abdeckung des Vorlageneinzugs.

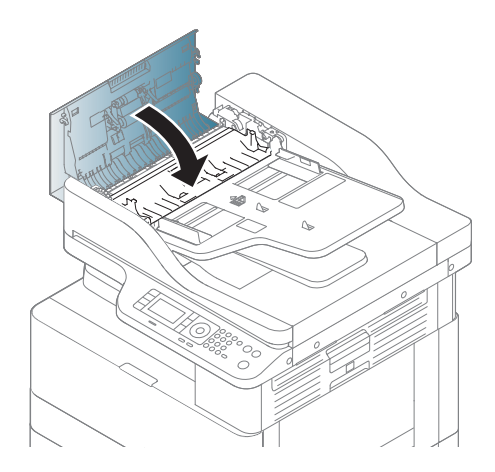

# Grundlegende Informationen zur Status-LED

Die Farbe der LED zeigt den aktuellen Status des Druckers an.

**W** HINWEIS: Je nach Modell oder Land/Region sind einige LEDs möglicherweise nicht verfügbar.

Wenn die LED auf dem Bedienfeld rot leuchtet, ist ein Fehler aufgetreten.

- Um den Fehler zu beheben, lesen Sie die Fehlermeldung und die Anweisungen im Teil zur Fehlerbehebung sorgfältig durch.
- Sie können den Fehler auch anhand der Anweisungen im Druckstatusfenster des Computers beheben.
- Wenn das Problem weiterhin auftritt, wenden Sie sich an einen Kundendienstmitarbeiter.

### LED-Status

Die LEDs auf dem Bedienfeld können leuchten, erloschen sein oder blinken und zeigen dadurch den Status des Druckers an.

Die folgende Tabelle enthält Informationen zum LED-Status.

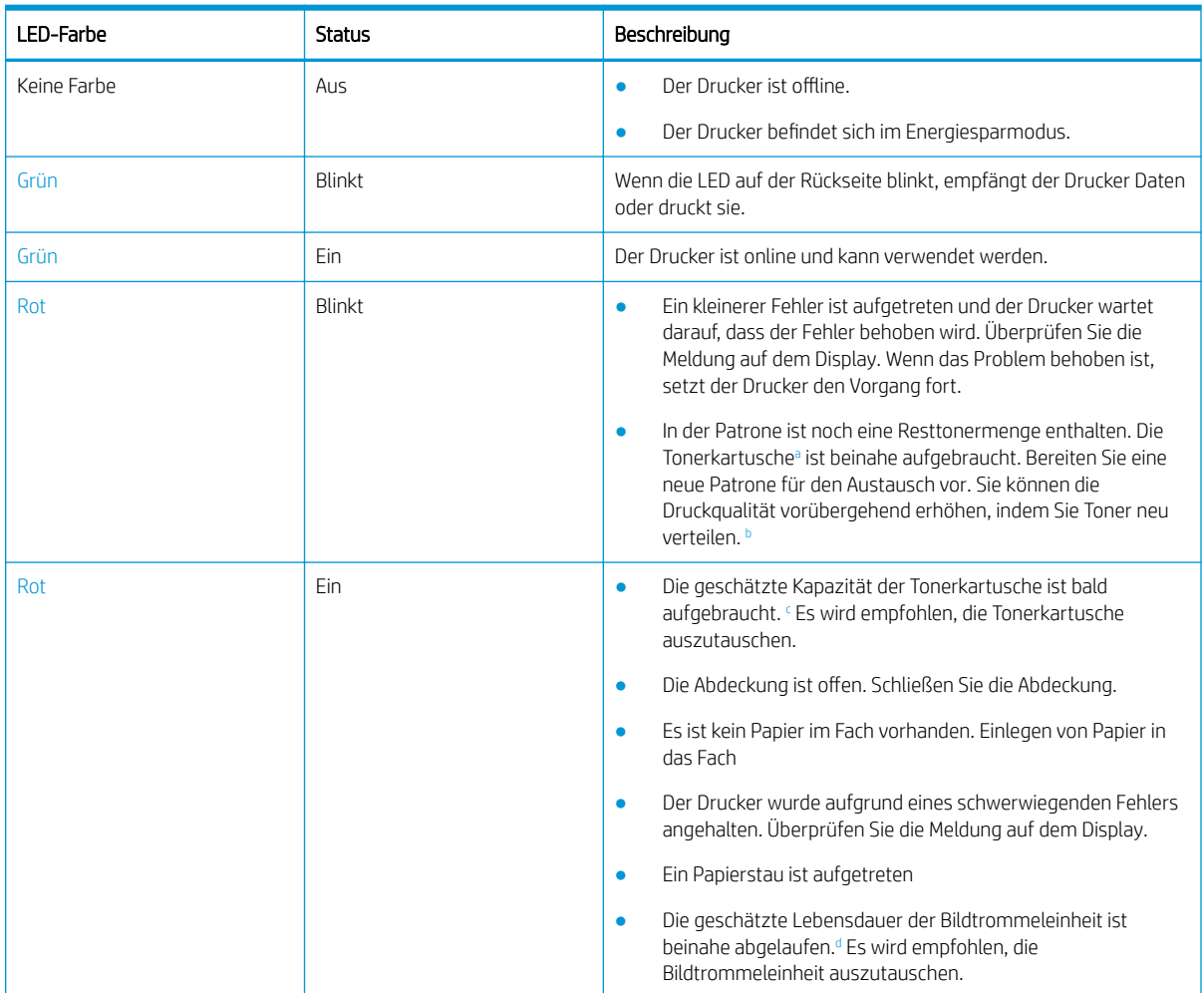

#### Tabelle 10-2 LED-Statusanzeige

a Die Lebensdauer der Druckpatrone ist ein Näherungswert, der auf der durchschnittlichen Seitenzahl im Format A4/Letter mit ISO-Abdeckung basiert. Der erklärte Ergiebigkeitswert für die Patrone entspricht ISO/IEC 19798. Die tatsächliche Ergiebigkeit kann je nach gedruckten Bildern und anderen Faktoren variieren. Weitere Informationen finden Sie unter [http://www.hp.com/go/learnaboutsupplies.](http://www.hp.com/go/learnaboutsupplies) Eine bestimmte Restmenge an Toner kann noch in der Patrone verbleiben, auch wenn die rote LED leuchtet und der Drucker den Druckvorgang stoppt.

b Je nach Modell oder Land/Region sind einige LEDs möglicherweise nicht vorhanden.

<sup>c</sup> Siehe Fußnote a

<sup>d</sup> Wenn die Bildtrommeleinheit das Ende ihrer Lebensdauer erreicht hat, hält der Drucker den Druckvorgang an. In diesem Fall können Sie über den Webdienst den Druckvorgang stoppen oder fortsetzen (Einstellungen > Geräteeinstellungen > System > Setup > Verwalten des Verbrauchsmaterials > Bildtrommeleinheit stoppen). Wenn diese Option deaktiviert und der Druckvorgang fortgesetzt wird, kann dies zu Schäden an dem Gerät führen.

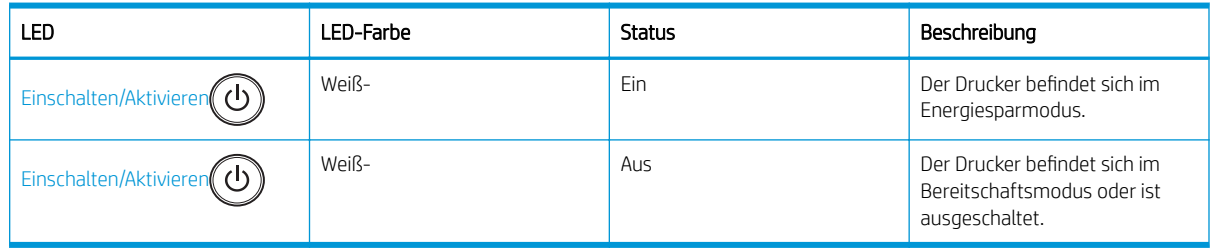

#### Tabelle 10-3 LED-Status für Einschalten/Aktivieren

# Informationen zu Meldungen auf dem Display

Auf dem Display des Bedienfelds werden Meldungen mit Informationen zum Druckerstatus oder zu Fehlern angezeigt.

In den Tabellen unten werden die Meldungen und ihre Bedeutung sowie gegebenenfalls Hinweise zur Fehlerbehebung erläutert.

<sup>"</sup>" HINWEIS:

- Sie können den Fehler auch anhand der Anweisungen im Druckstatus-Programmfenster des Computers beheben.
- Wenn eine Meldung nicht in der Tabelle aufgeführt ist, starten Sie den Drucker neu und führen Sie den Druckauftrag erneut aus. Wenn das Problem weiterhin auftritt, wenden Sie sich an den Kundendienst.
- Wenn Sie sich an den Kundendienst wenden, informieren Sie den Kundendienstmitarbeiter über den Inhalt der angezeigten Meldung.
- Je nach Modell und optionalen Komponenten werden einige Meldungen möglicherweise nicht angezeigt.
- [Fehlernummer] gibt die Fehlernummer an.
- [Fachtyp] gibt die Nummer des Fachs an.
- [Medientyp] gibt den Medientyp an.
- [Medienformat] gibt das Medienformat an.
- [Einheitentyp] gibt den Typ der Einheit an.

### Fehlermeldungen im Zusammenhang mit Papierstaus

Überprüfen Sie, wo sich das gestaute Papier befindet, wenn auf dem Bedienfeld eine Fehlermeldung im Zusammenhang mit Papierstaus angezeigt wird.

Anweisungen zum Beseitigen eines Papierstaus finden Sie im Abschnitt [Beseitigen von Papierstaus](#page-114-0) [auf Seite 103](#page-114-0).

#### Tabelle 10-4 Papierstau-Meldungen

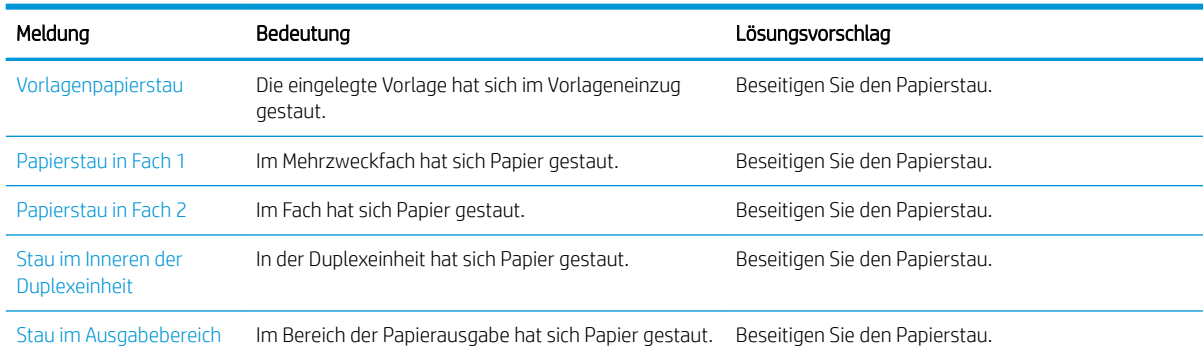

## Meldungen im Zusammenhang mit Toner

Ziehen Sie die folgenden Lösungen in Betracht, wenn eine Meldung im Zusammenhang mit der Tonerkartusche der der Bildtrommeleinheit auf dem Bedienfeld angezeigt wird.

#### Tabelle 10-5 Toner-Meldungen

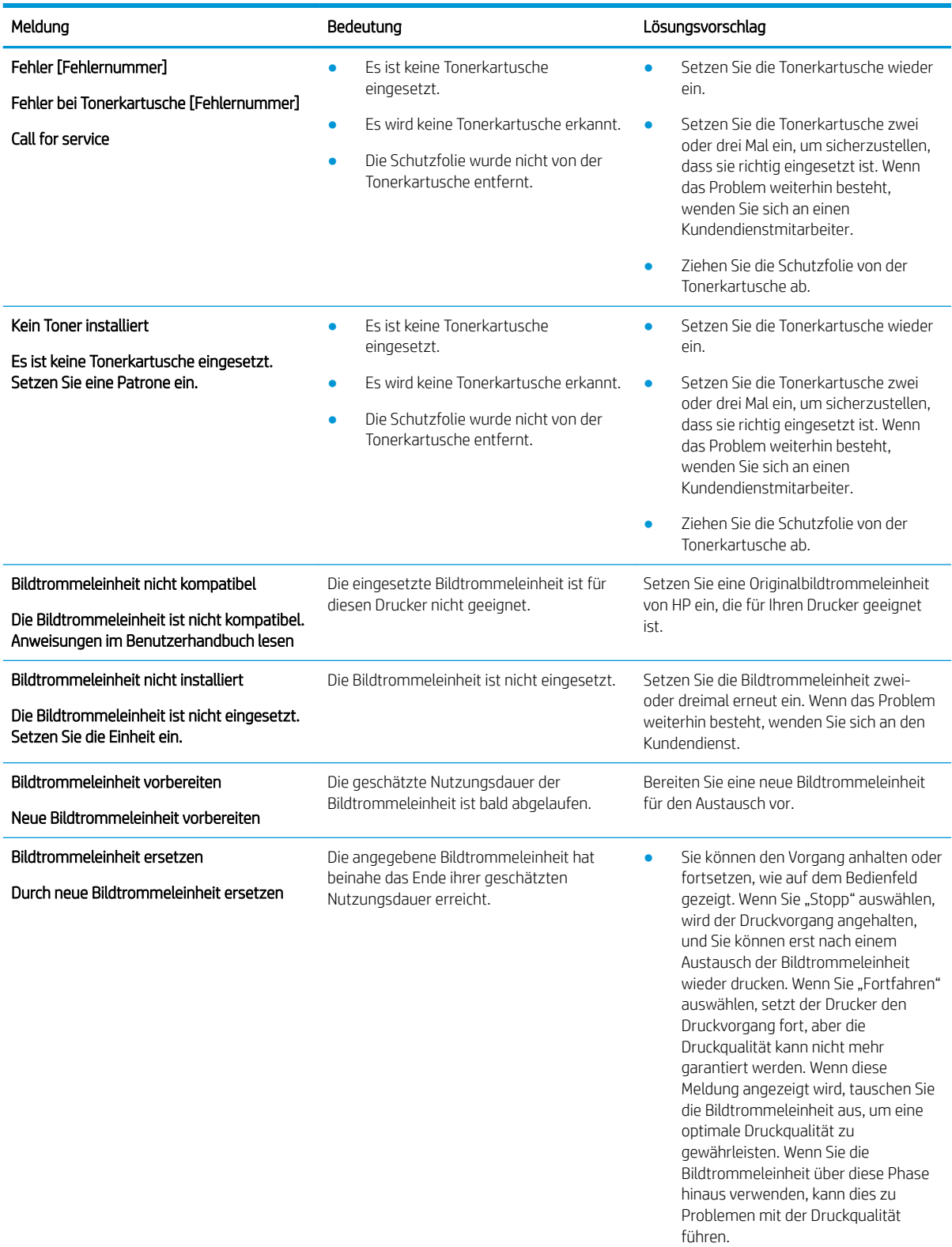

● Wenn der Drucker den Druckvorgang stoppt, tauschen Sie die Bildtrommeleinheit aus.

#### Tabelle 10-5 Toner-Meldungen (Fortsetzung)

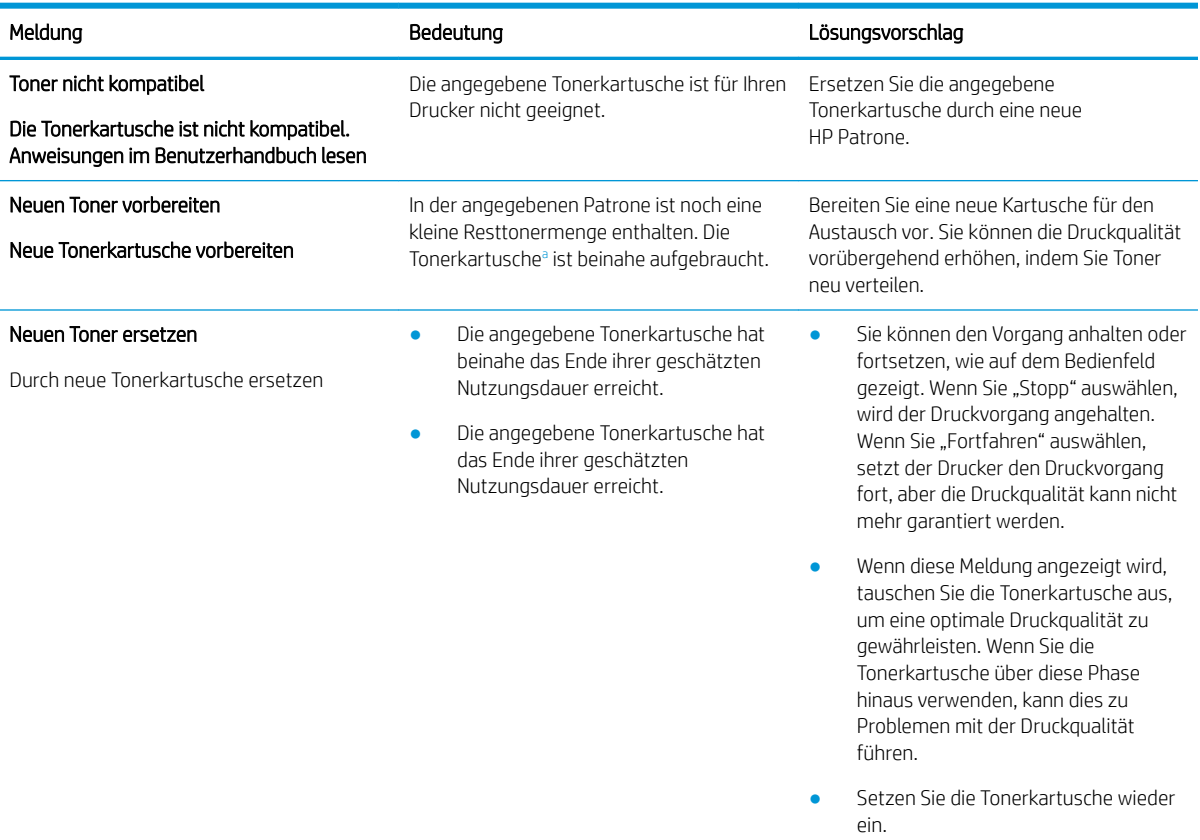

<sup>a</sup> Der Drucker zeigt an, wenn die Patrone fast leer ist. Die tatsächlich verbleibende Gebrauchsdauer der Patrone kann unterschiedlich sein. Besorgen Sie eine Ersatztonerkartusche für den Fall, dass der Drucker keine akzeptable Druckqualität mehr liefert. Die Patrone muss zu diesem Zeitpunkt nur bei einem Nachlassen der Druckqualität ersetzt werden.

 $\triangle$  ACHTUNG: Bei HP Druckern wirkt sich die Verwendung einer nicht von HP hergestellten Tonerkartusche bzw. einer nachgefüllten Tonerkartusche nicht auf die Gewährleistung und auch nicht auf einen HP Supportvertrag mit dem Kunden aus. Beruht der Produktfehler oder -schaden jedoch auf der Verwendung einer nicht von HP stammenden oder nachgefüllten Tonerkartusche, berechnet HP den Standardsatz an Zeit und Material, die für die Behebung dieses Fehlers oder Schadens erforderlich sind.

### Meldungen im Zusammenhang mit dem Fach

Ziehen Sie die folgenden Lösungen in Betracht, wenn eine Fehlermeldung im Zusammenhang mit dem Papierfach auf dem Bedienfeld angezeigt wird.

Eine Anleitung zum Einlegen von Papier in ein Fach finden Sie unter [Einlegen von Papier in Fach 1](#page-29-0) [\(Mehrzweckfach\) auf Seite 18](#page-29-0) und [Einlegen von Papier in Fach 2 und die 250-Blatt-Fächer auf Seite 20](#page-31-0).

#### Tabelle 10-6 Fach-Meldungen

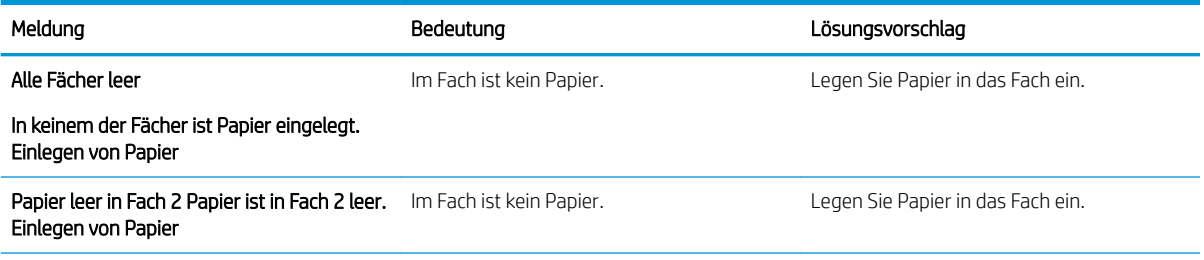

#### Tabelle 10-6 Fach-Meldungen (Fortsetzung)

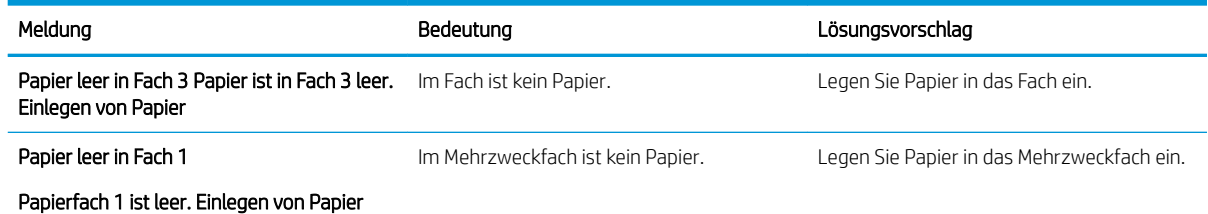

# Fehlermeldungen im Zusammenhang mit dem Netzwerk

Ziehen Sie die folgende Lösung in Betracht, wenn auf dem Bedienfeld eine Netzwerkfehlermeldung angezeigt wird.

Zum Ermitteln der IP-Adresse des Druckers drucken Sie über das Bedienfeld-Menü Bericht eine Konfigurationsseite.

(Drücken Sie auf dem Bedienfeld und wählen Sie dann die Menüs Systemkonfiguration > Bericht aus.)

Zum Anzeigen der Netzwerkverbindung und -konfiguration drucken Sie die Seite Netzwerkkonfiguration über das Bedienfeld-Menü Bericht.

#### Tabelle 10-7 Netzwerkmeldungen

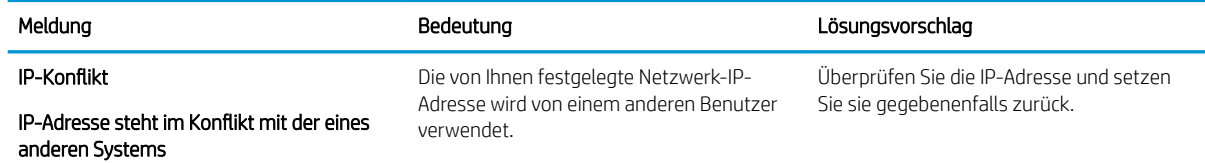

# Sonstige Meldungen

Ziehen Sie die Lösungsvorschläge für folgende Bedienfeld-Fehlermeldungen in Betracht.

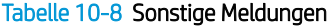

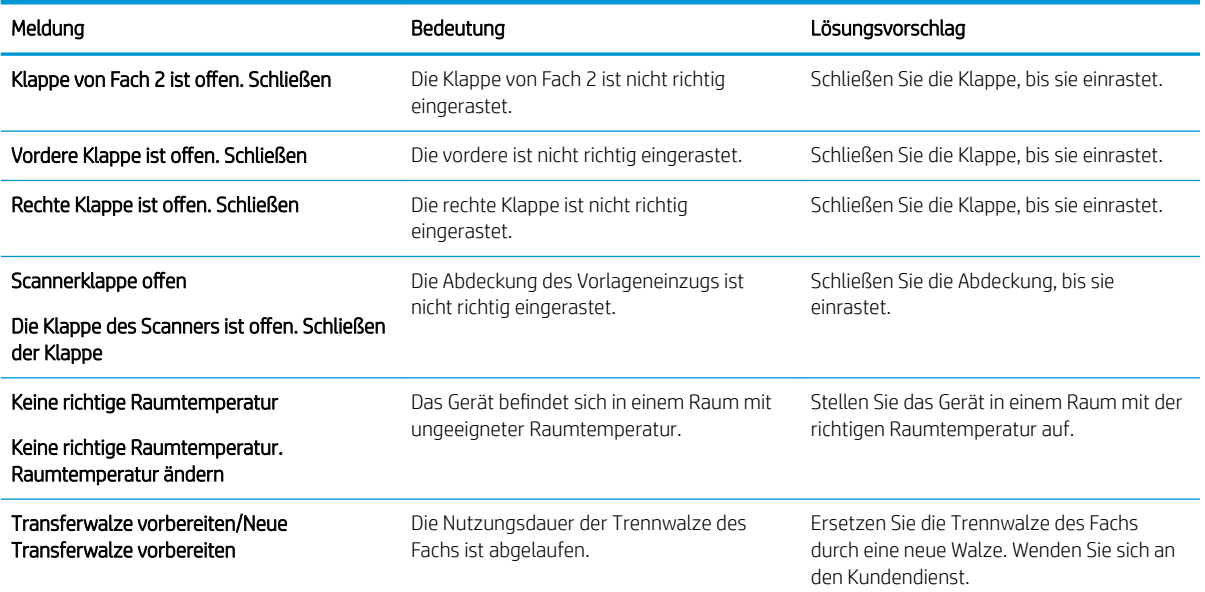

#### Tabelle 10-8 Sonstige Meldungen (Fortsetzung)

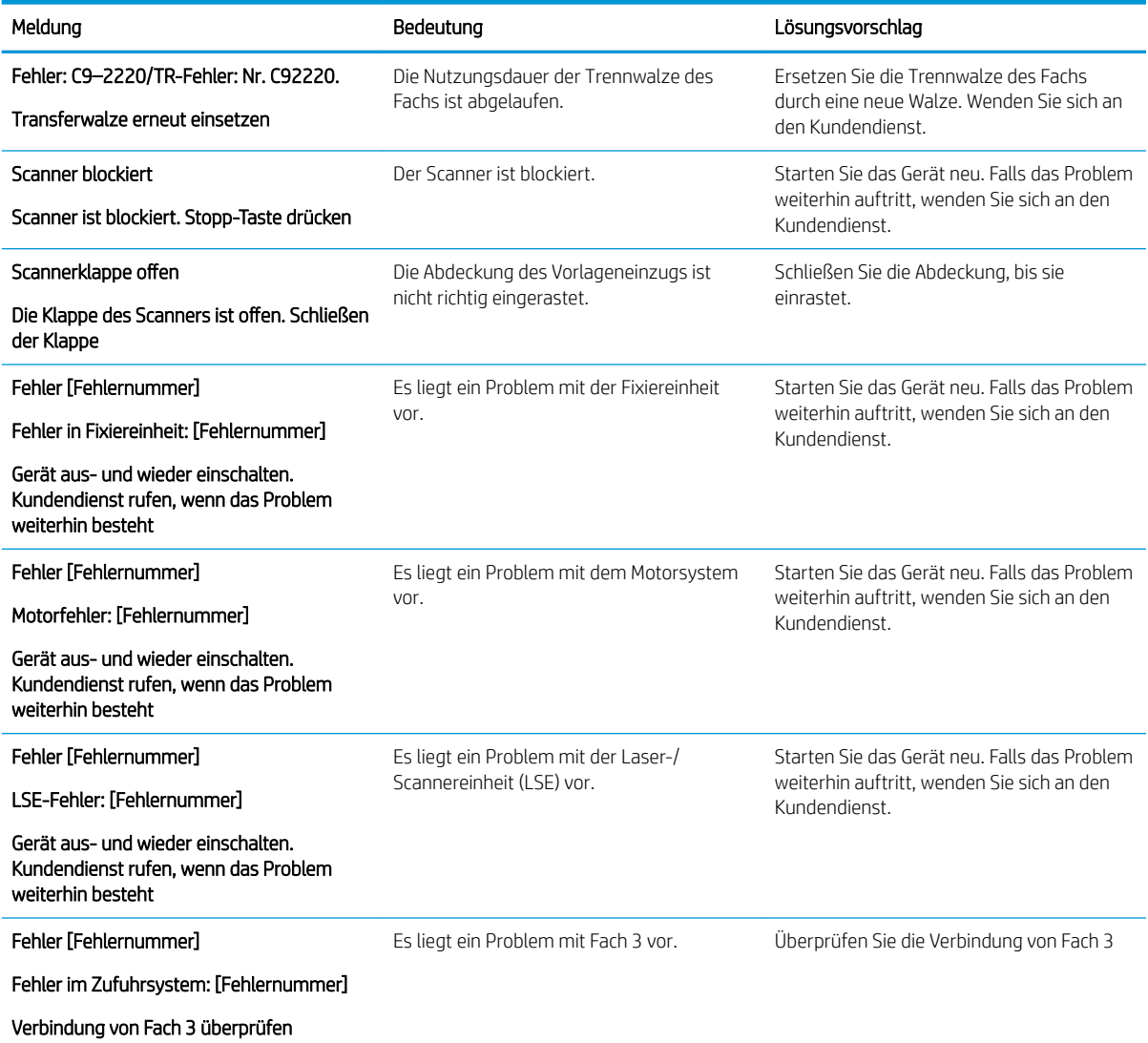

# Probleme bei den Netz- und Kabelanschlüssen

Bei Problemen mit den Netz- und Kabelanschlüssen schaltet sich der Drucker möglicherweise nicht ein.

# Beheben von Stromversorgungsproblemen

Ziehen Sie folgende Lösungsvorschläge in Betracht, wenn beim Drucker ein Stromversorgungsproblem auftritt.

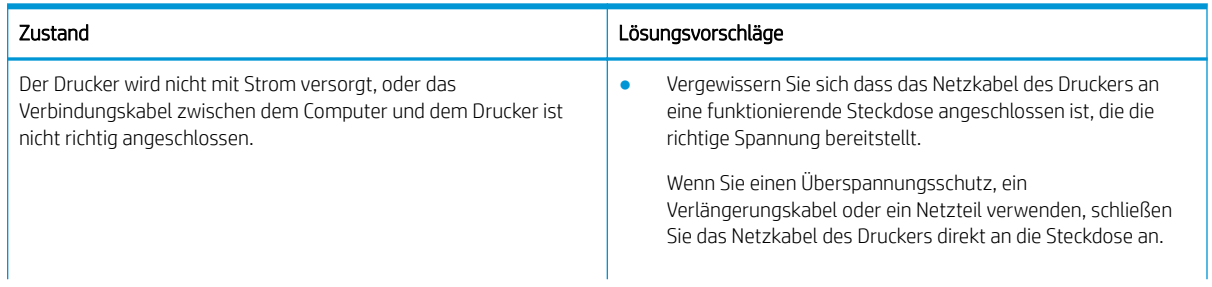

#### Tabelle 10-9 Lösungen für Stromprobleme

#### Tabelle 10-9 Lösungen für Stromprobleme

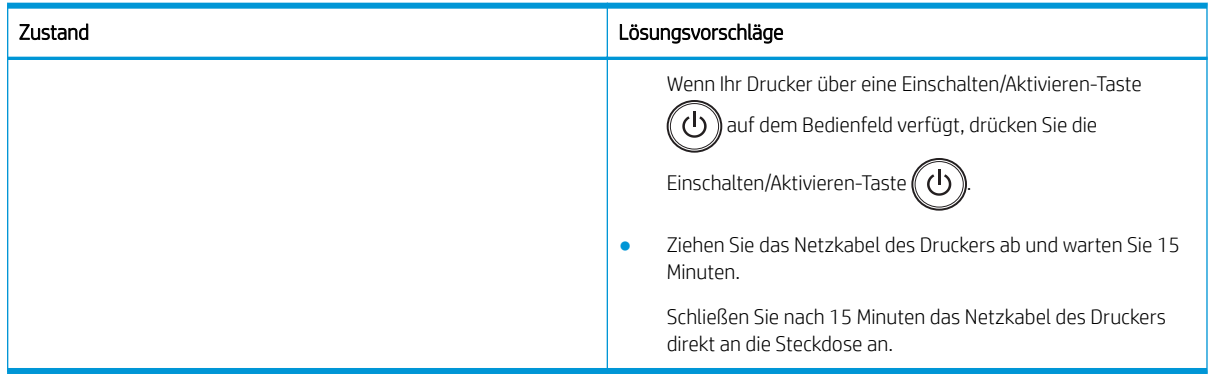

# Beheben von Druckproblemen

Erfahren Sie, Wie Sie Druckprobleme beheben.

# Druckprobleme

Ziehen Sie beim Auftreten von Druckproblemen die folgenden Ursachen und Lösungsvorschläge in Betracht.

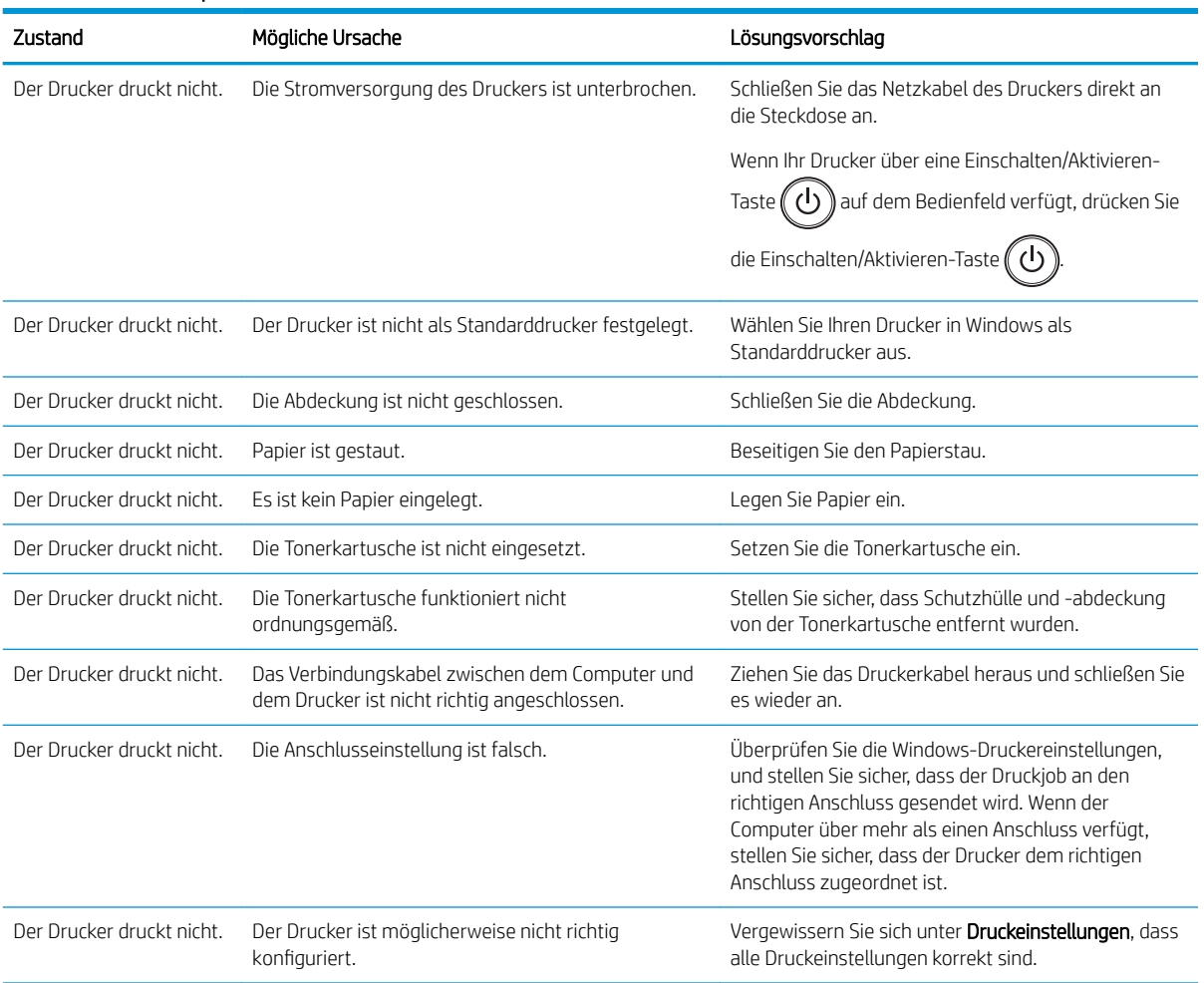

#### Tabelle 10-10 Druckprobleme
### Tabelle 10-10 Druckprobleme (Fortsetzung)

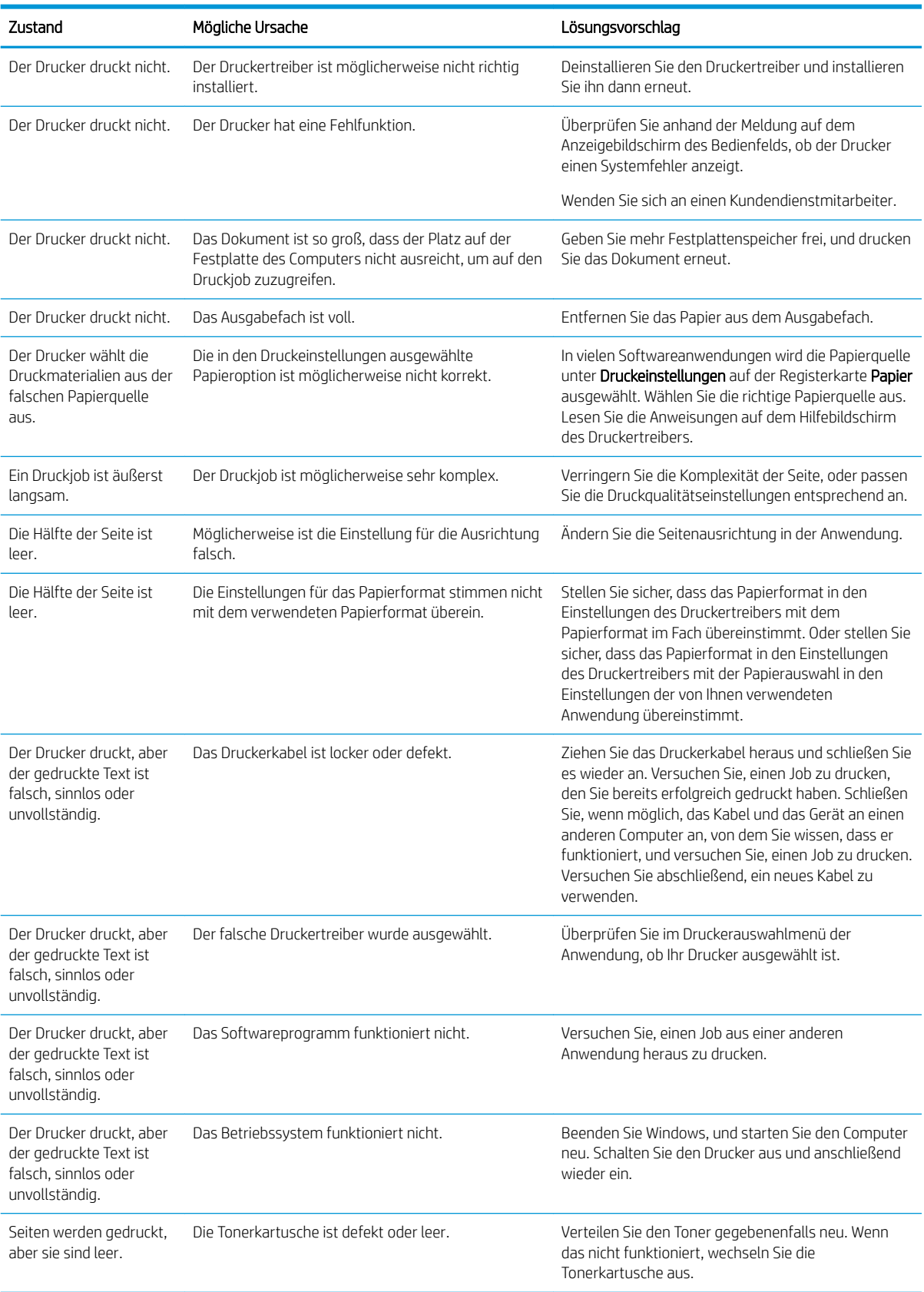

#### Tabelle 10-10 Druckprobleme (Fortsetzung)

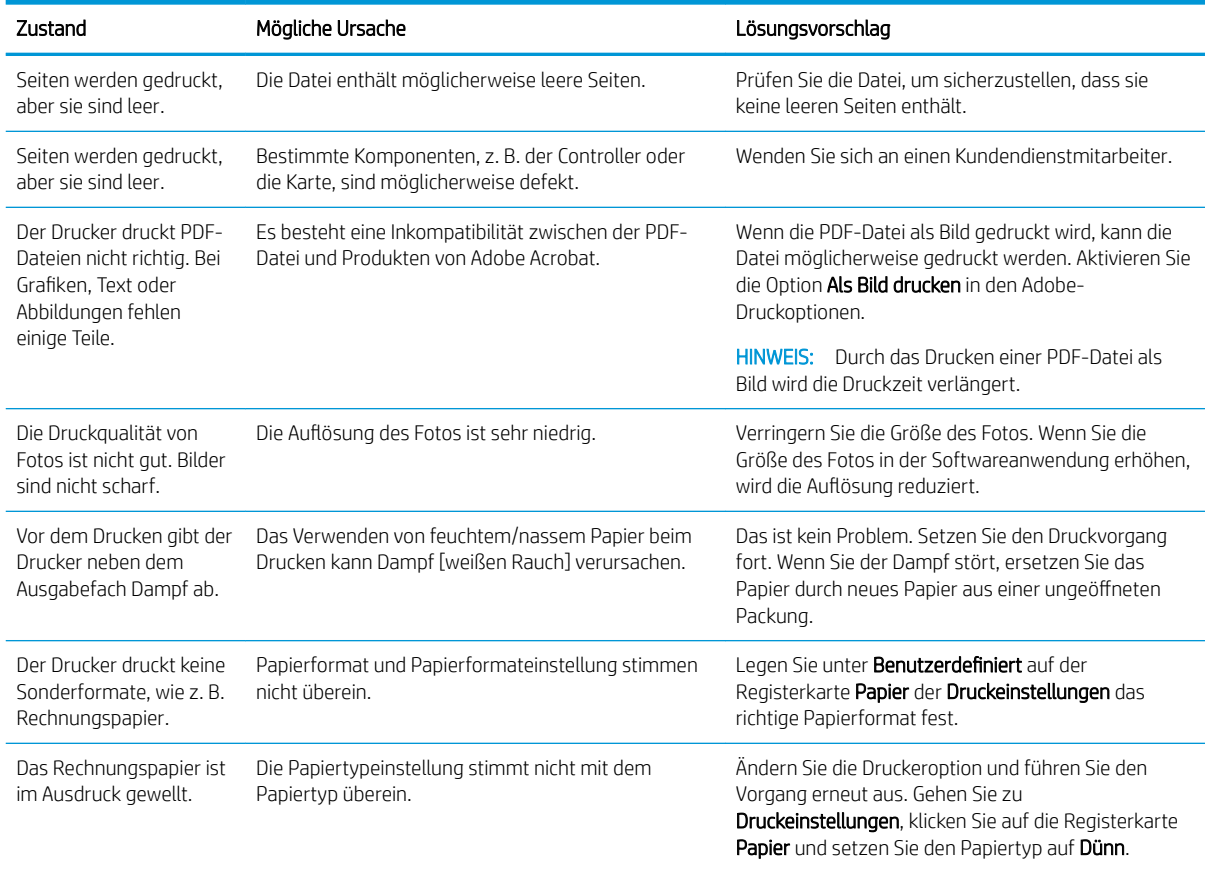

## Probleme mit der Druckqualität

Verwenden Sie die folgenden Informationen, um Probleme mit der Druckqualität, z. B. die Bildqualität zu beheben.

Die Schritte zur Fehlerbehebung können bei folgenden Fehlern helfen:

- **•** Schwarzer oder farbiger Hintergrund
- Schwarze Seiten
- Aussetzer
- Heller oder blasser Druck
- Verformte Zeichen
- **•** Schiefe Seiten, Wellen
- TonerƮecken, lose Toner und Schlieren
- Vertikale Linien, vertikale Streifen und horizontale Streifen
- Weiße Stellen
- Knitter oder Falten

Anweisungen zur Behebung bestimmter Bildfehler finden Sie unter [Beheben von Bildfehlern auf Seite 136.](#page-147-0)

### Beheben von Problemen mit der Druckqualität

Gehen Sie wie folgt vor, um Probleme mit der Druckqualität zu beheben.

Probieren Sie die Lösungen in der angegebenen Reihenfolge aus, um das Problem zu beheben. Wenn das Problem mit einer der Lösungen behoben werden konnte, müssen Sie nicht mehr mit der Fehlerbehebung fortfahren.

1. Überprüfen Sie die Papiertypeinstellungen auf dem Bedienfeld. Ändern Sie ggf. die Einstellung.

**EY** HINWEIS: Stellen Sie sicher, dass das Papierformat in den Einstellungen des Druckertreibers mit dem Papierformat im Fach übereinstimmt. Oder stellen Sie sicher, dass das Papierformat in den Einstellungen des Druckertreibers mit der Papierauswahl in den Einstellungen der von Ihnen verwendeten Anwendung übereinstimmt.

Anweisungen finden Sie unter [Einstellen von Papierformat und Papiertyp auf Seite 27](#page-38-0).

Prüfen Sie beim Drucken aus einem Softwareprogramm, ob die gedruckten Seiten verschmierten Toner, eine verschwommene Druckausgabe, gewelltes Papier, verstreute Tonerpunkte, lose Tonerpartikel oder kleine Bereiche mit fehlendem Toner aufweisen.

- 2. Prüfen Sie, ob Original HP Tonerkartuschen verwendet werden, und prüfen Sie den Tonerkartuschenstatus.
	- HINWEIS: HP empfiehlt die Verwendung von Original HP Tonerkartuschen. HP kann die Qualität oder Zuverlässigkeit von Druckpatronen anderer Hersteller oder von wiederbefüllten HP Druckpatronen nicht garantieren.
		- a. Drücken Sie auf dem Bedienfeld die Menütaste , und wählen Sie dann die Menüs Systemkonfiguration > Wartung > Lebensdauer von Verbrauchsmaterialien aus.
		- b. Wählen Sie die gewünschte Option aus und drücken Sie dann die Taste OK.
		- c. Drücken Sie die Taste Stopp/Löschen  $(\times)$ , um zum Bereitschaftsmodus zurückzukehren.
- 3. Prüfen Sie, ob die Tonerkartusche oder die Bildtrommeleinheit beschädigt ist.

Sie können den Toner in der Patrone neu verteilen und die Druckqualität vorübergehend verbessern. Anweisungen dazu finden Sie unter [Neuverteilen von Toner auf Seite 32](#page-43-0)

Anweisungen zum Entfernen der Patrone finden Sie unter [Entfernen und Ersetzen von Tonerkartuschen](#page-46-0)  [auf Seite 35](#page-46-0)

4. Richten Sie über das Bedienfeld eine Warnung ein, durch die angezeigt wird, dass die Patrone nur noch wenig Toner enthält.

Anweisungen finden Sie unter [Festlegen der Warnung für niedrigen Tonerfüllstand auf Seite 47.](#page-58-0)

- 5. Überprüfen Sie das Papier und die Druckumgebung.
	- a. Verwenden Sie Papier, das den Spezifikationen von HP entspricht.
	- b. Stellen Sie sicher, dass der Drucker nicht Temperaturen oder einer Feuchtigkeit außerhalb der Druckerspezifikationen ausgesetzt ist.

Anweisungen zum Einlegen von Papier in ein Fach finden Sie unter [Beheben von Problemen mit](#page-107-0)  [Papiereinzug und Mehrfacheinzügen auf Seite 96.](#page-107-0)

6. Reinigen Sie die OPC.

- <span id="page-147-0"></span>**EY** HINWEIS: Im Drucker können sich während des Druckvorgangs Papierkrümel und Staubpartikel auf der OPC-Trommel der Tonerkartusche ansammeln. Dies kann zu hellen Drucken, ungleichmäßiger Druckdichte und anderen Problemen mit der Druckqualität führen.
	- a. Drücken Sie auf dem Bedienfeld die Menütaste (ind wählen Sie dann die Menüs Systemkonfiguration > Geräteeinrichtung > OPC-Reinigung aus.
	- b. Wählen Sie Automatisch aus, um alle 1.000 Seiten eine Reinigung durchzuführen.

Der OPC-Reinigungsvorgang dauert etwa fünf Minuten.

Die Meldung Reinigung... wird auf dem Druckerbedienfeld angezeigt. Schalten Sie den Drucker erst dann aus, wenn die Reinigung vollständig abgeschlossen ist.

7. Überprüfen Sie die Energiespareinstellungen.

```
HINWEIS: HP rät von einer ständigen Verwendung des Energiesparmodus ab. Wenn ausschließlich der
Energiesparmodus verwendet wird, kann der Toner möglicherweise länger halten als die mechanischen 
Teile in der Tonerkartusche. Wenn sich die Druckqualität verschlechtert und nicht mehr annehmbar ist, 
sollten Sie die Tonerkartusche ersetzen.
```
- a. Drücken Sie auf dem Bedienfeld die Menütaste wund wählen Sie dann die Menüs Systemkonfiguration > Geräteeinrichtung > Energiespareinstellungen aus.
- b. Wählen Sie für Standardmodus die Einstellung Aus und drücken Sie dann die Taste OK.

### Beheben von Bildfehlern

Überprüfen Sie Beispiele für Druckbildfehler und Schritte, um diese Fehler zu beheben.

#### Kurzübersicht über Bildfehler

Identifizieren Sie das Bild, dass das Problem mit der Druckqualität darstellt, und klicken Sie dann auf den Link, um die Schritte zur Behebung des Problems anzuzeigen.

#### Tabelle 10-11 Bildfehlertabelle – Kurzübersicht

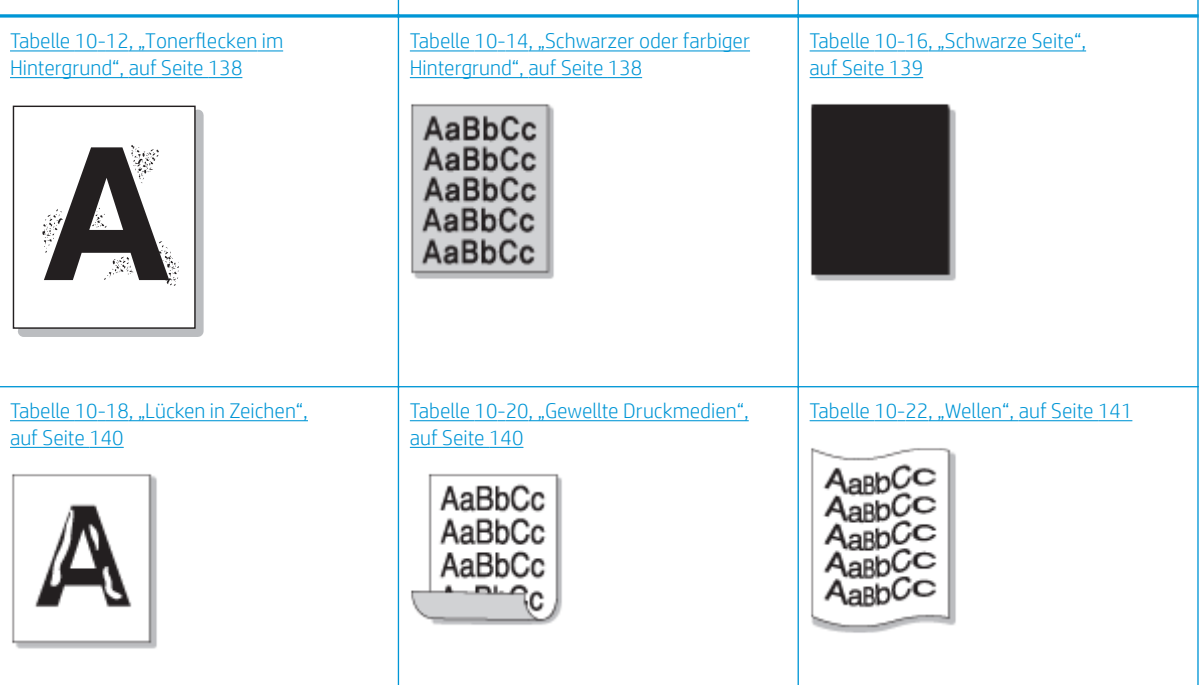

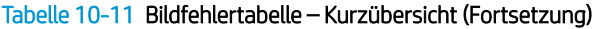

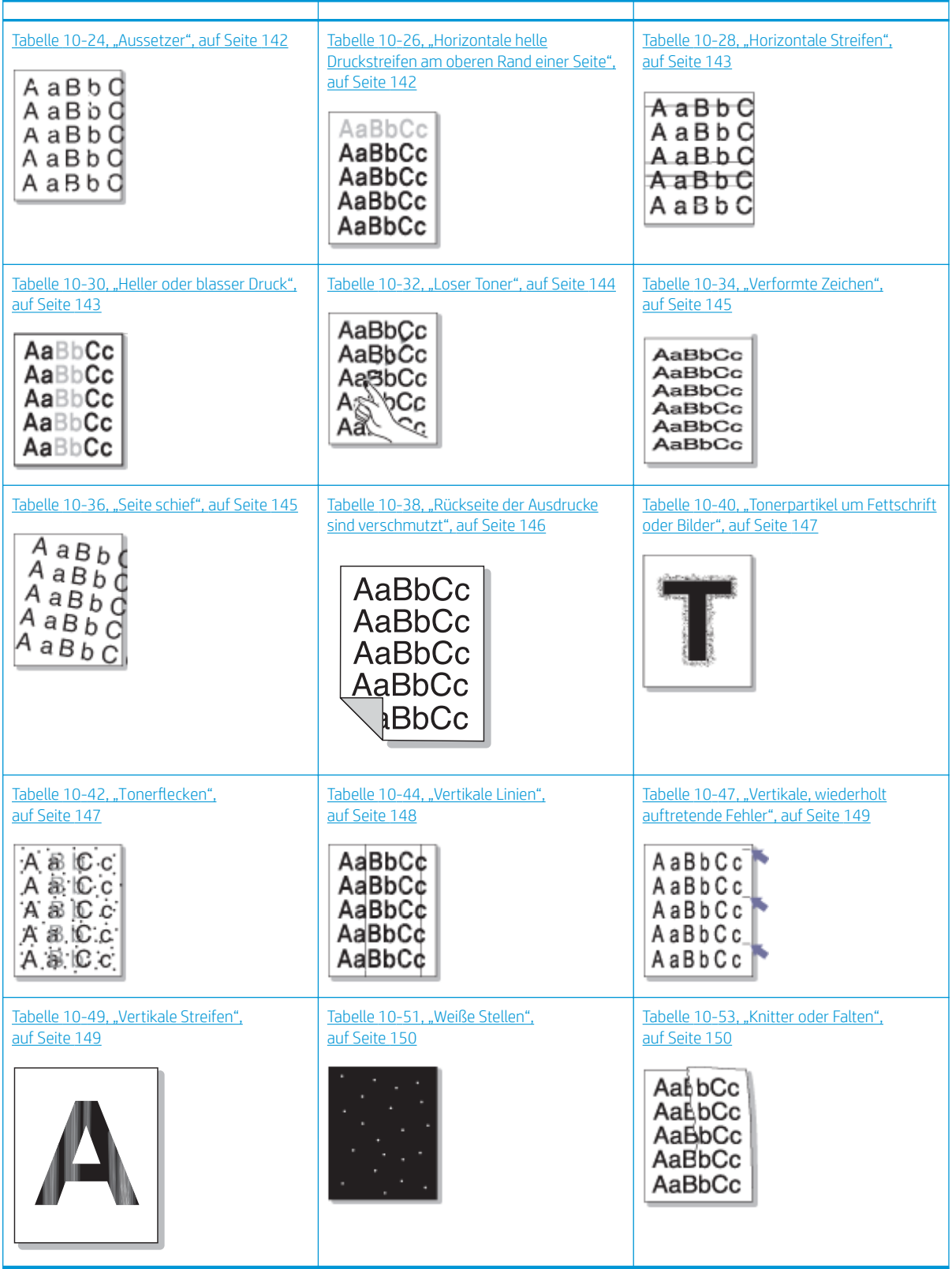

<span id="page-149-0"></span>**EY** HINWEIS: Informationen zur Fehlerbehebung bei unbekannter Fehlerbildern auf einer gedruckten Seite finden Sie unter [Tabelle 10-55, "Beheben des Problems eines wiederholt erscheinenden unbekannten Bilds",](#page-162-0) [auf Seite 151](#page-162-0)

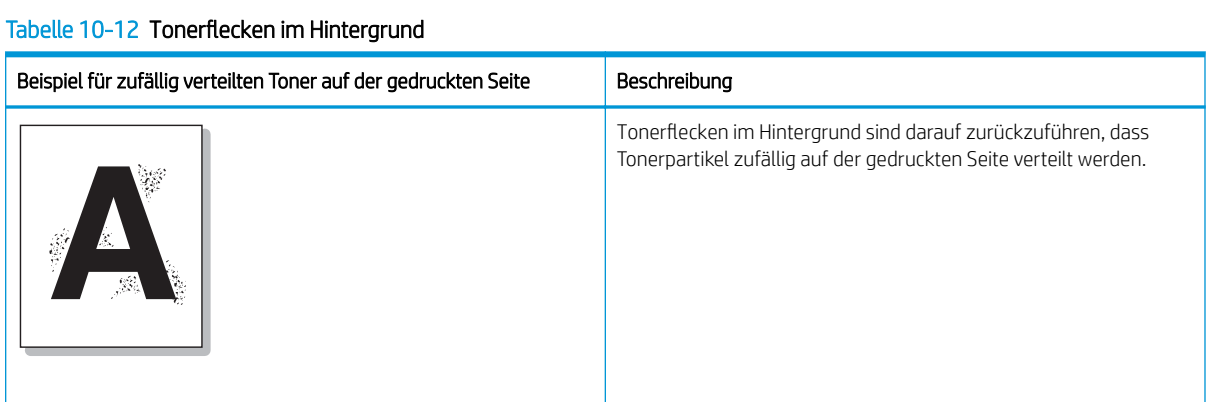

#### Ursache und Lösung

<sup>22</sup> HINWEIS: Probieren Sie die in der folgenden Tabelle enthaltenen Lösungsvorschläge aus, um den Bildfehler zu beheben. Wenn das Problem mit einer der Lösungen behoben werden konnte, müssen Sie nicht mehr mit der Fehlerbehebung fortfahren.

#### Tabelle 10-13 Beheben des Problems durch Tonerflecken im Hintergrund

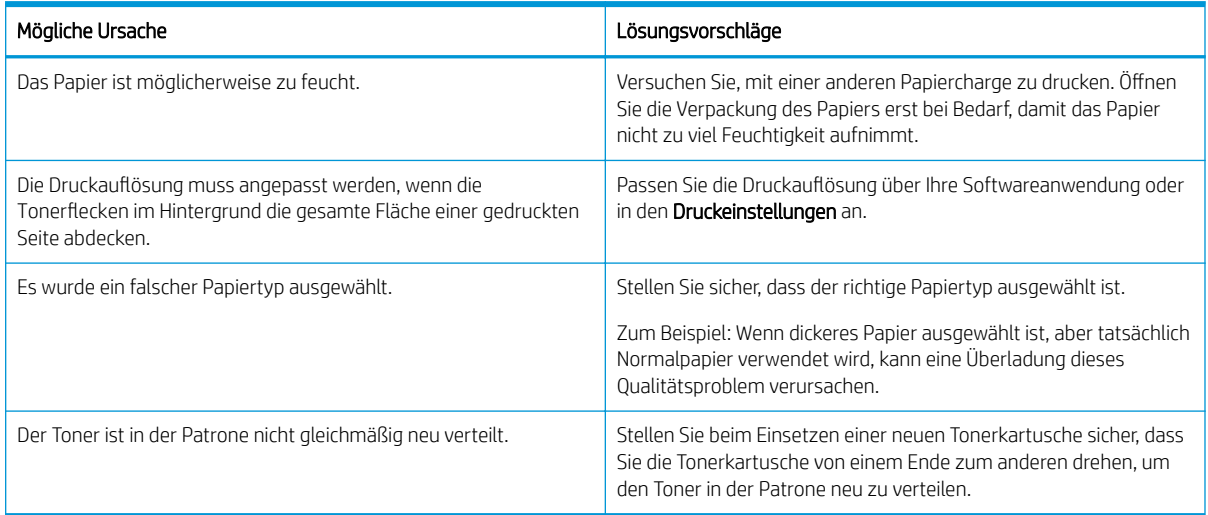

#### Tabelle 10-14 Schwarzer oder farbiger Hintergrund

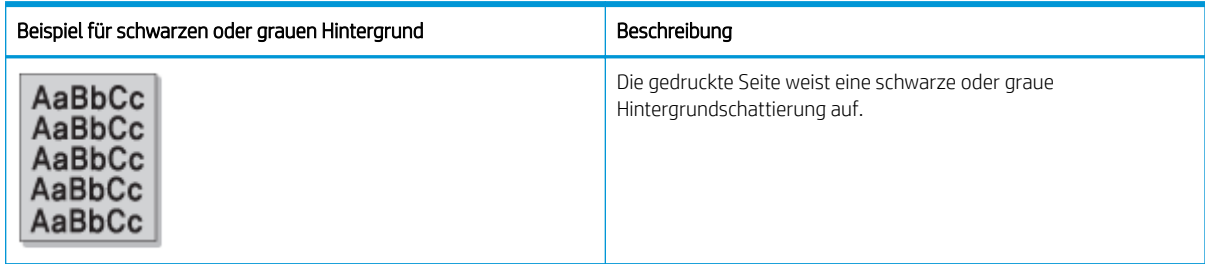

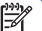

#### <span id="page-150-0"></span>Ursache und Lösung

**B** HINWEIS: Probieren Sie in der folgenden Tabelle enthaltenen Lösungsvorschläge aus, um den Bildfehler zu beheben. Wenn das Problem mit einer der Lösungen behoben werden konnte, müssen Sie nicht mehr mit der Fehlerbehebung fortfahren.

#### Tabelle 10-15 Beheben des Problems mit schwarzem oder farbigem Hintergrund

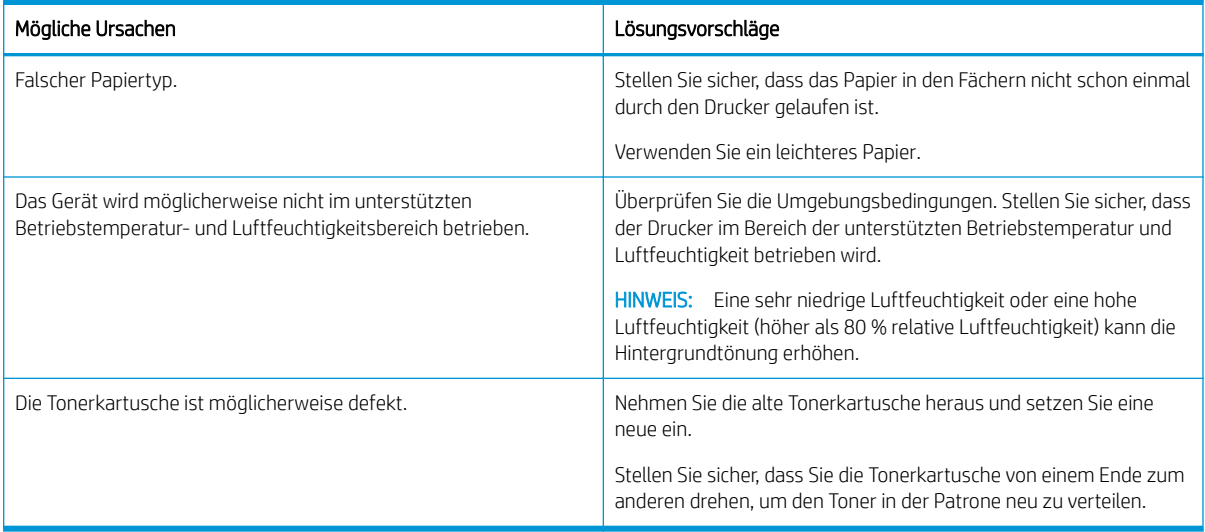

#### Tabelle 10-16 Schwarze Seite

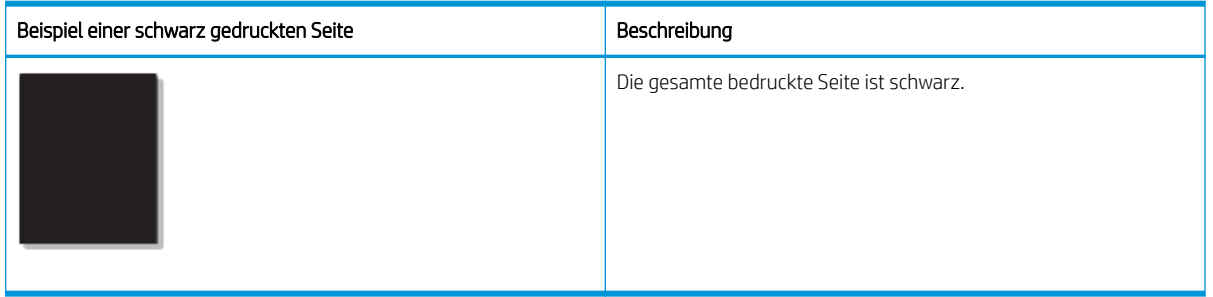

#### Ursache und Lösung

**B** HINWEIS: Probieren Sie in der folgenden Tabelle enthaltenen Lösungsvorschläge aus, um den Bildfehler zu beheben. Wenn das Problem mit einer der Lösungen behoben werden konnte, müssen Sie nicht mehr mit der Fehlerbehebung fortfahren.

Wenn das Problem nach dem Ausprobieren der Lösungsvorschläge weiterhin besteht, muss das Gerät möglicherweise repariert werden. Wenden Sie sich an einen Kundendienstmitarbeiter.

#### Tabelle 10-17 Beheben des Problems mit schwarz gedruckten Seiten

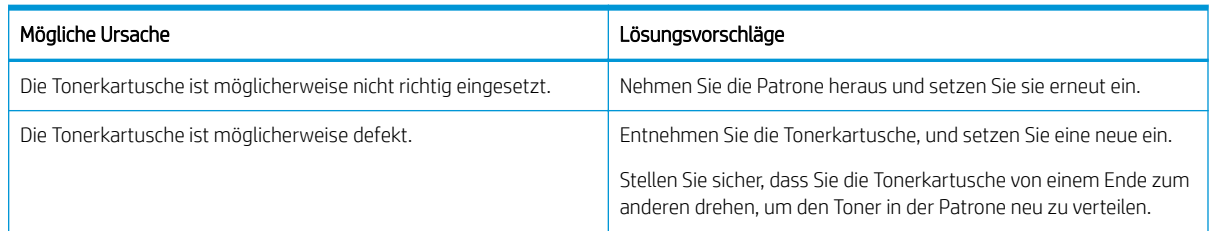

#### <span id="page-151-0"></span>Tabelle 10-18 Lücken in Zeichen

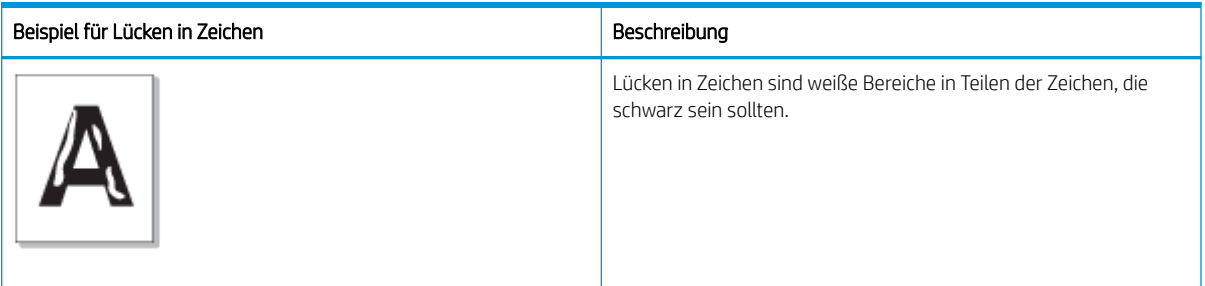

#### Ursache und Lösung

 $\ddot{\mathbb{B}}$  HINWEIS: Probieren Sie in der folgenden Tabelle enthaltenen Lösungsvorschläge aus, um den Bildfehler zu beheben.

#### Tabelle 10-19 Beheben des Problems mit Lücken in Zeichen

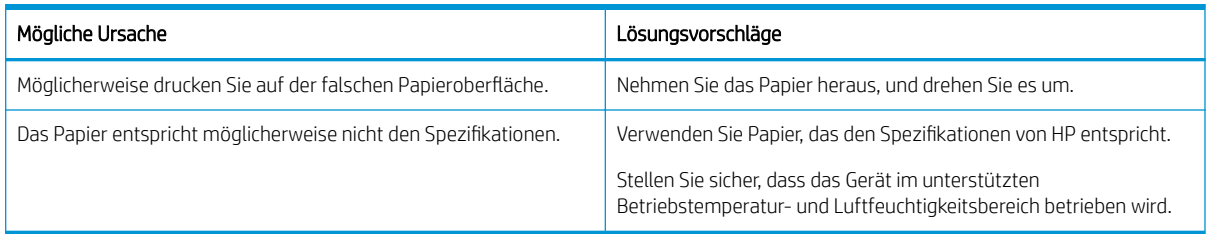

#### Tabelle 10-20 Gewellte Druckmedien

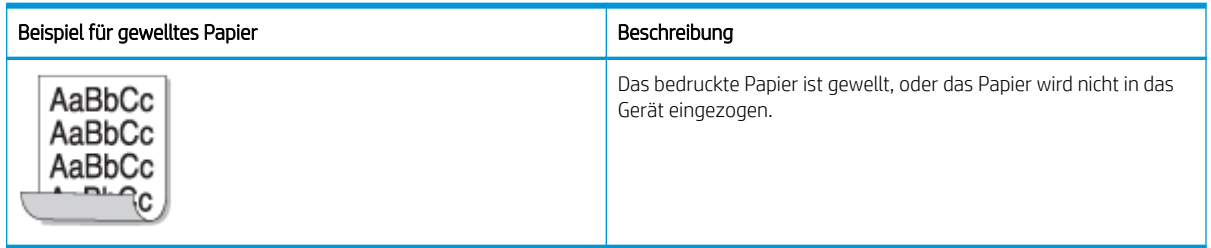

#### Ursache und Lösung

**EX HINWEIS:** Probieren Sie in der folgenden Tabelle enthaltenen Lösungsvorschläge aus, um den Bildfehler zu beheben.

#### Tabelle 10-21 Beheben des Problems mit gewellten Druckmedien

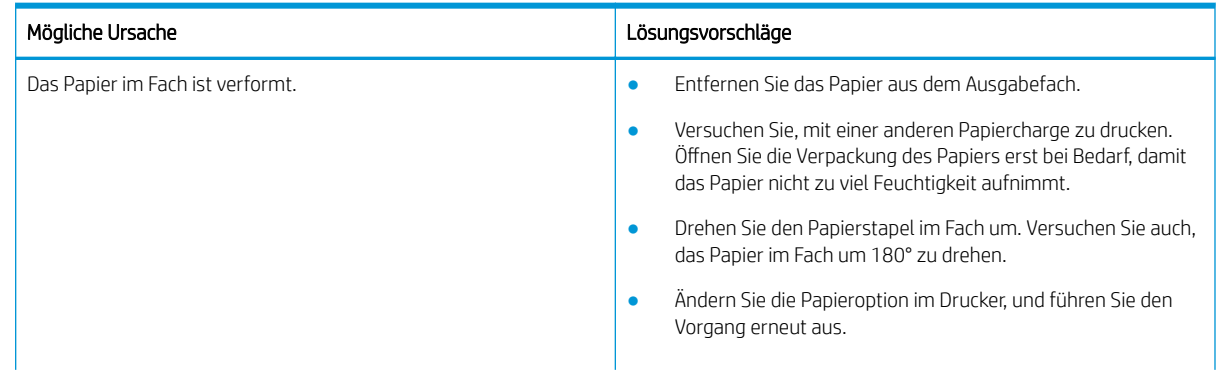

#### <span id="page-152-0"></span>Tabelle 10-21 Beheben des Problems mit gewellten Druckmedien

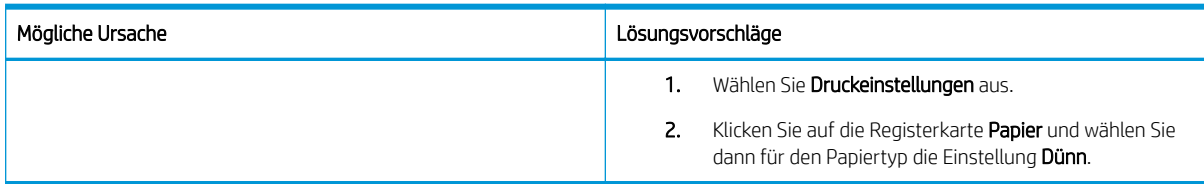

#### Tabelle 10-22 Wellen

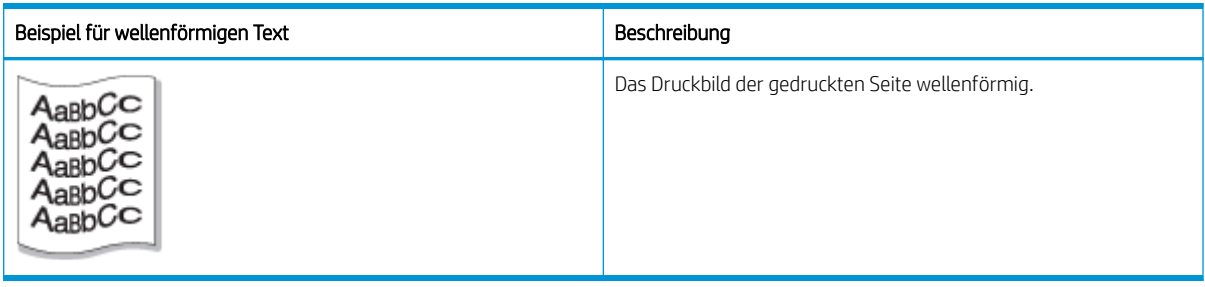

#### Ursache und Lösung

<sup>22</sup> HINWEIS: Probieren Sie die in der folgenden Tabelle enthaltenen Lösungsvorschläge aus, um den Bildfehler zu beheben.

#### Tabelle 10-23 Beheben des Problems mit wellenförmigem Text

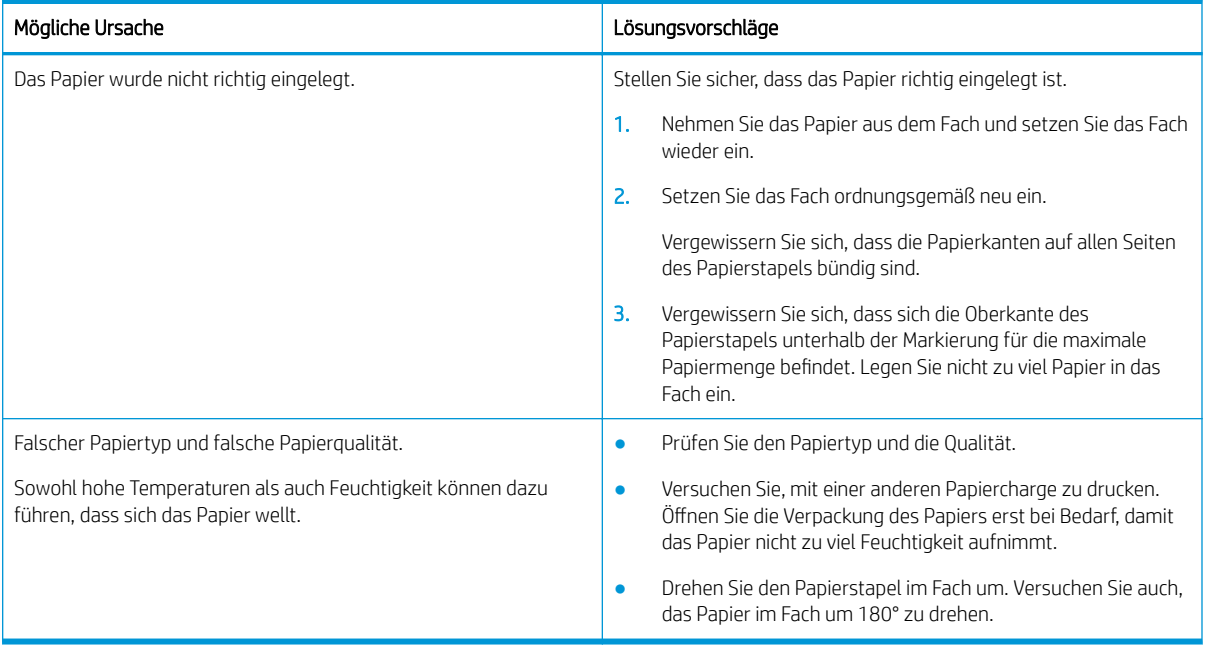

#### <span id="page-153-0"></span>Tabelle 10-24 Aussetzer

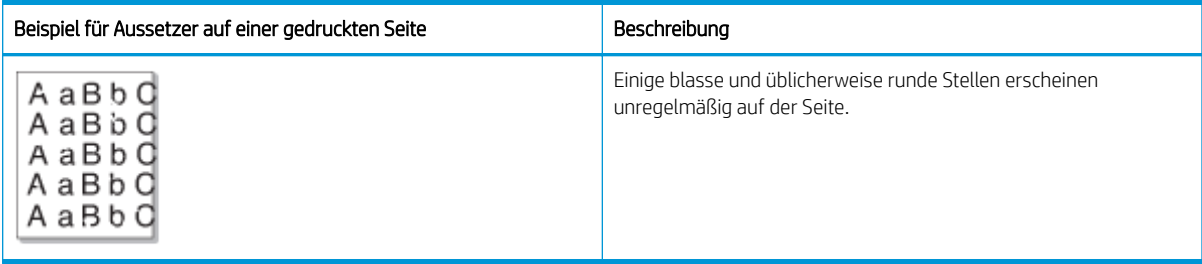

#### Ursache und Lösung

<sup>2</sup> HINWEIS: Probieren Sie die in der folgenden Tabelle enthaltenen Lösungsvorschläge aus, um den Bildfehler zu beheben. Wenn das Problem mit einer der Lösungen behoben werden konnte, müssen Sie nicht mehr mit der Fehlerbehebung fortfahren.

Wenn das Problem dadurch nicht beseitigt wird, wenden Sie sich an einen Kundendienstmitarbeiter.

#### Tabelle 10-25 Vermeiden von Aussetzern oder blassen Bereichen auf einer Seite

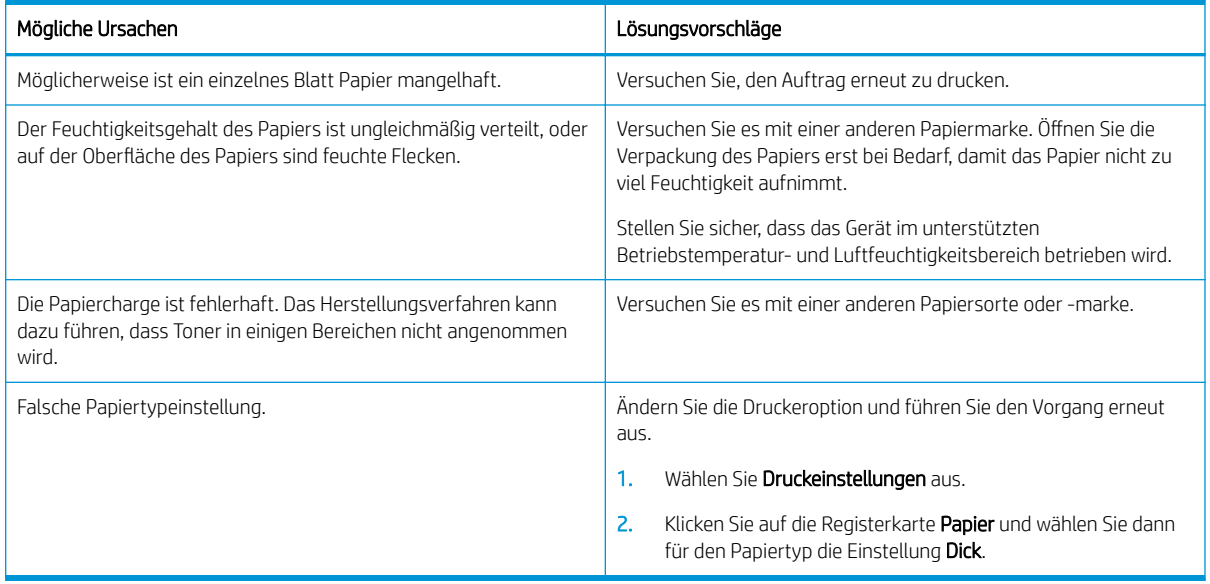

#### Tabelle 10-26 Horizontale helle Druckstreifen am oberen Rand einer Seite

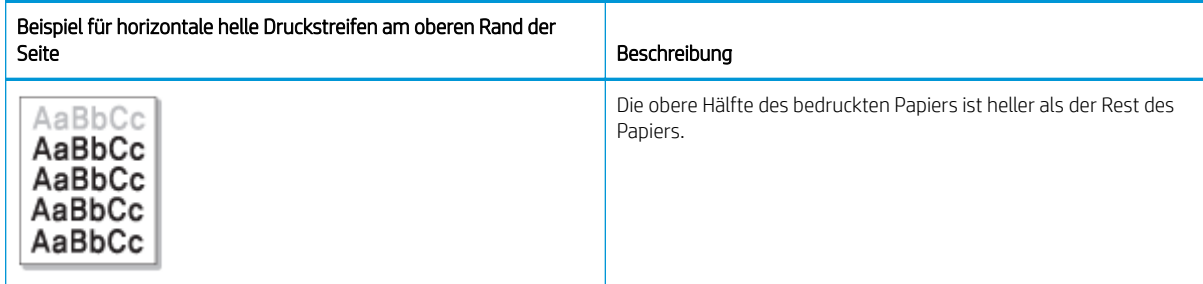

#### Ursache und Lösung

Probieren Sie die in der folgenden Tabelle enthaltenen Lösungsvorschläge aus, um den Bildfehler zu beheben.

#### <span id="page-154-0"></span>Tabelle 10-27 Beheben des Problems mit horizontalen hellen Druckstreifen am oberen Rand einer Seite

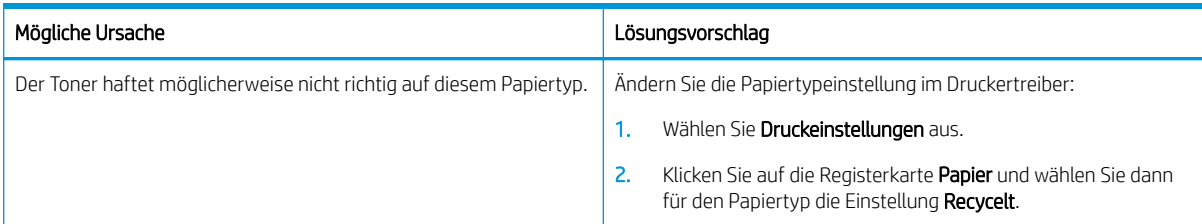

#### Tabelle 10-28 Horizontale Streifen

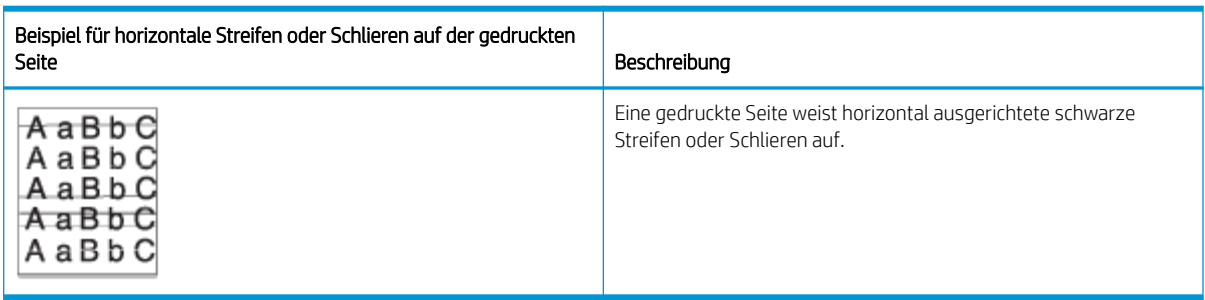

#### Ursache und Lösung

**EX HINWEIS:** Probieren Sie die in der folgenden Tabelle enthaltenen Lösungsvorschläge aus, um den Bildfehler zu beheben. Wenn das Problem mit einer der Lösungen behoben werden konnte, müssen Sie nicht mehr mit der Fehlerbehebung fortfahren.

Wenn das Problem weiterhin besteht, muss das Gerät möglicherweise repariert werden. Wenden Sie sich an einen Kundendienstmitarbeiter.

#### Tabelle 10-29 Beheben des Problems mit horizontalen Streifen

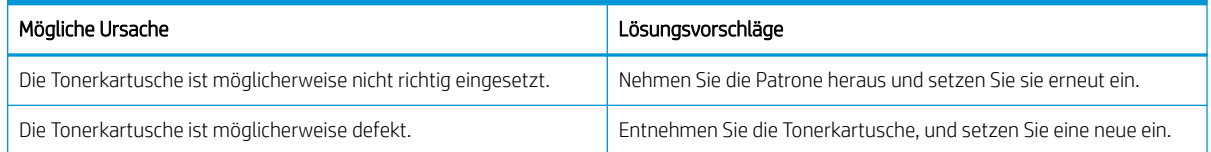

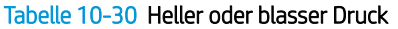

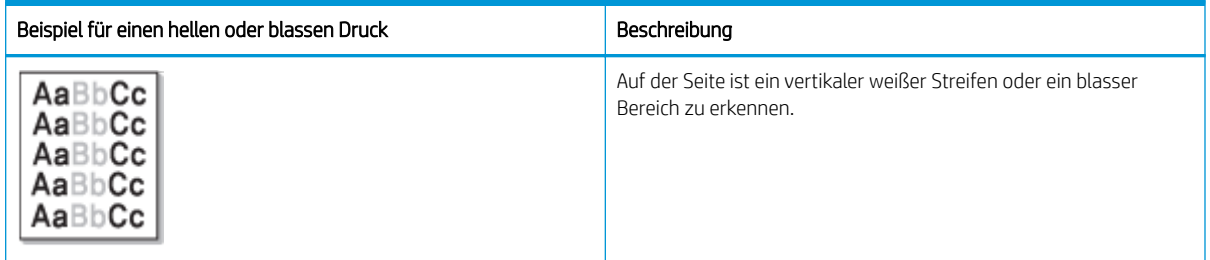

### Ursache und Lösung

<span id="page-155-0"></span>**EX** HINWEIS: Probieren Sie die in der folgenden Tabelle enthaltenen Lösungsvorschläge aus, um den Bildfehler zu beheben. Wenn das Problem mit einer der Lösungen behoben werden konnte, müssen Sie nicht mehr mit der Fehlerbehebung fortfahren.

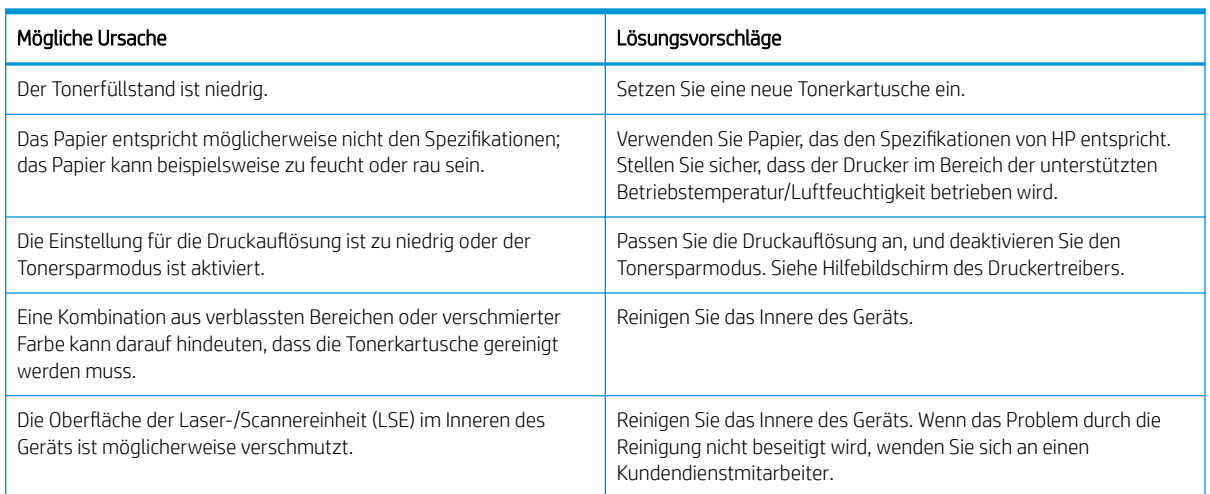

#### Tabelle 10-31 Beheben von Problemen mit hellen oder blassen Drucken

#### Tabelle 10-32 Loser Toner

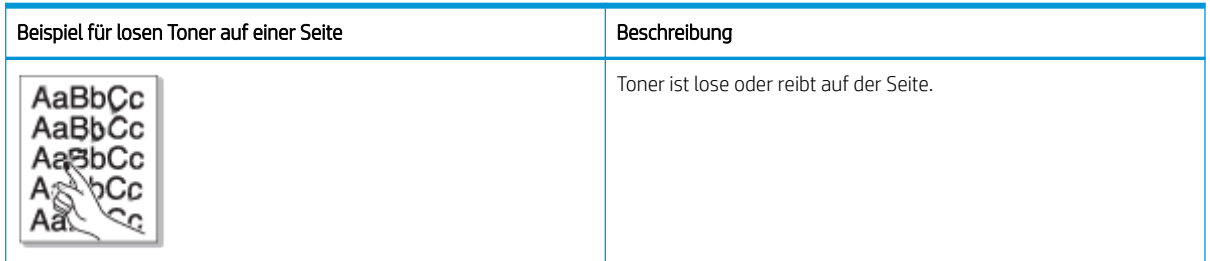

#### Ursache und Lösung

**BY HINWEIS:** Probieren Sie die in der folgenden Tabelle enthaltenen Lösungsvorschläge aus, um den Bildfehler zu beheben. Wenn das Problem mit einer der Lösungen behoben werden konnte, müssen Sie nicht mehr mit der Fehlerbehebung fortfahren.

Wenn das Problem weiterhin besteht, muss das Gerät möglicherweise repariert werden. Wenden Sie sich an einen Kundendienstmitarbeiter.

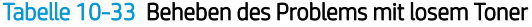

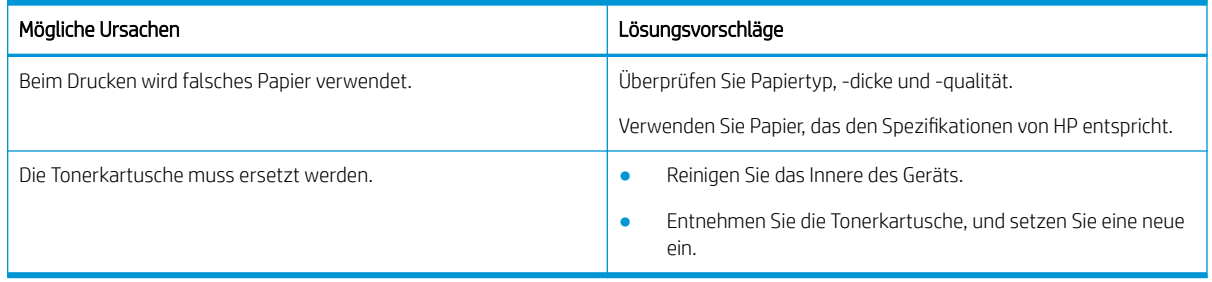

#### <span id="page-156-0"></span>Tabelle 10-34 Verformte Zeichen

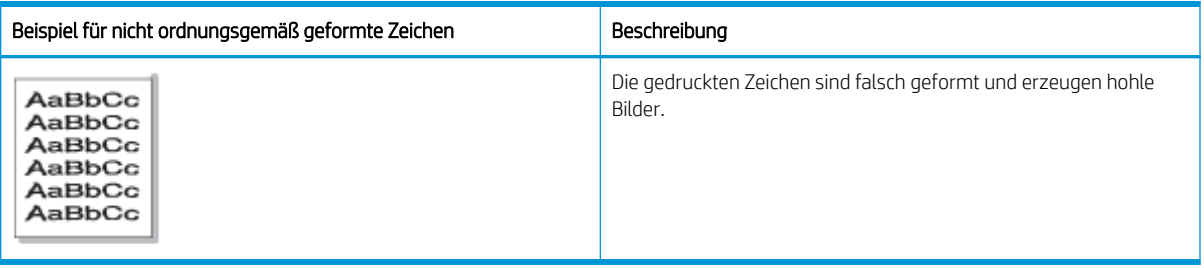

#### Ursache und Lösung

Probieren Sie die in der folgenden Tabelle enthaltenen Lösungsvorschläge aus, um den Bildfehler zu beheben.

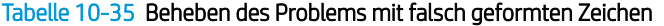

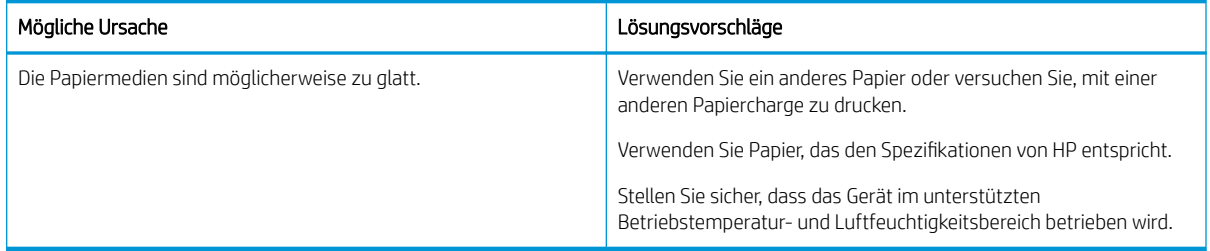

#### Tabelle 10-36 Seite schief

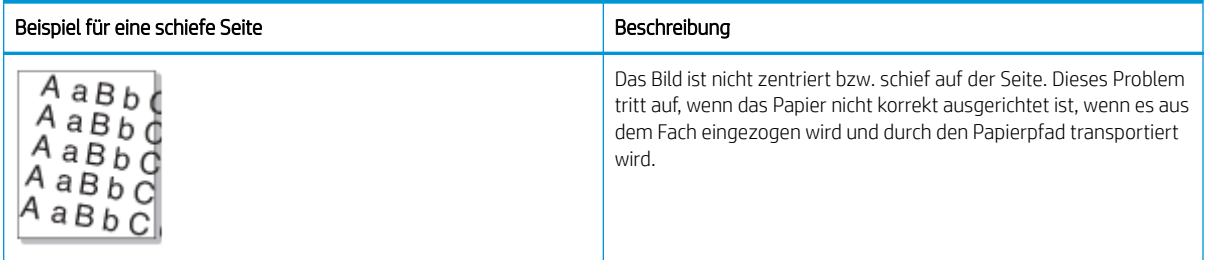

#### Ursache und Lösung

**EX HINWEIS:** Probieren Sie die in der folgenden Tabelle enthaltenen Lösungsvorschläge aus, um den Bildfehler zu beheben. Wenn das Problem mit einer der Lösungen behoben werden konnte, müssen Sie nicht mehr mit der Fehlerbehebung fortfahren.

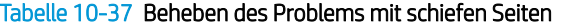

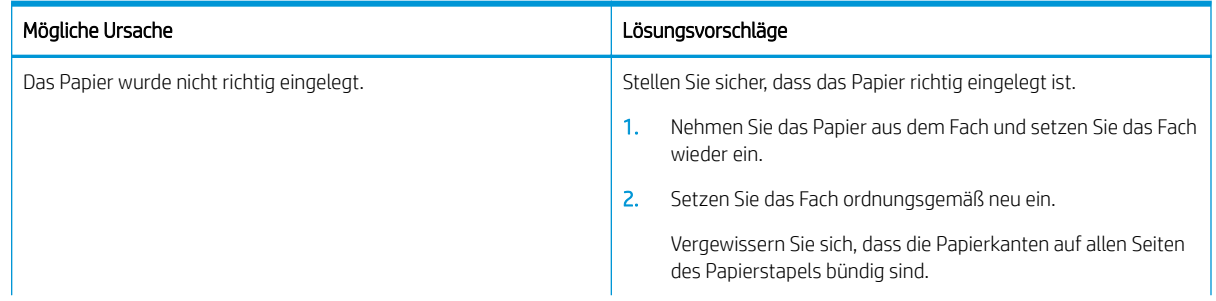

<span id="page-157-0"></span>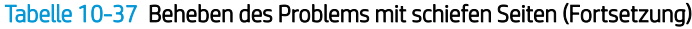

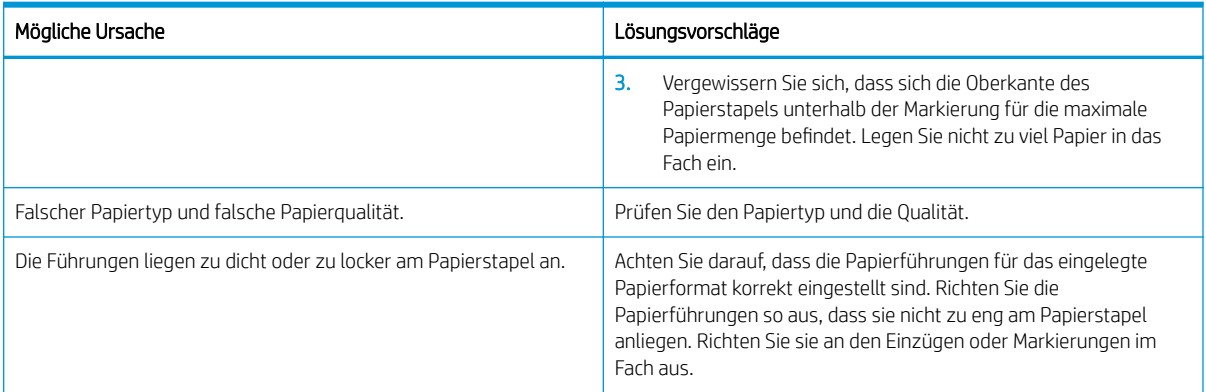

#### Tabelle 10-38 Rückseite der Ausdrucke sind verschmutzt

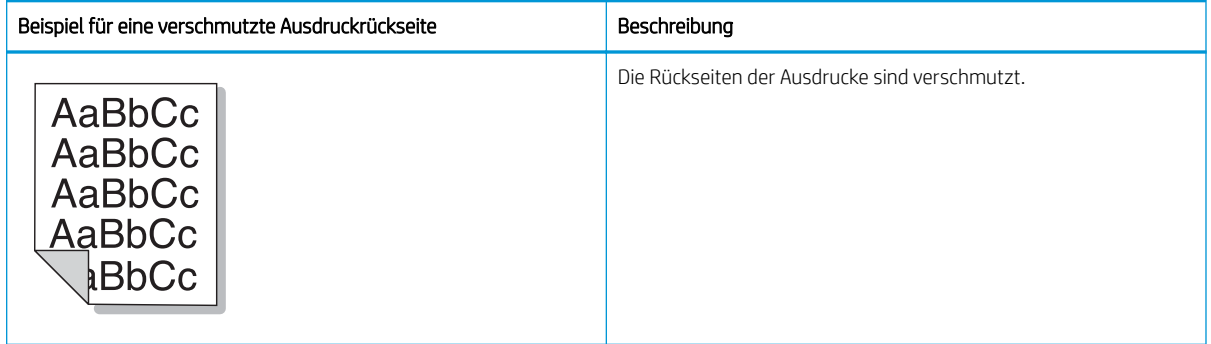

#### Ursache und Lösung

**HINWEIS:** Probieren Sie Lösungsvorschläge aus, um den Bildfehler zu beheben. Wenn das Problem mit einer der Lösungen behoben werden konnte, müssen Sie nicht mehr mit der Fehlerbehebung fortfahren.

#### Tabelle 10-39 Beheben von Problemen mit verschmutzten Rückseiten von gedruckten Seiten

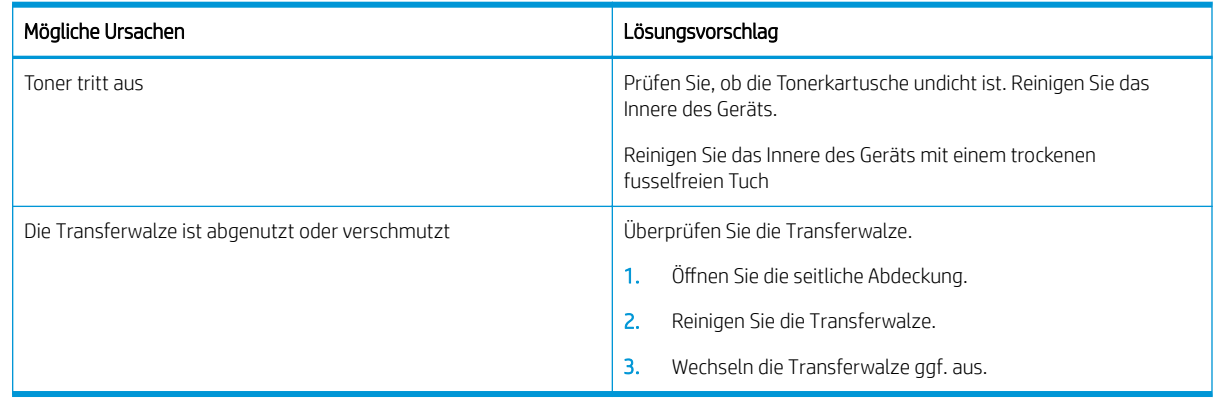

#### <span id="page-158-0"></span>Tabelle 10-40 Tonerpartikel um Fettschrift oder Bilder

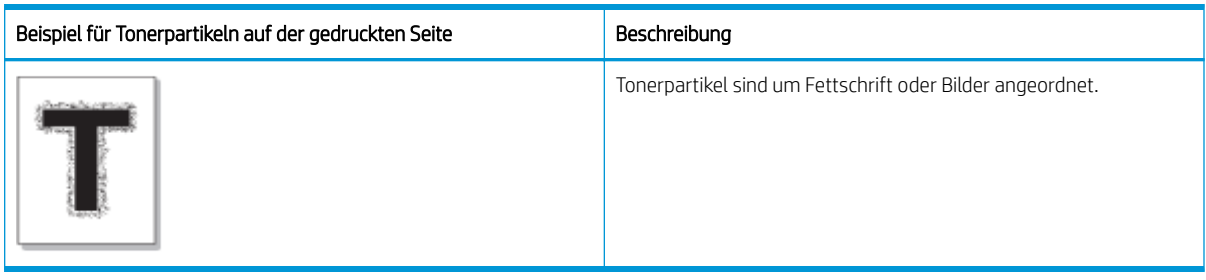

#### Ursache und Lösung

E<sup>39</sup> HINWEIS: Probieren Sie die in der folgenden Tabelle enthaltenen Lösungsvorschläge aus, um den Bildfehler zu beheben. Wenn das Problem mit einer der Lösungen behoben werden konnte, müssen Sie nicht mehr mit der Fehlerbehebung fortfahren.

#### Tabelle 10-41 Beheben des Problems mit Tonerpartikeln um Fettschrift und Linien auf einer Seite

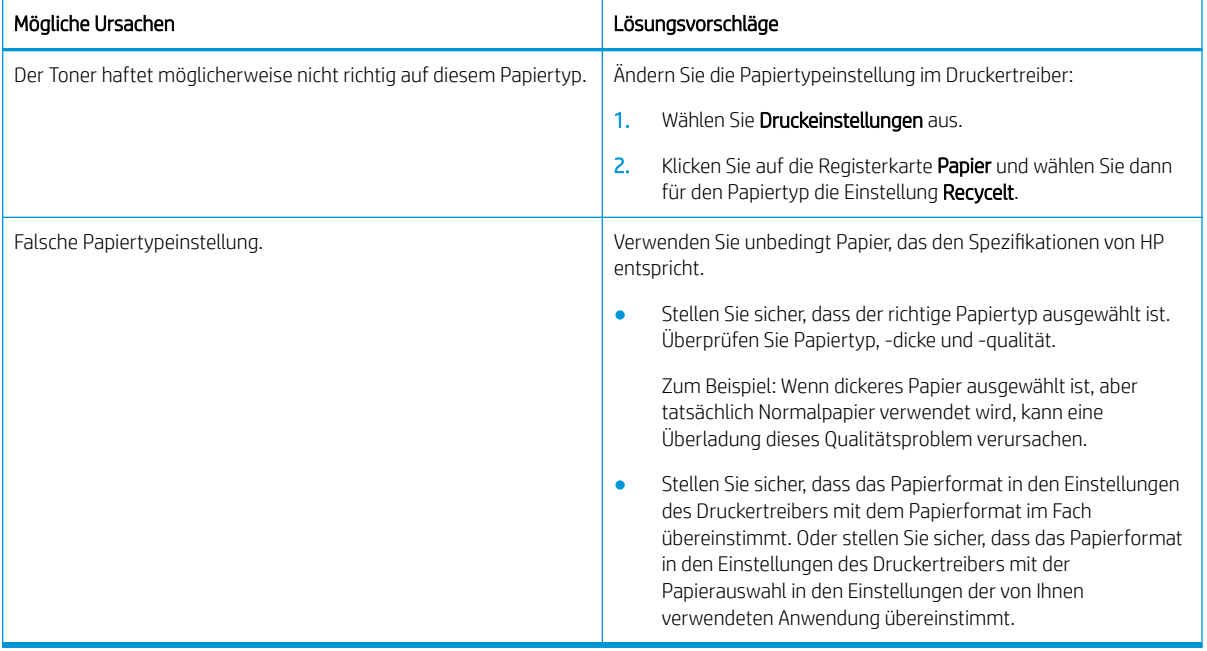

#### Tabelle 10-42 Tonerflecken

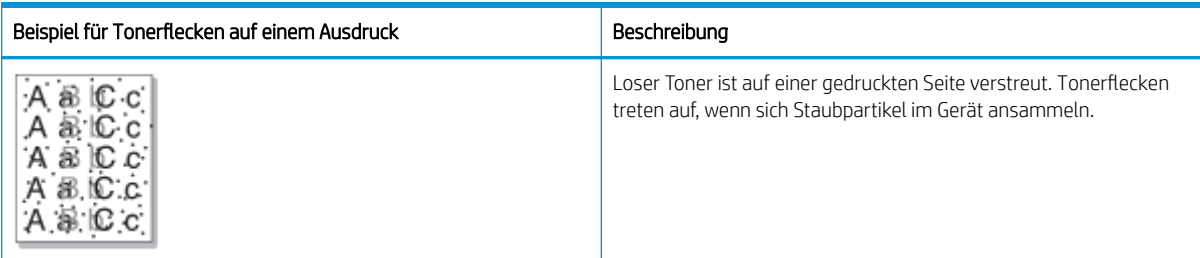

Ursache und Lösung

<span id="page-159-0"></span>**EX** HINWEIS: Probieren Sie Lösungsvorschläge aus, um den Bildfehler zu beheben. Wenn das Problem mit einer der Lösungen behoben werden konnte, müssen Sie nicht mehr mit der Fehlerbehebung fortfahren.

Wenn das Problem dadurch nicht beseitigt wird, wenden Sie sich an einen Kundendienstmitarbeiter.

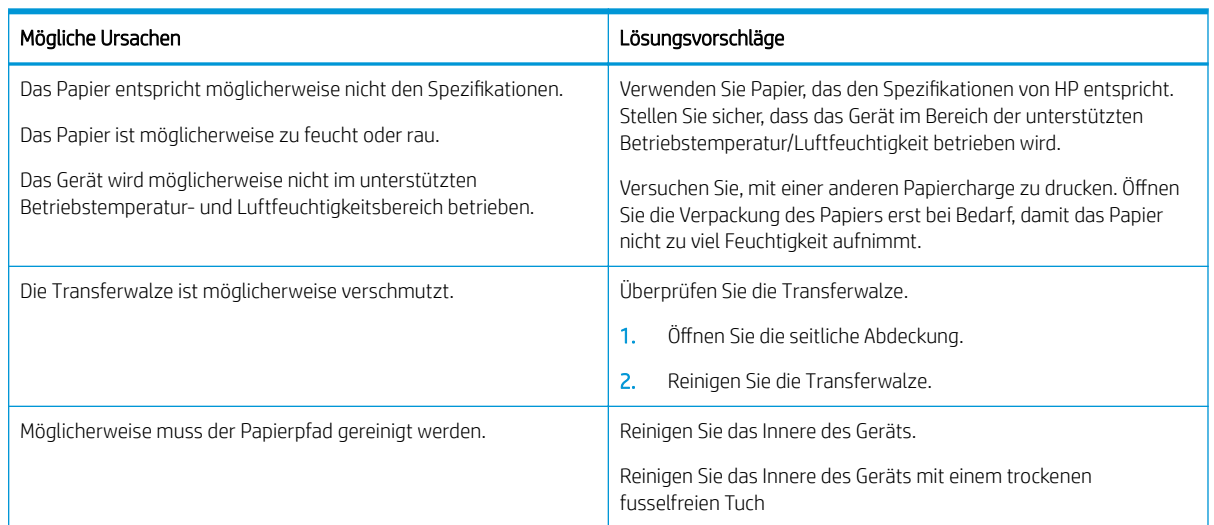

#### Tabelle 10-43 Beheben von Problemen mit Tonerflecken

#### Tabelle 10-44 Vertikale Linien

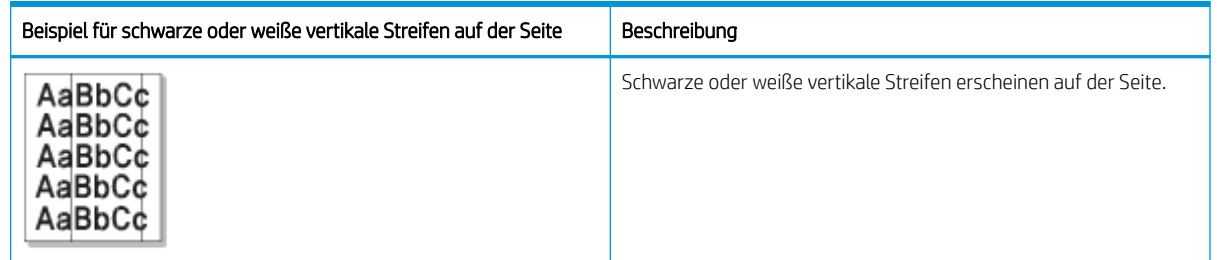

#### Ursache und Lösung

<sup>2</sup> HINWEIS: Probieren Sie die in den folgenden Tabellen enthaltenen Lösungsvorschläge aus, um den Bildfehler zu beheben.

#### Tabelle 10-45 Beheben von Problemen mit schwarzen vertikalen Streifen

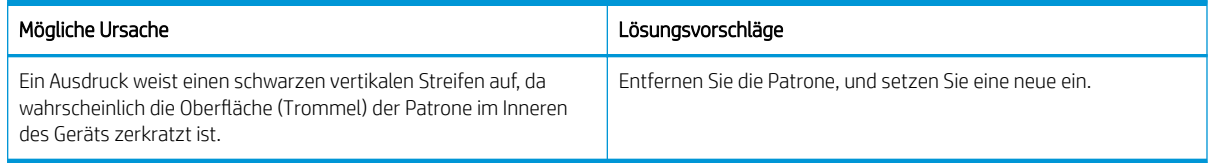

#### Tabelle 10-46 Beheben von Problemen mit weißen vertikalen Streifen

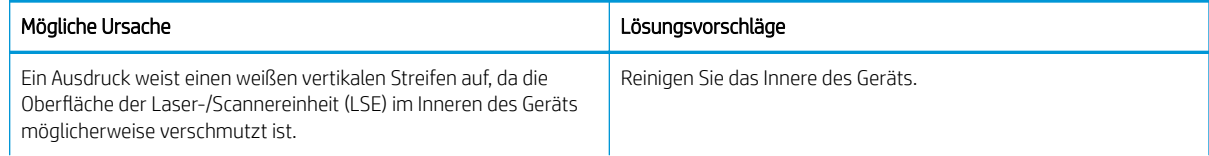

#### <span id="page-160-0"></span>Tabelle 10-46 Beheben von Problemen mit weißen vertikalen Streifen

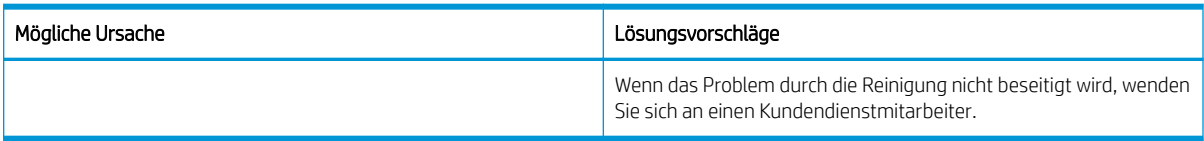

#### Tabelle 10-47 Vertikale, wiederholt auftretende Fehler

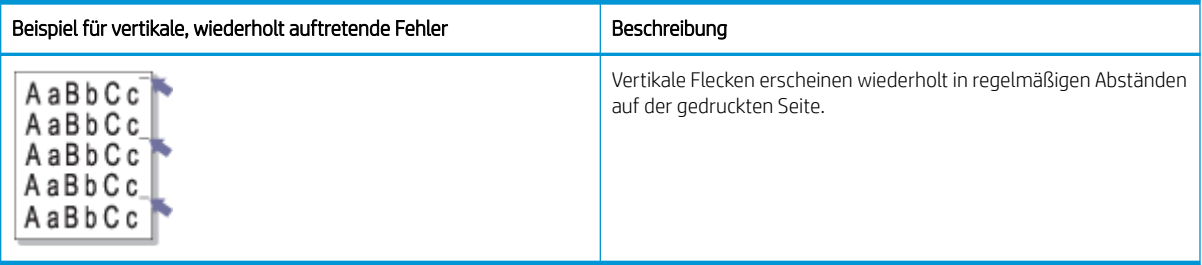

#### Ursache und Lösung

HINWEIS: Probieren Sie die in der folgenden Tabelle enthaltenen Lösungsvorschläge aus, um den Bildfehler zu beheben. Wenn das Problem mit einer der Lösungen behoben werden konnte, müssen Sie nicht mehr mit der Fehlerbehebung fortfahren.

#### Tabelle 10-48 Vertikale, wiederholt auftretende Fehler

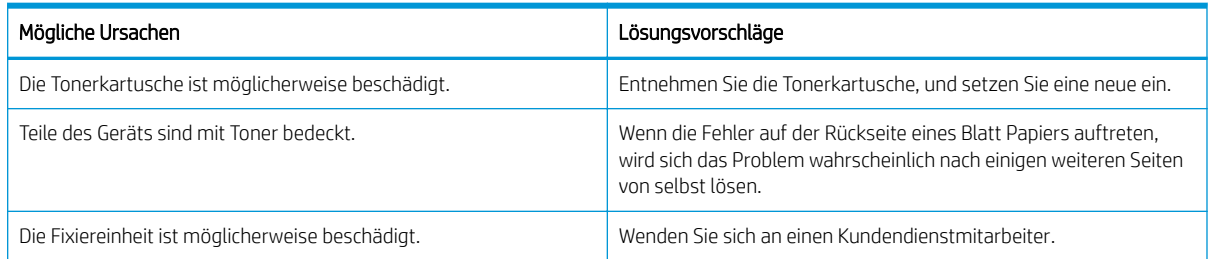

#### Tabelle 10-49 Vertikale Streifen

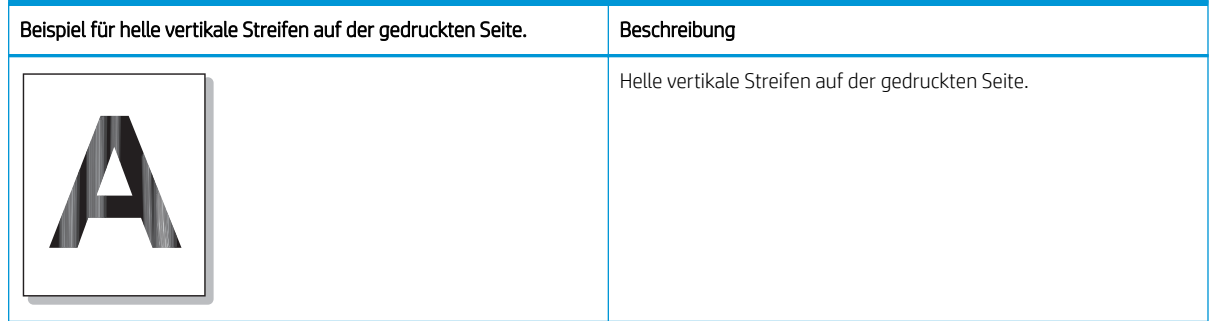

#### Ursache und Lösung

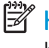

**EX HINWEIS:** Probieren Sie die in der folgenden Tabelle enthaltenen Lösungsvorschläge aus, um den Bildfehler zu beheben.

#### <span id="page-161-0"></span>Tabelle 10-50 Beheben Sie das Problem mit hellen vertikalen Streifen auf der gedruckten Seite

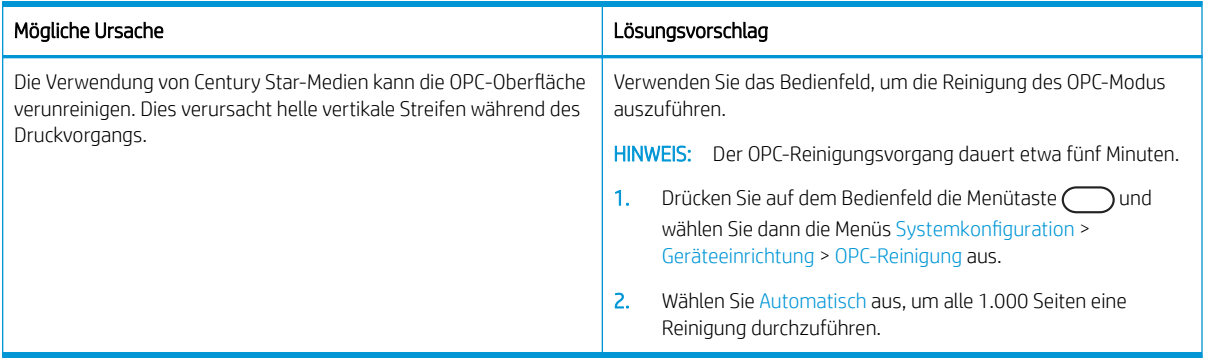

#### Tabelle 10-51 Weiße Stellen

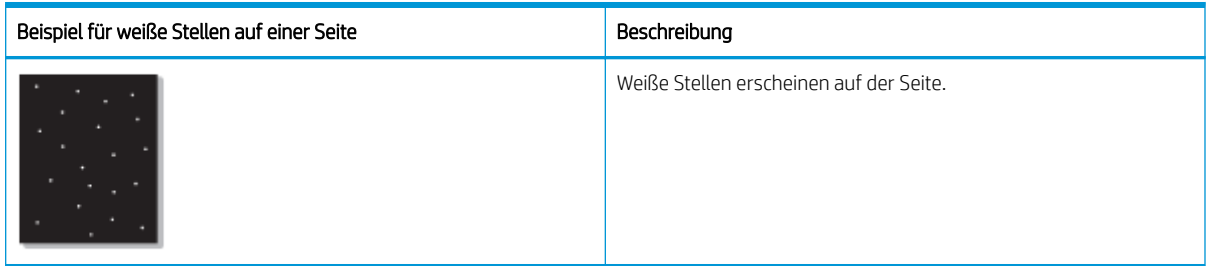

#### Ursache und Lösung

 $\ddot{=}$  HINWEIS: Probieren Sie die in der folgenden Tabelle enthaltenen Lösungsvorschläge aus, um den Bildfehler zu beheben. Wenn das Problem mit einer der Lösungen behoben werden konnte, müssen Sie nicht mehr mit der Fehlerbehebung fortfahren.

Wenn das Problem dadurch nicht beseitigt wird, wenden Sie sich an einen Kundendienstmitarbeiter.

#### Tabelle 10-52 Beheben des Problems weißer Stellen auf einer Seite

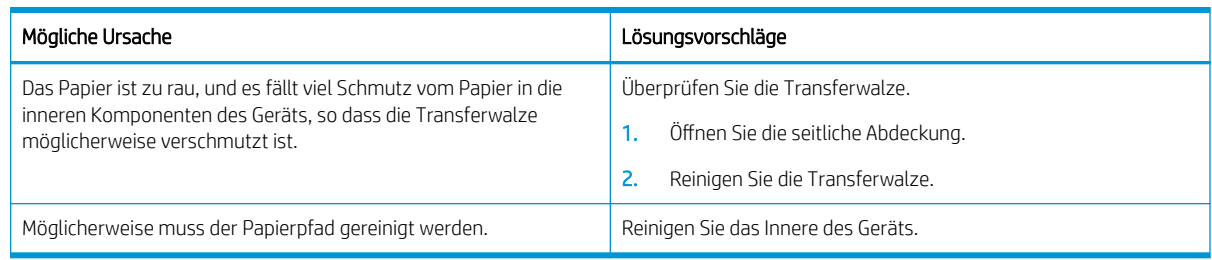

#### Tabelle 10-53 Knitter oder Falten

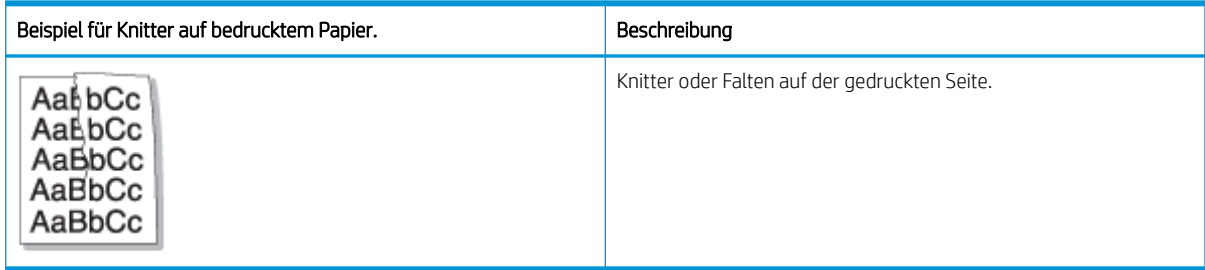

#### <span id="page-162-0"></span>Ursache und Lösung

**W** HINWEIS: Probieren Sie die in der folgenden Tabelle enthaltenen Lösungsvorschläge aus, um den Bildfehler zu beheben. Wenn das Problem mit einer der Lösungen behoben werden konnte, müssen Sie nicht mehr mit der Fehlerbehebung fortfahren.

#### Tabelle 10-54 Beheben Sie das Problem mit Knitter oder Falten auf bedrucktem Papier

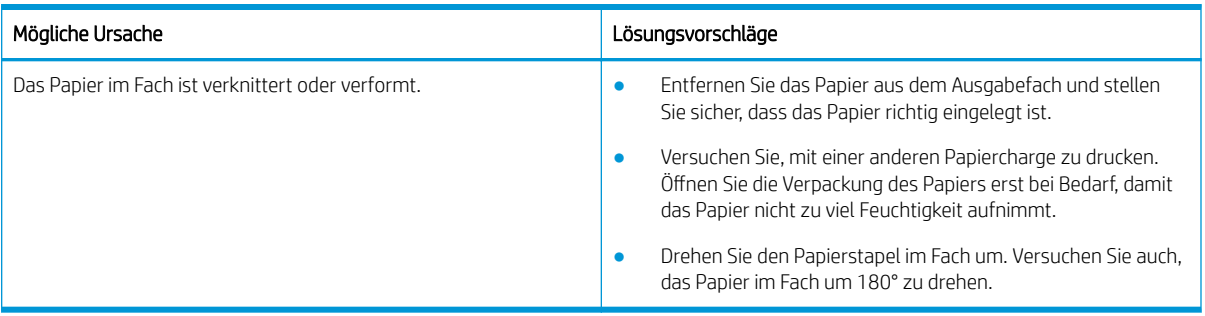

#### Unbekanntes Bild

Auf einigen Blättern erscheint wiederholt ein unbekanntes Bild. In solchen Fällen treten heller Druck oder Verschmutzungen auf.

#### Ursache und Lösung

#### Tabelle 10-55 Beheben des Problems eines wiederholt erscheinenden unbekannten Bilds

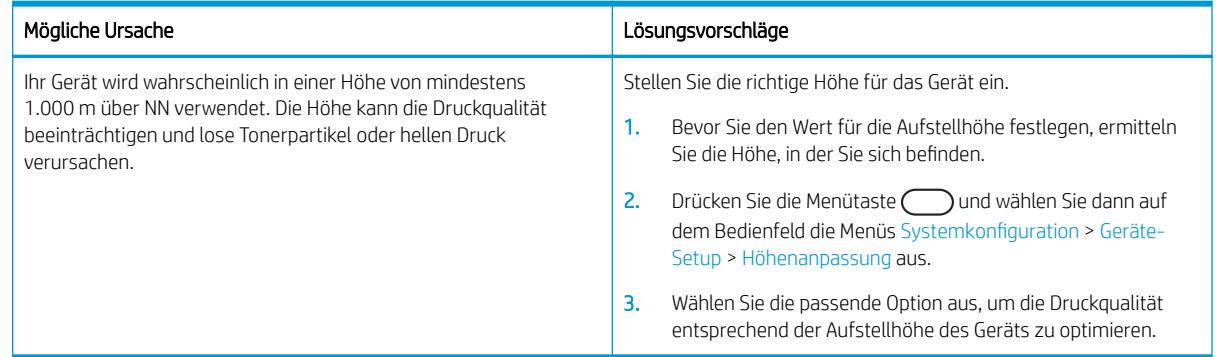

## Probleme beim Kopieren

Erfahren Sie, wie Sie Kopierprobleme beheben.

### Verbessern der Kopierqualität

Sollten bei dem Drucker Probleme mit der Kopierbildqualität auftreten, wenden Sie die folgenden Lösungsvorschläge in der angegebenen Reihenfolge an, um das Problem zu beheben.

1. Verwenden Sie zum Kopieren eines Vorlagendokuments das Scannerglas anstelle des Vorlageneinzugs.

Achten Sie darauf, dass die Vorlage mit der bedruckten Seite nach unten auf dem Scannerglas liegt.

- **EY** HINWEIS: Um Papierstaus zu vermeiden, verwenden Sie bei Vorlagen aus dicken, dünnen oder gemischten Papiertypen das Scannerglas.
- 2. Verwenden Sie Vorlagen von hoher Qualität.

3. Wenn Sie den Vorlageneinzug verwenden, legen Sie das Vorlagendokument durch Einstellen der Papierführungen korrekt in den Vorlageneinzug ein, um undeutliche oder schiefe Bilder zu vermeiden.

Achten Sie darauf, dass die Vorlage mit der bedruckten Seite nach oben im Vorlageneinzug liegt.

4. Prüfen Sie das Scannerglas auf Schmutz und Flecken.

Anweisungen dazu finden Sie unter [Reinigen der Scannereinheit auf Seite 93](#page-104-0)

5. Reinigen Sie die Walzen im Vorlageneinzug.

Anweisungen dazu finden Sie unter [Reinigen der Vorlageneinzugswalzen auf Seite 91](#page-102-0)

6. Passen Sie die Kopiereinstellungen wie Verkleinern/Vergrößern. Helligkeit, Typ der Vorlage und mehr über die Tasten des Bedienfelds an.

### Kopierprobleme

Die folgende Tabelle beschreibt allgemeine Probleme beim Kopieren und Vorschläge zu deren Lösung.

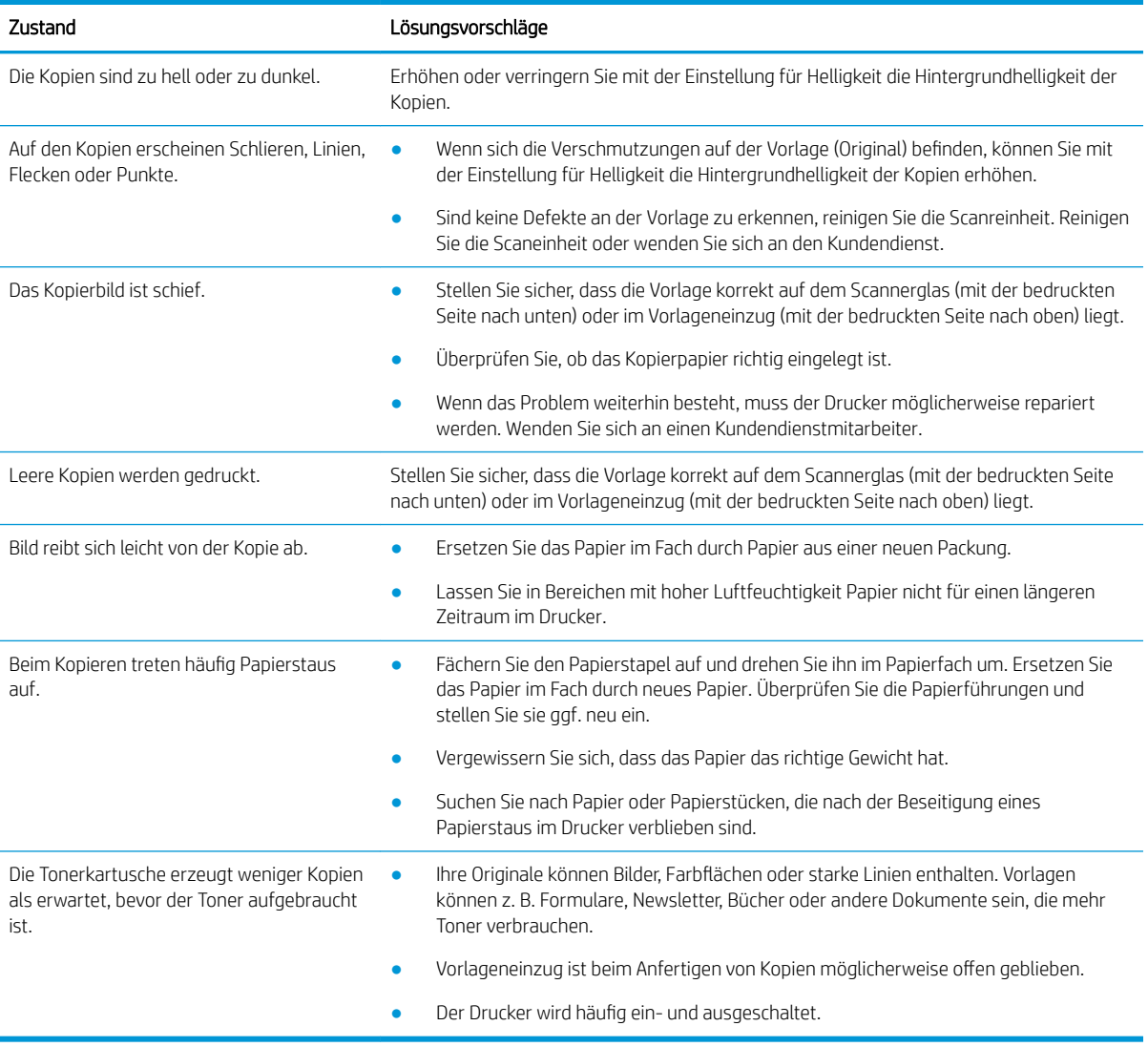

#### Tabelle 10-56 Kopierprobleme

## **Scanprobleme**

Erfahren Sie, wie Sie Scanprobleme beheben können.

### Verbessern der Scanqualität

Probieren Sie die folgenden grundlegenden Lösungen, um die Scanqualität des Bildes zu verbessern.

1. Verwenden Sie beim Scannen eines Originaldokuments das Scannerglas anstelle des Vorlageneinzugs.

Achten Sie darauf, dass die Vorlage mit der bedruckten Seite nach unten auf dem Scannerglas liegt.

HINWEIS: Insbesondere bei farbigen Bildern oder Bildern mit Graustufen erzielen Sie beim Scannen über das Scannerglas die beste Scanqualität.

Stellen Sie sicher, dass sich keine Vorlagen im Vorlageneinzug befinden. Wenn eine Vorlage im Vorlageneinzug erkannt wird, wird diese vorrangig vor einer Vorlage auf dem Vorlagenglas verwendet.

- 2. Verwenden Sie Vorlagen von hoher Qualität.
- 3. Wenn Sie den Vorlageneinzug verwenden, führen Sie das Originaldokument korrekt in den Vorlageneinzug ein, indem Sie die Papierführungen verwenden, um undeutliche oder schiefe Bilder zu vermeiden.

Achten Sie darauf, dass die Vorlage mit der bedruckten Seite nach oben im Vorlageneinzug liegt.

4. Prüfen Sie das Scannerglas auf Schmutz und Flecken.

Anweisungen finden Sie unter [Reinigen der Scannereinheit auf Seite 93](#page-104-0).

- 5. Konfigurieren Sie die Scaneinstellungen und die Scanauflösung. Ein hoher Auflösungswert führt zu einer höheren Dateigröße und längeren Scanzeit.
- **EY HINWEIS:** Die maximale Auflösung, die erzielt werden kann, hängt von verschiedenen Faktoren ab, z. B. Geschwindigkeit des Computers, freier Speicherplatz, verfügbarer Speicher, die Größe des gescannten Bildes und die Einstellungen für die Bittiefe. Deshalb können Sie möglicherweise je nach System und Scanvorlage nicht mit bestimmten Auflösungen scannen, insbesondere wenn Sie eine erweiterte DPI-Auflösung verwenden.
- 6. Reinigen Sie die Walzen im Vorlageneinzug.

Anweisungen finden Sie unter [Reinigen der Vorlageneinzugswalzen auf Seite 91.](#page-102-0)

### Beheben von Scanproblemen

Die folgende Tabelle beschreibt allgemeine Probleme beim Scannen und Vorschläge zu deren Lösung.

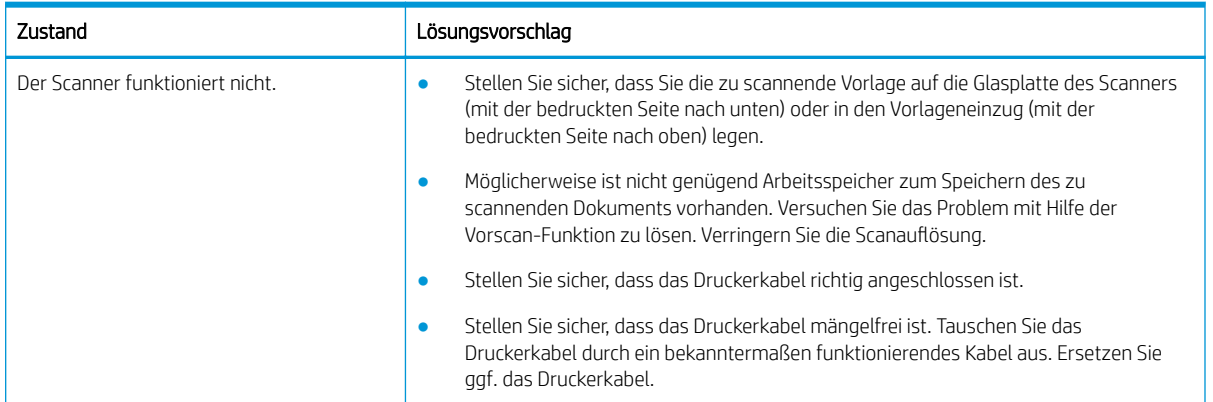

#### Tabelle 10-57 Beheben von Scanproblemen

#### Tabelle 10-57 Beheben von Scanproblemen (Fortsetzung)

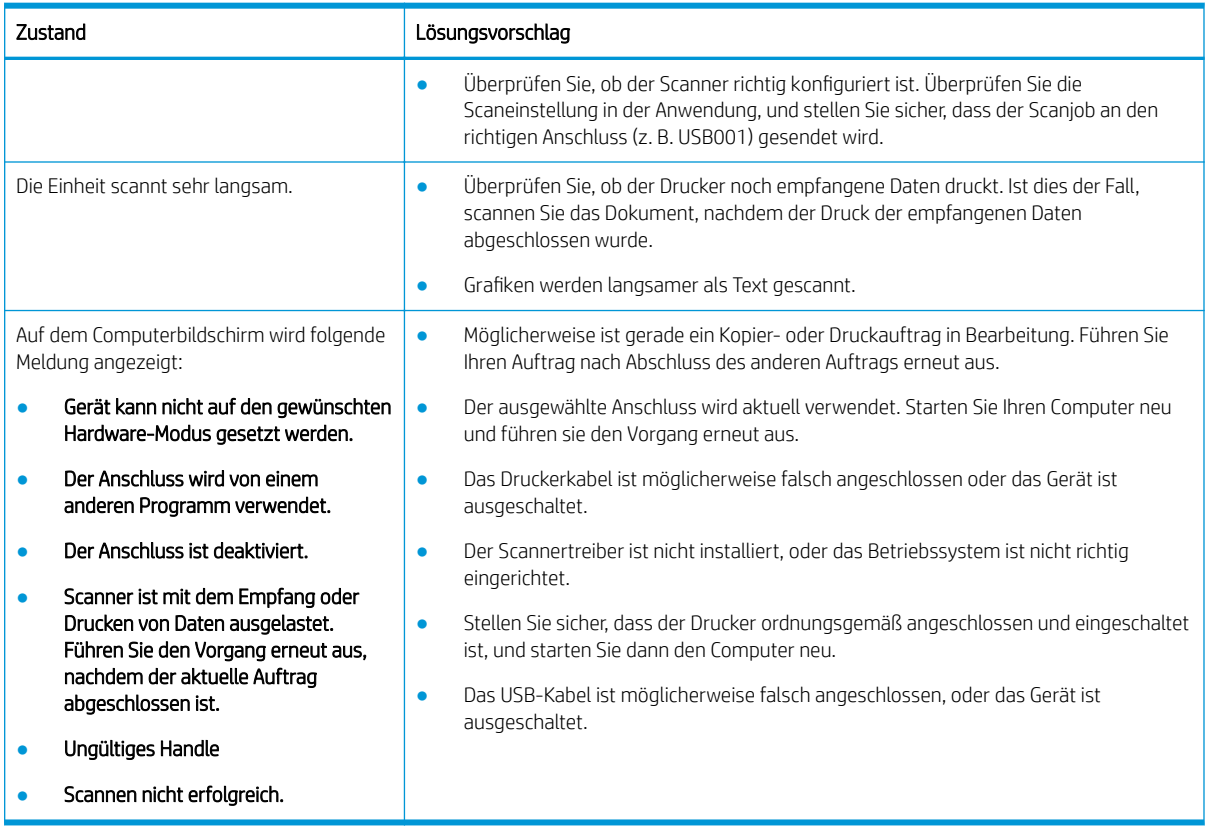

## Betriebssystemprobleme

Erfahren Sie, wie Sie bei der Installation des Druckertreibers oder bei der Verwendung der Softwareanwendung für den Drucker auf Betriebssystemmeldungen reagieren.

### Beheben von Betriebssystemproblemen

Ziehen Sie die folgenden Lösungen in Betracht, wenn Probleme mit dem Windows-Druckertreiber auftreten.

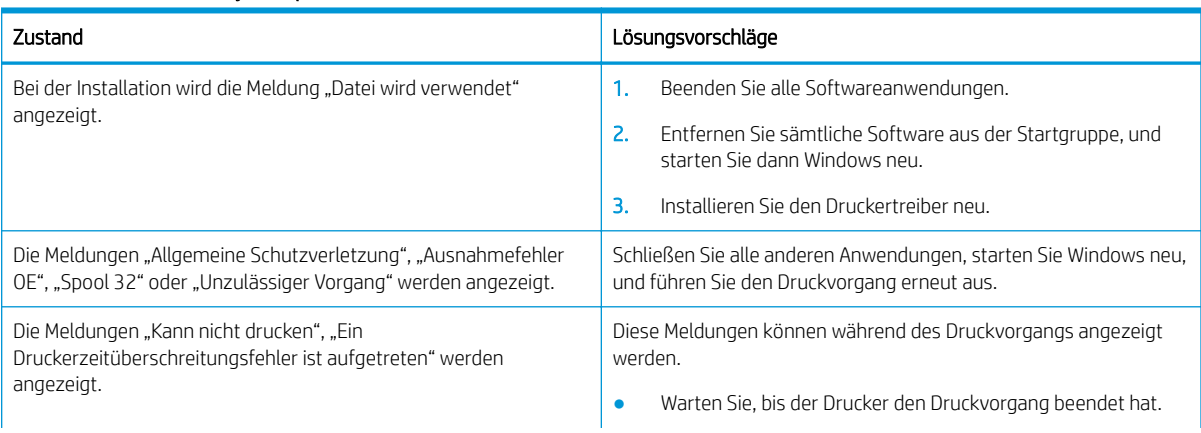

#### Tabelle 10-58 Betriebssystemprobleme

#### Tabelle 10-58 Betriebssystemprobleme (Fortsetzung)

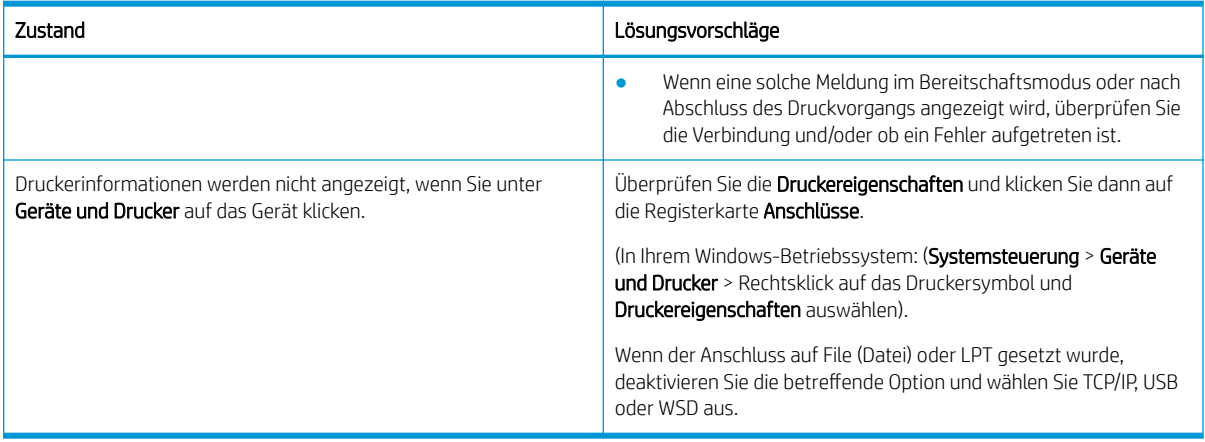

**EX HINWEIS:** Weitere Informationen zu Windows-Fehlermeldungen finden Sie im Microsoft Windows-Benutzerhandbuch, das zusammen mit dem Computer geliefert wurde.

# A Service und Support

## HP Herstellergarantie

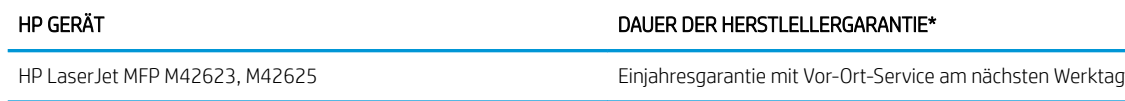

**EY** HINWEIS: \*Die Garantie- und Supportoptionen variieren je nach Produkt, Land und lokalen rechtlichen Bestimmungen. Unter [support.hp.com](http://support.hp.com) erhalten Sie weitere Informationen zu den preisgekrönten HP Serviceund Supportoptionen in Ihrer Region.

HP garantiert Ihnen, dem Endkunden, diese beschränkte Gewährleistung von HP, die nur für HP Produkte gilt, die a) von HP Inc., seinen Tochtergesellschaften, anderen verbunden Unternehmen, autorisierten Wiederverkäufern, autorisierten Händlern oder Händlern in dem/der jeweiligen Land/Region verkauft oder geleast wurden; und garantiert b) durch diese beschränkte Gewährleistung von HP, dass die HP Hardware und Zubehörteile nach dem Kaufdatum und für den oben angegebenen Zeitraum frei von Material- und Verarbeitungsfehlern sind. Wenn HP während des Garantiezeitraums für ein bestimmtes Produkt über einen Defekt dieses Produktes informiert wird und das Produkt durch die Garantiebestimmungen von HP abgedeckt ist, kann HP das Produkt nach eigener Wahl entweder reparieren oder umtauschen. Austauschprodukte sind entweder neu oder neuwertig.

HP garantiert Ihnen, dass HP-Software für den oben angegebenen Zeitraum ab Kaufdatum bei sach- und fachgemäßer Installation und Verwendung keine Fehler bei der Ausführung der Programmieranweisungen zeigt, die auf Fehler im Material oder der Verarbeitung zurückzuführen sind. Wenn HP während der anzuwendenden Gewährleistungsfrist über einen solchen Defekt informiert wird, kann HP das Produkt umtauschen.

HP übernimmt keine Gewähr dafür, dass der Betrieb von HP Produkten ohne Unterbrechungen oder Fehler abläuft. Falls HP ein defektes Produkt, das durch die Gewährleistungsbestimmungen von HP abgedeckt ist, je nach vorliegender Sachlage weder reparieren noch umtauschen kann, erstattet HP nach Erhalt der Information über den Defekt innerhalb eines angemessenen Zeitraums den Kaufpreis des Produkts.

HP-Produkte können werksüberholte Teile enthalten, deren Leistung neuen Elementen entspricht oder die anderweitig verwendet wurden.

Von der Gewährleistung ausgeschlossen sind Fehler, die auf folgende Ursachen zurückzuführen sind: (a) unsachgemäße oder unzureichende Wartung oder Kalibrierung, (b) nicht von HP gelieferte Software, Schnittstellen, Teile oder Verbrauchsmaterialien, (c) unberechtigte Veränderungen oder missbräuchliche Verwendung, (d) Betrieb außerhalb der für dieses Produkt angegebenen Spezifikationen oder (e) unsachgemäße Einrichtung und Wartung des Aufstellungsortes.

AUSSER DER OBIGEN GEWÄHRLEISTUNG LEISTET HP IN DEM GESETZLICH ZULÄSSIGEN RAHMEN KEINE WEITEREN GEWÄHRLEISTUNGEN, SEI ES SCHRIFTLICH ODER MÜNDLICH, VERTRAGLICH ODER GESETZLICH. INSBESONDERE ERTEILT HP KEINERLEI GESETZLICHE GEWÄHRLEISTUNGEN IN BEZUG AUF MARKTGÄNGIGE QUALITÄT ODER EIGNUNG FÜR EINEN BESTIMMTEN ZWECK. In einigen Ländern/Regionen ist die Einschränkung der gesetzlichen Gewährleistungsfrist verboten. Die oben aufgeführten Haftungsausschlüsse bzw. -einschränkungen treffen daher möglicherweise nicht auf Sie zu. Diese Gewährleistungserklärung räumt dem Kunden bestimmte Rechte ein. Zusätzlich kann der Kunde über andere Rechte verfügen, die sich je nach Land/Region, Bundesstaat oder Provinz unterscheiden.

Die beschränkte Gewährleistung von HP ist in allen Ländern/Regionen oder an allen Orten gültig, an denen HP Kundendienststellen für dieses Produkt unterhält und an denen HP dieses Produkt verkauft. Der Umfang Ihrer

Gewährleistungsansprüche richtet sich nach den örtlichen Bestimmungen. HP nimmt keine Änderungen an Form, Umfang und Funktionen des Produkts vor, um dessen Betriebsbereitschaft in Ländern/Regionen zu gewährleisten, für die es aufgrund bestimmter Vorschriften oder Normen nicht entwickelt wurde.

DIE RECHTE AUS DIESER GEWÄHRLEISTUNGSERKLÄRUNG SIND IM RAHMEN DER VOR ORT GÜLTIGEN RECHTSBESTIMMUNGEN DIE EINZIGEN UND EXKLUSIVEN RECHTE DES KUNDEN. IM RAHMEN DES GELTENDEN RECHTS, MIT AUSNAHME DER IN DIESER GEWÄHRLEISTUNG AUSDRÜCKLICH FESTGELEGTEN VERPFLICHTUNGEN, SIND HP UND DIE ZULIEFERER IN KEINER WEISE VERANTWORTLICH FÜR DIREKTE, INDIREKTE, SPEZIELLE ODER FOLGESCHÄDEN (EINSCHLIESSLICH DATENVERLUST UND ENTGANGENEN GEWINN) SOWIE FÜR SCHADENERSATZ UND SONSTIGE SCHÄDEN, UNABHÄNGIG DAVON, OB DIESE AUF EINER VERTRAGLICHEN GRUNDLAGE, EINER UNERLAUBTEN HANDLUNG ODER EINER ANDEREN RECHTSTHEORIE BERUHEN, UND UNABHÄNGIG DAVON, OB AUF DIE MÖGLICHKEIT SOLCHER SCHÄDEN HINGEWIESEN WURDE. Einige Länder/Regionen, Staaten oder Provinzen lassen den Ausschluss oder die Beschränkung von Entschädigungen für zufällige oder mittelbare Schäden nicht zu, sodass Teile der oben genannten Einschränkungs- oder Ausschlussklauseln für Sie möglicherweise nicht relevant sind.

DIE BEDINGUNGEN DIESER GEWÄHRLEISTUNGSERKLÄRUNG STELLEN, AUSSER IM GESETZLICH ZULÄSSIGEN RAHMEN, EINEN ZUSATZ ZU UND KEINEN AUSSCHLUSS, KEINE BESCHRÄNKUNG ODER ÄNDERUNG DER VERFASSUNGSMÄSSIGEN RECHTE DAR, DIE FÜR DEN VERKAUF VON HP PRODUKTEN AN DIESE KUNDEN BESTEHEN.

### GB, Irland und Malta

The HP Limited Warranty is a commercial guarantee voluntarily provided by HP. The name and address of the HP entity responsible for the performance of the HP Limited Warranty in your country/region is as follows:

UK: HP Inc UK Limited, Cain Road, Amen Corner, Bracknell, Berkshire, RG12 1HN

Ireland: Hewlett-Packard Ireland Limited, Liffey Park Technology Campus, Barnhall Road, Leixlip, Co.Kildare

Malta: Hewlett-Packard Europe B.V., Amsterdam, Meyrin Branch, Route du Nant-d'Avril 150, 1217 Meyrin, Switzerland

United Kingdom: The HP Limited Warranty benefits apply in addition to any legal rights to a guarantee from seller of nonconformity of goods with the contract of sale. These rights expire six years from delivery of goods for products purchased in England or Wales and five years from delivery of goods for products purchased in Scotland. However various factors may impact your eligibility to receive these rights. For further information, please consult the following link: Consumer Legal Guarantee [\(www.hp.com/go/eu-legal](http://www.hp.com/go/eu-legal)) or you may visit the European Consumer Centers website [\(http://ec.europa.eu/consumers/solving\\_consumer\\_disputes/non](https://ec.europa.eu/info/live-work-travel-eu/consumers/resolve-your-consumer-complaint/european-consumer-centres-network_en)[judicial\\_redress/ecc-net/index\\_en.htm\)](https://ec.europa.eu/info/live-work-travel-eu/consumers/resolve-your-consumer-complaint/european-consumer-centres-network_en). Consumers have the right to choose whether to claim service under the HP Limited Warranty or against the seller under the legal guarantee.

Ireland: The HP Limited Warranty benefits apply in addition to any statutory rights from seller in relation to nonconformity of goods with the contract of sale. However various factors may impact your eligibility to receive these rights. Consumer statutory rights are not limited or affected in any manner by HP Care Pack. For further information, please consult the following link: Consumer Legal Guarantee ([www.hp.com/go/eu-legal](http://www.hp.com/go/eu-legal)) or you may visit the European Consumer Centers website [\(http://ec.europa.eu/consumers/solving\\_consumer\\_disputes/non](https://ec.europa.eu/info/live-work-travel-eu/consumers/resolve-your-consumer-complaint/european-consumer-centres-network_en)[judicial\\_redress/ecc-net/index\\_en.htm\)](https://ec.europa.eu/info/live-work-travel-eu/consumers/resolve-your-consumer-complaint/european-consumer-centres-network_en). Consumers have the right to choose whether to claim service under the HP Limited Warranty or against the seller under the legal guarantee.

Malta: The HP Limited Warranty benefits apply in addition to any legal rights to a two-year guarantee from seller of nonconformity of goods with the contract of sale; however various factors may impact your eligibility to receive these rights. Consumer statutory rights are not limited or affected in any manner by the HP Limited Warranty. For further information, please consult the following link: Consumer Legal Guarantee ([www.hp.com/go/eu-legal\)](http://www.hp.com/go/eu-legal) or you may visit the European Consumer Centers website ([http://ec.europa.eu/](https://ec.europa.eu/info/live-work-travel-eu/consumers/resolve-your-consumer-complaint/european-consumer-centres-network_en) [consumers/solving\\_consumer\\_disputes/non-judicial\\_redress/ecc-net/index\\_en.htm\)](https://ec.europa.eu/info/live-work-travel-eu/consumers/resolve-your-consumer-complaint/european-consumer-centres-network_en). Consumers have the right to choose whether to claim service under the HP Limited Warranty or against the seller under two-year legal guarantee.

## Österreich, Belgien, Deutschland und Luxemburg

Die beschränkte HP Herstellergarantie ist eine von HP auf freiwilliger Basis angebotene kommerzielle Garantie. Der Name und die Adresse der HP Gesellschaft, die in Ihrem Land für die Gewährung der beschränkten HP Herstellergarantie verantwortlich ist, sind wie folgt:

Deutschland: HP Deutschland GmbH, Schickardstr. 32, D-71034 Böblingen

Österreich: HP Austria GmbH., Technologiestrasse 5, A-1120 Wien

Luxemburg: Hewlett-Packard Luxembourg S.C.A., 75, Parc d'Activités Capellen, Rue Pafebruc, L-8308 Capellen

Belgien: HP Belgium BVBA, Hermeslaan 1A, B-1831 Diegem

Die Rechte aus der beschränkten HP Herstellergarantie gelten zusätzlich zu den gesetzlichen Ansprüchen wegen Sachmängeln aus einer zweijährigen Gewährleistung ab dem Lieferdatum. Ob Sie Anspruch auf diese Rechte haben, hängt von zahlreichen Faktoren ab. Die Rechte des Kunden sind in keiner Weise durch die beschränkte HP Herstellergarantie eingeschränkt bzw. betroffen. Weitere Hinweise finden Sie auf der folgenden Website: Gewährleistungsansprüche für Verbraucher [\(www.hp.com/go/eu-legal](http://www.hp.com/go/eu-legal)) oder Sie können die Website des Europäischen Verbraucherzentrums [\(http://ec.europa.eu/consumers/solving\\_consumer\\_disputes/non](https://ec.europa.eu/info/live-work-travel-eu/consumers/resolve-your-consumer-complaint/european-consumer-centres-network_en)[judicial\\_redress/ecc-net/index\\_en.htm\)](https://ec.europa.eu/info/live-work-travel-eu/consumers/resolve-your-consumer-complaint/european-consumer-centres-network_en) besuchen. Verbraucher haben das Recht zu wählen, ob sie eine Leistung von HP gemäß der beschränkten HP Herstellergarantie in Anspruch nehmen oder ob sie sich gemäß der gesetzlichen zweijährigen Haftung für Sachmängel (Gewährleistung) sich an den jeweiligen Verkäufer wenden.

### Belgien, Frankreich und Luxemburg

La garantie limitée HP est une garantie commerciale fournie volontairement par HP. Voici les coordonnées de l'entité HP responsable de l'exécution de la garantie limitée HP dans votre pays:

France: HP France SAS, société par actions simplifiée identifiée sous le numéro 448 694 133 RCS Evry, 1 Avenue du Canada, 91947, Les Ulis

G.D. Luxembourg: Hewlett-Packard Luxembourg S.C.A., 75, Parc d'Activités Capellen, Rue Pafebruc, L-8308 Capellen

Belgique: HP Belgium BVBA, Hermeslaan 1A, B-1831 Diegem

France: Les avantages de la garantie limitée HP s'appliquent en complément des droits dont vous disposez au titre des garanties légales applicables dont le bénéfice est soumis à des conditions spécifiques. Vos droits en tant que consommateur au titre de la garantie légale de conformité mentionnée aux articles L. 211-4 à L. 211-13 du Code de la Consommation et de celle relatives aux défauts de la chose vendue, dans les conditions prévues aux articles 1641 à 1648 et 2232 du Code de Commerce ne sont en aucune façon limités ou affectés par la garantie limitée HP. Pour de plus amples informations, veuillez consulter le lien suivant : Garanties légales accordées au consommateur ([www.hp.com/go/eu-legal\)](http://www.hp.com/go/eu-legal). Vous pouvez également consulter le site Web des Centres européens des consommateurs ([http://ec.europa.eu/consumers/solving\\_consumer\\_disputes/non-judicial\\_redress/ecc-net/](https://ec.europa.eu/info/live-work-travel-eu/consumers/resolve-your-consumer-complaint/european-consumer-centres-network_en) [index\\_en.htm](https://ec.europa.eu/info/live-work-travel-eu/consumers/resolve-your-consumer-complaint/european-consumer-centres-network_en)). Les consommateurs ont le droit de choisir d'exercer leurs droits au titre de la garantie limitée HP, ou auprès du vendeur au titre des garanties légales applicables mentionnées ci-dessus.

#### POUR RAPPEL:

Garantie Légale de Conformité:

*« Le vendeur est tenu de livrer un bien conforme au contrat et répond des défauts de conformité existant lors de la délivrance.*

*Il répond également des défauts de conformité résultant de l'emballage, des instructions de montage ou de l'installation lorsque celle-ci a été mise à sa charge par le contrat ou a été réalisée sous sa responsabilité ».*

Article L211-5 du Code de la Consommation:

*« Pour être conforme au contrat, le bien doit:*

*1° Etre propre à l'usage habituellement attendu d'un bien semblable et, le cas échéant:*

*- correspondre à la description donnée par le vendeur et posséder les qualités que celui-ci a présentées à l'acheteur sous forme d'échantillon ou de modèle;*

*- présenter les qualités qu'un acheteur peut légitimement attendre eu égard aux déclarations publiques faites par le vendeur, par le producteur ou par son représentant, notamment dans la publicité ou l'étiquetage;*

*2° Ou présenter les caractéristiques dÄƬQLeV d'un commun accord par les parties ou être propre à tout usage spécial recherché par l'acheteur, porté à la connaissance du vendeur et que ce dernier a accepté ».*

Article L211-12 du Code de la Consommation:

*« L'action résultant du défaut de conformité se prescrit par deux ans à compter de la délivrance du bien ».*

Garantie des vices cachés

Article 1641 du Code Civil : *« Le vendeur est tenu de la garantie à raison des défauts cachés de la chose vendue qui*  la rendent impropre à l'usage auquel on la destine, ou qui diminuent tellement cet usage que l'acheteur ne l'aurait *pas acquise, ou n'en aurait donné qu'un moindre prix, s'il les avait connus. »*

Article 1648 alinéa 1 du Code Civil:

*« L'action résultant des vices rédhibitoires doit être intentée par l'acquéreur dans un délai de deux ans à compter de la découverte du vice. »*

G.D. Luxembourg et Belgique: Les avantages de la garantie limitée HP s'appliquent en complément des droits dont vous disposez au titre de la garantie de non-conformité des biens avec le contrat de vente. Cependant, de nombreux facteurs peuvent avoir un impact sur le bénéfice de ces droits. Vos droits en tant que consommateur au titre de ces garanties ne sont en aucune façon limités ou affectés par la garantie limitée HP. Pour de plus amples informations, veuillez consulter le lien suivant: Garanties légales accordées au consommateur ([www.hp.com/go/eu-legal\)](http://www.hp.com/go/eu-legal) ou vous pouvez également consulter le site Web des Centres européens des consommateurs [\(http://ec.europa.eu/consumers/solving\\_consumer\\_disputes/non-judicial\\_redress/ecc-net/](https://ec.europa.eu/info/live-work-travel-eu/consumers/resolve-your-consumer-complaint/european-consumer-centres-network_en) [index\\_en.htm](https://ec.europa.eu/info/live-work-travel-eu/consumers/resolve-your-consumer-complaint/european-consumer-centres-network_en)). Les consommateurs ont le droit de choisir de réclamer un service sous la garantie limitée HP ou auprès du vendeur au cours d'une garantie légale de deux ans.

### Italien

La Garanzia limitata HP è una garanzia commerciale fornita volontariamente da HP. Di seguito sono indicati nome e indirizzo della società HP responsabile della fornitura dei servizi coperti dalla Garanzia limitata HP nel vostro Paese:

Italia: HP Italy S.r.l., Via G. Di Vittorio 9, 20063 Cernusco S/Naviglio

I vantaggi della Garanzia limitata HP vengono concessi ai consumatori in aggiunta ai diritti derivanti dalla garanzia di due anni fornita dal venditore in caso di non conformità dei beni rispetto al contratto di vendita. Tuttavia, diversi fattori possono avere un impatto sulla possibilita' di beneficiare di tali diritti. I diritti spettanti ai consumatori in forza della garanzia legale non sono in alcun modo limitati, né modificati dalla Garanzia limitata HP. Per ulteriori informazioni, si prega di consultare il seguente link: Garanzia legale per i clienti ([www.hp.com/go/eu-legal\)](http://www.hp.com/go/eu-legal), oppure visitare il sito Web dei Centri europei per i consumatori [\(http://ec.europa.eu/](https://ec.europa.eu/info/live-work-travel-eu/consumers/resolve-your-consumer-complaint/european-consumer-centres-network_en) [consumers/solving\\_consumer\\_disputes/non-judicial\\_redress/ecc-net/index\\_en.htm\)](https://ec.europa.eu/info/live-work-travel-eu/consumers/resolve-your-consumer-complaint/european-consumer-centres-network_en). I consumatori hanno il diritto di scegliere se richiedere un servizio usufruendo della Garanzia limitata HP oppure rivolgendosi al venditore per far valere la garanzia legale di due anni.

### Spanien

Su Garantía limitada de HP es una garantía comercial voluntariamente proporcionada por HP. El nombre y dirección de las entidades HP que proporcionan la Garantía limitada de HP (garantía comercial adicional del fabricante) en su país es:

España: Hewlett-Packard Española S.L. Calle Vicente Aleixandre, 1 Parque Empresarial Madrid - Las Rozas, E-28232 Madrid

Los beneficios de la Garantía limitada de HP son adicionales a la garantía legal de 2 años a la que los consumidores tienen derecho a recibir del vendedor en virtud del contrato de compraventa; sin embargo, varios factores pueden afectar su derecho a recibir los beneficios bajo dicha garantía legal. A este respecto, la Garantía limitada de HP no limita o afecta en modo alguno los derechos legales del consumidor [\(www.hp.com/go/eu](http://www.hp.com/go/eu-legal)[legal](http://www.hp.com/go/eu-legal)). Para más información, consulte el siguiente enlace: Garantía legal del consumidor o puede visitar el sitio web de los Centros europeos de los consumidores ([http://ec.europa.eu/consumers/solving\\_consumer\\_disputes/](https://ec.europa.eu/info/live-work-travel-eu/consumers/resolve-your-consumer-complaint/european-consumer-centres-network_en) [non-judicial\\_redress/ecc-net/index\\_en.htm\)](https://ec.europa.eu/info/live-work-travel-eu/consumers/resolve-your-consumer-complaint/european-consumer-centres-network_en). Los clientes tienen derecho a elegir si reclaman un servicio acogiéndose a la Garantía limitada de HP o al vendedor de conformidad con la garantía legal de dos años.

### Dänemark

Den begrænsede HP-garanti er en garanti, der ydes frivilligt af HP. Navn og adresse på det HP-selskab, der er ansvarligt for HP's begrænsede garanti i dit land, er som følger:

Danmark: HP Inc Danmark ApS, Engholm Parkvej 8, 3450, Allerød

Den begrænsede HP-garanti gælder i tillæg til eventuelle juridiske rettigheder, for en toårig garanti fra sælgeren af varer, der ikke er i overensstemmelse med salgsaftalen, men forskellige faktorer kan dog påvirke din ret til at opnå disse rettigheder. Forbrugerens lovbestemte rettigheder begrænses eller påvirkes ikke på nogen måde af den begrænsede HP-garanti. Se nedenstående link for at få yderligere oplysninger: Forbrugerens juridiske garanti [\(www.hp.com/go/eu-legal\)](http://www.hp.com/go/eu-legal) eller du kan besøge De Europæiske Forbrugercentres websted ([http://ec.europa.eu/consumers/solving\\_consumer\\_disputes/non-judicial\\_redress/ecc-net/index\\_en.htm\)](https://ec.europa.eu/info/live-work-travel-eu/consumers/resolve-your-consumer-complaint/european-consumer-centres-network_en). Forbrugere har ret til at vælge, om de vil gøre krav på service i henhold til HP's begrænsede garanti eller hos sælger i henhold til en toårig juridisk garanti.

### Norwegen

HPs garanti er en begrenset og kommersiell garanti som HP selv har valgt å tilby. Følgende lokale selskap innestår for garantien:

Norge: HP Norge AS, Rolfbuktveien 4b, 1364 Fornebu

HPs garanti kommer i tillegg til det mangelsansvar HP har i henhold til norsk forbrukerkjøpslovgivning, hvor reklamasjonsperioden kan være to eller fem år, avhengig av hvor lenge salgsgjenstanden var ment å vare. Ulike faktorer kan imidlertid ha betydning for om du kvalifiserer til å kreve avhjelp iht slikt mangelsansvar. Forbrukerens lovmessige rettigheter begrenses ikke av HPs garanti. Hvis du vil ha mer informasjon, kan du klikke på følgende kobling: Juridisk garanti for forbruker [\(www.hp.com/go/eu-legal](http://www.hp.com/go/eu-legal)) eller du kan besøke nettstedet til de europeiske forbrukersentrene ([http://ec.europa.eu/consumers/solving\\_consumer\\_disputes/non](https://ec.europa.eu/info/live-work-travel-eu/consumers/resolve-your-consumer-complaint/european-consumer-centres-network_en)[judicial\\_redress/ecc-net/index\\_en.htm\)](https://ec.europa.eu/info/live-work-travel-eu/consumers/resolve-your-consumer-complaint/european-consumer-centres-network_en). Forbrukere har retten til å velge å kreve service under HPs garanti eller iht selgerens lovpålagte mangelsansvar.

### Schweden

HP:s begränsade garanti är en kommersiell garanti som tillhandahålls frivilligt av HP. Namn och adress till det HP-företag som ansvarar för HP:s begränsade garanti i ditt land är som följer:

#### Sverige: HP PPS Sverige AB, SE-169 73 Stockholm

Fördelarna som ingår i HP:s begränsade garanti gäller utöver de lagstadgade rättigheterna till tre års garanti från säljaren angående varans bristande överensstämmelse gentemot köpeavtalet, men olika faktorer kan påverka din rätt att utnyttja dessa rättigheter. Konsumentens lagstadgade rättigheter varken begränsas eller påverkas på något sätt av HP:s begränsade garanti. Mer information får du om du följer denna länk: Lagstadgad garanti för konsumenter [\(www.hp.com/go/eu-legal\)](http://www.hp.com/go/eu-legal) eller så kan du gå till European Consumer Centers webbplats ([http://ec.europa.eu/consumers/solving\\_consumer\\_disputes/non-judicial\\_redress/ecc-net/index\\_en.htm\)](https://ec.europa.eu/info/live-work-travel-eu/consumers/resolve-your-consumer-complaint/european-consumer-centres-network_en).

Konsumenter har rätt att välja om de vill ställa krav enligt HP:s begränsade garanti eller på säljaren enligt den lagstadgade treåriga garantin.

### Portugal

A Garantia Limitada HP é uma garantia comercial fornecida voluntariamente pela HP. O nome e a morada da entidade HP responsável pela prestação da Garantia Limitada HP no seu país são os seguintes:

Portugal: HPCP – Computing and Printing Portugal, Unipessoal, Lda., Edificio D. Sancho I, Quinta da Fonte, Porto Salvo, Lisboa, Oeiras, 2740 244

As vantagens da Garantia Limitada HP aplicam-se cumulativamente com quaisquer direitos decorrentes da legislação aplicável à garantia de dois anos do vendedor, relativa a defeitos do produto e constante do contrato de venda. Existem, contudo, vários fatores que poderão afetar a sua elegibilidade para beneficiar de tais direitos. Os direitos legalmente atribuídos aos consumidores não são limitados ou afetados de forma alguma pela Garantia Limitada HP. Para mais informações, consulte a ligação seguinte: Garantia legal do consumidor ([www.hp.com/go/eu-legal\)](http://www.hp.com/go/eu-legal) ou visite o Web site da Rede dos Centros Europeus do Consumidor ([http://ec.europa.eu/consumers/solving\\_consumer\\_disputes/non-judicial\\_redress/ecc-net/index\\_en.htm\)](https://ec.europa.eu/info/live-work-travel-eu/consumers/resolve-your-consumer-complaint/european-consumer-centres-network_en). Os consumidores têm o direito de escolher se pretendem reclamar assistência ao abrigo da Garantia Limitada HP ou contra o vendedor ao abrigo de uma garantia jurídica de dois anos.

### Griechenland und Zypern

Η Περιορισμένη εγγύηση HP είναι μια εμπορική εγγύηση η οποία παρέχεται εθελοντικά από την HP. Η επωνυμία και η διεύθυνση του νομικού προσώπου ΗΡ που παρέχει την Περιορισμένη εγγύηση ΗΡ στη χώρα σας είναι η εξής:

Ελλάδα /Κύπρoς: HP Printing and Personal Systems Hellas EPE, Tzavella 1-3, 15232 Chalandri, Attiki

Ελλάδα /Κύπρoς: HP Συστήματα Εκτύπωσης και Προσωπικών Υπολογιστών Ελλάς Εταιρεία Περιορισμένης Ευθύνης, Tzavella 1-3, 15232 Chalandri, Attiki

Τα προνόμια της Περιορισμένης εγγύησης HP ισχύουν επιπλέον των νόμιμων δικαιωμάτων για διετή εγγύηση έναντι του Πωλητή για τη μη συμμόρφωση των προϊόντων με τις συνομολογημένες συμβατικά ιδιότητες, ωστόσο η άσκηση των δικαιωμάτων σας αυτών μπορεί να εξαρτάται από διάφορους παράγοντες. Τα νόμιμα δικαιώματα των καταναλωτών δεν περιορίζονται ούτε επηρεάζονται καθ' οιονδήποτε τρόπο από την Περιορισμένη εγγύηση HP. Για περισσότερες πληροφορίες, συμβουλευτείτε την ακόλουθη τοποθεσία web: Νόμιμη εγγύηση καταναλωτή [\(www.hp.com/go/eu-legal](http://www.hp.com/go/eu-legal)) ή μπορείτε να επισκεφτείτε την τοποθεσία web των Ευρωπαϊκών Κέντρων Καταναλωτή [\(http://ec.europa.eu/consumers/solving\\_consumer\\_disputes/non](https://ec.europa.eu/info/live-work-travel-eu/consumers/resolve-your-consumer-complaint/european-consumer-centres-network_en)[judicial\\_redress/ecc-net/index\\_en.htm\)](https://ec.europa.eu/info/live-work-travel-eu/consumers/resolve-your-consumer-complaint/european-consumer-centres-network_en). Οι καταναλωτές έχουν το δικαίωμα να επιλέξουν αν θα αξιώσουν την υπηρεσία στα πλαίσια της Περιορισμένης εγγύησης ΗΡ ή από τον πωλητή στα πλαίσια της νόμιμης εγγύησης δύο ετών.

### Ungarn

A HP korlátozott jótállás egy olyan kereskedelmi jótállás, amelyet a HP a saját elhatározásából biztosít. Az egyes országokban a HP mint gyártó által vállalt korlátozott jótállást biztosító HP vállalatok neve és címe:

Magyarország: HP Inc Magyarország Kft., H-1117 Budapest, Alíz utca 1.

A HP korlátozott jótállásban biztosított jogok azokon a jogokon felül illetik meg Önt, amelyek a termékeknek az adásvételi szerződés szerinti minőségére vonatkozó kétéves, jogszabályban foglalt eladói szavatosságból, továbbá ha az Ön által vásárolt termékre alkalmazandó, a jogszabályban foglalt kötelező eladói jótállásból erednek, azonban számos körülmény hatással lehet arra, hogy ezek a jogok Önt megilletik-e. További információért kérjük, keresse fel a következő webhelyet: Jogi Tájékoztató Fogyasztóknak [\(www.hp.com/go/eu](http://www.hp.com/go/eu-legal)[legal](http://www.hp.com/go/eu-legal)) vagy látogassa meg az Európai Fogyasztói Központok webhelyét ([http://ec.europa.eu/consumers/](https://ec.europa.eu/info/live-work-travel-eu/consumers/resolve-your-consumer-complaint/european-consumer-centres-network_en) [solving\\_consumer\\_disputes/non-judicial\\_redress/ecc-net/index\\_en.htm\)](https://ec.europa.eu/info/live-work-travel-eu/consumers/resolve-your-consumer-complaint/european-consumer-centres-network_en). A fogyasztóknak jogában áll, hogy

megválasszák, hogy a jótállással kapcsolatos igényüket a HP korlátozott jótállás alapján vagy a kétéves, jogszabályban foglalt eladói szavatosság, illetve, ha alkalmazandó, a jogszabályban foglalt kötelező eladói jótállás alapján érvényesítik.

### Tschechische Republik

Omezená záruka HP je obchodní zárukou dobrovolně poskytovanou společností HP. Názvy a adresy společností skupiny HP, které odpovídají za plnění omezené záruky HP ve vaší zemi, jsou následující:

Česká republika: HP Inc Czech Republic s. r. o., Za Brumlovkou 5/1559, 140 00 Praha 4

Výhody, poskytované omezenou zárukou HP, se uplatňuji jako doplňek k jakýmkoli právním nárokům na dvouletou záruku poskytnutou prodejcem v případě nesouladu zboží s kupní smlouvou. Váš nárok na uznání těchto práv však může záviset na mnohých faktorech. Omezená záruka HP žádným způsobem neomezuje ani neovlivňuje zákonná práva zákazníka. Další informace získáte kliknutím na následující odkaz: Zákonná záruka spotřebitele ([www.hp.com/go/eu-legal\)](http://www.hp.com/go/eu-legal) případně můžete navštívit webové stránky Evropského spotřebitelského centra [\(http://ec.europa.eu/consumers/solving\\_consumer\\_disputes/non-judicial\\_redress/ecc-net/index\\_en.htm\)](https://ec.europa.eu/info/live-work-travel-eu/consumers/resolve-your-consumer-complaint/european-consumer-centres-network_en). Spotřebitelé mají právo se rozhodnout, zda chtějí službu reklamovat v rámci omezené záruky HP nebo v rámci zákonem stanovené dvouleté záruky u prodejce.

### Slowakei

Obmedzená záruka HP je obchodná záruka, ktorú spoločnosť HP poskytuje dobrovoľne. Meno a adresa subjektu HP, ktorý zabezpečuje plnenie vyplývajúce z Obmedzenej záruky HP vo vašej krajine:

Slovenská republika: HP Inc Slovakia, s.r.o., Galvaniho 7, 821 04 Bratislava

Výhody Obmedzenej záruky HP sa uplatnia vedľa prípadných zákazníkových zákonných nárokov voči predávajúcemu z vád, ktoré spočívajú v nesúlade vlastností tovaru s jeho popisom podľa predmetnej zmluvy. Možnosť uplatnenia takých prípadných nárokov však môže závisieť od rôznych faktorov. Služby Obmedzenej záruky HP žiadnym spôsobom neobmedzujú ani neovplyvňujú zákonné práva zákazníka, ktorý je spotrebiteľom. Ďalšie informácie nájdete na nasledujúcom prepojení: Zákonná záruka spotrebiteľa [\(www.hp.com/go/eu-legal](http://www.hp.com/go/eu-legal)), prípadne môžete navštíviť webovú lokalitu európskych zákazníckych stredísk ([http://ec.europa.eu/consumers/](https://ec.europa.eu/info/live-work-travel-eu/consumers/resolve-your-consumer-complaint/european-consumer-centres-network_en) [solving\\_consumer\\_disputes/non-judicial\\_redress/ecc-net/index\\_en.htm\)](https://ec.europa.eu/info/live-work-travel-eu/consumers/resolve-your-consumer-complaint/european-consumer-centres-network_en). Spotrebitelia majú právo zvoliť si, či chcú uplatniť servis v rámci Obmedzenej záruky HP alebo počas zákonnej dvojročnej záručnej lehoty u predajcu.

### Polen

Ograniczona gwarancja HP to komercyjna gwarancja udzielona dobrowolnie przez HP. Nazwa i adres podmiotu HP odpowiedzialnego za realizację Ograniczonej gwarancji HP w Polsce:

Polska: HP Inc Polska sp. z o.o., Szturmowa 2a, 02-678 Warszawa, wpisana do rejestru przedsiębiorców prowadzonego przez Sąd Rejonowy dla m.st. Warszawy w Warszawie, XIII Wydział Gospodarczy Krajowego Rejestru Sądowego, pod numerem KRS 0000546115, NIP 5213690563, REGON 360916326, GIOŚ E0020757WZBW, kapitał zakładowy 480.000 PLN.

Świadczenia wynikające z Ograniczonej gwarancji HP stanowią dodatek do praw przysługujących nabywcy w związku z dwuletnią odpowiedzialnością sprzedawcy z tytułu niezgodności towaru z umową (rękojmia). Niemniej, na możliwość korzystania z tych praw mają wpływ różne czynniki. Ograniczona gwarancja HP w żaden sposób nie ogranicza praw konsumenta ani na nie nie wpływa. Więcej informacji można znaleźć pod następującym łączem: Gwarancja prawna konsumenta ([www.hp.com/go/eu-legal\)](http://www.hp.com/go/eu-legal), można także odwiedzić stronę internetową Europejskiego Centrum Konsumenckiego [\(http://ec.europa.eu/consumers/](https://ec.europa.eu/info/live-work-travel-eu/consumers/resolve-your-consumer-complaint/european-consumer-centres-network_en) [solving\\_consumer\\_disputes/non-judicial\\_redress/ecc-net/index\\_en.htm\)](https://ec.europa.eu/info/live-work-travel-eu/consumers/resolve-your-consumer-complaint/european-consumer-centres-network_en). Konsumenci mają prawo wyboru co do możliwosci skorzystania albo z usług gwarancyjnych przysługujących w ramach Ograniczonej gwarancji HP albo z uprawnień wynikających z dwuletniej rękojmi w stosunku do sprzedawcy.

### Bulgarien

Ограничената гаранция на HP представлява търговска гаранция, доброволно предоставяна от HP. Името и адресът на дружеството на HP за вашата страна, отговорно за предоставянето на гаранционната поддръжка в рамките на Ограничената гаранция на HP, са както следва:

HP Inc Bulgaria EOOD (Ейч Пи Инк България ЕООД), гр. София 1766, район р-н Младост, бул. Околовръстен Път No 258, Бизнес Център Камбаните

Предимствата на Ограничената гаранция на HP се прилагат в допълнение към всички законови права за двугодишна гаранция от продавача при несъответствие на стоката с договора за продажба. Въпреки това, различни фактори могат да окажат влияние върху условията за получаване на тези права. Законовите права на потребителите не са ограничени или засегнати по никакъв начин от Ограничената гаранция на HP. За допълнителна информация, моля вижте Правната гаранция на потребителя [\(www.hp.com/go/eu](http://www.hp.com/go/eu-legal)[legal](http://www.hp.com/go/eu-legal)) или посетете уебсайта на Европейския потребителски център ([http://ec.europa.eu/consumers/](https://ec.europa.eu/info/live-work-travel-eu/consumers/resolve-your-consumer-complaint/european-consumer-centres-network_en) [solving\\_consumer\\_disputes/non-judicial\\_redress/ecc-net/index\\_en.htm\)](https://ec.europa.eu/info/live-work-travel-eu/consumers/resolve-your-consumer-complaint/european-consumer-centres-network_en). Потребителите имат правото да избират дали да претендират за извършване на услуга в рамките на Ограничената гаранция на HP или да потърсят такава от търговеца в рамките на двугодишната правна гаранция.

### Rumänisch

Garanția limitată HP este o garanție comercială furnizată în mod voluntar de către HP. Numele și adresa entității HP răspunzătoare de punerea în aplicare a Garanției limitate HP în țara dumneavoastră sunt următoarele:

Romănia: HP Inc Romania SRL, 5 Fabrica de Glucoza Str., Building F, Ground Floor and Floor 8, 2nd District, Bucureşti

Beneficiile Garanției limitate HP se aplică suplimentar faţă de orice drepturi privind garanţia de doi ani oferită de vânzător pentru neconformitatea bunurilor cu contractul de vânzare; cu toate acestea, diverşi factori pot avea impact asupra eligibilității dvs. de a beneficia de aceste drepturi. Drepturile legale ale consumatorului nu sunt limitate sau afectate în vreun fel de Garanția limitată HP. Pentru informaţii suplimentare consultaţi următorul link: garanția acordată consumatorului prin lege ([www.hp.com/go/eu-legal\)](http://www.hp.com/go/eu-legal) sau puteți accesa site-ul Centrul European al Consumatorilor [\(http://ec.europa.eu/consumers/solving\\_consumer\\_disputes/non-judicial\\_redress/](https://ec.europa.eu/info/live-work-travel-eu/consumers/resolve-your-consumer-complaint/european-consumer-centres-network_en) [ecc-net/index\\_en.htm](https://ec.europa.eu/info/live-work-travel-eu/consumers/resolve-your-consumer-complaint/european-consumer-centres-network_en)). Consumatorii au dreptul să aleagă dacă să pretindă despăgubiri în cadrul Garanței limitate HP sau de la vânzător, în cadrul garanției legale de doi ani.

### Belgien und Niederlande

De Beperkte Garantie van HP is een commerciële garantie vrijwillig verstrekt door HP. De naam en het adres van de HP-entiteit die verantwoordelijk is voor het uitvoeren van de Beperkte Garantie van HP in uw land is als volgt:

Nederland: HP Nederland B.V., Startbaan 16, 1187 XR Amstelveen

België: HP Belgium BVBA, Hermeslaan 1A, B-1831 Diegem

De voordelen van de Beperkte Garantie van HP vormen een aanvulling op de wettelijke garantie voor consumenten gedurende twee jaren na de levering te verlenen door de verkoper bij een gebrek aan conformiteit van de goederen met de relevante verkoopsovereenkomst. Niettemin kunnen diverse factoren een impact hebben op uw eventuele aanspraak op deze wettelijke rechten. De wettelijke rechten van de consument worden op geen enkele wijze beperkt of beïnvloed door de Beperkte Garantie van HP. Raadpleeg voor meer informatie de volgende webpagina: Wettelijke garantie van de consument ([www.hp.com/go/eu-legal\)](http://www.hp.com/go/eu-legal) of u kan de website van het Europees Consumenten Centrum bezoeken ([http://ec.europa.eu/consumers/](https://ec.europa.eu/info/live-work-travel-eu/consumers/resolve-your-consumer-complaint/european-consumer-centres-network_en) [solving\\_consumer\\_disputes/non-judicial\\_redress/ecc-net/index\\_en.htm\)](https://ec.europa.eu/info/live-work-travel-eu/consumers/resolve-your-consumer-complaint/european-consumer-centres-network_en). Consumenten hebben het recht om te kiezen tussen enerzijds de Beperkte Garantie van HP of anderzijds het aanspreken van de verkoper in toepassing van de wettelijke garantie.

### Finnland

HP:n rajoitettu takuu on HP:n vapaaehtoisesti antama kaupallinen takuu. HP:n myöntämästä takuusta maassanne vastaavan HP:n edustajan yhteystiedot ovat:

Suomi: HP Finland Oy, Piispankalliontie, FIN - 02200 Espoo

HP:n takuun edut ovat voimassa mahdollisten kuluttajansuojalakiin perustuvien oikeuksien lisäksi sen varalta, että tuote ei vastaa myyntisopimusta. Saat lisätietoja seuraavasta linkistä: Kuluttajansuoja ([www.hp.com/go/eu](http://www.hp.com/go/eu-legal)[legal](http://www.hp.com/go/eu-legal)) tai voit käydä Euroopan kuluttajakeskuksen sivustolla ([http://ec.europa.eu/consumers/](https://ec.europa.eu/info/live-work-travel-eu/consumers/resolve-your-consumer-complaint/european-consumer-centres-network_en) [solving\\_consumer\\_disputes/non-judicial\\_redress/ecc-net/index\\_en.htm\)](https://ec.europa.eu/info/live-work-travel-eu/consumers/resolve-your-consumer-complaint/european-consumer-centres-network_en). Kuluttajilla on oikeus vaatia virheen korjausta HP:n takuun ja kuluttajansuojan perusteella HP:lta tai myyjältä.

### Slovenien

Omejena garancija HP je prostovoljna trgovska garancija, ki jo zagotavlja podjetje HP. Ime in naslov poslovne enote HP, ki je odgovorna za omejeno garancijo HP v vaši državi, sta naslednja:

Slovenija: Hewlett-Packard Europe B.V., Amsterdam, Meyrin Branch, Route du Nant-d'Avril 150, 1217 Meyrin, Switzerland

Ugodnosti omejene garancije HP veljajo poleg zakonskih pravic, ki ob sklenitvi kupoprodajne pogodbe izhajajo iz dveletne garancije prodajalca v primeru neskladnosti blaga, vendar lahko na izpolnjevanje pogojev za uveljavitev pravic vplivajo različni dejavniki. Omejena garancija HP nikakor ne omejuje strankinih z zakonom predpisanih pravic in ne vpliva nanje. Za dodatne informacije glejte naslednjo povezavo: Strankino pravno jamstvo ([www.hp.com/go/eu-legal\)](http://www.hp.com/go/eu-legal); ali pa obiščite spletno mesto evropskih središč za potrošnike ([http://ec.europa.eu/](https://ec.europa.eu/info/live-work-travel-eu/consumers/resolve-your-consumer-complaint/european-consumer-centres-network_en) [consumers/solving\\_consumer\\_disputes/non-judicial\\_redress/ecc-net/index\\_en.htm\)](https://ec.europa.eu/info/live-work-travel-eu/consumers/resolve-your-consumer-complaint/european-consumer-centres-network_en). Potrošniki imajo pravico izbrati, ali bodo uveljavljali pravice do storitev v skladu z omejeno garancijo HP ali proti prodajalcu v skladu z dvoletno zakonsko garancijo.

### Kroatisch

HP ograničeno jamstvo komercijalno je dobrovoljno jamstvo koje pruža HP. Ime i adresa HP subjekta odgovornog za HP ograničeno jamstvo u vašoj državi:

Hrvatska: HP Computing and Printing d.o.o. za računalne i srodne aktivnosti, Radnička cesta 41, 10000 Zagreb

Pogodnosti HP ograničenog jamstva vrijede zajedno uz sva zakonska prava na dvogodišnje jamstvo kod bilo kojeg prodavača s obzirom na nepodudaranje robe s ugovorom o kupnji. Međutim, razni faktori mogu utjecati na vašu mogućnost ostvarivanja tih prava. HP ograničeno jamstvo ni na koji način ne utječe niti ne ograničava zakonska prava potrošača. Dodatne informacije potražite na ovoj adresi: Zakonsko jamstvo za potrošače ([www.hp.com/go/eu-legal\)](http://www.hp.com/go/eu-legal) ili možete posjetiti web-mjesto Europskih potrošačkih centara [\(http://ec.europa.eu/](https://ec.europa.eu/info/live-work-travel-eu/consumers/resolve-your-consumer-complaint/european-consumer-centres-network_en) [consumers/solving\\_consumer\\_disputes/non-judicial\\_redress/ecc-net/index\\_en.htm\)](https://ec.europa.eu/info/live-work-travel-eu/consumers/resolve-your-consumer-complaint/european-consumer-centres-network_en). Potrošači imaju pravo odabrati žele li ostvariti svoja potraživanja u sklopu HP ograničenog jamstva ili pravnog jamstva prodavača u trajanju ispod dvije godine.

### **Lettland**

HP ierobežotā garantija ir komercgarantija, kuru brīvprātīgi nodrošina HP. HP uzņēmums, kas sniedz HP ierobežotās garantijas servisa nodrošinājumu jūsu valstī:

Latvija: HP Finland Oy, PO Box 515, 02201 Espoo, Finland

HP ierobežotās garantijas priekšrocības tiek piedāvātas papildus jebkurām likumīgajām tiesībām uz pārdevēja un/vai rażotāju nodrošinātu divu gadu garantiju gadījumā, ja preces neatbilst pirkuma līgumam, tomēr šo tiesību saņemšanu var ietekmēt vairāki faktori. HP ierobežotā garantija nekādā veidā neierobežo un neietekmē patērētāju likumīgās tiesības. Lai iegūtu plašāku informāciju, izmantojiet šo saiti: Patērētāju likumīgā garantija ([www.hp.com/go/eu-legal\)](http://www.hp.com/go/eu-legal) vai arī Eiropas Patērētāju tiesību aizsardzības centra tīmekļa vietni

([http://ec.europa.eu/consumers/solving\\_consumer\\_disputes/non-judicial\\_redress/ecc-net/index\\_en.htm\)](https://ec.europa.eu/info/live-work-travel-eu/consumers/resolve-your-consumer-complaint/european-consumer-centres-network_en). Patērētājiem ir tiesības izvēlēties, vai pieprasīt servisa nodrošinājumu saskaņā ar HP ierobežoto garantiju, vai arī pārdevēja sniegto divu gadu garantiju.

### Litauen

HP ribotoji garantija yra HP savanoriškai teikiama komercinė garantija. Toliau pateikiami HP bendrovių, teikiančių HP garantiją (gamintojo garantiją) jūsų šalyje, pavadinimai ir adresai:

Lietuva: HP Finland Oy, PO Box 515, 02201 Espoo, Finland

HP ribotoji garantija papildomai taikoma kartu su bet kokiomis kitomis įstatymais nustatytomis teisėmis į pardavėjo suteikiamą dviejų metų laikotarpio garantiją dėl prekių atitikties pardavimo sutarčiai, tačiau tai, ar jums ši teisė bus suteikiama, gali priklausyti nuo įvairių aplinkybių. HP ribotoji garantija niekaip neapriboja ir neįtakoja įstatymais nustatytų vartotojo teisių. Daugiau informacijos rasite paspaudę šią nuorodą: Teisinė vartotojo garantija ([www.hp.com/go/eu-legal\)](http://www.hp.com/go/eu-legal) arba apsilankę Europos vartotojų centro internetinėje svetainėje ([http://ec.europa.eu/consumers/solving\\_consumer\\_disputes/non-judicial\\_redress/ecc-net/index\\_en.htm\)](https://ec.europa.eu/info/live-work-travel-eu/consumers/resolve-your-consumer-complaint/european-consumer-centres-network_en). Vartotojai turi teisę prašyti atlikti techninį aptarnavimą pagal HP ribotąją garantiją arba pardavėjo teikiamą dviejų metų įstatymais nustatytą garantiją.

### Estland

HP piiratud garantii on HP poolt vabatahtlikult pakutav kaubanduslik garantii. HP piiratud garantii eest vastutab HP üksus aadressil:

Eesti: HP Finland Oy, PO Box 515, 02201 Espoo, Finland

HP piiratud garantii rakendub lisaks seaduses ettenähtud müüjapoolsele kaheaastasele garantiile, juhul kui toode ei vasta müügilepingu tingimustele. Siiski võib esineda asjaolusid, mille puhul teie jaoks need õigused ei pruugi kehtida. HP piiratud garantii ei piira ega mõjuta mingil moel tarbija seadusjärgseid õigusi. Lisateavet leiate järgmiselt lingilt: tarbija õiguslik garantii [\(www.hp.com/go/eu-legal\)](http://www.hp.com/go/eu-legal) või võite külastada Euroopa tarbijakeskuste veebisaiti [\(http://ec.europa.eu/consumers/solving\\_consumer\\_disputes/non-judicial\\_redress/ecc-net/](https://ec.europa.eu/info/live-work-travel-eu/consumers/resolve-your-consumer-complaint/european-consumer-centres-network_en) [index\\_en.htm](https://ec.europa.eu/info/live-work-travel-eu/consumers/resolve-your-consumer-complaint/european-consumer-centres-network_en)). Tarbijal on õigus valida, kas ta soovib kasutada HP piiratud garantiid või seadusega ette nähtud müüjapoolset kaheaastast garantiid.

## Gewährleistung mit Premiumschutz von HP: Eingeschränkte Gewährleistungserklärung für HP LaserJet-Tonerpatrone

HP garantiert, dass dieses Produkt frei von Material- oder Verarbeitungsfehlern ist.

Die Garantie gilt nicht für Produkte, die (a) wiederbefüllt oder auf andere Weise manipuliert wurden, (b) aufgrund nicht zulässiger Verwendung, unsachgemäßer Lagerung oder fehlerhaften Einsatzes (unter Nichtbeachtung der für den jeweiligen Drucker spezifizierten Umgebungsbedingungen) zu Problemen geführt haben oder (c) normale Abnutzungserscheinungen aufweisen.

Um Garantieansprüche geltend zu machen, geben Sie das Produkt an Ihren Händler zurück (fügen Sie eine schriftliche Beschreibung des Problems sowie Musterausdrucke bei) oder wenden Sie sich an den HP Customer Support. Ist ein Produkt nachweisbar defekt, tauscht HP nach eigenem Ermessen dieses Produkt entweder um oder erstattet den Kaufpreis zurück.

VORBEHALTLICH GEGENTEILIGER GESETZLICHER BESTIMMUNGEN IST DIE BESCHRIEBENE GEWÄHRLEISTUNG DIE EINZIG GÜLTIGE GEWÄHRLEISTUNG. INSBESONDERE ÜBERNIMMT HP KEINE GARANTIE FÜR MARKTGÄNGIGKEIT, FÜR ZUFRIEDENSTELLENDE QUALITÄT UND EIGNUNG FÜR EINEN BESTIMMTEN ZWECK.

IN DEM GESETZLICH ZULÄSSIGEN RAHMEN HAFTEN HP ODER SEINE LIEFERANTEN IN KEINEM FALL FÜR UNMITTELBARE, MITTELBARE, BESONDERE, NEBEN- ODER FOLGESCHÄDEN (EINSCHLIESSLICH ENTGANGENER GEWINNE ODER DATENVERLUSTE) SOWIE ANDERE SCHÄDEN, UNABHÄNGIG DAVON, OB SIE AUF VERTRAGLICHE GRÜNDE, UNERLAUBTE HANDLUNGEN ODER SONSTIGE URSACHEN ZURÜCKZUFÜHREN SIND.

DIE BEDINGUNGEN DIESER GEWÄHRLEISTUNGSERKLÄRUNG STELLEN, AUSSER IM GESETZLICH ZULÄSSIGEN RAHMEN, EINEN ZUSATZ ZU UND KEINEN AUSSCHLUSS, KEINE BESCHRÄNKUNG ODER ÄNDERUNG DER VERFASSUNGSMÄSSIGEN RECHTE DAR, DIE FÜR DEN VERKAUF VON HP PRODUKTEN AN DIESE KUNDEN BESTEHEN.

## Eingeschränkte Garantieerklärung für langlebige Verbrauchsmaterialien und Wartungskits

Für dieses HP-Produkt wird gewährleistet, dass es frei von Material- und Verarbeitungsfehlern ist, entweder bis a) vom Drucker auf dem Bedienfeld eine geringe Lebensdauer angezeigt wird oder b) der Garantiezeitraum abläuft. Für Ersatzkits der vorbeugenden Wartung oder LLC-Produkte gilt eine eingeschränkte Teilegarantie von 90 Tagen ab dem letzten Kaufdatum.

Die Garantie gilt nicht für Produkte, die (a) wiederaufbereitet oder auf andere Weise manipuliert wurden, (b) aufgrund falscher Behandlung, unsachgemäßer Lagerung oder fehlerhaften Einsatzes (unter Nichtbeachtung der spezifizierten Umgebungsbedingungen) zu Problemen geführt haben oder (c) normale Abnutzungserscheinungen aufweisen.

Um Garantieansprüche geltend zu machen, geben Sie das Produkt bitte an Ihren Händler zurück (fügen Sie bitte eine schriftliche Beschreibung des Problems bei) oder wenden Sie sich an den HP Customer Support. HP übernimmt nach eigenem Ermessen die Reparatur von Produkten, die sich als fehlerhaft erweisen, oder erstattet den Kaufpreis zurück.

IM RAHMEN DER VOR ORT GELTENDEN RECHTSBESTIMMUNGEN HAT DIE OBIGE GARANTIE AUSSCHLIESSLICHE GÜLTIGKEIT, UND KEINE ANDERE GARANTIE ODER BEDINGUNG, OB IN SCHRIFTLICHER ODER MÜNDLICHER FORM, FINDET AUSDRÜCKLICH ODER STILLSCHWEIGEND ANWENDUNG. HP SCHLIESST INSBESONDERE JEDE STILLSCHWEIGENDE GARANTIEN ODER BEDINGUNGEN HINSICHTLICH HANDELSÜBLICHKEIT, ZUFRIEDENSTELLENDER QUALITÄT UND EIGNUNG FÜR EINEN BESTIMMTEN ZWECK AUS.

IN DEM GESETZLICH ZULÄSSIGEN RAHMEN HAFTEN HP ODER DESSEN LIEFERANTEN IN KEINEM FALL FÜR UNMITTELBARE, MITTELBARE, BESONDERE, NEBEN- ODER FOLGESCHÄDEN (EINSCHLIESSLICH ENTGANGENER GEWINNE ODER DATENVERLUSTE) SOWIE ANDERE SCHÄDEN, UNABHÄNGIG DAVON, OB SIE AUF VERTRAGLICHE GRÜNDE, UNERLAUBTE HANDLUNGEN ODER SONSTIGE URSACHEN ZURÜCKZUFÜHREN SIND.

DIE IN DIESER ERKLÄRUNG DARGELEGTEN GARANTIEBESTIMMUNGEN STELLEN LEDIGLICH EINE ERGÄNZUNG DER BESTEHENDEN GESETZLICHEN BESTIMMUNGEN DAR, DIE DIE ANSPRÜCHE REGELN, DIE IHNEN DURCH DEN ERWERB DES PRODUKTS ZUSTEHEN. SIE BESCHRÄNKT BZW. MODIFIZIERT DIESE ANSPRÜCHE NUR IM GESETZLICH ZUGELASSENEN RAHMEN.

## HP Richtlinien für nicht von HP hergestelltes Verbrauchsmaterial

HP empfiehlt, keine Tonerpatronen von Fremdherstellern zu verwenden, egal ob es sich dabei um neue oder um überarbeitete Patronen handelt.

**EX** HINWEIS: Bei HP Druckern wirkt sich die Verwendung einer nicht von HP hergestellten Tonerpatrone bzw. einer nachgefüllten Tonerpatrone nicht auf die Gewährleistung und auch nicht auf einen HP Supportvertrag mit dem Kunden aus. Beruht der Produktfehler oder -schaden jedoch auf der Verwendung einer nicht von HP stammenden oder nachgefüllten Tonerpatrone, berechnet HP den Standardsatz an Zeit und Material, die für die Behebung dieses Fehlers oder Schadens erforderlich sind.

## HP Website zum Schutz vor Fälschungen

Gehen Sie zu[www.hp.com/go/anticounterfeit,](http://www.hp.com/go/anticounterfeit) wenn Sie eine HP Patrone einsetzen und auf dem Bedienfeld gemeldet wird, dass die Patrone nicht von HP stammt. Über diese Website können Sie feststellen, ob es sich um eine Originalpatrone handelt, sowie Hilfe bei der Lösung des Problems erhalten.

Die folgenden Anzeichen können darauf hinweisen, dass es sich bei Ihrer Patrone nicht um ein Originalprodukt von HP handelt:

- Die Verbrauchsmaterial-Statusseite zeigt an, dass ein Verbrauchsmaterial installiert ist, das nicht von HP stammt.
- Im Zusammenhang mit der Tonerpatrone treten eine Reihe von Problemen auf.
- Die Patrone sieht anders als sonst aus (z. B. unterscheidet sich ihre Verpackung von der HP Verpackung).

## In der Tonerpatrone gespeicherte Daten

Die in diesem Gerät verwendeten HP Tonerpatronen verfügen über einen Speicherchip, der den Betrieb des Geräts unterstützt.

Zudem erfasst er bestimmte Informationen zur Gerätenutzung, z. B.: das Datum der ersten Installation der Tonerpatrone, das Datum der letzten Verwendung der Tonerpatrone, die Anzahl der mit Hilfe der Tonerpatrone gedruckten Seiten, die Seitenabdeckung, die verwendeten Druckmodi, aufgetretene Druckfehler und das Produktmodell. Diese Informationen helfen HP dabei, zukünftige Geräte so zu entwerfen, dass sie den Anforderungen unserer Kunden entsprechen.

Die über den Speicherchip der Tonerpatrone erfassten Daten enthalten keine Informationen, mit denen Kunden oder Benutzer der Tonerpatrone oder das Gerät selbst identifiziert werden könnten.

HP erfasst repräsentative Daten aus den Speicherchips der Tonerpatronen, die an das kostenlose HP Rücknahme- und Recyclingprogramm zurückgesendet wurden (HP Planet Partners: [www.hp.com/recycle\)](http://www.hp.com/recycle). Diese Speicherchips werden gelesen und untersucht, um zukünftige Produkte von HP optimal gestalten zu können. HP Partner, die beim Recycling dieser Tonerpatronen helfen, haben möglicherweise ebenfalls Zugriff auf die Daten.

Alle Drittunternehmen, die im Besitz der Tonerpatrone sind, haben eventuell auch Zugriff auf die anonymen Daten auf dem Speicherchip.

## Endbenutzerlizenzvereinbarung

LESEN SIE DIESE VEREINBARUNG SORGFÄLTIG DURCH, BEVOR SIE DIESE SOFTWAREAUSSTATTUNG VERWENDEN. Dieser Endbenutzer-Lizenzvertrag ("EULA") ist ein Vertrag zwischen (a) Ihnen (entweder als Einzelperson oder juristische Person) und (b) HP Inc. ("HP"), der Ihre Verwendung der Software "Sign-In Once" (die "Software") regelt, die auf Ihrem HP-Gerät installiert ist oder von HP für die Verwendung mit dem HP-Gerät zur Verfügung gestellt wird.

Das HP Gerät kann von einer Ergänzung oder einem Anhang zu dieser Endbenutzerlizenzvereinbarung begleitet werden.

DIE RECHTE AN DER SOFTWARE WERDEN NUR UNTER DER BEDINGUNG ANGEBOTEN, DASS SIE ALLEN BESTIMMUNGEN DIESES EULA ZUSTIMMEN. DURCH DIE INSTALLATION, DAS KOPIEREN, HERUNTERLADEN ODER DIE SONSTIGE NUTZUNG DER SOFTWARE BESTÄTIGEN SIE IHR EINVERSTÄNDNIS MIT DEN BESTIMMUNGEN DIESES EULA. WENN SIE DIESE LIZENZVEREINBARUNG NICHT AKZEPTIEREN, IST IHR EINZIGES RECHTSMITTEL, DIE VERWENDUNG DER SOFTWARE SOFORT ZU BEENDEN UND DAS PRODUKT VON IHREM GERÄT ZU ENTFERNEN.

DIESE LIZENZVEREINBARUNG IST EINE GLOBALE VEREINBARUNG UND IST NICHT SPEZIFISCH FÜR BESTIMMTES LAND, EINEN BESTIMMTEN STAAT ODER EIN BESTIMMTES GEBIET: WENN SIE DIE SOFTWARE ALS VERBRAUCHER IM SINNE DER ENTSPRECHENDEN VERBRAUCHERGESETZE IN IHREM LAND, STAAT ODER GEBIET ERWORBEN HABEN, DANN WIRKT SICH DIESE ENDBENUTZERLIZENZVEREINBARUNG UNGEACHTET LAUFENDER BESIMMUNGETN IN DIESER ENDBENUTZERLIZENZVEREINBARUNG NICHT AUF AUSSCHLIESSBARE GESETZLICHE RECHTE ODER RECHTSANSPRÜCHE, DIE SIE MÖGLICHERWEISE GEMÄSS ENTSPRECHENDER VERBRAUCHERGESETZE BESITZEN, AUS ,UND DIESE ENDBENUTZERLIZENZVEREINBARUNG UNTERLIEGT DIESEN RECHTEN UND RECHTSANSPRÜCHEN. WEITERE INFORMATIONEN ÜBER IHRE RECHTE ALS VERBRAUCHER FINDEN SIE IN ABSCHNITT 17.

- 1. GEWÄHRUNG EINER LIZENZ. HP gewährt Ihnen die folgenden Rechte, vorausgesetzt Sie erfüllen alle Bedingungen dieser Endbenutzerlizenzvereinbarung: Für den Fall, dass Sie eine juristische Person oder Körperschaft vertreten, gelten die gleichen Bedingungen in diesem Abschnitt 1 auch für die Verwendung, das Kopieren und die Speicherung der Software auf den Geräten Ihrer jeweiligen juristischen Person oder Körperschaft.
	- a. Verwendung. Sie dürfen eine Kopie der Software auf Ihrem Gerät für den Zugriff auf die Software und deren Verwendung verwenden. Sie dürfen Komponententeile der Software nicht für die Verwendung auf mehreren Computern trennen. Sie sind weder zur Verteilung der Software noch zum Abändern der Software oder Deaktivieren einer Lizenzierungs- oder Steuerfunktion der Software berechtigt. Sie dürfen die Software auf den temporären Speicher (RAM) Ihres Geräts herunterladen, um die Software zu nutzen.
	- b. Speicherung. Sie dürfen die Software in den lokalen Speicher oder das Speichergerät Ihres Geräts kopieren.
	- c. Kopieren. Sie dürfen Archivierungs- und Sicherungskopien der Software erstellen, vorausgesetzt jede Kopie enthält alle originalen Eigentumsinformationen der Software und wird nur für Backupzwecke verwendet.
	- d. Rechtsvorbehalt. HP und seine Lieferanten behalten sich alle Rechte vor, die Ihnen nicht ausdrücklich In der vorliegenden Lizenzvereinbarung gewährt werden.
	- e. Freeware. Ungeachtet der Bestimmungen dieses EULA wird Ihnen für jene Teile der Software bei denen es sich um nicht-proprietäre HP-Software oder Software handelt, die unter einer öffentlichen Lizenz von Drittanbietern ("Freeware") bereitgestellt wird, gemäß den Bedingungen des Software-Lizenzvertrags oder elektronischer Lizenzbestimmungen solcher Freeware, die beim Herunterladen, Installieren und Verwenden akzeptiert wurden, eine Lizenz gewährt. Ihre Verwendung der Freeware unterliegt vollständig den Geschäftsbedingungen einer solchen Lizenz.
- 2. UPGRADES. Um eine als Upgrade gekennzeichnete Software zu verwenden, müssen Sie zunächst über eine Lizenz für die von HP gekennzeichnete Originalsoftware verfügen, damit Sie zu dem Upgrade berechtigt sind. Nach dem Upgrade dürfen Sie das Originalsoftwareprodukt nicht mehr verwenden, welches die Grundlage für Ihre Berechtigung auf das Upgrade bildete.
- 3. ZUSÄTZLICHE SOFTWARE. Dieser EULA gilt für Updates oder Ergänzungen zu der von HP bereitgestellten Originalsoftware, es sei denn, HP gibt zusammen mit dem Update oder der Ergänzung andere Bestimmungen heraus. Im Fall eines Konflikts zwischen solchen Bedingungen haben die anderen Bedingungen Vorrang.

#### 4. ÜBERTRAGUNG.

a. Drittanbieter. Der ursprüngliche Endbenutzer der Software darf die Software einmal an einen anderen Endbenutzer übertragen. Eine solche Übertragung muss alle Komponenten umfassen: Medien, gedruckte Materialien, diese Endbenutzerlizenzvereinbarung und, sofern zutreffend, das Authentifizierungszertifikat. Die Übertragung darf keine indirekte Übertragung (z. B. Kommission) sein. Vor der Übertragung muss der Endbenutzer, auf den das Produkt übertragen werden soll, mit
allen Bestimmungen in der Endbenutzerlizenzvereinbarung einverstanden sein. Nach Übertragung der Software endet Ihre Lizenz automatisch.

- b. Einschränkungen. Sie dürfen die Software nicht vermieten, an andere leasen oder verleihen oder die Software im Rahmen von kommerziellem Timesharing oder auf Abteilungsebene verwenden. Sie dürfen für die Software keine Unterlizenzen vergeben, sie nicht übereignen oder anders übertragen, als in diesem EULA ausdrücklich genannt.
- 5. EIGENTUMSRECHTE. Alle geistigen Eigentumsrechte an der Software und der Benutzerdokumentation sind Eigentum von HP oder seinen Zulieferern und sind gesetzlich geschützt, einschließlich Urheberrecht, Geschäftsgeheimnisse und Markenrecht der Vereinigten Staaten sowie andere geltende Gesetze und internationale Verträge. Sie dürfen weder Produktidentifikation, Copyright-Hinweise noch Eigentumseinschränkungen von der Software entfernen.
- 6. BESCHRÄNKUNG VON REVERSE ENGINEERING. Sie dürfen an der Software kein Reverse Engineering ausführen, diese nicht dekompilieren oder disassemblieren, mit Ausnahme und nur in dem Maße, wie dies ungeachtet dieser Einschränkung entsprechend geltendem Gesetz gegeben oder in diesem EULA ausdrücklich vorgesehen ist.
- 7. ZEITDAUER. Diese Endbenutzerlizenzvereinbarung ist wirksam, es sei denn, sie wird beendet oder abgelehnt. Diese Endbenutzerlizenzvereinbarung erlischt auch, wenn Bedingungen eintreten, die an anderer Stelle in dieser Endbenutzerlizenzvereinbarung dargelegt sind oder wenn Sie eine Bestimmung dieser Endbenutzerlizenzvereinbarung nicht einhalten.

#### 8. KONTOEINRICHTUNG.

- a. Um die Software nutzen zu können, müssen Sie sich registrieren und ein Konto für die HP ID einrichten. Es liegt in Ihrer Verantwortung, alle Geräte, Dienste und Software zu beschaffen und zu warten, die für den Zugriff auf das HP ID-Konto, alle über diese Software verknüpften Anwendungen und Ihre Geräte erforderlich sind, sowie alle anfallenden Gebühren zu zahlen.
- b. SIE SIND ALLEIN UND VOLLSTÄNDIG VERANTWORTLICH FÜR DIE VERTRAULICHKEIT VON BENUTZERN UND PASSWÖRTERN, DIE VON DER SOFTWARE ERFASST WERDEN. Sie müssen HP unverzüglich über jede nicht autorisierte Verwendung Ihres HP ID-Kontos oder jede andere Sicherheitsverletzung in Verbindung mit dieser Software oder dem/den Gerät(en), auf dem/denen sie installiert ist, informieren.
- 9. HINWEIS ZUR DATENSAMMLUNG. HP kann Benutzernamen, Passwörter, IP-Adressen von Geräten und/oder andere Authentifizierungsinformationen erfassen, die von Ihnen für den Zugriff auf die HP ID und die verschiedenen mit dieser Software verbundenen Anwendungen verwendet werden. HP kann diese Daten zur Optimierung der Softwareleistung basierend auf Benutzereinstellungen zur Bereitstellung von Support und Wartung sowie zur Gewährleistung der Sicherheit und Softwareintegrität verwenden. Weitere Informationen zur Datenerfassung finden Sie in den Abschnitten "Welche Daten werden erfasst?" und "Wie verwenden wir Daten?" in der [HP Datenschutzerklärung](http://www.hp.com/privacy).
- 10. HAFTUNGSAUSSCHLUSS: SOFERN GESETZLICH ZULÄSSIG STELLEN HP UND SEINE LIEFERANTEN DIE SOFTWARE "WIE BESEHEN" BEREIT UND OHNE MÄNGELGEWÄHR UND SCHLIESSEN HIERMIT ANDERE GARANTIEN, PFLICHTEN UND BEDINGUNGEN AUS, SOWOHL EXPLIZITE, IMPLIZITE ALS AUCH GESETZLICH VORGEGEBENE, EINSCHLIESSLICH, ABER NICHT BESCHRÄNKT AUF, GARANTIEN: (i) AUS RECHTSANSPRÜCHEN UND NICHTVERLETZUNG; (ii) AUS HANDELSÜBLICHKEIT; (iii) AUF EIGNUNG FÜR EINEN BESTIMMTEN ZWECK; (iv), AUF DAS FUNKTIONIEREN DER SOFTWARE MIT NICHT VON HP HERGESTELLTES VERBRAUCHSMATERIAL ODER ZUBEHÖR; UND (v), AUS DEM FEHLEN VON VIREN UNTER BERÜCKSICHTICHTUNG DER SOFTWARE: In einigen Staaten/Rechtssystemen ist der Ausschluss konkludenter Gewährleistungen bzw. sind Beschränkungen der Dauer konkludenter Gewährleistungen untersagt, sodass der oben stehende Haftungsausschluss möglicherweise nicht vollständig auf Sie zutrifft.
- 11. HAFTUNGSBESCHRÄNKUNG. Entsprechend örtlich geltendem Recht und ungeachtet möglicher Schäden, die Ihnen entstehen können, beschränkt sich die gesamte Haftung von HP und seinen Zulieferern gemäß aller Bestimmungen dieses EULA sowie Ihr ausschließlicher Anspruch entsprechend den vorherigen

Ausführungen auf den höheren der beiden folgenden Beträge: den Betrag, den Sie für die Software bezahlt haben oder U.S.-\$ 5,00. IM MAXIMALEN RAHMEN DES GELTENDEN RECHTS ÜBERNEHMEN HP ODER SEINE ZULIEFERER UNTER KEINEN UMSTÄNDEN DIE HAFTUNG FÜR IRGENDWELCHE BESONDEREN, ZUFÄLLIGEN ODER INDIREKTEN SCHÄDEN SOWIE FOLGESCHÄDEN (EINSCHLIESSLICH ABER NICHT BESCHRÄNKT AUF SCHÄDEN WIE DEN VERLUST VON GEWINN, VERTRAULICHEN ODER ANDEREN DATEN, GESCHÄFTSUNTERBRECHUNGEN, PERSONENSCHÄDEN ODER VERLETZUNG DER PRIVATSPHÄRE), DIE SICH AUFGRUND ODER IN IRGENDEINEM ZUSAMMENHANG MIT DER VERWENDUNG BZW. DER UNMÖGLICHKEIT DER VERWENDUNG DER SOFTWARE ODER IN ANDERER WEISE AUF JEDWEDE BESTIMMUNG DIESES EULA BEZIEHEN, SELBST WENN HP ODER SEINEN ZULIEFERN DIE MÖGLICHKEIT SOLCHER SCHÄDEN BEKANNT WAR UND SELBST WENN DER ANSPRUCH SEINES EIGENTLICHEN ZWECKS ENTBEHRT. Einige Staaten/ Rechtssysteme lassen den Ausschluss oder die Beschränkung von zufälligen Schäden oder Folgeschäden nicht zu; die obige Haftungsbeschränkung bzw. der Haftungsausschluss gelten also möglicherweise nicht für Sie.

- 12. KUNDEN U.S.-AMERIKANISCHER BEHÖRDEN. In Übereinstimmung mit FAR 12.211 und 12.212 werden kommerzielle Computersoftware (Commercial Computer Software), Computer-Softwaredokumentation (Computer Software Documentation) und technische Daten für kommerzielle Artikel (Technical Data for Commercial Items) zu den Standard-Lizenzbedingungen von HP an US-Behörden lizenziert.
- 13. EINHALTUNG VON EXPORTGESETZEN. Sie halten sich an alle Gesetze und Bestimmungen der USA und anderer Länder ("Exportgesetze"), um zu gewährleisten, dass die Software nicht (1) exportiert wird, weder direkt noch indirekt, und damit gegen Exportgesetze verstoßen wird, oder (2) für einen Zweck verwendet wird, der durch Exportgesetze verboten ist, einschließlich und ohne Beschränkung hinsichtlich der Verbreitung von nuklearen, chemischen oder biologischen Waffen.
- 14. GESCHÄFTSFÄHIGKEIT UND BEFUGNIS. Sie versichern, dass Sie in Ihrem Land volljährig sind und, falls zutreffend, von Ihrem Arbeitgeber ordnungsgemäß befugt sind, diesen Vertrag einzugehen.
- 15. GELTENDES RECHT. Diese Lizenzvereinbarung unterliegt den Gesetzen des Staates Kalifornien, USA.
- 16. GESAMTE ÜBEREINKUNFT. Sofern Sie keine separate Lizenzvereinbarung für die Software abgeschlossen haben, ist diese Endbenutzerlizenzvereinbarung (einschließlich jeder Ergänzung und jeden Anhangs dieser Endbenutzerlizenzvereinbarung, die zum HP Produkt gehört) in Bezug auf die Software die gesamte Vereinbarung zwischen Ihnen und HP und tritt an die Stelle aller früheren oder gleichzeitigen mündlichen oder schriftlichen Mitteilungen, Angebote und Erklärungen im Hinblick auf die Software oder jeden anderen Gegenstand, der unter dieser Endbenutzerlizenzvereinbarung fällt. Soweit die Bedingungen von HP Richtlinien oder Programmen für Support-Services in Widerspruch zu den Bedingungen dieses EULA stehen, haben die Bedingungen dieses EULA Vorrang.
- 17. VERBRAUCHERRECHTE. Verbraucher in einigen Ländern, Staaten oder Gebieten profitieren möglicherweise von bestimmten gesetzlichen Rechten und Rechtsansprüchen gemäß Verbrauchergesetze, aufgrund deren eine Haftung von HP nicht gesetzlich ausgeschlossen oder beschränkt werden kann. Wenn Sie die Software als Verbraucher im Sinne der entsprechenden Verbrauchergesetze in Ihrem Land, Staat oder Gebiet erworben haben, müssen die Vorschriften dieser Endbenutzerlizenzvereinbarung (einschließlich Garantieausschluss, Haftungsbeschränkung und Haftungsausschluss) unter Beachtung des geltenden Rechts gelesen werden und gelten nur im Umfang des maximalen, anwendbarem Rechts.

Australische Verbraucher: Wenn Sie die Software als Verbraucher im Sinne der australischen Verbrauchergesetzes (Australien Consumer Law) gemäß Australian Competition and Consumer Act 2010 (Cth) erworben haben, dann gilt trotz anderer Bestimmung in dieser Endbenutzerlizenzvereinbarung:

a. die Software wird mit einer Garantie verkauft, die nicht durch das australische Verbrauchergesetz (Australian Consumer Law) ausgeschlossen werden können, einschließlich, dass Waren in annehmbarer Qualität bereitgestellt und Dienste mit Sorgfalt und Qualifikation ausgeführt werden. Bei schwerwiegenden Fehlern haben Sie ein Anrecht auf Ersatz oder Erstattung sowie auf Schadenersatz für andere absehbare Verluste oder Schäden. Sie haben ebenfalls ein Anrecht auf

Reparatur oder Ersatz der Software, wenn die Qualität nicht akzeptabel ist und der Fehler nicht schwerwiegend ist

- b. in dieser Endbenutzerlizenzvereinbarung kann kein im australischen Verbrauchergesetz (Australian Consumer Law) implizit enthaltenes oder vorgegebenes Recht oder Rechtsanspruch oder Garantie, Gewährleistung oder andere, die gesetzlich ausgeschlossen oder beschränkt werden können; und
- c. die Ihnen in dieser Endbenutzerlizenzvereinbarung gewährten vertraglichen Garantien stehen Ihnen zusätzlich zu den Ihnen gemäß australischem Verbrauchergesetz (Australian Consumer Law) zustehenden Rechte und Rechtsansprüche zur Verfügung. Ihre Rechte gemäß australischem Verbrauchergesetz (Australian Consumer Law) gelten nur so weit, wie sie nicht durch vertragliche Garantien beschränkt werden.

Die Software kann möglicherweise vom Benutzer generierte Daten speichern. HP weist Sie hiermit darauf hin, dass Reparaturen der Software durch HP zum Verlust dieser Daten führen kann. Soweit es das Gesetz erlaubt, gelten die Haftungsbeschränkungen und Haftungsausschlüsse von HP aus dieser Endbenutzerlizenzvereinbarung bei solchem Datenverlust.

Wenn Sie glauben, dass Sie ein Anrecht auf die Garantie gemäß diesem Vertrag oder auf einem der oben genannten Rechtsansprüche haben, dann wenden Sie sich bitte an HP:

> HP PPS Australia Pty Ltd Building F, 1 Homebush Bay Drive Rhodes, NSW 2138 Australien

Um eine Supportanfrage zu stellen oder einen Garantieanspruch geltend zu machen, wenden Sie sich bitte telefonisch an die Rufnummer 13 10 47 (in Australien) oder an + 61 2 8278 1039 (bei Anruf aus dem Ausland), oder besuchen Sie www.hp.com.au, und wählen Sie die Option "Support" aus, um die aktuellen Kundendienst-Optionen zu sehen.

Sollten Sie ein Verbraucher im Sinne des australischen Verbrauchergesetzes (Australian Consumer Law) und die Software oder Garantie und Supportdienstleistungen für die Software gekauft haben, die normalerweise nicht zum eigenen oder häuslichen Gebrauch oder zu Haushaltszwecken erworben haben, dann beschränkt HP seine Haftung bei Mängel auf Einhaltung folgender Garantien:

- a. Bereitstellung von Garatie- und Supportdienstleistungen für die Software: Für eine oder mehrere der folgenden Leistungen: Neulieferung der Dienste oder Zahlung der Kosten für die Neulieferung der Dienste
- b. Bereitstellung der Software: Ersatz für die Software oder die Lieferung gleichwertiger Software; Reparatur der Software; Übernahme der durch die erneute Einrichtung der Software oder durch den Erwerb gleichwertiger Software entstandenen Kosten; oder die Übernahme der Reparaturkosten für die Software
- c. andernfalls, sofern es das Gesetz erlaubt.

Neuseeländische Verbraucher: Die Software enthält in Neuseeland Garantien, die gemäß Consumer Guarantees Act 1993 nicht ausgeschlossen werden können. In Neuseeland ist ein Verbrauchergeschäft ein Geschäft mit einer Person, die Waren zum eigenen oder häuslichen Gebrauch oder zu Haushaltszwecken kauft und nicht zu Geschäftszwecken. Neuseeländische Verbraucher, die Waren für den eigenen oder häuslichen Gebrauch oder zu Haushaltszwecken und nicht zu Geschäftszwecken ("Neuseeländischen Verbraucher") erwerben, haben bei Mängel ein Anrecht auf Reparatur, Ersatz oder Erstattung und bei anderen absehbaren Verlusten oder Schäden ein Anrecht auf Schadenersatz. Ein neuseeländischer

<span id="page-183-0"></span>Verbraucher (wie oben definiert) kann die Kosten für die Rücksendung an den Kaufort des Produkts erstattet bekommen, sofern eine Verletzung des neuseeländischen Verbrauchergesetzes vorliegt; des Weiteren wird HP, wenn dem neuseeländischen Verbraucher erhebliche Kosten durch die Rücksendung von Waren an HP entstehen, solche Waren auf eigene Kosten abholen. Wenn die Bereitstellung von Produkten oder Dienstleistungen zu Geschäftszwecken erfolgt, stimmen Sie zu, dass der Consumer Guarantees Act 1993 aufgrund der Art und des Werts des Geschäftes nicht gilt; dies ist fair und angemessen.

© Copyright 2019 HP Development Company, L.P.

Die hierin enthaltene Informationen können ohne vorherige Ankündigung geändert werden. Alle anderen in diesem Dokument aufgeführten Produktnamen sind möglicherweise Marken der jeweiligen Eigentümer. Soweit gesetzlich zulässig sind die einzigen Garantien für HP Produkte und -Dienstleistungen in den ausdrücklichen Gewährleistungserklärungen dargelegt, die diese Produkte und Dienstleistungen begleiten. Aus diesem Dokument können keine Garantieansprüche abgeleitet werden. Soweit gesetzlich zulässig haftet HP nicht für technische oder redaktionelle Fehler oder Unterlassungen, die in diesem Dokument enthalten sind.

Version: April 2019

## CSR-Gewährleistung

HP Produkte sind mit zahlreichen CSR-Teilen (Customer Self Repair) ausgestattet, die vom Kunden selbst repariert werden können. Auf diese Weise sinkt der Zeitaufwand für die Reparatur, und der Austausch fehlerhafter Teile wird flexibler gestaltet. Falls HP während der Diagnose feststellt, dass die Reparatur mit Hilfe eines CSR-Teils abgewickelt werden kann, sendet HP Ihnen dieses Teil direkt zu, so dass Sie es umgehend austauschen können. Die CSR-Teile fallen in zwei Kategorien: 1) Teile, bei denen die Reparatur durch den Kunden obligatorisch ist. Wenn Sie HP mit dem Austausch dieser Teile beauftragen, werden Ihnen die Anfahrt und die Arbeitskosten für die Durchführung dieser Arbeiten in Rechnung gestellt. 2) Teile, bei denen die Reparatur durch den Kunden optional ist. Diese Teile sind gleichfalls für die Reparatur durch den Kunden selbst ausgelegt. Falls Sie allerdings HP mit dem Austausch beauftragen, werden die Teile ggf. ohne weitere Kosten für Sie im Rahmen der Gewährleistung für Ihr Gerät ausgetauscht.

Je nach Verfügbarkeit und geografischem Standort werden die CSR-Teile am nächsten Geschäftstag zugestellt. In bestimmten Ländern/Regionen ist auch die Lieferung am gleichen Geschäftstag bzw. innerhalb von vier Stunden (gegen Aufschlag) möglich. Wenn Sie Hilfe brauchen, rufen Sie den technischen HP Support an. Ein Techniker gibt Ihnen dann weitere Anweisungen per Telefon. In den Begleitunterlagen zu den CSR-Ersatzteilen ist angegeben, ob die fehlerhaften Teile an HP zurückgegeben werden müssen oder nicht. Ist die Rücksendung an HP obligatorisch, sind Sie verpflichtet, das fehlerhafte Teil innerhalb eines bestimmten Zeitraums an HP zurückzusenden, in der Regel innerhalb von fünf (5) Geschäftstagen. Das fehlerhafte Teil muss gemeinsam mit der zugehörigen Dokumentation in der bereitgestellten Versandverpackung zurückgesendet werden. Falls Sie das fehlerhafte Teil nicht zurücksenden, stellt HP Ihnen das Ersatzteil in Rechnung. Bei Reparaturarbeiten durch den Kunden selbst trägt HP die gesamten Versand- und Rücksendekosten, wobei HP das zu beauftragende Kurier-/Speditionsunternehmen benennt.

## Kundendienst

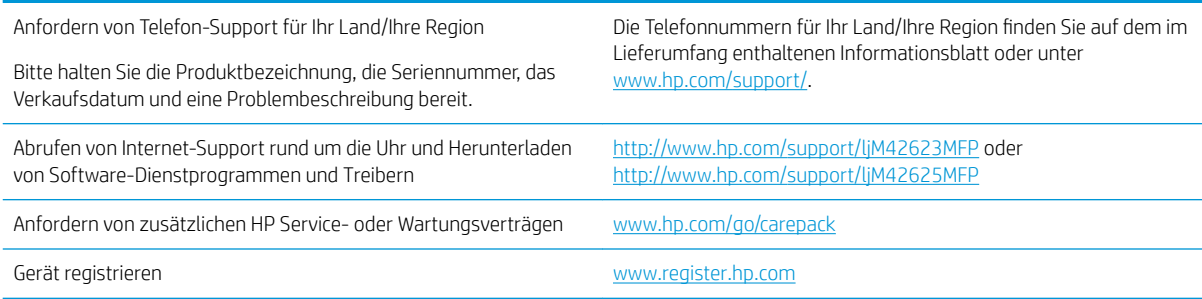

## <span id="page-184-0"></span>B Programm für eine umweltverträgliche Produktentwicklung

## Schutz der Umwelt

HP bietet hochwertige und umweltverträgliche Produkte an. Dieses Gerät wurde mit mehreren Funktionsmerkmalen ausgestattet, die dazu beitragen, dass unsere Umwelt so wenig wie möglich belastet wird.

## Erzeugung von Ozon

Die Luftemissionen von Ozon für dieses Produkt wurden entsprechend einer allgemein standardisierten Methode\* gemessen und bei Anwendung dieser Emissionsdaten auf ein Nutzungsszenario bei einer zu erwartenden hohen Nutzung im Büro\*\* hat HP festgestellt, dass während des Druckens keine nennenswerte Menge an Ozon generiert wird, die derzeitige Standards und Richtlinien bezüglich der Innenluftqualität überschreitet.

\* Testmethode für die Ermittlung von Emissionen aus Hardcopy-Geräten im Hinblick auf die Vergabe des Umweltzeichens für Bürogeräte mit Druckfunktion; DE-UZ 205 – BAM Januar 2018

\*\* Basierend auf der Ozonkonzentration bei zweistündigem Drucken pro Tag in einem Raum mit 30,6 Kubikmetern mit einer Ventilationsrate von 0,68 Luftwechseln pro Stunde mit HP Druckzubehör

## **Papierverbrauch**

Mit dem Duplexdruck dieses Geräts (manuell oder automatisch) und dem Drucken mehrerer Seiten auf einer Seite können Sie den Papierverbrauch senken und dadurch einen Beitrag zur Einsparung von Rohstoffen leisten.

## Kunststoffe

Kunststoffteile mit einem Gewicht von mehr als 25 Gramm sind gemäß internationalen Normen gekennzeichnet, um die Identifizierung von Kunststoff zu Recyclingzwecken nach Ablauf der Lebensdauer des Produkts zu vereinfachen.

## HP LaserJet-Druckverbrauchsmaterial

Originales Verbrauchsmaterial von HP wurde umweltbewusst entwickelt. HP vereinfacht das Einsparen von Ressourcen und Papier beim Drucken. Und auch das spätere Recycling ist ganz einfach und kostenlos.<sup>1</sup>

Alle HP Patronen, die bei HP Planet Partners zurückgegeben werden, durchlaufen einen mehrstufigen Recyclingprozess, bei dem Materialien voneinander getrennt und für die Verwendung als Rohmaterial in neuen Originalpatronen von HP und Alltagsprodukten verarbeitet werden. Patronen, bei denen es sich nicht um Originalpatronen von HP handelt und die über HP Planet Partners zurückgegeben werden, werden auf eine Deponie gebracht. HP füllt niemals Originalpatronen von HP nach oder verkauft diese weiter.

Um am Rückgabe- und Recycling-Programm der HP Planet Partners teilzunehmen, besuchen Sie die Website [www.hp.com/recycle](http://www.hp.com/recycle). Wählen Sie Ihr Land bzw. Ihre Region aus, und informieren Sie sich darüber, wie Sie Ihr HP Druckverbrauchsmaterial zurücksenden können. Informationen und Anweisungen in mehreren Sprachen sind auch jedem HP LaserJet Verbrauchsmaterial beigelegt.

<sup>1</sup> Das Programm ist nicht überall verfügbar. Weitere Informationen finden Sie unter [www.hp.com/recycle](http://www.hp.com/recycle).

## <span id="page-185-0"></span>Papier

Bei diesem Produkt kann Recyclingpapier und leichtes Papier (EcoFFICIENT™) verwendet werden, wenn dieses die Richtlinien erfüllt, die im *Handbuch zu Druckmedien für Drucker der HP LaserJet Familie* angegeben sind. Dieses Produkt eignet sich für die Verwendung von Recyclingpapier und leichtem Papier (EcoFFICIENT™) gemäß EN12281:2002.

## Materialeinschränkungen

In diesem HP Produkt wurde kein Quecksilber verarbeitet.

## Batterieinformationen

Dieses Produkt enthält möglicherweise eine:

- Polycarbonmonofluorid-Lithium- (Typ BR) oder
- Lithium-Mangandioxid-Batterie (Typ CR)

Batterie, die am Ende der Nutzungsdauer möglicherweise eine besondere Handhabung erfordert.

**EM** HINWEIS: HINWEIS nur für CR-Typ: Perchlorathaltige Materialien – Unter Umständen gelten spezielle Handhabungsvorschriften. Siehe [http://dtsc.ca.gov/hazardouswaste/perchlorate.](http://dtsc.ca.gov/hazardouswaste/perchlorate)

Gewicht: ~3 g

Ort: Auf Hauptplatine

Kann vom Benutzer entfernt werden: Nein

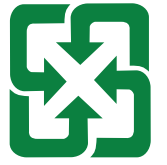

#### 廢電池請回收

Recycling-Information erhalten Sie auf<http://www.hp.com/recycle> oder wenden Sie sich an Ihre örtlichen Behörden oder an Electronic Industries Alliance: [http://www.eiae.org.](http://www.eiae.org)

## <span id="page-186-0"></span>Entsorgung von Altgeräten durch die Benutzer (EU und Indien)

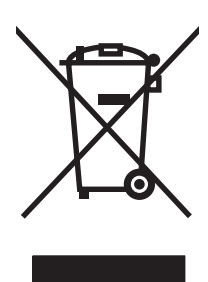

Dieses Symbol bedeutet, dass Sie das Produkt nicht mit Ihrem Hausmüll entsorgen dürfen. Zum Schutz der Gesundheit und der Umwelt entsorgen Sie Altgeräte stattdessen über eine zu diesem Zweck vorgesehene Sammelstelle für die Wiederverwertung elektrischer und elektronischer Geräte. Nähere Informationen erhalten Sie bei Ihrem zuständigen Abfallentsorgungsunternehmen, oder gehen Sie zu: [www.hp.com/recycle.](http://www.hp.com/recycle)

## Recycling von Elektronik-Hardware

HP fordert Kunden dazu auf, nicht mehr benötigte Elektronik-Hardware dem Recycling zuzuführen. Weitere Informationen zum Recycling erhalten Sie unter: [www.hp.com/recycle](http://www.hp.com/recycle).

## Brasilien – Informationen zum Hardware-Recycling

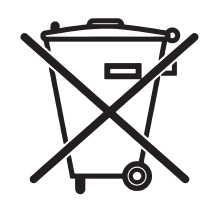

Este produto eletrônico e seus componentes não devem ser descartados no lixo comum, pois embora estejam em conformidade com padrões mundiais de restrição a substâncias nocivas, podem conter, ainda que em quantidades mínimas, substâncias impactantes ao meio ambiente. Ao final da vida útil deste produto, o usuário deverá entregá-lo à HP. A não observância dessa orientação sujeitará o infrator às sanções previstas em lei.

Após o uso, as pilhas e/ou baterias dos produtos HP deverão ser entregues ao estabelecimento comercial ou rede de assistência técnica autorizada pela HP.

Não descarte o produto eletrônico em lixo comum

Para maiores informações, inclusive sobre os pontos de recebimento, acesse:

[www.hp.com.br/reciclar](http://www.hp.com.br/reciclar)

## Chemische Substanzen

HP verpƮichtet sich, unseren Kunden Informationen über chemische Substanzen mitzuteilen, damit die gesetzlichen Vorschriften wie REACH (EG-Richtlinie Nr. 1907/2006 des europäischen Parlaments und des Europarats) eingehalten werden. Einen Bericht mit chemischen Daten zu diesem Produkt finden Sie unter: [www.hp.com/go/reach.](http://www.hp.com/go/reach)

## Produktleistungsdaten pro Verordnung 1275/2008 der Kommission der Europäischen Union und dem Vereinigten Königreich

Informationen zum Energieverbrauch des Produkts, einschließlich des Stromverbrauchs im Netzwerk-Standbymodus, wenn alle Netzwerkanschlüsse verbunden und alle drahtlosen Netzwerkanschlüsse aktiviert sind, sind in Abschnitt P14 "Additional Information" (Zusätzliche Informationen) der IT ECO Declaration (Umweltdatenblatt) des Produkts unter [www.hp.com/hpinfo/globalcitizenship/environment/productdata/](http://www.hp.com/hpinfo/globalcitizenship/environment/productdata/itecodesktop-pc.html) [itecodesktop-pc.html](http://www.hp.com/hpinfo/globalcitizenship/environment/productdata/itecodesktop-pc.html) enthalten.

## Ecolabel-Benutzerinformationen der SEPA (China)

中国环境标识认证产品用户说明 噪声大于 63.0 dB(A)的办公设备不宜放置于办公室内,请在独立的隔离区域使用。 如需长时间使用本产品或打印大量文件,请确保在通风良好的房间内使用。 如您需要确认本产品处于零能耗状态,请按下电源关闭按钮,并将插头从电源插座断开。 您可以使用再生纸,以减少资源耗费。

## Verordnung zur Implementierung des China Energy Label für Drucker, Faxgeräte und Kopierer

依据"复印机、打印机和传真机能源效率标识实施规则",本打印机具有中国能效标签。根据"复印机、 打印机和传真机能效限定值及 能效等级" ("GB21521") 决定并计算得出该标签上所示的能效等级和 TEC (典型能耗) 值。

1. 能效等级

能效等级分为三个等级,等级 1 级能效最高。 根据产品类型和打印速度标准决定能效限定值。

2. 能效信息

2.1 LaserJet 打印机和高性能喷墨打印机

● 典型能耗

典型能耗是正常运行 GB21521 测试方法中指定的时间后的耗电量。 此数据表示为每周千瓦时 (kWh)。

标签上所示的能效数字按涵盖根据"复印机、打印机和传真机能源效率标识实施规则"选择的登记装置中 所有配置的代表性配置测定而 得。因此,本特定产品型号的实际能耗可能与标签上所示的数据不同。

有关规格的详细信息,请参阅 GB21521 标准的当前版本。

## Erklärung zur Beschränkung der Verwendung gefährlicher Substanzen (Indien)

This product, as well as its related consumables and spares, complies with the reduction in hazardous substances provisions of the "India E-waste Rule 2016." It does not contain lead, mercury, hexavalent chromium, polybrominated biphenyls or polybrominated diphenyl ethers in concentrations exceeding 0.1 weight % and 0.01 weight % for cadmium, except where allowed pursuant to the exemptions set in Schedule 2 of the Rule.

## WEEE (Türkei)

Türkiye Cumhuriyeti: AEEE Yönetmeliğine Uygundur

## <span id="page-188-0"></span>Substanzentabelle (China)

产品中有害物质或元素的名称及含量 The Table of Hazardous Substances/Elements and their Content 根据中国《电器电子产品有害物质限制使用管理办法》 As required by China's Management Methods for Restricted Use of Hazardous Substances in Electrical and Electronic Products

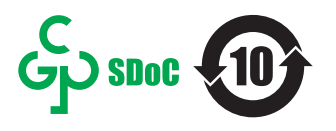

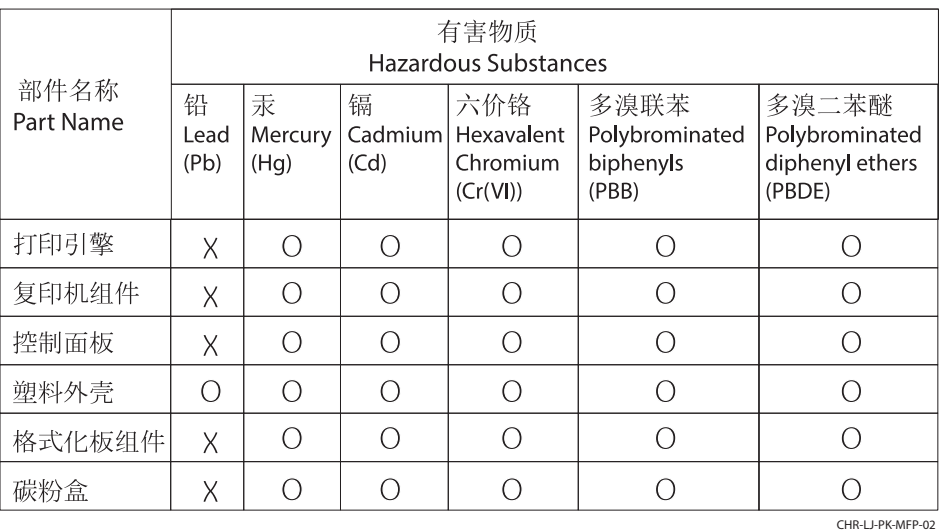

表格依据SJ/T 11364 的规定编制。

This form has been prepared in compliance with the provisions of SJ/T 11364.

o: 表示该有害物质在该部件所有均质材料中的含量均在GB/T 26572 规定的限量要求以下。 O: Indicates that the content of said hazardous substance in all of the homogenous materials in the component is within the limits required by GB/T 26572.

X: 表示该有害物质至少在该部件的某一均质材料中的含量超出GB/T 26572 规定的限量要求。 X: Indicates that the content of said hazardous substance exceeds the limits required by GB/T 26572 in at least one homogenous material in the component.

此表中所有名称中含 "X" 的部件均符合中国 RoHS达标管理目录限用物质应用例外清单的豁免。 All parts named in this table with an "X" are in compliance with the China RoHS "List of Exceptions to RoHS Compliance Management Catalog (or China RoHS Exemptions)".

此表中所有名称中含 "X" 的部件均符合欧盟 RoHS 立法。

All parts named in this table with an "X" are in compliance with the European Union's RoHS Legislation.

注: 环保使用期限的参考标识取决于产品正常工作的温度和湿度等条件

Note: The referenced Environmental Protection Use Period Marking was determined according to normal operating use conditions of the product such as temperature and humidity.

## Materialsicherheitsdatenblätter (MSDS)

Datenblätter zur Materialsicherheit (MSDS) für Verbrauchsmaterial mit chemischen Substanzen (z. B. Toner) sind über die HP Website unter [www.hp.com/go/msds](http://www.hp.com/go/msds) erhältlich.

## EPEAT

Viele HP Produkte sind so gestaltet, dass sie die EPEAT-Anforderungen erfüllen. Bei EPEAT handelt es sich um eine umfassende Umweltbewertung, mit deren Hilfe umweltfreundlichere Elektrogeräte erkannt werden können. Weitere Informationen zu EPEAT finden Sie unter [www.epeat.net](http://www.epeat.net). Weitere Informationen zu den bei EPEAT registrierten HP Produkten finden Sie unter [www.hp.com/hpinfo/globalcitizenship/environment/pdf/](http://www.hp.com/hpinfo/globalcitizenship/environment/pdf/epeat_printers.pdf) [epeat\\_printers.pdf.](http://www.hp.com/hpinfo/globalcitizenship/environment/pdf/epeat_printers.pdf)

## Substanzentabelle (Taiwan)

台灣 限用物質含有情況標示聲明書

Taiwan Declaration of the Presence Condition of the Restricted Substances Marking (20190207)

LaserJet Multi Function Printer (LaserJet MFD Printer) - 01

# 限用物質含有情況標示聲明書

若要存取產品的最新使用指南或手冊,請前往 http://www.hp.com/support。選取搜尋您的產品,然後依照畫 面上的指示繼續執行。

To access the latest user guides or manuals for your product. Go to

http://www.support.hp.com. Select Find your product, and then follow the on-screen instructions.

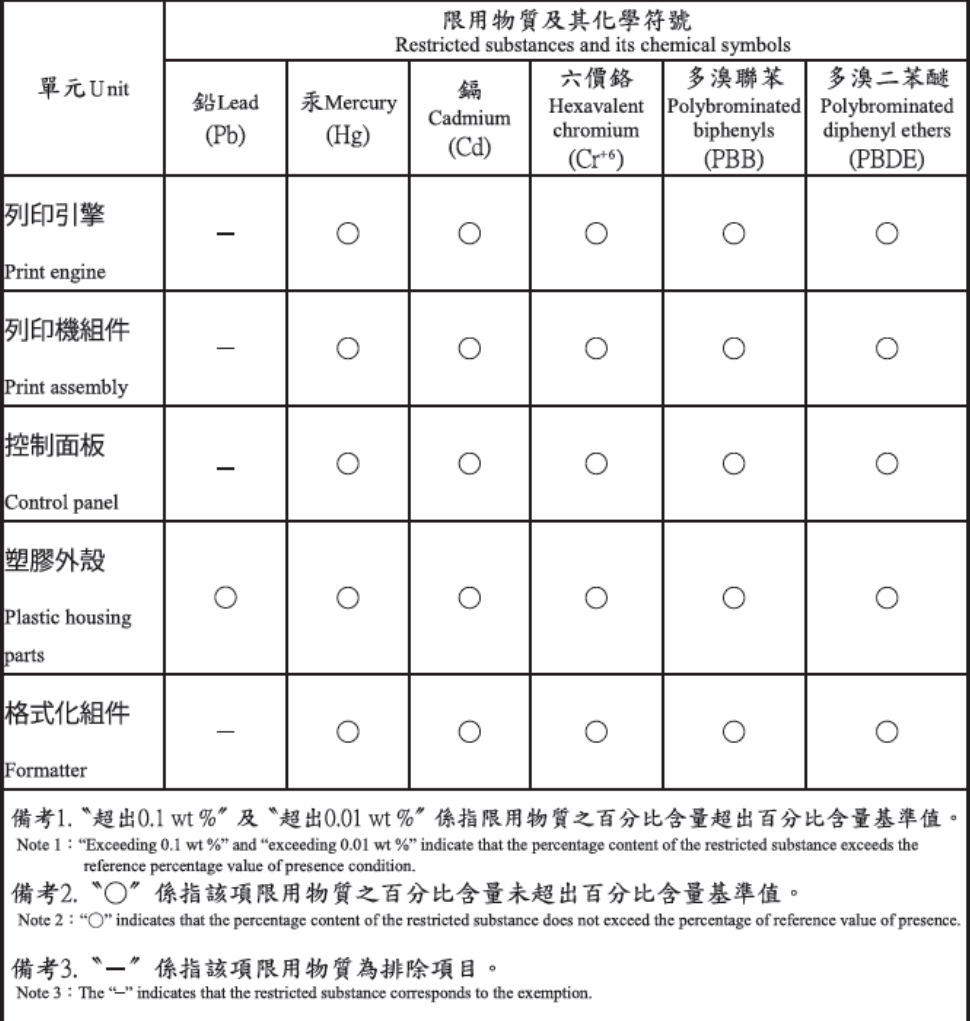

TWR-LJ-MFP-01

## Weitere Informationen

Informationen zu folgenden Umweltthemen:

- Umweltprofilblatt für dieses und viele ähnliche HP-Produkte
- HP Engagement für den Umweltschutz
- Das Umweltmanagementsystem von HP
- Das Rückgabe- und Recycling-Programm von HP für Produkte am Ende ihrer Lebenszeit
- Materialsicherheitsdatenblätter

Besuchen Sie [www.hp.com/go/environment](http://www.hp.com/go/environment).

Sehen Sie sich auch die Website [www.hp.com/recycle](http://www.hp.com/recycle) an.

# <span id="page-191-0"></span>C Zulassungsinformationen

## Gesetzlich vorgeschriebene Angaben

### Modellspezifische Zulassungsnummer

Für Ihr Produkt wurde aus rechtlichen Gründen eine modellspezifische Zulassungsnummer vergeben. Diese modellspezifischen Zulassungsnummern dürfen nicht mit den Produktbezeichnungen oder Produktnummern verwechselt werden.

#### Tabelle C-1 Modellspezifische Zulassungsnummer für Produkte

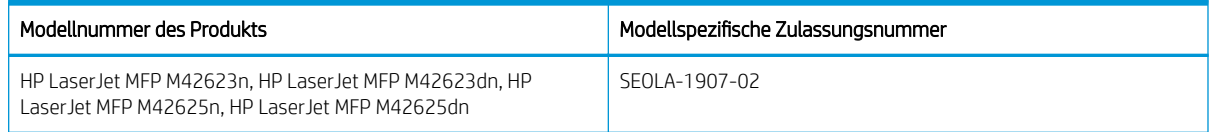

## Regulierungsmitteilung der Europäischen Union und des Vereinigten Königreichs

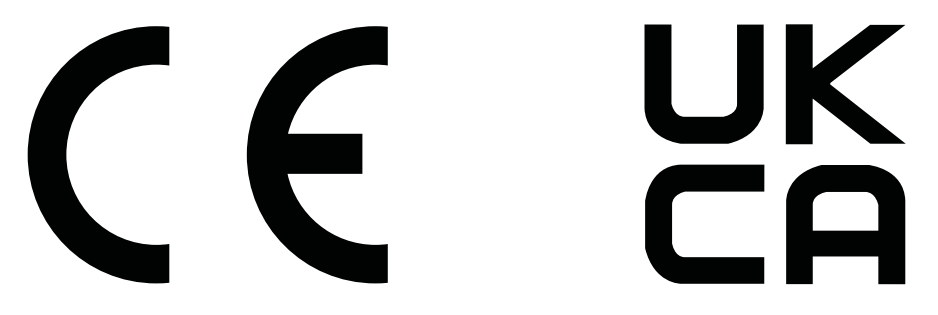

Produkte mit der CE-Kennzeichnung erfüllen mindestens eine der folgenden EU-Richtlinien, sofern anwendbar: Niederspannungsrichtlinie 2014/35/EU, EMV-Richtlinie 2014/30/EU, Öko-Design-Richtlinie 2009/125/EC, RED 2014/53/EU, RoHS-Richtlinie 2011/65/EU.

Die Einhaltung dieser Richtlinien wird anhand der geltenden standardisierten Europäischen Normen überprüft. Die vollständige Konformitätserklärung der EU und des Vereinigten Königreichs finden Sie auf der folgenden Website: www.hp.com/go/certificates (Suche mit dem Namen des Produktmodells oder der Regulatorischen Modellnummer (RMN), die auf dem regulatorischen Etikett zu finden ist.)

Ansprechpartner für regulatorische Angelegenheiten ist: E-Mail-techregshelp@hp.com

Ansprechpartner für regulatorische Angelegenheiten ist:

HP Deutschland GmbH, HP HQ-TRE, 71025, Böblingen.

Ansprechpartner für regulatorische Angelegenheiten ist:

HP Inc UK Ltd, Regulatorische Anfragen, Earley West, 300 Thames Valley Park Drive, Reading, RG6 1PT

Das Gerät erfüllt die Anforderungen von EN 55032 und CNS13483 Klasse A, sodass Folgendes gilt: "Achtung – Dies ist ein Produkt der Klasse A. Bei Betrieb in Wohnräumen kann dieses Produkt Störungen beim Radio- und Fernsehempfang verursachen. In diesem Fall muss der Benutzer ggf. geeignete Maßnahmen ergreifen."

### <span id="page-192-0"></span>FCC-Bestimmungen

Dieses Gerät wurde eingehend getestet und hält die für Digitalgeräte der Klasse A geltenden Grenzwerte aus Teil 15 der Vorschriften der US-Funk- und Fernmeldebehörde (Federal Communications Commission, FCC) ein. Diese Grenzwerte sorgen für einen angemessenen Schutz vor schädlichen Störungen beim Betrieb des Geräts in Gewerberäumen. Das Gerät erzeugt und verwendet hochfrequente Schwingungen und kann sie ausstrahlen. Wenn es nicht gemäß den Anweisungen des Herstellers installiert und betrieben wird, können Störungen im Radio- und Fernsehempfang auftreten. Bei Betrieb des Geräts in Wohngebieten ist die Wahrscheinlichkeit solcher Störungen hoch, und der Benutzer ist verpflichtet, diese Störungen auf eigene Kosten zu beheben.

**EY** HINWEIS: Änderungen am Drucker, die nicht ausdrücklich von HP genehmigt wurden, könnten dazu führen, dass die Berechtigung des Benutzers zum Betrieb dieses Geräts erlischt.

Die Verwendung eines abgeschirmten Schnittstellenkabels ist erforderlich, damit den Grenzwerten für Klasse A in Abschnitt 15 der FCC-Bestimmungen entsprochen wird.

#### Kanada – Industry Canada ICES-003: Konformitätserklärung

CAN ICES-3(A)/NMB-3(A)

### VCCI-Erklärung (Japan)

VCCI 32-1 規定適合の場合

この装置は、クラスA機器です。この装置を住宅環境で使用すると電波妨害 を引き起こすことがあります。この場合には使用者が適切な対策を講ずるよう 要求されることがあります。  $VCCI - A$ 

#### EMC-Erklärung (Korea)

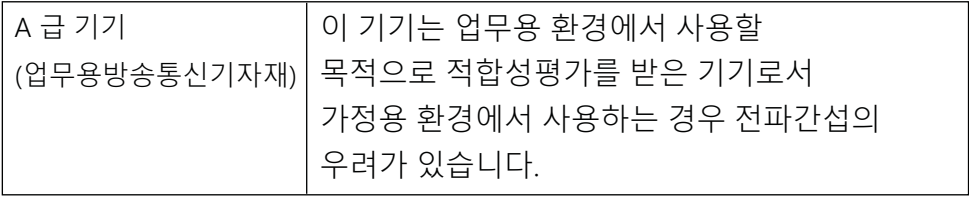

#### EMV-Erklärung (China)

此为A级产品, 在生活环境中, 该 产品可能会造成无线电干扰。在这种情况下,可能需要用户对其干扰采取切实 可行的措施。

#### Anleitung für das Netzkabel

Stellen Sie sicher, dass Ihre Stromquelle für die Betriebsspannung des Geräts geeignet ist. Die Betriebsspannung finden Sie auf dem Geräteetikett. Das Gerät arbeitet mit 100-127 V Wechselspannung oder mit 220-240 V Wechselspannung und 50/60 Hz.

Verbinden Sie das Netzkabel mit dem Gerät und einer geerdeten Steckdose mit Wechselspannung.

<span id="page-193-0"></span>A ACHTUNG: Um Schaden am Gerät zu vermeiden, sollten Sie ausschließlich das Netzkabel verwenden, das im Lieferumfang des Geräts enthalten ist.

#### Erklärung zum Netzkabel (Japan)

製品には、同梱された電源コードをお使い下さい。 同梱された電源コードは、他の製品では使用出来ません。

#### Lasersicherheit

Das Center for Devices and Radiological Health (CDRH) der US-amerikanischen Food and Drug Administration hat Vorschriften für Laserprodukte erlassen, die ab dem 1. August 1976 hergestellt wurden. Diese Vorschriften sind für alle in den USA vertriebenen Produkte verbindlich. Das Gerät wird als Laserprodukt der "Klasse 1" im Sinne des vom US-amerikanischen DHHS (Department of Health and Human Services) herausgegebenen Radiation Performance Standard in Übereinstimmung mit dem Radiation Control for Health and Safety Act aus dem Jahr 1968 zertifiziert. Da die Strahlung, die im Inneren des Druckers emittiert wird, vollständig innerhalb des Schutzgehäuses und der äußeren Abdeckungen verbleibt, kann der Laserstrahl bei normalem Betrieb zu keinem Zeitpunkt aus dem Gerät austreten.

VORSICHT! Das Verstellen von Steuerungselementen, das Nachregeln bestimmter Einstellungen oder die Durchführung von Vorgehensweisen, die nicht in diesem Handbuch "Verwendung" beschrieben werden, kann dazu führen, dass die entsprechende Person gefährlicher Strahlung ausgesetzt wird.

Anprechpartner für regulatorische Angelegenheiten in Bezug auf die USA und Kanada:

HP Inc.

1501 Page Mill Rd, Palo Alto, CA 94304, USA

E-Mail-Kontakt: techregshelp@hp.com oder telefonische Kontaktaufnahme über: +1 (650) 857-1501

#### Laserangaben für Finnland

#### Luokan 1 laserlaite

HP LaserJet MFP M42623n, HP LaserJet MFP M42623dn, HP LaserJet MFP M42625n, HP LaserJet MFP M42625dn, laserkirjoitin on käyttäjän kannalta turvallinen luokan 1 laserlaite. Normaalissa käytössä kirjoittimen suojakotelointi estää lasersäteen pääsyn laitteen ulkopuolelle. Laitteen turvallisuusluokka on määritetty standardin EN 60825-1 (2014) mukaisesti.

#### VAROITUS !

Laitteen käyttäminen muulla kuin käyttöohjeessa mainitulla tavalla saattaa altistaa käyttäjän turvallisuusluokan 1 ylittävälle näkymättömälle lasersäteilylle.

#### VARNING !

Om apparaten används på annat sätt än i bruksanvisning specificerats, kan användaren utsättas för osynlig laserstrålning, som överskrider gränsen för laserklass 1.

#### HUOLTO

HP LaserJet MFP M42623n, HP LaserJet MFP M42623dn, HP LaserJet MFP M42625n, HP LaserJet MFP M42625dn - kirjoittimen sisällä ei ole käyttäjän huollettavissa olevia kohteita. Laitteen saa avata ja huoltaa ainoastaan sen huoltamiseen koulutettu henkilö. Tällaiseksi huoltotoimenpiteeksi ei katsota väriainekasetin vaihtamista, paperiradan puhdistusta tai muita käyttäjän käsikirjassa lueteltuja, käyttäjän tehtäväksi tarkoitettuja ylläpitotoimia, jotka voidaan suorittaa ilman erikoistyökaluja.

#### VARO !

Mikäli kirjoittimen suojakotelo avataan, olet alttiina näkymättömällelasersäteilylle laitteen ollessa toiminnassa. Älä katso säteeseen.

#### VARNING !

Om laserprinterns skyddshölje öppnas då apparaten är i funktion, utsättas användaren för osynlig laserstrålning. Betrakta ej strålen.

Tiedot laitteessa käytettävän laserdiodin säteilyominaisuuksista: Aallonpituus 775-795 nm Teho 5 m W Luokan 3B laser.

#### Erklärungen für Skandinavien (Dänemark, Finnland, Norwegen, Schweden)

#### Dänemark:

Apparatets stikprop skal tilsuttes en stikkontakt med jord, som giver forbindelse til stikproppens jord.

#### Finnland:

Laite on liitettävä suojakoskettimilla varustettuun pistorasiaan.

#### Norwegen:

Apparatet må tilkoples jordet stikkontakt.

#### Schweden:

Apparaten skall anslutas till jordat uttag.

#### GS-Zeichen (Deutschland)

Das Gerät ist nicht für die Benutzung im unmittelbaren Gesichtsfeld am Bildschirmarbeitsplatz vorgesehen. Um störende ReƮexionen am Bildschirmarbeitsplatz zu vermeiden, darf dieses Produkt nicht im unmittelbaren Gesichtsfeld platziert werden.

Das Gerät ist kein Bildschirmarbeitsplatz gemäß BildscharbV. Bei ungünstigen Lichtverhältnissen (z. B. direkte Sonneneinstrahlung) kann es zu Reflexionen auf dem Display und damit zu Einschränkungen der Lesbarkeit der dargestellten Zeichen kommen.

Die Bilddarstellung dieses Gerätes ist nicht für verlängerte Bildschirmtätigkeiten geeignet.

## <span id="page-195-0"></span>Eurasische Konformität (Armenien, Kasachstan, Kirgistan, Russland, Weißrussland)

#### Өндіруші және өндіру мерзімі

HP Inc. Мекенжайы: 1501 Page Mill Road, Palo Alto, California 94304, U.S.

Өнімнің жасалу мерзімін табу үшін өнімнің қызмет көрсету жапсырмасындағы 10 таңбадан тұратын сериялық нөмірін қараңыз.

4-ші, 5-ші және 6-шы сандар өнімнің жасалған жылы мен аптасын көрсетеді. 4-ші сан жылын көрсетеді, мысалы «З» саны «2013» дегенді білдіреді.

5-ші және 6-шы сандары берілген жылдың қай аптасында жасалғанын көрсетеді, мысалы, «12» саны «12-ші» апта дегенді білдіреді.

#### Жергілікті өкілдіктері:

Ресей: 000 "ЭйчПи Инк",

Ресей Федерациясы, 125171, Мәскеу, Ленинград шоссесі, 16А блок 3, Телефон/факс: +7 495 797 35 00 / +7 499 92132 50

Казақстан: "ЭйчПи Глобал Трэйдинг Би.Ви." компаниясынын Қазақстандағы филиалы, Қазақстан Республикасы, 050040, Алматы к., Бостандык ауданы, Әл-Фараби даңғылы, 77/7, Телефон/факс: +7 727 355 35 52

#### Производитель и дата производства

HP Inc. Адрес: 1501 Page Mill Road, Palo Alto, California 94304, U.S.

Дата производства зашифрована в 10-значном серийном номере, расположенном на наклейке со служебной информацией изделия.

4-я, 5-я и 6-я цифры обозначают год и неделю производства. 4-я цифра обозначает год, например, «З» обозначает, что изделие произведено в «2013» году.

5-я и 6-я цифры обозначают номер недели в году производства, например, «12» обозначает «12-ю» неделю.

#### Местные представители:

Россия: 000 "ЭйчПи Инк".

Российская Федерация, 125171, г. Москва, Ленинградское шоссе, 16А, стр.3, Телефон/факс: +7 495 797 35 00 / +7 499 92132 50

Казахстан: Филиал компании "ЭйчПи Глобал Трэйдинг Би.Ви.", Республика Казахстан, 050040, г. Алматы, Бостандыкский район, проспект Аль-Фараби, 77/7, Телефон/факс: + 7 727 355 35 52

## EMI-Erklärung (Taiwan)

警告使用者:

此為甲類資訊技術設備,於居住環境中使用時,可能會造成射頻擾動, 在此種情況下, 使用者會被要求採取某些適當的對策。

## Gerätestabilität

Ziehen Sie jeweils nur ein Papierfach heraus.

Benutzen Sie das Papierfach nicht als Stufe.

Achten Sie darauf, dass Sie Ihre Hände beim Schließen des Papierfachs nicht einklemmen.

Wenn Sie den Drucker bewegen, müssen alle Fächer geschlossen sein.

## Index

#### A

Abmessungen, Drucker [6](#page-17-0) Höhe, Breite, Tiefe [10](#page-21-0) ADF mit Führung am Drucker [2](#page-13-0) ADF-Walzen, Reinigung [89](#page-100-0) Adressbuch-Taste, Bedienfeld [4](#page-15-0) Allgemeine Schutzverletzung (Fehler) [154](#page-165-0) Altgeräteentsorgung [173,](#page-184-0) [175](#page-186-0) Angaben zur Lasersicherheit [180,](#page-191-0) [182](#page-193-0) Angaben zur Lasersicherheit für Finnland [180](#page-191-0), [182](#page-193-0) Auf Druckern unterstützte Kopierfunktion [6](#page-17-0) Auftragsabrechnung EWS-Einstellung [82](#page-93-0) Ausnahme (Fehler) [154](#page-165-0) Automatischer Vorlageneinzug (ADF) des Druckers [2](#page-13-0)

#### B

Bedienfeld [2](#page-13-0) Bedienfeld des Druckers [2](#page-13-0) Bedienfeld-Einstellungen, ändern Standardeinstellungen ändern [87](#page-98-0) Bedienfeld-LEDs LED-Status [125](#page-136-0) Bedienfeldmeldungen [127](#page-138-0) Bedienfeld-Menüs, Zugriff [13](#page-24-0) Bedienfeldtasten am Drucker [4](#page-15-0) Befüllen von Papierfächern [14](#page-25-0) beidseitiger Druck Einstellungen (Windows) [49](#page-60-0) benutzerdefiniertes Papier, Karton [26](#page-37-0) Berichtsmenü, Bedienfeld Berichte drucken [78](#page-89-0) Bestellen Verbrauchsmaterial und Zubehör [29](#page-40-0) Betriebssystem Fehlerbehebung [154](#page-165-0) Betriebssysteme [8](#page-19-0) Betriebssysteme, unterstützte [6](#page-17-0)

Bildbearbeitungssoftware [71](#page-82-0) Bildfehler Fehlerbehebung [136](#page-147-0) Bildfehler, vertikale, horizontale Linien Fehlerbehebung [136](#page-147-0) Bildqualität (Tonerkartusche prüfen) [135](#page-146-0) Bildtrommeleinheit Richtlinien Bildtrommeleinheit austauschen [38](#page-49-0) Bildtrommeleinheit des Druckers [2](#page-13-0)

#### D

Datei wird verwendet (Fehler) [154](#page-165-0) Display Status, Fehler [127](#page-138-0) Display-Meldungen [127](#page-138-0) Druck blass oder hell Fehlerbehebung [136](#page-147-0) Druckeinstellungsoptionen, Bedienfeld [50](#page-61-0) Drucken Übersicht [49](#page-60-0) Drucken beidseitig Windows-Druckertreiber [52](#page-63-0) Drucken einseitig Windows-Druckertreiber [52](#page-63-0) Drucker Übersicht [1](#page-12-0) Drucker-/Gerätereinigung Innen, außen reinigen [88](#page-99-0) Druckeransicht [2](#page-13-0) Druckereigenschaften (Fehler) [154](#page-165-0) Druckerfunktionen [2](#page-13-0) Druckerkennwort, Land [86](#page-97-0) Drucker mit Netzwerkanschluss Firmware aktualisieren [84](#page-95-0) Drucker mit USB-Anschluss Firmware aktualisieren [84](#page-95-0) Druckerspezifikationen Übersicht [6](#page-17-0) **Druckerstatus** Status-LED [125](#page-136-0)

Druckertreiber Einrichten zum Drucken [26](#page-37-0) Druckertreiber, Einstellungen Windows [49](#page-60-0) Druckertreiber, Windows [8](#page-19-0) Druckmedien Einlegen in Fach 1 [18](#page-29-0) Einlegen von Vorlagen [23](#page-34-0) Druckmedien, einlegen Fach 2, 250-Blatt-Fach [20](#page-31-0) Druckmediengewicht [15](#page-26-0) Druckpatrone Lebensdauer [31](#page-42-0) Druckprobleme [134](#page-145-0) Druckprobleme, Lösungen Fehlerbehebung [132](#page-143-0) Druckqualität Druckprobleme lösen [134](#page-145-0) Neuverteilen des Toners [32](#page-43-0) Duplexdruck (doppelseitiger Druck) Einstellungen (Windows) [49](#page-60-0)

#### E

Einlegen von Papier, Fach Richtlinien [15](#page-26-0) Einlegen von Vorlagen Richtlinien [23](#page-34-0) Einschalten/Aktivieren-Taste, Bedienfeld [4](#page-15-0) E-Mail-Einstellungen Netzwerkeinstellungen ändern [82](#page-93-0) E-Mail-Einstellungen im EWS Scannen [73](#page-84-0) E-Mail-Konto EWS-Zielserver [83](#page-94-0) E-Mail-Ziel, gescannte Bilder [83](#page-94-0) Embedded Web Server, EWS [81](#page-92-0) EMI-Vorschrift für Taiwan [180](#page-191-0), [184](#page-195-0) EMV-Erklärung für Korea [180](#page-191-0) Energiespareinstellungen Energiesparmodus [95](#page-106-0) Energieverbrauch, Optimieren [95](#page-106-0) Enthaltene Batterien [173,](#page-184-0) [174](#page-185-0)

Entsorgung, Ende der Nutzungsdauer [173,](#page-184-0) [174](#page-185-0) Entsorgung am Ende der Nutzungsdauer [173,](#page-184-0) [174](#page-185-0) ersetzen Tonerpatronen [31](#page-42-0) Ersteinrichtung des Druckers Standardeinstellungen ändern [86](#page-97-0) Ersteinrichtung des Geräts Standardeinstellungen ändern [86](#page-97-0) Eurasische Konformität [180,](#page-191-0) [184](#page-195-0) EWS, Einstellungen ändern [81](#page-92-0) EWS, E-Mail-Konto EWS-Einstellungen [82](#page-93-0) EWS, Konten einrichten und verwalten Auftragsabrechnung [82](#page-93-0) EWS, Zielserver EWS-Einstellungen [83](#page-94-0) EWS-Zugriff IP-Adresse [81](#page-92-0)

#### F

Fach 1, Mehrzweckfach des Druckers [2](#page-13-0) Fach 1, Papier einlegen [18](#page-29-0) Fach 2, einlegen [20](#page-31-0) Fach 2 des Druckers [2](#page-13-0) Fach-Fehlermeldungen Bedienfeld [129](#page-140-0) Fach leer, Fehlermeldung [129](#page-140-0) Fachwalzen, Reinigung [89](#page-100-0) Fälschungsschutz für Verbrauchsmaterialien [156](#page-167-0), [167](#page-178-0) FCC-Bestimmungen [180,](#page-191-0) [181](#page-192-0) Fehlerbehebung Übersicht [96](#page-107-0) Fehlermeldung Bedienfeld [130](#page-141-0) Fehlermeldungen auf dem Bedienfeld [127](#page-138-0) Fehlermeldung IP-Adresse [130](#page-141-0) Fehlermeldung Netzwerk-IP-Adresse [130](#page-141-0) Firmwareaktualisierung HP Kundensupport, USB, EWS) [83](#page-94-0) Firmware-Download HP Kundensupport [84](#page-95-0) FTP/SMB-Server, Scaneinstellungen [73](#page-84-0)

Funktion "Web Service for Device" [72](#page-83-0)

#### G

Garantie CSR [156,](#page-167-0) [172](#page-183-0) Lizenz [156,](#page-167-0) [167](#page-178-0) Produkt [156](#page-167-0) Tonerpatronen [156](#page-167-0), [165](#page-176-0) Gedruckte Zeichen verzerrt Fehlerbehebung [136](#page-147-0) Gefälschte Verbrauchsmaterialien [156](#page-167-0), [167](#page-178-0) Geräte-Setup Bedienfeld verwenden [75](#page-86-0) Geschwindigkeit, Optimieren [95](#page-106-0) Gewelltes Papier, Seite schief Fehlerbehebung [136](#page-147-0) Gewicht, Drucker [10](#page-21-0)

#### H

Hardware-Recycling, Brasilien [173,](#page-184-0) [175](#page-186-0) helle oder dunkle Kopien Fehlerbehebung [152](#page-163-0) Helligkeitsoption, kopieren [61](#page-72-0) Höhenanpassung Standardeinstellungen ändern [87](#page-98-0) HP Customer Care [156,](#page-167-0) [172](#page-183-0) HP Scan-Anwendung Scannen [70](#page-81-0) HP UPD, sichere Aufträge drucken [54](#page-65-0) HP Website zu Produktpiraterie [156](#page-167-0), [167](#page-178-0)

#### I

Informationen zu den Verbrauchsmaterialien, Bericht [78](#page-89-0) IP-Adresse des Druckers Menü "Bericht" [130](#page-141-0)

#### J

Japanische Erklärung [180,](#page-191-0) [181](#page-192-0) Jobspeicherung Drucken gesicherter Aufträge [54](#page-65-0)

#### K

Kann nicht drucken (Fehler) [154](#page-165-0) Konfigurationsseite [78](#page-89-0) Kopie leer, Fehlerbehebung [152](#page-163-0) Kopierbildprobleme Fehlerbehebung [151](#page-162-0)

Kopiereinstellungen Kopieren über das Bedienfeld [61](#page-72-0) Kopieren Übersicht [56](#page-67-0) Kopieren, Menü [58](#page-69-0) Kopieren, Scannerglas oder Vorlageneinzug [61](#page-72-0) Kopieren-Taste, Bedienfeld [4](#page-15-0) Kopieren von Ausweisen Kopieroption [63](#page-74-0) Kopieren von Vorlagen Kopieroption [62](#page-73-0) Kopierjobs [61](#page-72-0) Kopieroptionen [58](#page-69-0) Kopie schief, Fehlerbehebung [152](#page-163-0) Koreanische EMV-Erklärung [181](#page-192-0) Kundenunterstützung Online [156,](#page-167-0) [172](#page-183-0)

#### L

Langsames Scannen, Fehlerbehebung [153](#page-164-0) LED Übersicht [125](#page-136-0) LED-Status LEDs auf dem Bedienfeld [125](#page-136-0) Lizenz, Software [156](#page-167-0), [167](#page-178-0) Lösungen für höhere Druckqualität [135](#page-146-0)

#### M

Materialeinschränkungen [173,](#page-184-0) [174](#page-185-0) Materialsicherheitsdatenblätter (MSDS) [173,](#page-184-0) [177](#page-188-0) Mehrzweckfach, Papier einlegen [18](#page-29-0) Menü für gesicherte Aufträge Bedienfeld [54](#page-65-0) Menüs für Druckereinrichtung Drucker verwalten [75](#page-86-0) Menü-Taste, Bedienfeld [4](#page-15-0) Menüzugriff [13](#page-24-0) Menü "Druckeinrictung", Bedienfeld [49](#page-60-0) Menü "Kopierfunktion" Bedienfeld [56](#page-67-0) Menü "Netzwerk" Einstellungen, Bedienfeld [80](#page-91-0) Menü "Netzwerk", Einstellungen [79](#page-90-0) Menü "Papier-Setup" Bedienfeld [26](#page-37-0)

Mit dem Netzwerk verbundener MFP, EWS [81](#page-92-0) Modell-Identifikationsnummer [180](#page-191-0)

#### N

Netzanschluss suchen [4](#page-15-0) Netzwerkanschluss Position [4](#page-15-0) Netzwerkverbindung [6](#page-17-0) Neuverteilen des Toners [32](#page-43-0) nicht-HP Zubehör [156,](#page-167-0) [166](#page-177-0)

#### O

OE (Fehler) [154](#page-165-0) Online-Support [156](#page-167-0), [172](#page-183-0) OPC reinigen [135](#page-146-0) optionales Fach, Papier einlegen 250-Blatt-Fach [20](#page-31-0)

#### P

Paperzuführungsprobleme, Fehlerbehebung [96](#page-107-0) Papier, bestellen [29](#page-40-0) Papierfächer [14](#page-25-0) Papierfach-Spezifikationen [6](#page-17-0) Papierformat [15](#page-26-0) Papierführungen, Position [14](#page-25-0) Papier-Setup, Bedienfeld [77](#page-88-0) Papierstau, lösen [96](#page-107-0) Papierstau-Fehlermeldung Bedienfeld [127](#page-138-0) Papierstau-Positionen [103](#page-114-0) Papierstaus [104](#page-115-0) Ursachen Fehlerbehebung [104](#page-115-0) *Siehe auch* Beheben von Problemen mit Papiereinzug und Mehrfacheinzügen Papierstaus, beseitigen [103](#page-114-0) Papiertypeinstellung Fehlerbehebung [135](#page-146-0) Papierzuführungsprobleme, Probleme beheben [96](#page-107-0) Patronen Bestellnummern [31](#page-42-0) Garantie [156,](#page-167-0) [165](#page-176-0) nicht von HP [156](#page-167-0), [166](#page-177-0) Recycling [173](#page-184-0)

PIN-Druck Sichere Aufträge [54](#page-65-0) Probleme beim Kopieren Fehlerbehebung [151](#page-162-0) Probleme mit der Scanqualität Fehlerbehebung [153](#page-164-0) Problem mit der Druckerverbindung Beheben von Stromproblemen [131](#page-142-0) Problem mit der Stromversorgung [131](#page-142-0) Problem mit Netz- und Kabelanschlüssen Verbindung [131](#page-142-0)

#### Q

Quecksilberfreies Produkt [173](#page-184-0), [174](#page-185-0)

#### R

Recycling [173](#page-184-0) Elektronik-Hardware [173,](#page-184-0) [175](#page-186-0) Recycling von Elektronik-Hardware [173](#page-184-0), [175](#page-186-0) Reinigen des Druckers Richtlinien [88](#page-99-0)

#### S

Scan-Einheit, Reinigung [89](#page-100-0) Scaneinstellungen Scannen nach PC – Einrichtung [70](#page-81-0) Scanfehler, Fehlerbehebung [153](#page-164-0) Scanfunktionen vollständige Softwarelösung [71](#page-82-0) Scannen HP Scan-Anwendung [71](#page-82-0) Übersicht [66](#page-77-0) Verwenden von Scannen nach PC [71](#page-82-0) Scannen, Menü Bedienfeld [66](#page-77-0) Scannen an E-Mail, Bedienfeld [73](#page-84-0) Scannen an Ziel [73](#page-84-0) Scannen nach FTP, Bedienfeld [74](#page-85-0) Scannen nach PC Scannen über das Bedienfeld [71](#page-82-0) Scannen NACH PC Scannen [67](#page-78-0) Scannen nach PC – Einrichtung Scannen [70](#page-81-0) Scannen nach SMB, Bedienfeld [74](#page-85-0)

Scannen nach WSD [72](#page-83-0) Scannen-Taste, Bedienfeld [4](#page-15-0) Scannen über den Computer Scanfunktion verwenden [70](#page-81-0) Scannen über den Drucker Optionen im Scanmenü [67](#page-78-0) Scannerabdeckung des Druckers [2](#page-13-0) Scannerglas, Vorlagen einlegen [23](#page-34-0) Scannerglas des Druckers [2](#page-13-0) Scanprobleme Fehlerbehebung [153](#page-164-0) Scan-Spezifikationen [6](#page-17-0) Scanziel Scanoptionen [67](#page-78-0) Schlieren, Flecken auf Kopien, Fehlerbehebung [152](#page-163-0) Seiten pro Minute [6](#page-17-0) Seriennummer Wartungsmenü [78](#page-89-0) Servereinstellungen im EWS Scannen [74](#page-85-0) sichere Druckaufträge [54](#page-65-0) Sicherheitsangaben [180](#page-191-0), [182](#page-193-0) Skalierungsgröße, Kopieroption [62](#page-73-0) Software Softwarelizenzvereinbarung [156,](#page-167-0) [167](#page-178-0) Speicherchip, Tonerpatrone Beschreibung [156](#page-167-0), [167](#page-178-0) Speicherchip (Toner) suchen [31](#page-42-0) Spezialpapier, Druckmedien Einrichten zum Drucken [26](#page-37-0) Spool 32 (Fehler) [154](#page-165-0) Start-Taste, Bedienfeld [4](#page-15-0) Stau im Druckerinneren Papierstau beseitigen [103](#page-114-0) Stau im Duplex-Bereich Papierstau beseitigen [103](#page-114-0) Stau im Scanner Papierstau [120](#page-131-0) Stau im Scanner-Ausgabebereich Papierstau [123](#page-134-0) Stau im Scanner-Duplexpfad Papierstau [124](#page-135-0) Stau im Vorlageneinzug Papierstaus beseitigen [118](#page-129-0) Staus im Ausgabefach Papierstau beseitigen [103](#page-114-0)

Staus im Bereich der rechten Klappe Papierstau beseitigen [103](#page-114-0) Staus im Fach 2 Papierstau beseitigen [103](#page-114-0) Staus im Fach 3 Papierstau beseitigen [103](#page-114-0) Staus im Mehrzweckfach 1 Papierstau beseitigen [103](#page-114-0) Staus im Scanner Papierstaus beseitigen [118](#page-129-0) Staus im Vorlageneinzug Papierstau beseitigen [103](#page-114-0) Stopp/Löschen-Taste, Bedienfeld [4](#page-15-0) Stromverbrauch [10](#page-21-0), [95](#page-106-0) Systemkonfiguration Verwaltungsmenüs [75](#page-86-0) Systemvoraussetzungen Minimum [6](#page-17-0)

#### T

Taste "Scannen nach" [70](#page-81-0) TCP/IP-Einstellungen Netzwerk einrichten manuelle Konfiguration [80](#page-91-0) Technische Daten zum Stromverbrauch [10](#page-21-0) Technische Daten zu Umgebungsbedingungen [10](#page-21-0) technischer Support Online [156](#page-167-0) Technischer Support Online [172](#page-183-0) Teile Übersicht [29](#page-40-0) Toner-Fehlermeldung Bedienfeld [127](#page-138-0) Tonerkartusche Aufbewahrungsrichtlinien [47](#page-58-0) Teilenummern [29](#page-40-0) Verwendung [31](#page-42-0) Tonerkartusche des Druckers [2](#page-13-0) Toner lose, Schlieren, Flecken Fehlerbehebung [136](#page-147-0) Tonerpatrone ersetzen [31](#page-42-0) Tonerpatronen Bestellnummern [31](#page-42-0) ersetzen [31](#page-42-0) Garantie [156,](#page-167-0) [165](#page-176-0) Komponenten [31](#page-42-0)

nicht von HP [156](#page-167-0), [166](#page-177-0) Recycling [173](#page-184-0) Speicherchips [156](#page-167-0), [167](#page-178-0) **Tonerstand** Warnung einrichten [47](#page-58-0) Tonerwarnungen Tonerkartusche [47](#page-58-0) TWAIN-kompatible Software, scannen [71](#page-82-0)

#### U

Umweltschutzprogramm [173](#page-184-0) Unterstützter Speicher (RAM) [6](#page-17-0) Unterstützung Online [156,](#page-167-0) [172](#page-183-0) Unzulässiger Vorgang (Fehler) [154](#page-165-0) USB suchen [4](#page-15-0) USB oder EWS, Firmware aktualisieren [84](#page-95-0)

#### V

Verbrauchsmaterial Austauschen der Tonerpatronen [31](#page-42-0) Bestellen [29](#page-40-0) gefälscht [156](#page-167-0), [167](#page-178-0) nicht von HP [156](#page-167-0), [166](#page-177-0) Recycling [173](#page-184-0) Status auf dem Bedienfeld [47](#page-58-0) Übersicht [29](#page-40-0) Verbrauchsmaterialien Aufbewahrungsbedingungen [47](#page-58-0) Verbrauchsmaterial-Lebensdauer Tonerkartusche [47](#page-58-0) Verbrauchsmaterial-Statusseite Verbrauchsmaterialien überwachen [47](#page-58-0) Verkleinern/Vergrößern, Kopieroption [62](#page-73-0) vertraulicher Druck [54](#page-65-0) Verwalten des Druckers Übersicht [75](#page-86-0) Verzögerung des Bereitschaftsmodus Einstellung [95](#page-106-0) vollständige Softwareinstallation [70](#page-81-0) vorbedrucktes Papier, einlegen Richtlinien [27](#page-38-0) Vordere Abdeckung des Druckers [2](#page-13-0)

Vorlageneinzug, Vorlagen einlegen [23](#page-34-0) Vorlagen kopieren Kopieren von Ausweisen [63](#page-74-0) Vorlagen scannen Netzwerkordner [69](#page-80-0)

#### W

Wartungsmenü, Einstellungen [78](#page-89-0) Wartungsteile durchschnittliche Reichweite [31](#page-42-0) Wasserzeichen drucken (Windows) [53](#page-64-0) Websites Betrugsberichte [156](#page-167-0), [167](#page-178-0) Kundenunterstützung [156](#page-167-0), [172](#page-183-0) Materialsicherheitsdatenblätter (MSDS) [173,](#page-184-0) [177](#page-188-0) Website zu Produktpiraterie [156,](#page-167-0) [167](#page-178-0) WIA-Treiber Scannen von Bildern [72](#page-83-0) Windows Image Acquisition (WIA)- Treiber, Scannen [72](#page-83-0) WSD, scannen [72](#page-83-0) WSD-Druckertreiber, installieren [72](#page-83-0)

#### Z

Zubehör Bestellen [29](#page-40-0) Übersicht [29](#page-40-0) Zufuhr- und Ausgabefach des ADF am Drucker [2](#page-13-0) Zurücksetzen-Taste, Bedienfeld [4](#page-15-0)